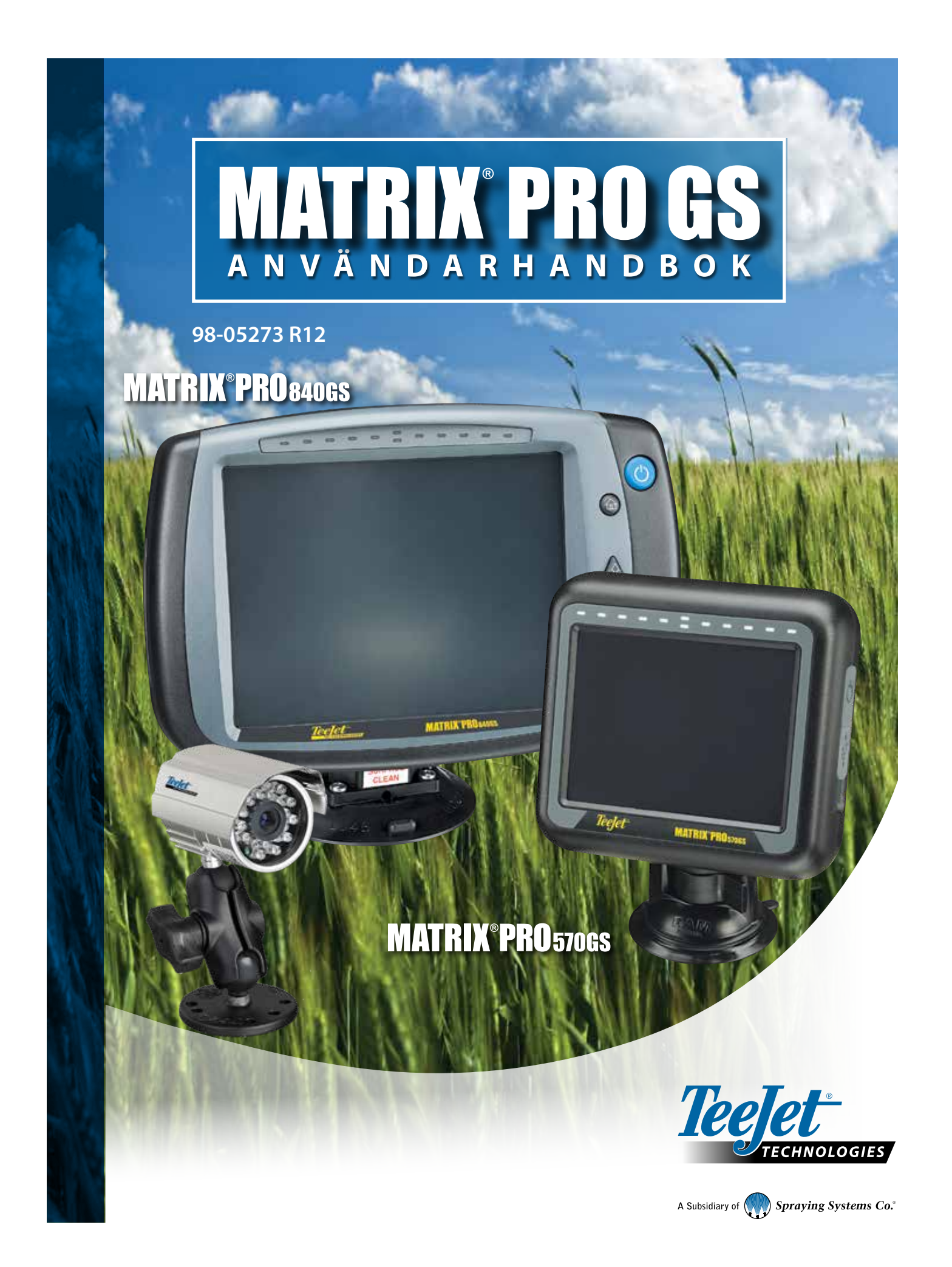

## KOMMA IGÅNG

# **1 Slå på strömmen**

Tryck på STRÖMBRYTAREN  $\bigcirc$  för att slå på konsolen.

## **2 Startskärmen**

När startsekvensen har slutförts visas startskärmen och ett nytt jobb kan startas eller ett befintligt jobb kan återupptas.

## **3 Gå till enhetsinställningarna**

1. Tryck på den nedre fliken för ENHETSINSTÄLLNING

Konfigurationsalternativen  $\sqrt{k}$  kommer att visas först. Datahantering  $\blacksquare$ konsolinställningar och verktyg kan nås via knapparna på sidofliken.

### **Kulturella inställningar**

- 1. Tryck på sidofliken på KONSOL<sup>1</sup>
- 2. Tryck på **Kultur** .

Kultur används för att konfigurera inställningar för enheter, språk och tidszon.

### **Inställning av GNSS-mottagare**

- 1. Tryck på sidofliken på KONFIGURATION
- 2. Tryck på **Konfiguration av GNSS-mottagare** .

Konfigurering av GNSS-mottagare används för att konfigurera GNSS-typ, GNSS-port, GNSS-datahastighet och PRN samt för att visa GNSS-statusinformation.

### **Redskapsinställningar**

- 1. Tryck på sidofliken på KONFIGURATION
- 2. Tryck på **Redskap** .

Redskapsinställningar används för att fastställa de olika inställningar som är förknippade med rakt läge, spridarläge eller sicksacksläge. Inställningar varierar beroende på om ett AutoSteer- eller BoomPilot-system finns.

### **Inställning av kartläggningsposition**

- 1. Tryck på sidofliken på KONFIGURATION
- 2. Tryck på **Kartläggning och spårföljning** .

Med Kartläggningsposition bestäms positionen varifrån gränsen eller polygonen ska kartläggas.

### **AutoSteer-inställningar**

- 1. Tryck på sidofliken på KONFIGURATION  $\mathbb{R}$ .
- 2. Tryck på **AutoSteer** .

När en styrkontrollmodul är närvarande (SCM eller SCM Pro) är alternativ för assisterad/autostyrning tillgängliga. För detaljerade inställningsanvisningar, se den specifika installationsmanualen för AutoSteer.

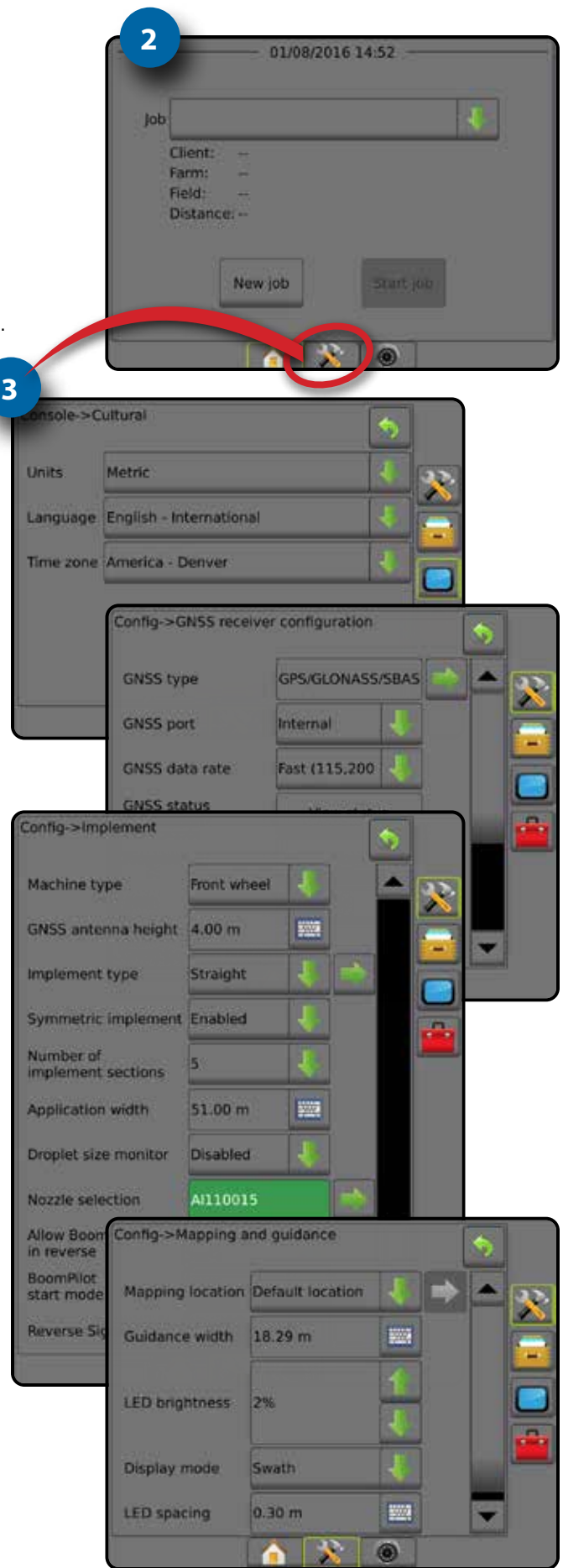

## **4 Starta nytt jobb**

- 1. Tryck på fliken START längst ner
- 2. Tryck på **Nytt jobb** .

För att växla mellan enkelt och avancerat läge ska du gå till Data -> Alternativ -> Jobbläge i Systeminställningar.

### **Enkelt eller avancerat läge**

För att ändra mellan enkelt läge och avancerat läge, se konfigurationskapitlet under Data –> Alternativ.

- ►Enkelt läge endast ett jobb kommer att vara tillgängligt åt gången. Endast fältareal och täckningsområden visas på startskärmen. Endast det aktuella jobbet är tillgängligt för att sparas under Rapporter. Användning med Fieldware Link är inte tillgänglig.
- ►Avancerat läge fler än ett jobb kan vara tillgängligt åt gången. Klient, gård, fält och jobbnamn, avgränsade områden och täckningsområden; applikationstid och avstånd från det valda jobbet visas på startskärmen. Alla sparade jobbprofiler kan exporteras som en PDF-, SHP- eller KML-fil till ett USB-minne med hjälp av Data -> Rapporter.

## **5 Gå till spårföljningsskärmen**

- 1. Tryck på flikarna FORDONSVY FÖR SPÅRFÖLJNING **1.** FÄLTVY FÖR SPÅRFÖLJNING **budgaret Brunder REALVIEW-SPÅRFÖLJNING** .
- 2. Tryck på fliken ALTERNATIV FÖR NAVIGERING OCH
- SPÅRFÖLJNING **A** för att visa navigeringsalternativen.
	- **Välj ett spårföljningsläge** 
		- $\blacktriangleright$  Rak AB $\blacktriangleright$
		- $\blacktriangleright$  Kurvig AB ► Cirkelpivå
- ► Senaste spår
- $\blacktriangleright$  Nästa rad  $\Box$ 
	- ► Adaptiv kurva

## **Markera punkterna A och B**

För att etablera en AB-spårlinje.

3. Tryck på fliken ALTERNATIV FÖR GRÄNS OCH POLYGON **i för** att se alternativen för gräns och polygon.

## **Skapa en applikationsgräns**

Fliken Alternativ för gränser och polygoner **in finns på alla** spårföljningsskärmar och visar alternativ för yttre gräns, inre gräns och polygoner.

Applikationsgränser fastställer områden där produkten appliceras och inte appliceras när du använder ABSC eller BoomPilot.

- Yttre gräns  $\Box$  används för att definiera ett arbetsområde för applikation vid användning av ASC eller BoomPilot
- Inre gräns  $\mathbb{Q}$  används för att definiera ett arbetsområde UTAN applikation vid användning av ASC eller BoomPilot
- Polygon  $\left( \frac{1}{2} \right)$  definierar ett kartläggningsområde

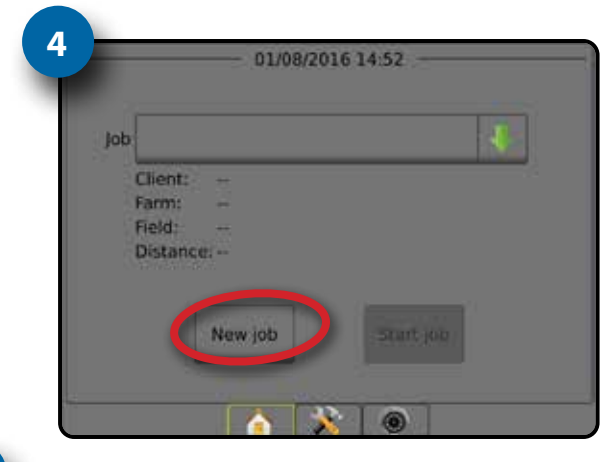

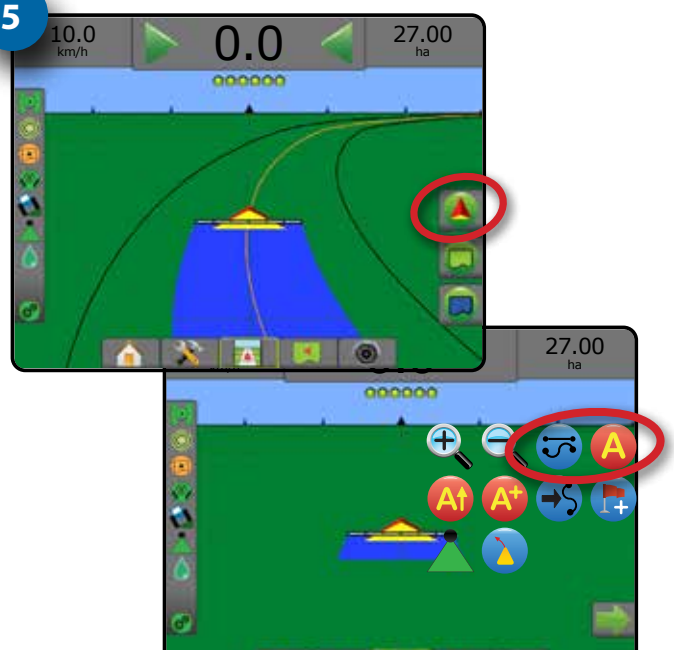

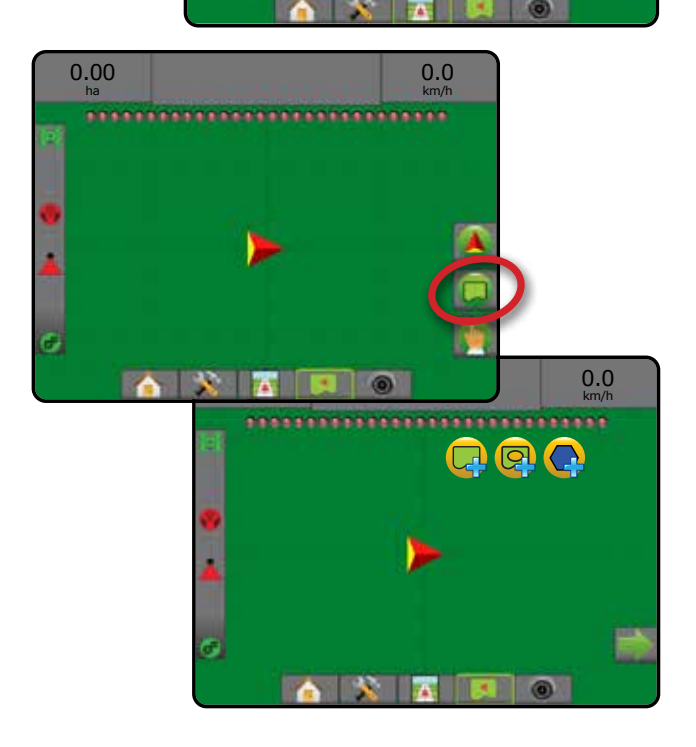

# **Innehållsförteckning**

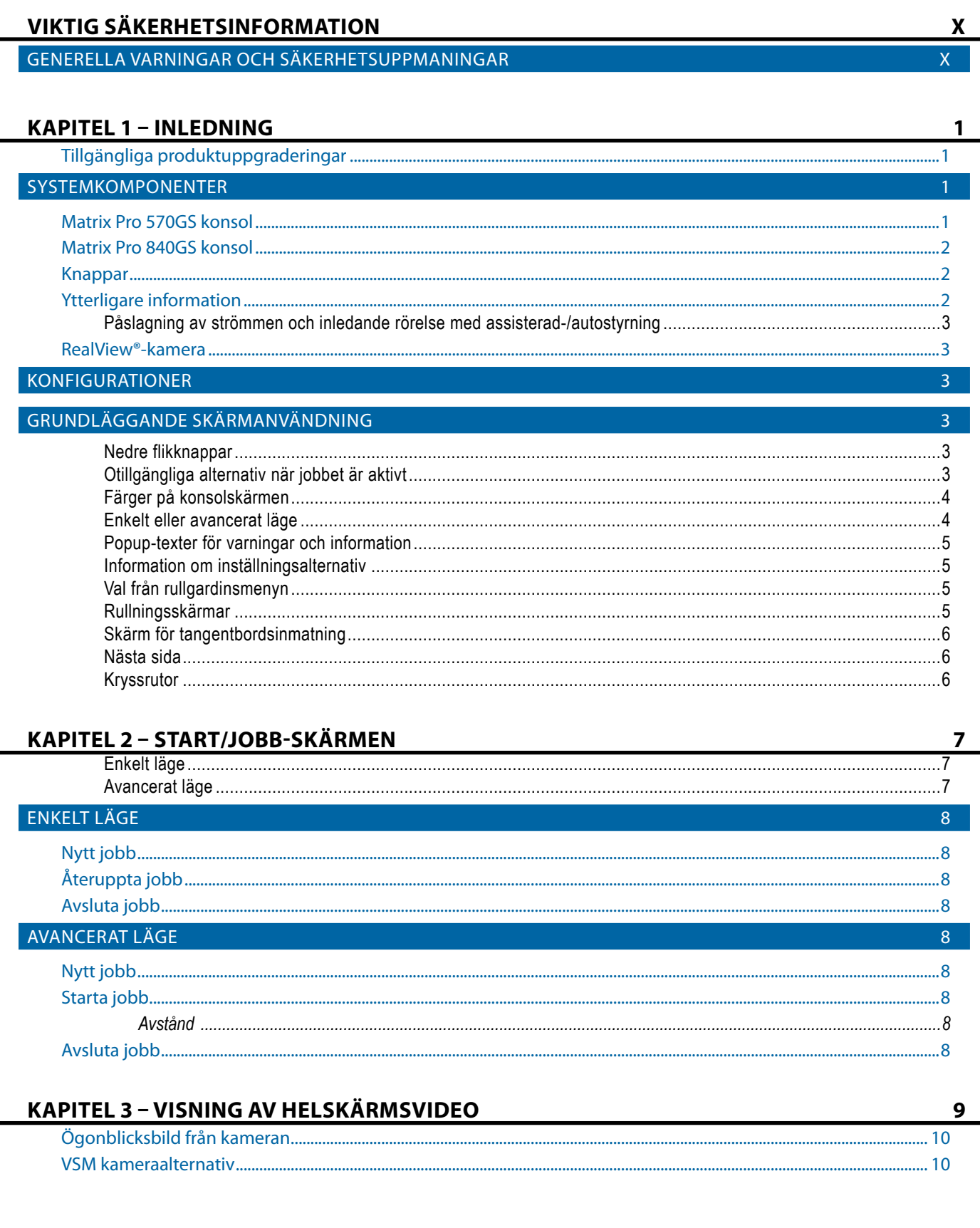

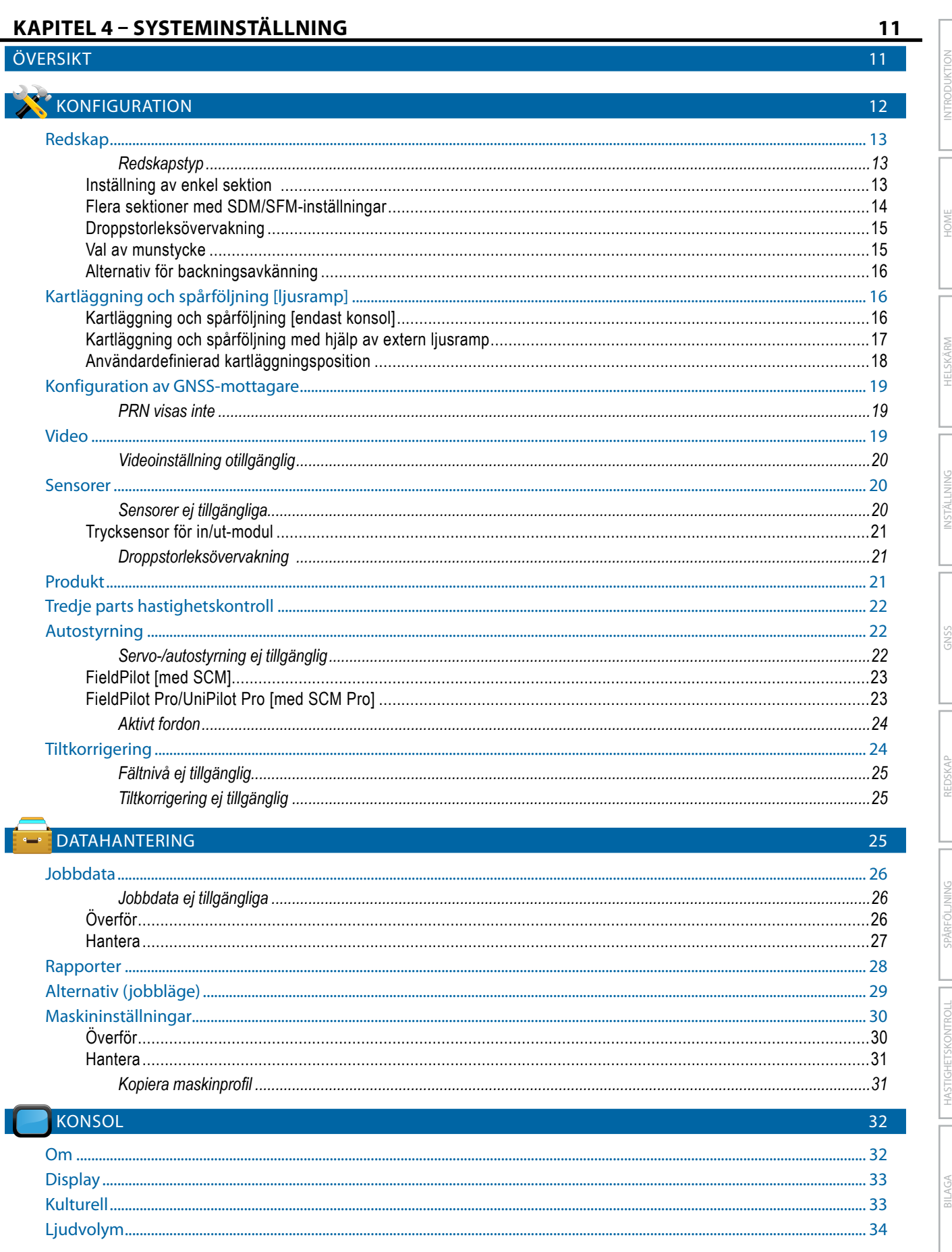

HELSKÄRM

NSTÄLLNING

REDSKAF

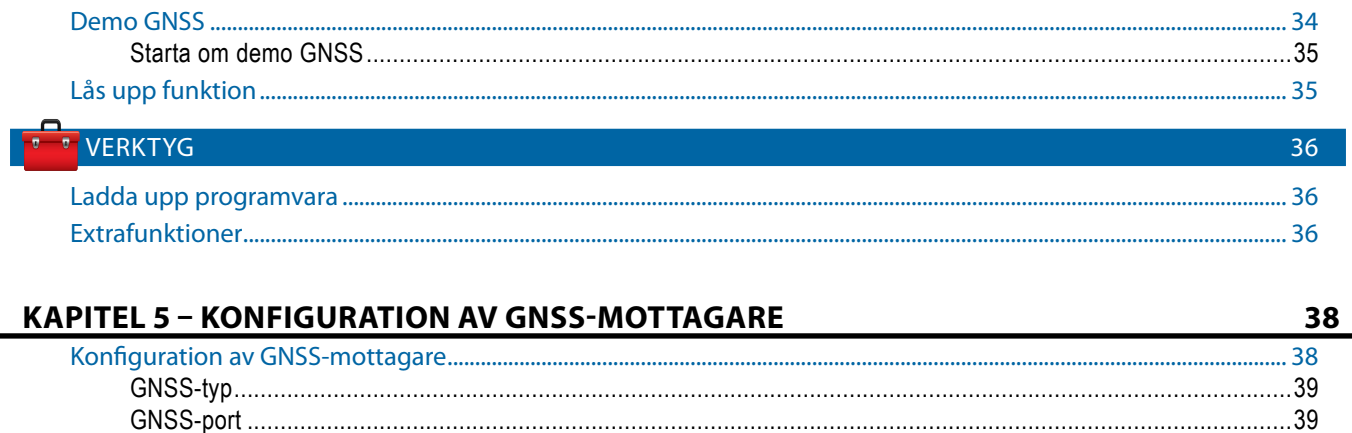

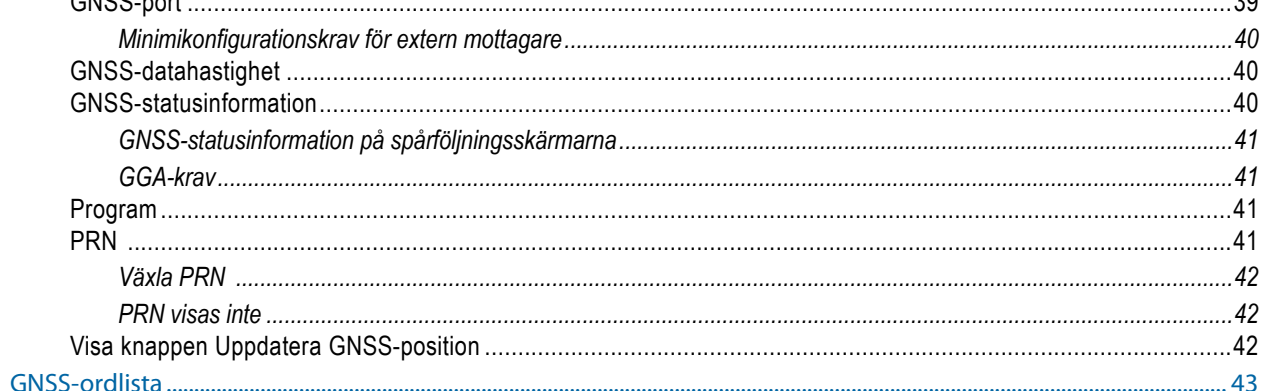

## **KAPITEL 6 - INSTÄLLNING AV REDSKAP**

45 45 REDSKAPSTYP 46  $50$ .................... 52  $54$ APPLIKATION ELLER ARBETSBREDD . . . . . . . . . . . . . . 54 JUSTERING AV REDSKAPETS LATERALA OFFSET-AVSTÅND 55 BACKNINGSAVKÄNNING 57 **VAL AV MUNSTYCKE** 58 . . . . 58 ....59

vi

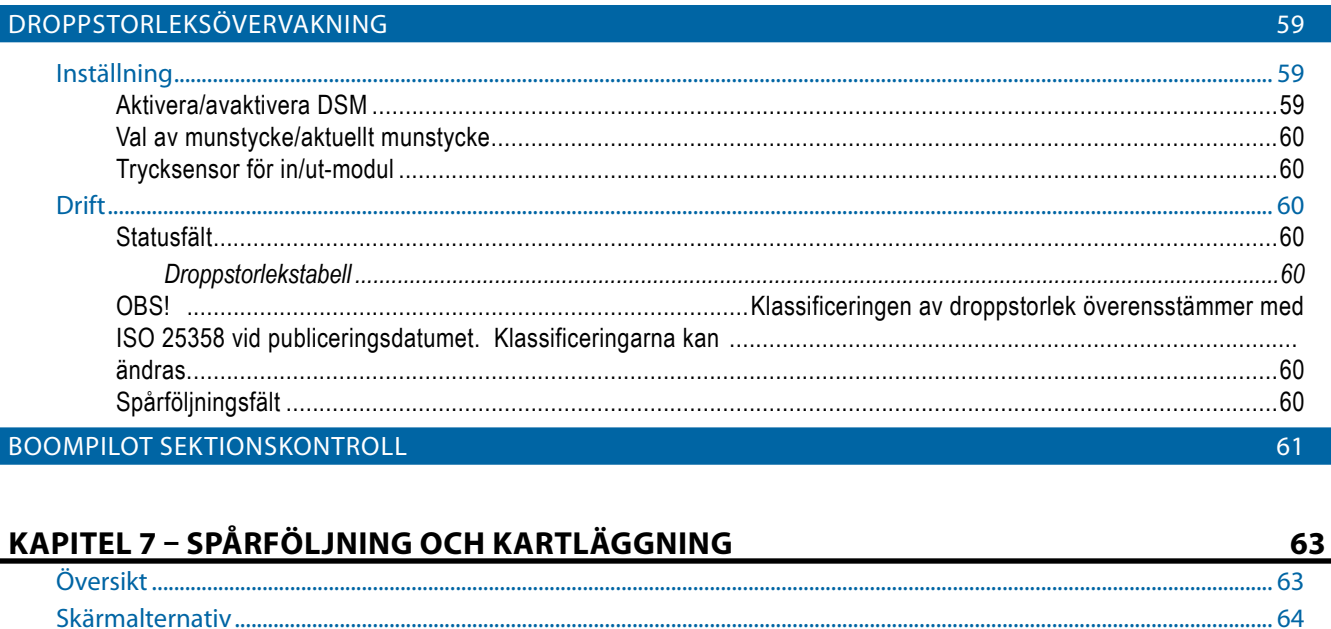

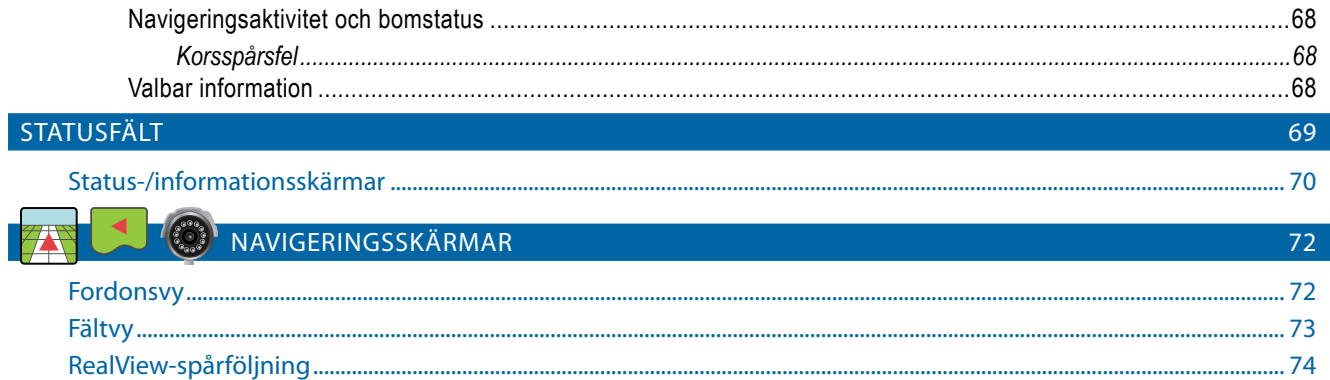

## SPÅRFÖLJNINGSLÄGEN

L

SPÅRFÖLJNINGSFÄLT

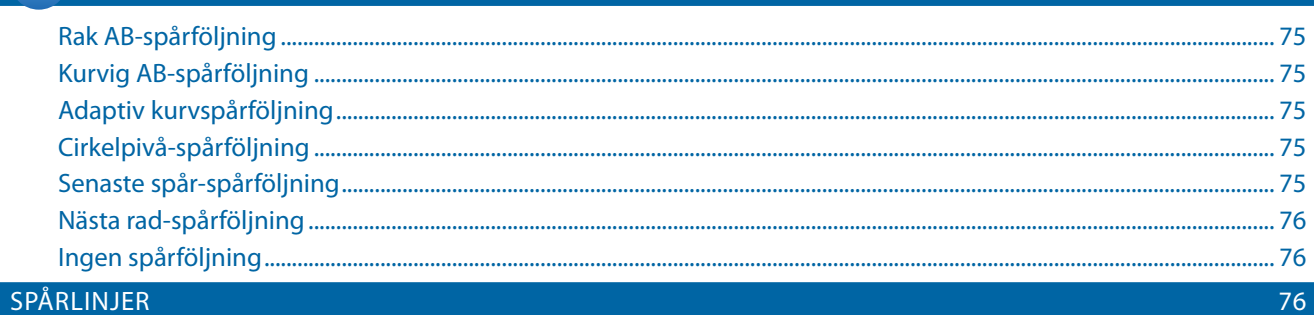

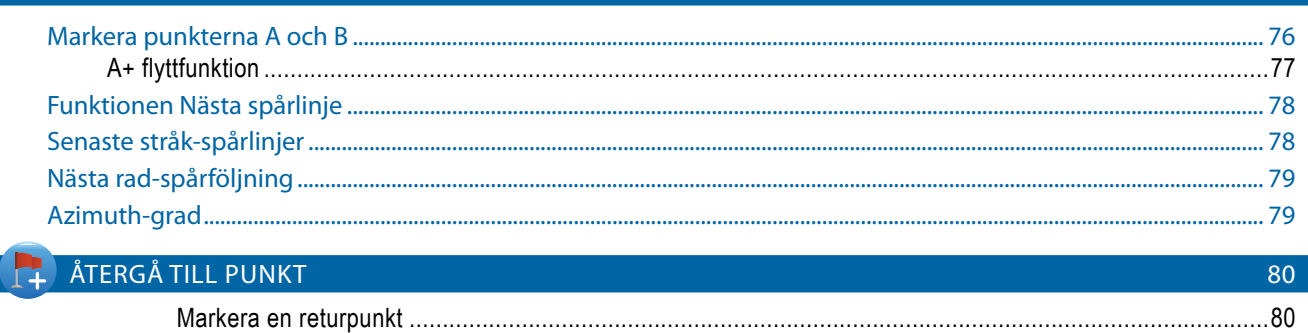

68

75

š

**GHETSKONTROLL** 

 $\frac{1}{10}$ 

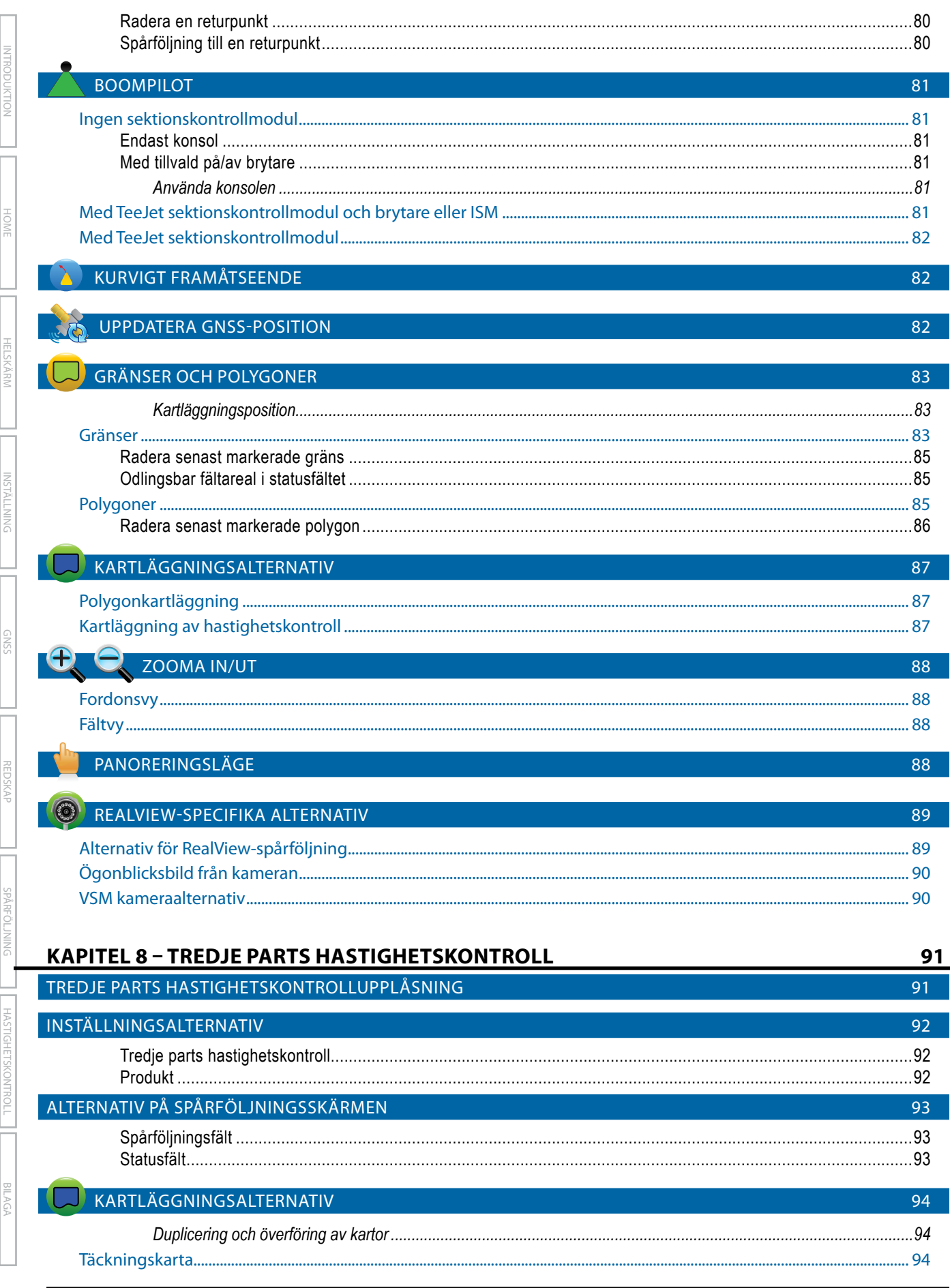

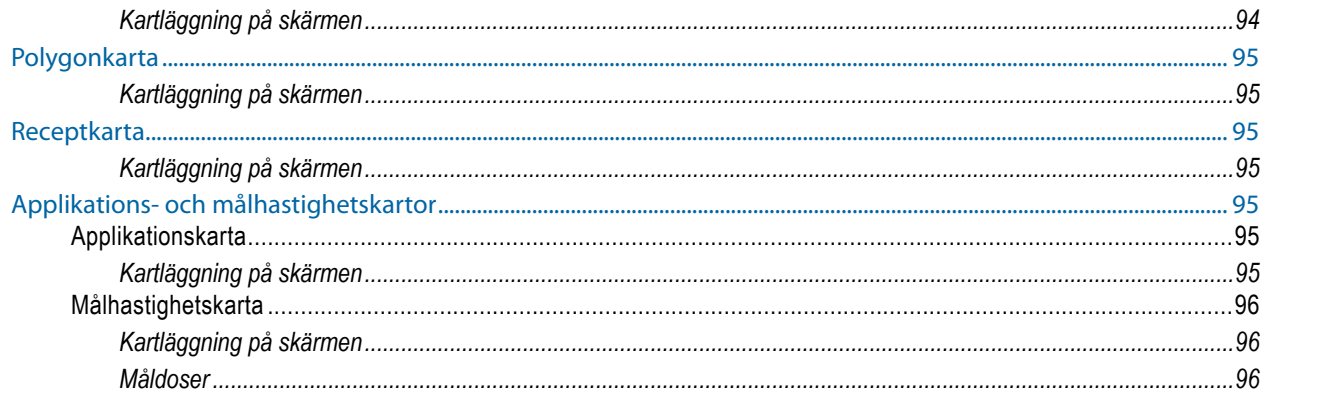

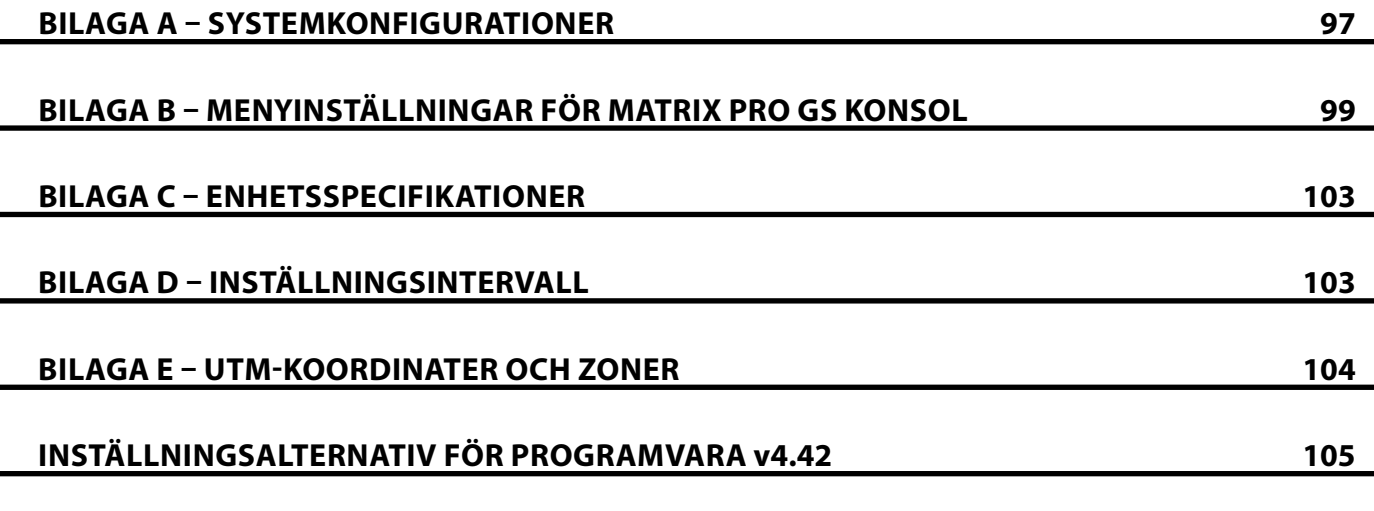

# <span id="page-9-0"></span>**VIKTIG SÄKERHETSINFORMATION**

Alla säkerhets- och användarinstruktioner ska läsas innan systemet tas i bruk. Operatören ansvarar för att maskinen används på ett säkert sätt. Säkerhetsprocedurer måste anslås nära utrustningen och vara lättlästa och klart synliga för operatören. Säkerhetsprocedurerna ska uppfylla alla företagets och lokala föreskrifter samt MSDS-krav. Om du behöver hjälp, kontakta en lokal återförsäljare.

### **Definitioner av säkerhetssymboler:**

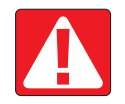

**FARA!** Den här symbolen avsätts för de mest extrema situationerna, där allvarlig personskada eller dödsfall är överhängande.

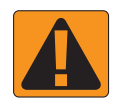

**VARNING!** Den här symbolen anger en farlig situation som skulle kunna leda till allvarlig personskada eller dödsfall.

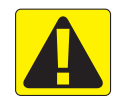

**FÖRSIKTIGHET!** Den här symbolen anger en farlig situation som skulle kunna leda till lindrig eller medelsvår personskada.

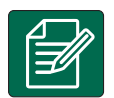

**OBS!** Den här symbolen riktar sig mot rutiner som operatören ska vara medveten om.

## GENERELLA VARNINGAR OCH SÄKERHETSUPPMANINGAR

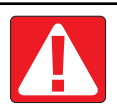

#### **FARA!**

- Läs och följ instruktionerna. Om instruktionerna är oklara när du har läst igenom handboken, kontakta en lokal återförsäljare.
- Håll barn borta från utrustningen.
- Använd inte maskinen om du är påverkad av alkohol eller olagliga substanser.
- Vissa system inkluderar en fläktvärmare. Täck aldrig över värmaren. Det leder till hög risk för brand!

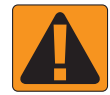

### **VARNING! ELEKTRISK FARA/FARA FÖR STÖTAR**

- Innan du arbetar med en viss komponent, säkerställ att all strömförsörjning har stängts av och inte kan slås på igen av misstag.
- Koppla bort all strömmatning innan ett svetsaggregat används på utrustningen eller något som är anslutet till utrustningen.
- System med frekvensdrivenheter utgör en risk för elektriska stötar på grund av restspänning. Det är inte tillåtet att öppna utrustningen vare sig för att koppla bort systemet eller en snabbanslutning förrän 5 minuter efter det att strömmen har kopplats bort.
- Använd systemet endast via den strömkälla som anges i handboken. Om du är osäker på strömkällan, rådfråga behörig servicepersonal.
- Använd inte högtrycksrengörare vid rengöring av elektriska komponenter. Det kan skada elektriska komponenter och utsätta operatören för risk för elektriska stötar.
- Utrustningens strömförsörjning måste dras och anslutas till utrustningen på korrekt sätt. Alla anslutningar måste uppfylla de angivna kraven.

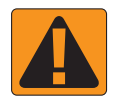

### **VARNING! TRYCKSATTA HYDRAULISKA SYSTEM**

- Använd alltid personlig skyddsutrustning vid arbete på hydrauliska system.
- Följ de underhållsinstruktioner som godkänts av maskintillverkaren vid arbete på det hydrauliska systemet.
- Stäng alltid av utrustningen vid arbete på det hydrauliska systemet. Vidta nödvändiga försiktighetsåtgärder vid öppning av system som tidigare har varit trycksatta.

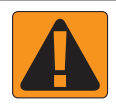

• Var medveten om att hydraulisk olja kan vara extremt het och satt under högt tryck.

#### **VARNING! HANTERING AV KEMISKA SUBSTANSER**

- Använd alltid lämplig personlig skyddsutrustning vid hantering av kemikalier.
- Följ alla anvisningar från tillverkaren på kemikaliers förpackningsetiketter.'
- Operatören måste ha fullständig information om karaktär och kvantitet för det material som ska distribueras.
- **• FÖLJ STATLIGA, REGIONALA OCH LOKALA FÖRESKRIFTER GÄLLANDE HANTERING, ANVÄNDNING ELLER KASSERING AV JORDBRUKSKEMIKALIER.**

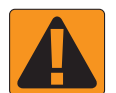

#### **VARNING! TRYCKSATT SPRUTSYSTEM**

- Det är viktigt att kä nna till och vidta lämpliga försiktighetsåtgärder vid användning av trycksatta sprutsystem. Vätskor under tryck kan tränga igenom huden och orsaka allvarliga personskador.
- Systemtrycket får aldrig överskrida värdet på komponenten med det lägsta värdet. Var alltid medveten om ditt system och alla komponenters kapacitet, maximala tryck och flödesvärden.
- Filter kan endast öppnas när den manuella ventilen framför och bakom filtret är försatt i stängt läge. Om en anordning måste tas ut ur rörsystemet måste ventilen framför och bakom anordningen vara försatt i stängt läge. Om de återinstalleras, säkerställ att att det görs korrekt, att apparaten är väl inriktad och att alla anslutningar är täta.
- Utrustningens rörsystemsförsörjning måste uppfylla alla företags- och lokala föreskrifter och vara ordentligt dragen och ansluten till utrustningen. Alla anslutningar måste uppfylla de angivna kraven
- Det är rekommenderat att vätskelinan dräneras och rensas när utrustningen inte ska användas under en längre tid.

#### **VARNING! SÄKERHET VID AUTOSTYRNING**

- För att förebygga allvarlig personskada eller dödsfall orsakad av påkörning av fordonet eller styrsystemets automatiska rörelser, lämna aldrig fordonets operatörssäte när systemet är inkopplat.
- För att förebygga allvarlig personskada eller dödsfall orsakad av påkörning av fordonet eller styrsystemets automatiska rörelser, verifiera att inga människor eller hinder finns i området runt fordonet innan systemet startas, kalibreras, fininställs eller kopplas in.
- Säkerställ att utrustningen är ordentligt och säkert ansluten till rätt komponenter.
- Kör aldrig på allmän väg med systemet inkopplat.

### **FÖRSIKTIGHET! UTRUSTNINGENS SÄKERHET, UNDERHÅLL OCH SERVICE**

- Utrustningen ska endast användas av ordentligt tränad och behörig personal. De måste ha bevisat sina färdigheter i att använda utrustningen.
- Innan utrustningen används måste operatören kontrollera att utrustningen är i gott skick och kan användas på ett säkert sätt. Om så inte är fallet får utrustningen inte användas.
- All nödvändig personlig skyddsutrustning måste alltid finnas tillgänglig för operatören.
- Undersök regelbundet om slitage och skador har uppstått på systemet och komponenterna. Ersätt eller reparera när så är nödvändigt.
- Endast kvalificerad och behörig personal får reparera och underhålla installationen. Underhålls- och driftinstruktioner ska strikt respekteras och följas.
- En fullständig handbok för utrustningen måste alltid finnas tillgänglig för operatören eller underhållsteknikerna.

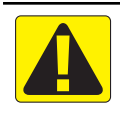

## **FÖRSIKTIGHET! SÄKERHET FÖR KABLAGE OCH SLANGAR**

- Undersök regelbundet om slitage och skador har uppstått på kablage och slangar. Ersätt eller reparera när så är nödvändigt.
- Lägg inte kablage och slangar i skarpa böjar.
- Fäst inte kablage och slangar vid ledningar med stora vibrationer eller höga trycktoppsbelastningar.
- Fäst inte kablage och slangar vid ledningar som transporterar varma vätskor.
- Skydda kablage och slangar mot vassa föremål, skräp från utrustningen och materialansamling.
- Lämna tillräcklig längd för kablaget och slangarna för att ge fritt spelrum vid sektioner som rör sig under drift, och säkerställ att kablaget eller slangarna inte hänger under utrustningen.
- Lämna tillräckligt utrymme för kablage och slangar från redskapens och maskinens driftzoner.
- Vid rengöring av utrustningen, skydda kablaget mot högtryckstvätt.

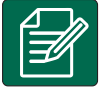

### **OBS! SKÖTSEL AV PEKSKÄRM**

- Håll skarpa föremål på avstånd från pekskärmsenheten. Om pekskärmen vidrörs med skarpa föremål kan den skadas.
- Använda inte starka kemiska substanser vid rengöring av konsolen/bildskärmen. Rätt sätt att rengöra en konsol/ bildskärm är att använda en mjuk, fuktig trasa eller antistatisk trasa, liknande en sådan som används vid rengöring av en datorbildskärm.

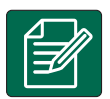

### **OBS! REKOMMENDERADE RESERVDELAR**

• Systemet har skapats med komponenter som fungerar tillsammans för att ge bästa systemprestanda. När reservdelar behövs till systemet, använd endast komponenter som rekommenderas av TeeJet för bevarande av korrekt systemdrift och systemsäkerhet.

# <span id="page-12-0"></span>**KAPITEL 1 – INLEDNING**

Matrix Pro GS möjliggör hantering av flera anslutna moduler plus GNSS-kartläggning, spårföljning, FieldPilot®, BoomPilot®, hastighetskontroll och datainsamling i en enda konsol med hjälp av CAN-bussteknik. Detta ersätter flera konsoler i hytten med ett enskilt system.

# **Tillgängliga produktuppgraderingar**

- FieldPilot® eller FieldPilot® Pro autostyrning
- UniPilot® eller UniPilot® Pro autostyrning
- BoomPilot® automatisk bomsektionskontroll
- Tiltgyromodul
- Videourvalsmoduler för upp till 8 kameror
- Extern GNSS-mottagare eller antennuppgraderingar
- Fieldware® Link utökad dataorganiseringsapplikation
- Trycksensorsats för droppstorleksövervakning
- Tredje parts hastighetskontroll

## SYSTEMKOMPONENTER

## **Matrix Pro 570GS konsol**

Matrix Pro 570GS är avsedd att kunna arbeta många år under typiska jordbruksförhållanden. Ett åtsittande hölje, i kombination med gummiskydd för alla anslutningar innebär att den ofta dammiga miljön inte orsakar driftproblem. Även om enstaka stänk av vatten inte skadar enheten har Matrix Pro 570GS inte konstruerats för direkt exponering för regn. Var noga med att inte använda Matrix Pro GS under våta förhållanden.

*Figur 1-1: Matrix Pro 570GS-konsolen fram- och baksida*

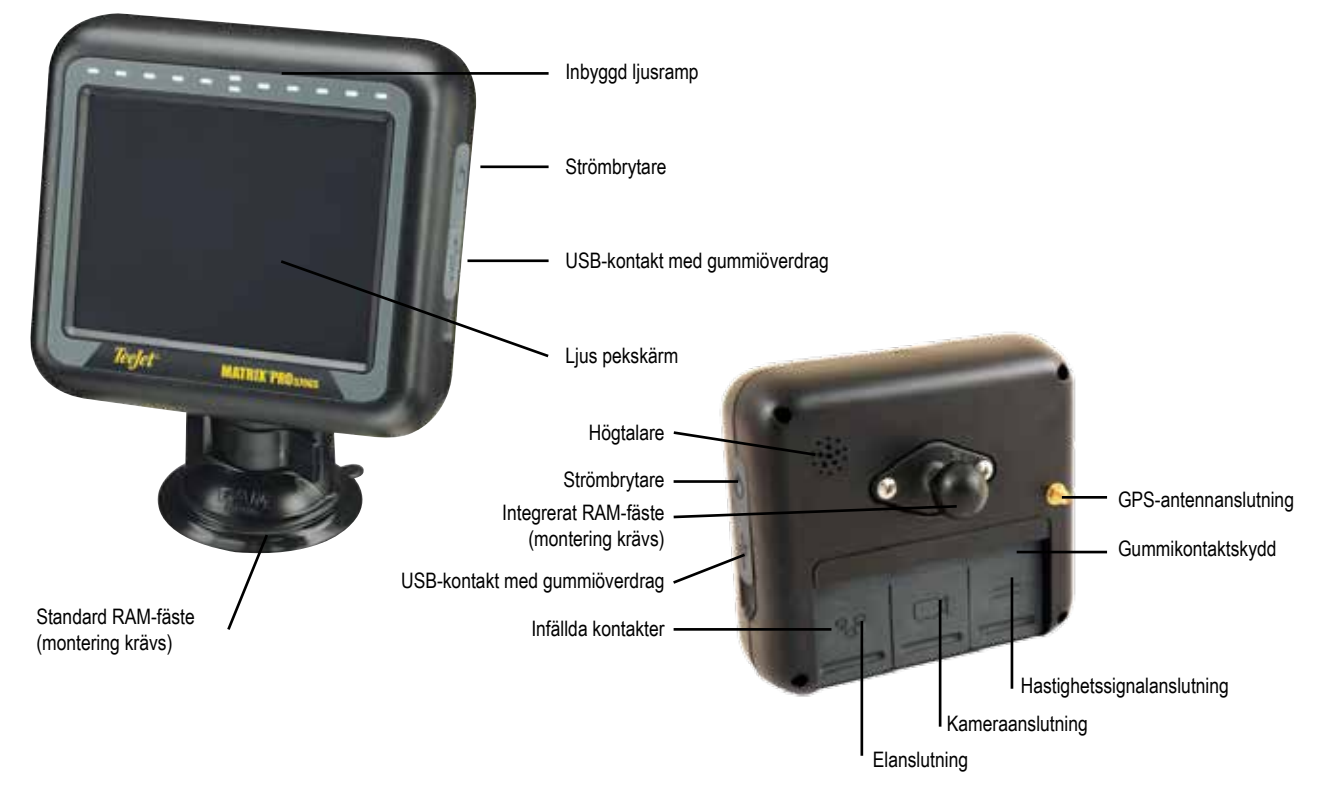

INSTÄLLNING

HASTIGHETSKONTROLL

**IGHETSKONTROLL** 

## <span id="page-13-0"></span>**Matrix Pro 840GS konsol**

Matrix Pro 840GS är avsedd att kunna arbeta många år under typiska jordbruksförhållanden. Ett åtsittande hölje, i kombination med gummiskydd för alla anslutningar innebär att den ofta dammiga miljön inte orsakar driftproblem. Även om enstaka stänk av vatten inte skadar enheten har Matrix Pro 840GS inte konstruerats för direkt exponering för regn. Var noga med att inte använda Matrix Pro GS under våta förhållanden.

*Figur 1-2: Matrix Pro 840GS-konsolens fram- och baksida*

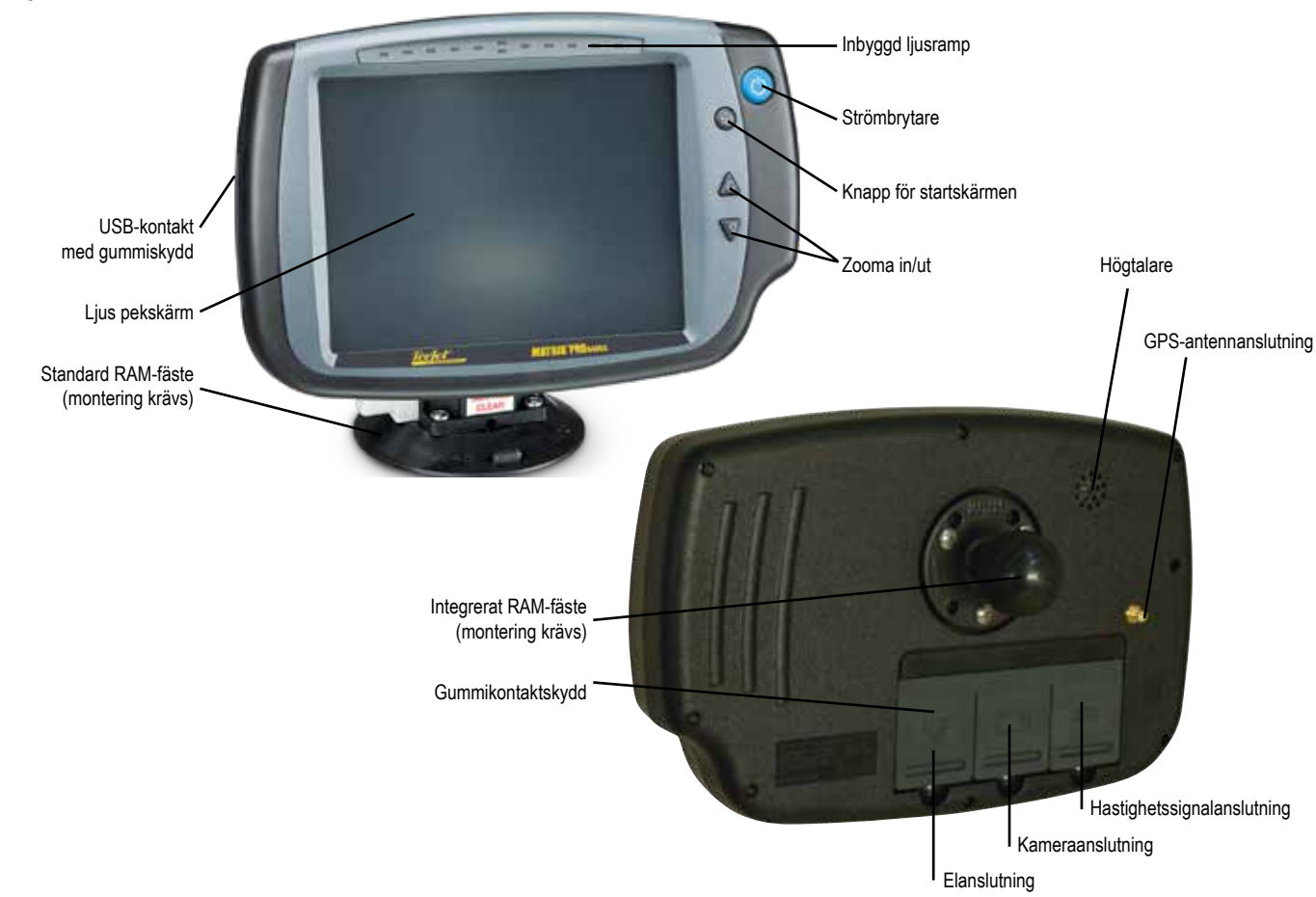

# **Knappar**

### **På/Av**

På – Tryck på STRÖMBRYTAREN  $\circledcirc$  för att slå på konsolen. Vid påslagning startas Matrix Pro GS-konsolens startsekvens. Av – Tryck på och håll in STRÖMBRYTAREN  $\circ$  tills ett meddelande på skärmen bekräftar avstängningen.

*VARNING! Vänta 10 sekunder innan du startar om konsolen.*

## **Startskärm (endast Matrix Pro 840GS)**

Knappen för startskärmen (m erbjuder en genväg till startskärmen.

## **Upp/ned (endast Matrix Pro 840GS)**

Knapparna upp/ned  $\triangle \nabla$  ändrar fordonets vy eller perspektiv från fordonsvy till fågelperspektiv i Spårföljning med Fordonsvy och Fältvy.

# **Ytterligare information**

Alla ändringar sparas automatiskt.

Konsolen måste stängas av och slås på igen när du ändrar eller fäster utrustning på Matrix Pro GS-systemet.

## **Startsekvens**

Konsolen tar ungefär två minuter att starta upp. Under denna tid visas en serie skärmbilder, LED-lampor tänds och släcks och ljusstyrkan varierar. När startsekvensen är klar visas startskärmen.

## **Rekommenderad antenninstallation**

GNSS-antennen bör monteras så långt fram som möjligt ovanpå hytten på en metallyta med en storlek på minst 10 cm × 10 cm.

HOME

INSTÄLLNING

ISPÄRING HELSKÄRM REDSKAP HELSKÄRM REDSKAP HELSKÄRM REDSKAP HELSKÄRM REDSKAP HELSKÄRM REDSKAP HELSKÄRM REDSKAP

 $\subseteq$ 

HASTIGHETSKONTROLL

### <span id="page-14-0"></span>**Påslagning av strömmen och inledande rörelse med assisterad-/autostyrning**

Systemet ska helst inte strömsättas innan GNSS-antennen har obehindrad sikt till himlen och kan beräkna en position.

Fordonets första rörelse när systemet har slagits på ska alltid vara i framåtgående riktning.

Om ovanstående rekommendationer inte följs och kartan inte är rätt inriktad på skärmen, kör maskinen i framåtgående riktning i ung. 150 m med högre hastighet än vad som anges i det följande, så att SCM Pro återigen kan fastställa rätt fordonsriktning:

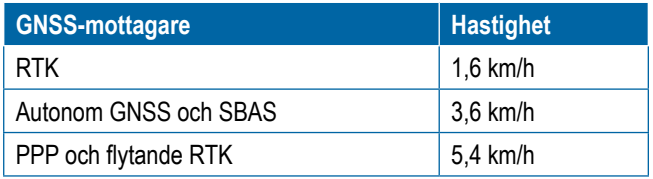

## **RealView®-kamera**

Med TeeJet Technologies RealView-kamera kan videobilder visas på Matrix Pro GS-skärmen. Kameran kan riktas framåt för att möjliggöra RealView-spårföljning via video, eller placeras för visning av andra driftsaspekter av utrustningen. Kameran är utrustad med en flexibel RAM-montering, integrerat solskydd och använder IR-belysning, vilket ger tydliga videobilder även i mörker.

## KONFIGURATIONER

Diagrammet som fanns på den här platsen för tidigare programversioner har flyttats till bilagan.

## GRUNDLÄGGANDE SKÄRMANVÄNDNING

Matrix Pro GS kan användas som ett enkelt system för aktuellt jobb eller ett avancerat flerjobbssystem. Oavsett vilket läge konsolen befinner sig i är de grundläggande skärmfunktionerna desamma.

- Undre flikar och sidoflikar ger tillgång till olika skärmar och underskärmar
- Popup-texter för varningar och information informerar användaren om konsolaktiviteter och information om inställningar eller spårföljningsfunktioner
- Inställningsalternativen kan enkelt ställas in med hjälp av rullgardinsmenyerna eller skärmarna för tangentbordsinmatning

För att snabbt hitta en inställningsfunktion, se "Menyinställningar för Matrix Pro GS-konsolen" i denna handbok.

## **Nedre flikknappar**

De nedre flikknapparna finns alltid tillgängliga på skärmen. Dessa knappar ger tillgång till jobb, installationsalternativ och navigering.

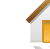

Start/Jobb-skärmen

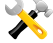

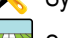

Systeminställningar Spårföljning med fordonsvy

Spårföljning med fältvy

Spårföljning med RealView RealView-kamera visning av helskärmsvideo

*OBS! RealView-spårföljningsalternativ är endast tillgängliga med en kamera monterad på systemet.*

*Figur 1-3: Nedre flikknappar*

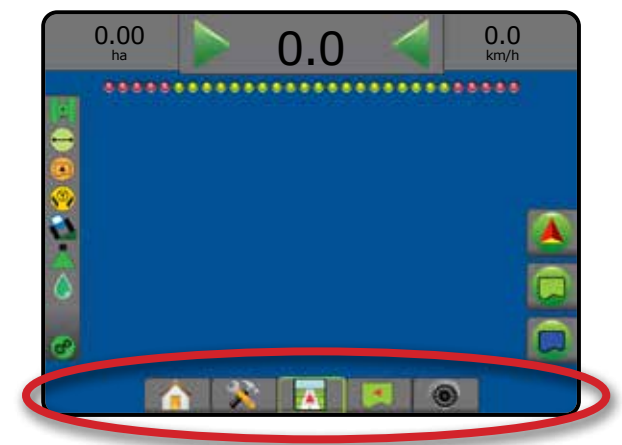

# **Otillgängliga alternativ när jobbet är aktivt**

När ett jobb är aktivt är vissa inställningsalternativ tillgängliga: se "Menyinställningar för Matrix Pro GS-konsolen" i denna handbok.

### *Figur 1-4: Exempel på otillgängliga alternativ*

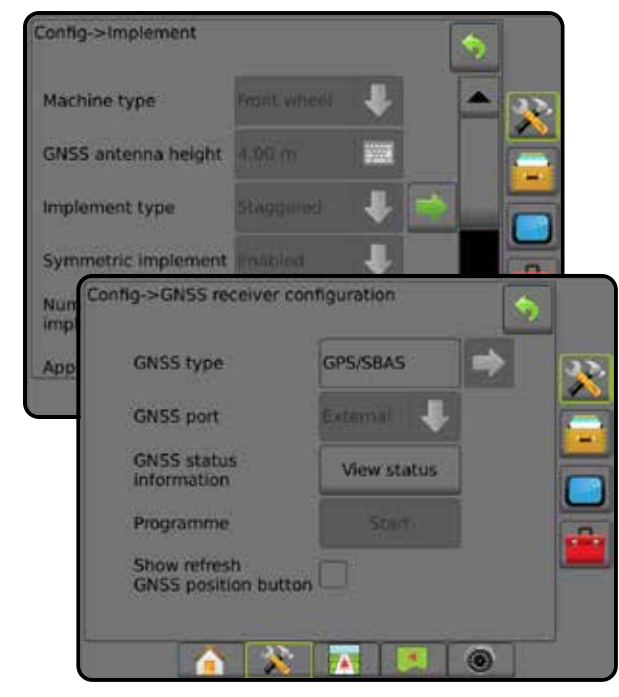

HOME

INSTÄLLNING

**TELSK** 

SPÅRFÖLJNING REDSKAP GNSS GNSS I NSTÄLLNING HELSKÄRM

HASTIGHETSKONTROLL

### <span id="page-15-0"></span>**Färger på konsolskärmen**

Konsolen kan användas med sex färgscheman. På nedre flikknappen för systeminställningar, tryck på KONSOLENS sidoflik **Ooch ange Visningsalternativ . Tryck på pilen NED för att** komma till alternativen för färgschema för att välja färginställning.

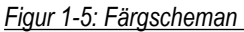

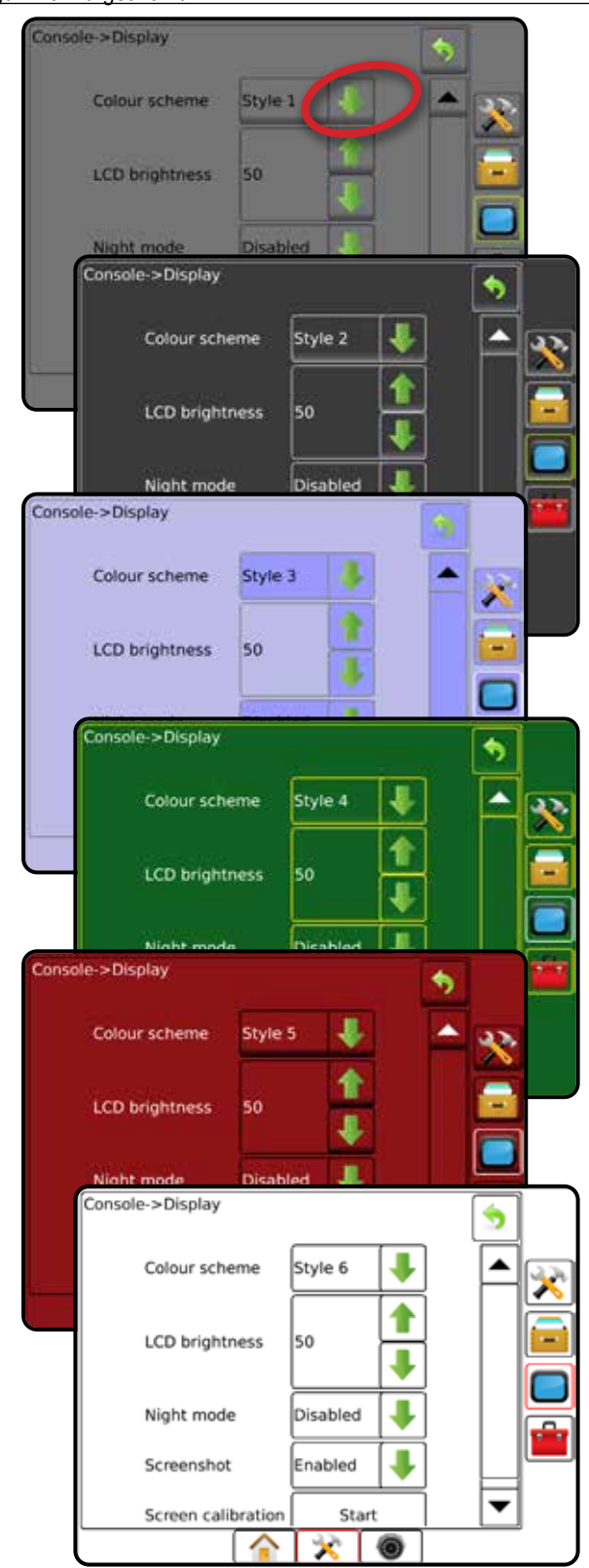

## **Enkelt eller avancerat läge**

För att växla mellan enkelt läge och avancerat läge, se konfigurationskapitlet under Data–> Alternativ.

I enkelt läge kommer endast ett jobb att vara tillgängligt åt gången. Endast fältareal och täckningsområden visas på startskärmen. Endast det aktuella jobbet är tillgängligt för att sparas under Rapporter. Användning med Fieldware Link är inte tillgänglig.

#### *Figur 1-6: Startskärmen för enkelt läge*

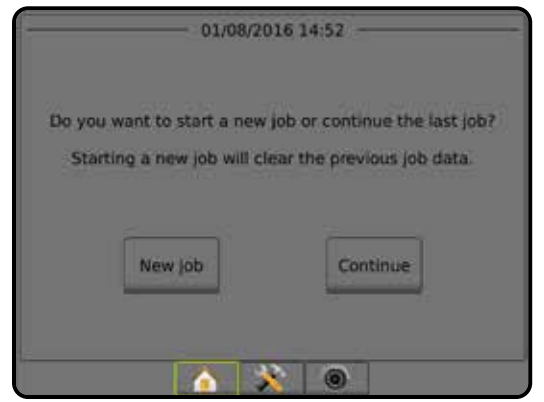

I avancerat läge kan fler än ett jobb vara tillgängliga åt gången. Klient, gård, fält och jobbnamn, avgränsade områden och täckningsområden; applikationstid och avstånd från det valda jobbet visas på startskärmen. Alla sparade jobbprofiler kan exporteras som en PDF-, SHP- eller KML-fil till en USB-enhet med hjälp av Data-> Rapporter.

Kundinformation, gårdsinformation, fältinformation och receptkartor kan endast matas in med Fieldware Link. Ett jobbnamn kan endast redigeras med Fieldware Link.

En användare kan kopiera jobb för återanvändning av gränser, spårlinjer, applicerade data, receptkarta och/eller polygoner med hjälp av Fieldware Link eller Data-> Jobbdata-> Hantera på konsolen.

*Figur 1-7: Startskärmen för avancerat läge*

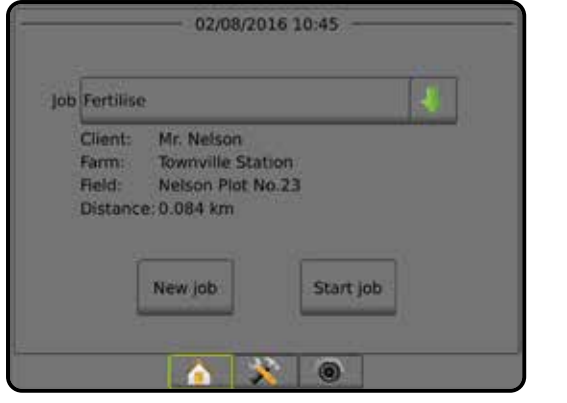

HOME

INSTÄLLNING

ISPÄRING HELSKÄRM REDSKAP HELSKÄRM REDSKAP HELSKÄRM REDSKAP HELSKÄRM REDSKAP HELSKÄRM REDSKAP HELSKÄRM REDSKAP

 $\stackrel{\small \textcircled{\tiny 1}}{\scriptstyle\geq}$ 

HASTIGHETSKONTROLL

**HASTI** 

### <span id="page-16-0"></span>**Popup-texter för varningar och information**

En popup-ruta med varning eller information visas i cirka fem (5) sekunder. Ta bort informationsrutan genom att trycka någonstans på skärmen.

*Figur 1-8: Exempel på en informationstextruta*

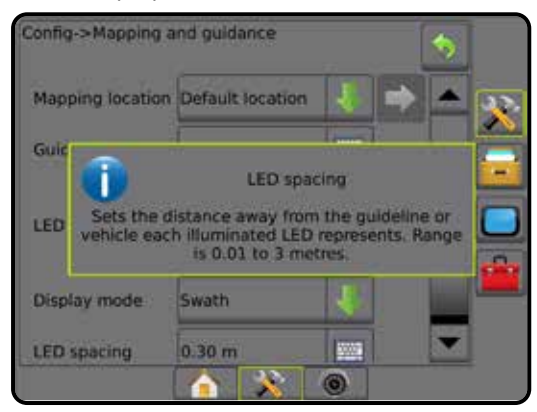

## **Information om inställningsalternativ**

Tryck på alternativets ikon eller alternativnamnet på menyn för att visa en definition och intervallvärdena för objektet. Ta bort informationsrutan genom att trycka någonstans på skärmen.

*Figur 1-9: Exempel på en informationstextruta*

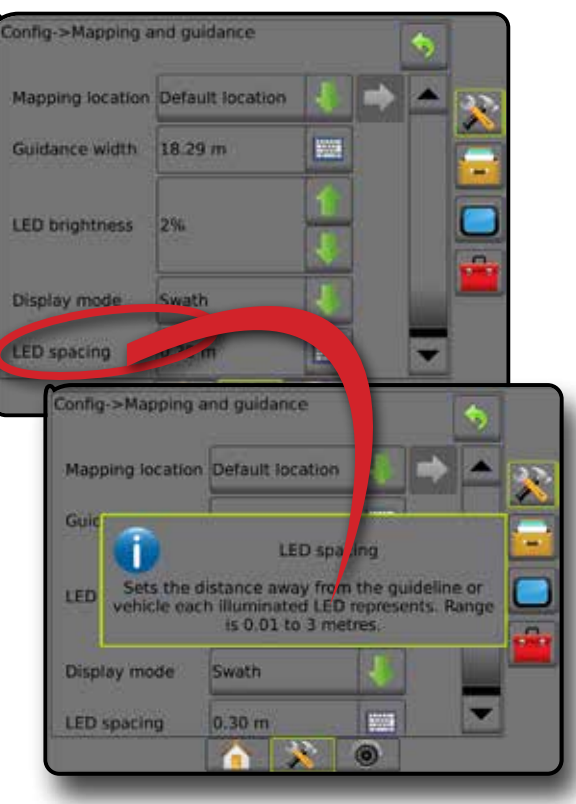

## **Val från rullgardinsmenyn**

Tryck på nedåtpilen **för att se alternativen. Använd pilarna** UPP/NED  $\blacksquare$  eller rullningslisten om det behövs för att bläddra i listan. Välj lämpligt alternativ. Du kan stänga listan utan att välja ett alternativ genom att trycka någonstans på skärmen utanför rullgardinsmenyn.

*Figur 1-10: Exempel på rullgardinsmeny*

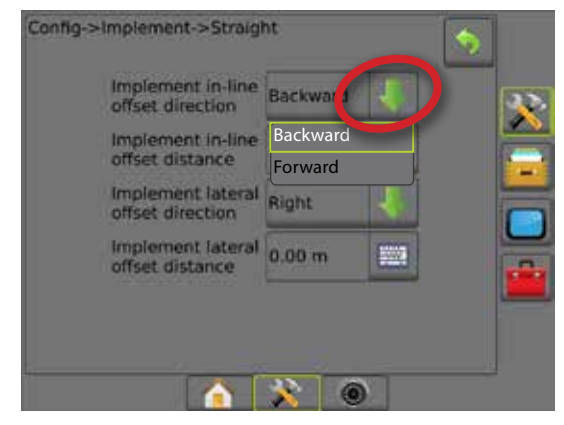

## **Rullningsskärmar**

Vissa skärmar har mer information eller fler alternativ än vad som kan visas på den aktuella skärmen. Använd pilarna UPP/ NED  $\sim$  eller rullningslisten för att se fler alternativ eller visa information som inte ryms på skärmen.

*Figur 1-11: Exempel på rullningsskärm*

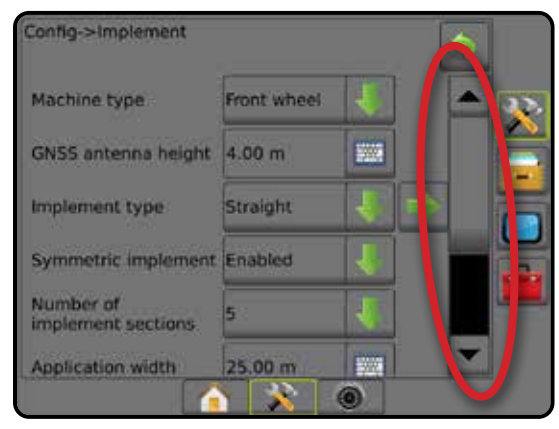

HOME

## <span id="page-17-0"></span>**Skärm för tangentbordsinmatning**

Tryck på KNAPPSATS-ikonen ... Använd sifferknappsatsen för att ange ett värde.

Tryck på ikonen ACCEPTERA för att spara inställningarna eller på ikonen AVBRYT (X) om du vill lämna knappsatsen utan att spara.

#### *Figur 1-12: Exempel på knappsats*

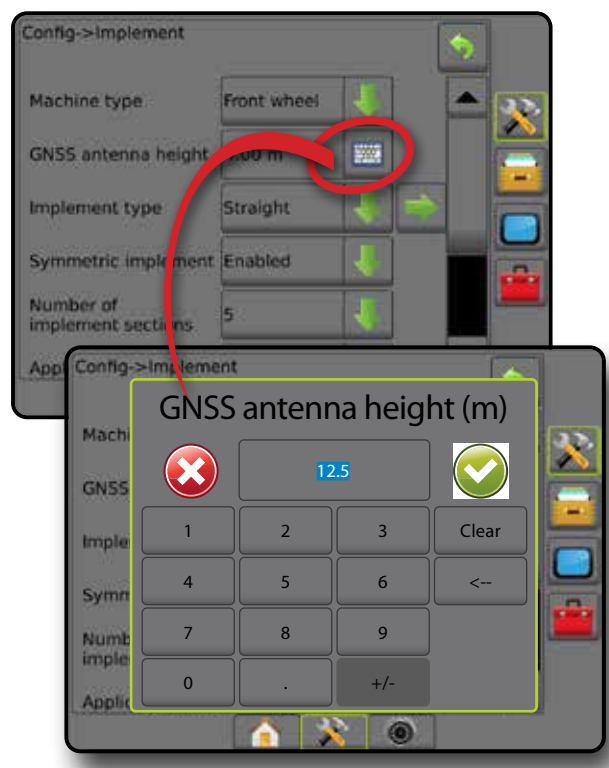

## **Nästa sida**

Tryck på pilen NÄSTA SIDA för att ange ytterligare alternativ för det markerade objektet.

#### *Figur 1-13: Exempel på nästa sida*

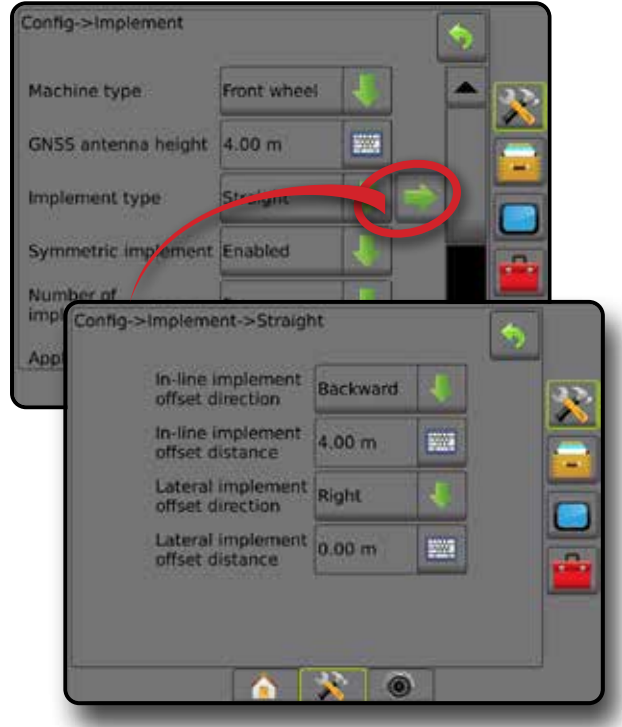

### **Kryssrutor**

Tryck på KRYSSRUTAN  $\sqrt{|t|}$  för att välja eller välja bort.

*Figur 1-14: Exempel på kryssrutor*

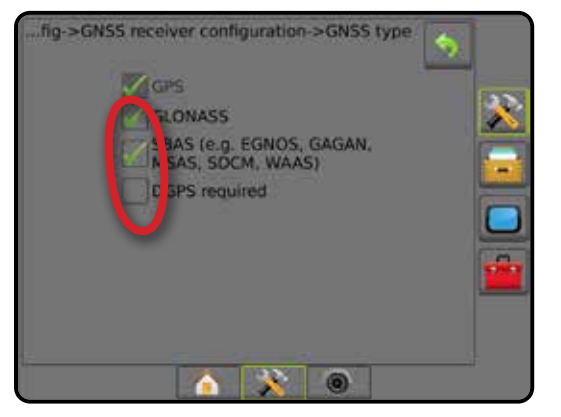

HOME

NIN

HASTIGHETSKONTROLL

**HASTIC** 

# <span id="page-18-0"></span>**KAPITEL 2 – START/JOBB-SKÄRMEN**

När startsekvensen har slutförts och konsolen tar emot GNSS visas startskärmen och ett nytt jobb kan startas eller ett befintligt jobb kan återupptas.

### **Inställningar för den specifika maskinen och dess komponenter måste slutföras innan**

**ett jobb startas.** När ett jobb har aktiverats kan vissa inställningsalternativ inte längre ändras. Se "Menyinställningar för Matrix Pro GS konsol" i bilagan till denna handbok.

För att växla mellan enkelt och avancerat läge ska du gå till Data -> Alternativ -> Jobbläge i Systeminställningar.

## **Enkelt läge**

I enkelt läge kommer endast ett jobb att vara tillgängligt åt gången. Endast fältareal, täckningsområden och applikationstid visas på startskärmen. Endast det aktuella jobbet är tillgängligt för att sparas under Rapporter. Användning med Fieldware Link är inte tillgänglig.

*Figur 2-1: Startskärmen för enkelt läge*

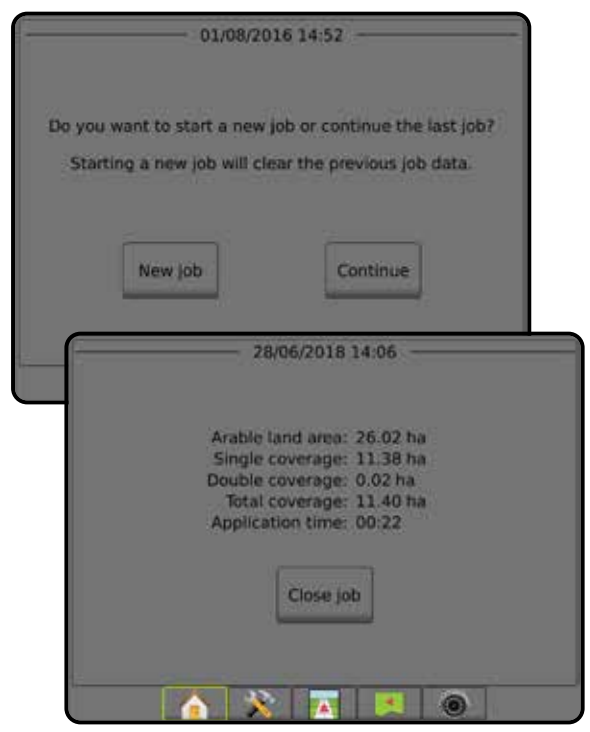

### **Avancerat läge**

I avancerat läge kan fler än ett jobb att vara tillgängliga åt gången. Klient, gård, fält och jobbnamn, avgränsade områden och täckningsområden; applikationstid och avstånd från det valda jobbet visas på startskärmen. Alla sparade jobbprofiler kan exporteras som en PDF-, SHP- eller KML-fil till en USB-enhet med hjälp av Data -> Rapporter.

Kundinformation, gårdsinformation, fältinformation och receptkartor kan endast matas in med Fieldware Link. Ett jobbnamn kan endast redigeras med Fieldware Link.

En användare kan kopiera jobb för återanvändning av gränser, spårlinjer, applicerade data, receptkarta och/eller polygoner med hjälp av Fieldware Link eller Data -> Jobbdata -> Hantera på konsolen.

*Figur 2-2: Startskärmen för avancerat läge*

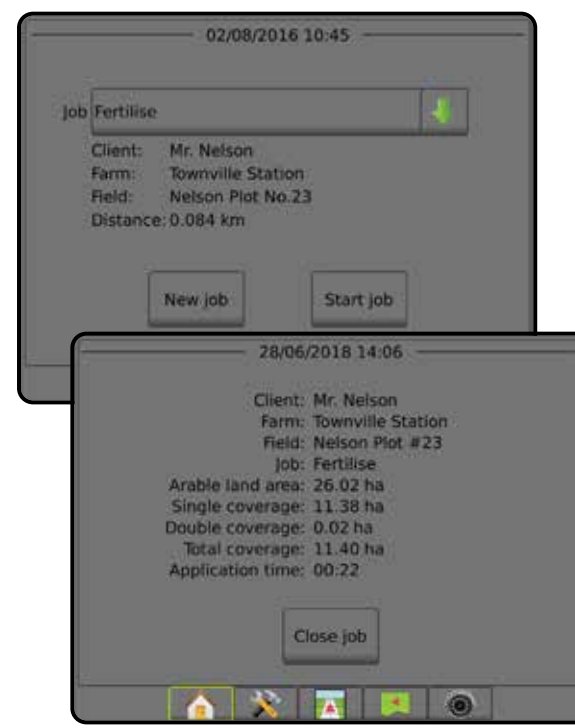

HASTIGHETSKONTROLL

# <span id="page-19-0"></span>ENKELT LÄGE

När startsekvensen har slutförts visas startskärmen och ett nytt jobb kan startas eller ett befintligt jobb kan återupptas.

Konsolen måste ha GNSS för att ett jobb ska kunna startas eller återupptas.

## **Nytt jobb**

När ett nytt jobb startas rensas data från tidigare jobb.

För att starta ett nytt jobb:

- 1. På startsidan **trycker du på Nytt jobb**.
- Konsolen kommer att ändras till Fordonsvy.

# **Återuppta jobb**

För att återuppta det befintliga jobbet:

1. På startsidan trycker du på **Återuppta** .

Konsolen ändras till Fordonsvy och börjar visa navigeringsinformation.

Om ett jobb som valts är i en annan UTM-zon än den aktuella eller angränsande UTM-zonen, kommer **Återuppta** att vara avaktiverat.

*OBS! Se bilagan UTM-zon för mer information.*

# **Avsluta jobb**

För att avsluta ett jobb:

1. På startsidan **trycker du på Avsluta jobb** 

För att skapa en rapport för jobbet när du avslutar ett jobb:

1. Koppla in ett USB-minne i konsolens USB-kontakt.

2. På startsidan **trycker du på Avsluta jobb** 

- 3. Välj:
	- ►Ja för att skapa en rapport för det senaste jobbet
	- ►Nej för att återgå till Startskärm utan att spara

## AVANCERAT LÄGE

När startsekvensen har slutförts visas startskärmen och ett nytt jobb kan startas eller ett befintligt jobb kan återupptas.

Konsolen måste ha GNSS för att ett jobb ska kunna startas eller återupptas.

# **Nytt jobb**

När ett nytt jobb startas rensas data från tidigare jobb.

För att starta ett nytt jobb:

- 1. På startsidan **trycker du på Nytt jobb**
- 2. Tryck på:

HASTIGHETSKONTROLL

**SPARFOL** 

BILAGA

- ►Ja för att generera ett namn automatiskt
- ►Nej för att ange ett namn med hjälp av skärmtangentbordet

Information om kund, gård och fält anges med hjälp av Fieldware Link.

Konsolen kommer att ändras till Fordonsvy.

## **Starta jobb**

Matrix Pro GS har programmerats med ett fältsökningsverktyg för att hjälpa användaren att hitta det jobb som finns närmast fordonets position. Med GNSS-kontakt upprättad kommer jobblistan att uppdateras var tionde sekund. Under den här uppdateringen sorteras en lista över jobb efter avståndet till dem och de närmaste två jobben visas överst i listan. Övriga jobb visas under dem i listan.

För att återuppta det befintliga jobbet:

- 1. På startsidan trycker du på pilen NED för att visa listan över jobb som sparats på konsolen.
- 2. Välj namnet på det jobb som ska startas eller återupptas.
- 3. Tryck på **Starta jobb** .

Konsolen ändras till Fordonsvy och börjar visa navigeringsinformation.

### *Avstånd*

Om ett jobb som valts är i en annan UTM-zon än aktuell eller angränsande UTM-zon, visas "Utanför intervall" bredvid Avstånd och **Starta jobb** avaktiveras.

*OBS! Se bilagan UTM-zon för mer information.*

Om ett valt jobb saknar registrerad information kommer Avstånd att visa "Inga data".

# **Avsluta jobb**

För att avsluta ett jobb:

- 1. På startsidan **trycker du på Avsluta jobb**
- För att skapa en rapport för jobbet när du avslutar ett jobb:
- 1. Koppla in ett USB-minne i konsolens USB-kontakt.
- 2. På startsidan **trycker du på Avsluta jobb**
- 3. Välj:
	- ►Ja för att skapa en rapport för det senaste jobbet
	- ►Nej för att återgå till Startskärm utan att spara

HOME

INSTÄLLNING

GNS

# <span id="page-20-0"></span>**KAPITEL 3 – VISNING AV HELSKÄRMSVIDEO**

Med RealView- visning av helskärmsvideo kan realtidsvideo visas. Visa videoflöde(n) och ställ in kameror utan tillgänglig GNSS. Alternativ för Realview-spårföljning finns inte på den här skärmen.

- ►Enskild kamera en enda kamera är direkt monterad på konsolen
- ►Videourvalsmodul om en videourvalsmodul (VSM) har installerats på systemet finns två (2) videoalternativ:
	- Enskild kameravy en av upp till åtta kameror kan väljas för att ändra bilden från kameraingångarna.
	- Delad kameravy en av två uppsättningar bestående av fyra kameraingångar (A/B/C/D eller E/F/G/H) kan väljas med skärmen indelad i fyra separata videoflöden.

För att justera kameravyn [backning, upp och ner], gå till Inställningar-> Konfiguration-> Video.

För att ändra till läget helskärmsvideo:

- 1. Tryck på den nedre flikknappen REALVIEW-KAMERA VISNING AV HELSKÄRMSVIDEO
- 2. Tryck på fliken REALVIEW-ALTERNATIV **i för att visa RealView-alternativen.**
- 3. Välj mellan:
	- ► Enskild kameravy ⓒ [endast VSM] en (1) av upp till åtta (8) kameror kan väljas för att ändra bilden från kameraingångarna
	- ► Delad kameravy  $\binom{60}{60}$  [endast VSM] en (1) av två (2) uppsättningar med fyra (4) kameraingångar (A/B/C/D eller E/F/G/H) kan väljas med skärmen indelad i fyra separata videoflöden
	- ► RealView-kamera bildtagning  $\bigcirc$  sparar en stillbild av den aktuella vyn på skärmen på ett USB-minne

*Figur 3-1: RealView-visning av helskärmsvideo*

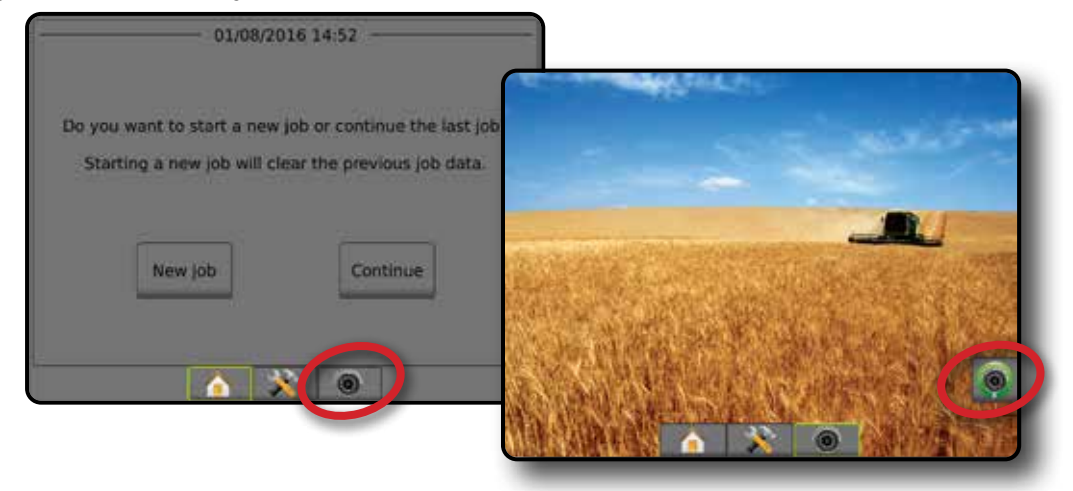

## <span id="page-21-0"></span>**Ögonblicksbild från kameran**

RealView-kamera ögonblicksbild sparar en stillbild av den aktuella vyn på skärmen på en USB-enhet.

- 1. Infoga USB-minnet.
- 2. Tryck på den nedre flikknappen REALVIEW-KAMERA VISNING AV HELSKÄRMSVIDEO **.**
- 3. Tryck på fliken REALVIEW-ALTERNATIV **i för att visa** RealView-alternativen.
- 4. Tryck på ikonen ÖGONBLICKSBILD FRÅN KAMERA
- *Figur 3-2: RealView-kamera visning av helskärmsvideo*

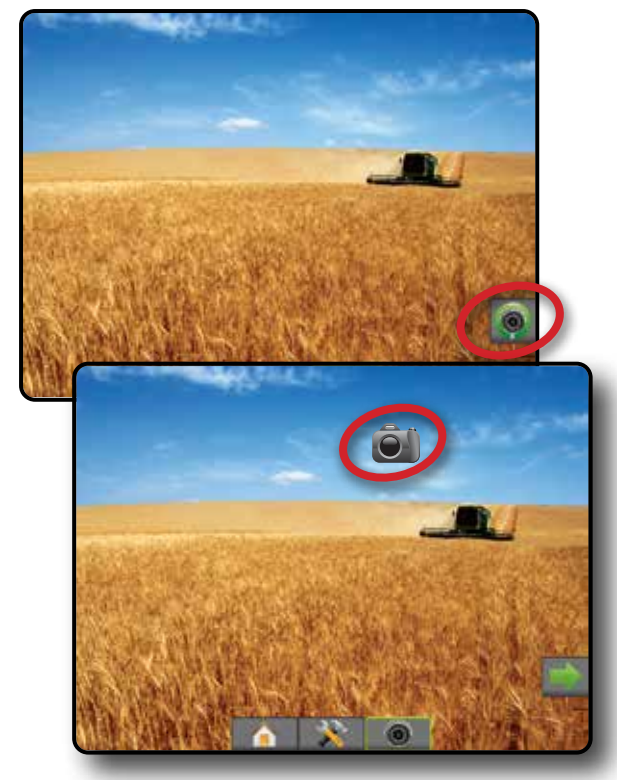

# **VSM kameraalternativ**

- Om en videourvalsmodul (VSM) har installerats på  $\circledcirc$ systemet finns två (2) videoalternativ:
- 1. Tryck på den nedre flikknappen REALVIEW-KAMERA VISNING AV HELSKÄRMSVIDEO **.**
- 2. Tryck på fliken REALVIEW-ALTERNATIV **t**ör att visa RealView-alternativen.
- 3. Välj mellan:
	- ► Enskild kameravy () en (1) av upp till åtta (8) kameror kan väljas för att byta bild från kameraingångarna.
	- ► Delad kameravy <sup>®®</sup> en (1) av två (2) uppsättningar med fyra (4) kameraingångar (A/B/C/D eller E/F/G/H) kan väljas med skärmen indelad i fyra separata videoflöden.

#### *Figur 3-3: Val av enskild kamera med VSM*

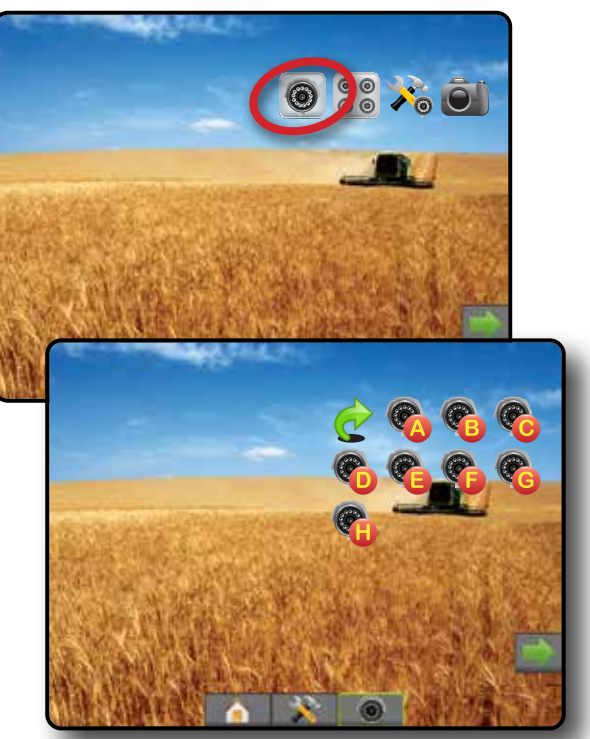

### *Figur 3-4: Välj delad vy med VSM*

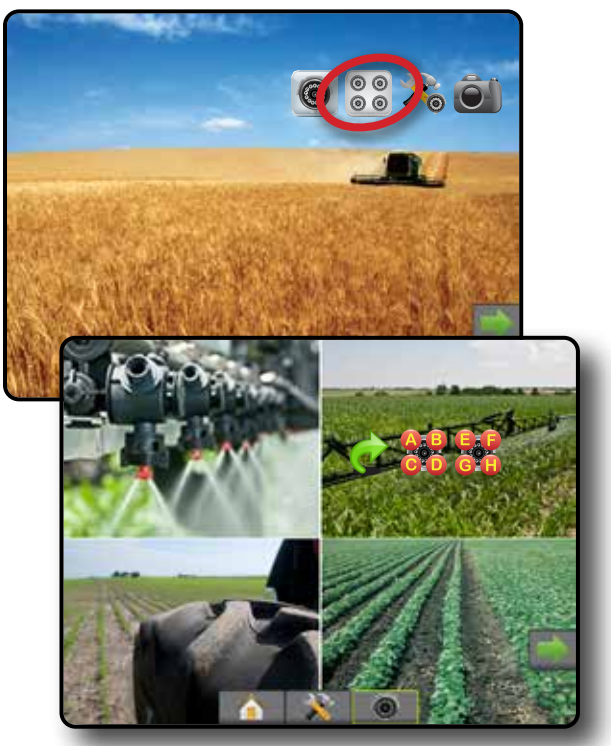

HOME

HASTIGHETSKONTROLL

# <span id="page-22-0"></span>**KAPITEL 4 – SYSTEMINSTÄLLNING**

Systeminställning används för att konfigurera konsolen, maskinen och dess redskap. Fyra sidoflikar ger åtkomst till alternativ för Maskin-/ redskapskonfiguration, Datahantering, Konsolinställningar och Verktyg.

## **ÖVERSIKT**

Fyra sidoflikar ger åtkomst till konfigurationsalternativ för:

- **Konfiguration** 
	- Verkställ (Raka, Spridare eller Spridda konfigurationer; Information om valda munstycken inklusive konfiguration av Droppstorleksövervakning, Backning)
- Kartläggning och spårföljning (Kartposition, Belysningslist, Extern belysningslist)
- Konfiguration av GNSS-mottagare
- Videokonfiguration
- Sensorer (trycksensor med in/ut-modul (IOM))
- Produktkonfiguration
- Extern parts konfiguration av hastighetsreglering
- Autostyrning
	- ◄FieldPilot (Ventilinställning, Styrinställning, Ventiltest, Ventildiagnostik, Rattsensor, Styrvinkelsensor)
	- ◄FieldPilot Pro/UniPilot Pro (Hantera fordon, Kalibreringar, Justeringar, Välja QI-värden, Transportläge, Serviceläge)
- Datahantering
- Jobbdata (överför, hantera)
- Rapporter
- Alternativ (jobbläge)
- Maskininställningar (överför, hantera)
- Konsolinställningar
- Om (systeminformation)
- Display
- Kulturell
- Ljudvolym
- Demo GNSS
- Lås upp funktion
- Verktyg
- Ladda upp programvara
- Tilläggsfunktioner (räknare, enhetskonverterare)

• Tiltkorrigering

## *Figur 4-1: Inställningsalternativ*

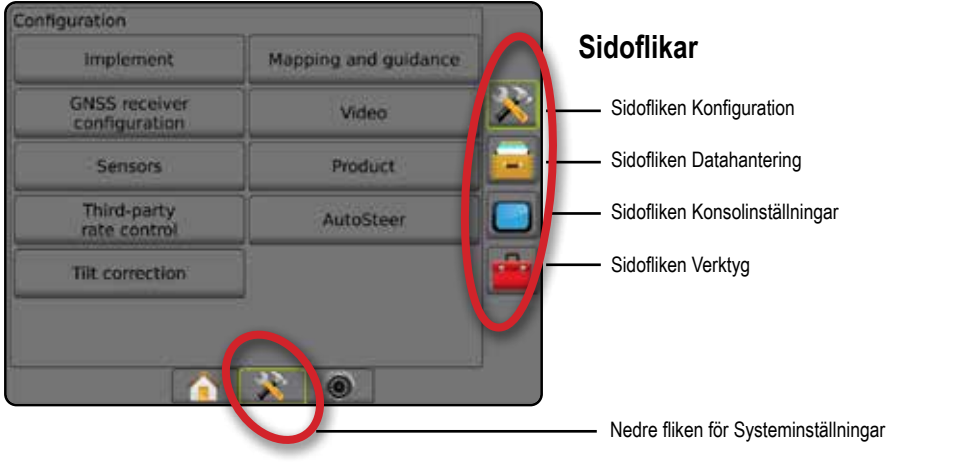

HOME

HASTIGHETSKONTROLL

## <span id="page-23-0"></span>**K** KONFIGURATION

Konfiguration används för att konfigurera systemkomponenter som redskap, vägledningar, styrning, monitorer och sensorer.

*OBS! Funktionernas tillgänglighet kommer att variera beroende på vilka enheter som finns och är upplåsta i Matrix Pro GS-systemet.*

- 1. Tryck på den nedre flikknappen SYSTEMINSTÄLLNING
- 2. Tryck på sidofliken på KONFIGURATION .
- 3. Välj mellan:
	- ► Redskap används för att ställa in (i förekommande fall) maskintyp, GNSS-antennhöjd, redskapstyp, symmetrisk redskapslayout, sektionsutgångsmoduler, antal redskapssektioner, vägledningsbredd, applikation/ arbetsbredd, droppstorleksövervakning, val av munstycke, munstycksavstånd, BoomPilot startläge, backningsavkänningsmodul
		- I rakt läge in-line/lateral redskapets offset-riktning/ avstånd, överlappningsprocent, fördröj redskapets på/ av-tid
		- Med inställningen Spridare: TeeJet – avstånd från antenn till skiva, redskaps horisontella offset-riktning/avstånd, överlappsprocent, fördröjningstider för på/av, spridares offset-avstånd, sektionsoffset-avstånd, sektionslängder OEM – avstånd från antenn till skiva, redskaps horisontella offset-riktning/avstånd, start/stopp-avstånd, sektions offset-avstånd för start/stopp
			- Med inställning Spridd offset-riktning/avstånd för rak/ horisontell sektion 1, överlappningsprocent, fördröjning av på/av-tider, sektionsoffset
	- ►Kartläggning och spårföljning används för att konfigurera kartläggningsplats, spårföljningsbredd och spårföljningsfel som visas på ljusrampen

#### *Figur 4-2: Konfigurationsalternativ*

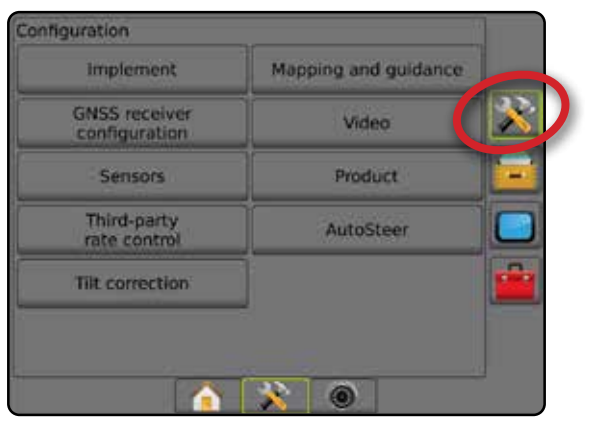

- ►Konfiguration av GNSS-mottagare används för att fastställa GNSS-typ, port, datahastighet och PRN samt till visning av GNSS-statusinformation
- ►Video används till att aktivera/inaktivera automatisk aktivering av backkamera och att konfigurera kamerans inställningar
- ►Sensorer används för att fastställa trycksensorinställningar
- ►Produkt används för att konfigurera produktnamn, färgtilldelning för max/minimigränser och motsvarande visningsfärger
- ►Inställning av extern parts hastighetskontroll används för att konfigurera hårdvarugränssnitt och kommunikation.
- ►Autostyrning används för att aktivera, avaktivera och kalibrera servo- och automatisk styrning
	- FieldPilot används för att fastställa ventilinställningar, styrinställningar, rattsensor- och styrvinkelsensorinställningar och för att utföra ventiltester eller ventildiagnostik
	- FieldPilot Pro/UniPilot Pro används för att hantera fordonsinställningar, kalibrera sensorer, välja QI-värden samt ställa in transportläge och serviceläge
- ►Tiltkorrigering används för att aktivera, avaktivera och kalibrera tiltkorrigeringsfunktionen och förbättra tillämpningen i kuperad eller sluttande terräng

INSTÄLLNING

HOME

# <span id="page-24-0"></span>**Redskap**

Redskapsinställningar används för att fastställa de olika inställningar som är förknippade med rakt läge, spridarläge eller sicksacksläge. Tillgängliga inställningar varierar beroende på den specifika utrustning som finns i systemet.

Det här avsnittet inkluderar inställningsalternativ för följande redskapskonfigurationer:

- ►Enkel sektion
- ►Flera sektioner med sektionsdelsmodul eller brytarfunktionsmodul

*OBS! Mer information ges i redskapskapitlet i denna handbok.*

## *Redskapstyp*

Med Redskapstyp väljs den typ av applikationsmönster som bäst representerar ditt system.

- I rakt läge bomsektionerna har ingen längd och är i en linje på ett fast avstånd från antennen
- I spridarläge en virtuell linje skapas i linje med leveransdiskarna från vilka applikationssektionen eller sektionerna kan variera i längd och kan vara på olika avstånd från linjen (tillgängligheten beror på den specifika utrustningen i systemet)
- I spritt läge en virtuell linje skapas i linje med sektion 1 från vilka applikationssektionen eller sektionerna inte har någon längd och kan vara på olika avstånd från antennen (tillgängligheten beror på den specifika utrustningen i systemet)
- *OBS! Mer information ges under "Redskapstyp" i kapitlet Redskap i denna handbok.*

### *Figur 4-3: Redskapstyp – Rak*

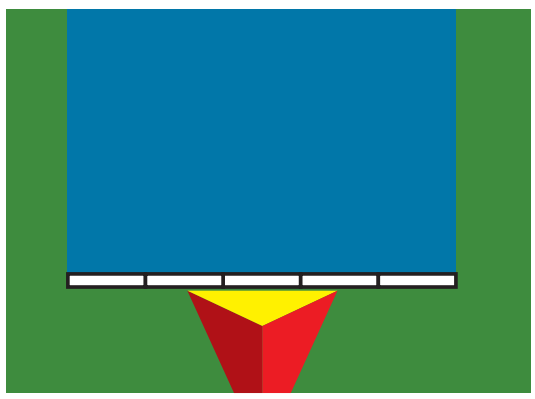

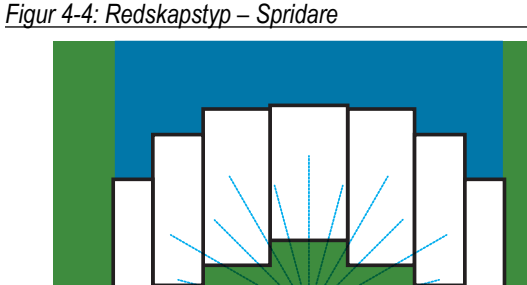

### *Figur 4-5: Redskapstyp – Spridd*

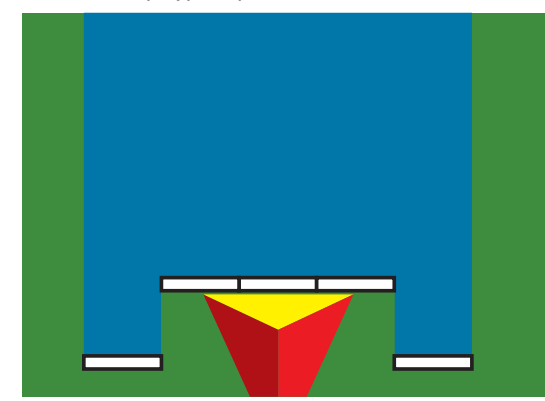

## **Inställning av enkel sektion**

Enkelsektionsinställning används när en SmartCable, sektionsdelsmodul (SDM) eller brytarfunktionsmodul (SFM) inte finns på systemet (det vill säga att det inte finns någon sektionskontroll). Hela bom- eller leveransområdet betraktas som en sektion.

- 1. Tryck på sidofliken på KONFIGURATION ...
- 2. Tryck på **Redskap** .
- 3. Välj mellan:
	- ►Maskintyp [när tillgänglig] används för att välja den typ av maskin som bäst motsvarar din maskin
	- ►GNSS-antennhöjd [när tillgänglig] används för höjden på antennen uppmätt från marken
	- ►Redskapstyp används för att välja layouten för sektionerna där produkten används
	- ►Arbetsbredd [redskapstyp Spridare] används för att ange redskapets totala bredd
	- ►Applikationsbredd [redskapstypen Rak] används för att ange redskapets totala bredd
	- ►Droppstorleksövervakning [när tillgänglig] används för att aktivera droppstorleksövervakning för upp till fem förvalda sprutmunstycken
	- ►Val av munstycke [när tillgänglig] används för att välja typ av sprutmunstycke (serie och kapacitet) för att bestämma droppstorleken

HASTIGHETSKONTROLL

HASTIGHETSKONTROLL

- <span id="page-25-0"></span>►Bearbetat larm – används för att upprätta ett larm som signalerar när man lämnar eller går in i en bearbetad areal
- ►BoomPilot-ikon används för att aktivera spårföljningsskärmikonen för manuell styrning på skärmen av applikationsfärgning
- 4. Tryck på pilen NÄSTA SIDA för att ställa in särskilda redskapsalternativ. Se kapitlet Redskap för mer information.
- 5. Tryck på pilen RETUR **b**eller sidofliken KONFIGURATION **Seiter att återgå till den övergripande konfigurationsskärmen.**

### *Figur 4-6: Redskap* – *Enkelsektionsinställning*

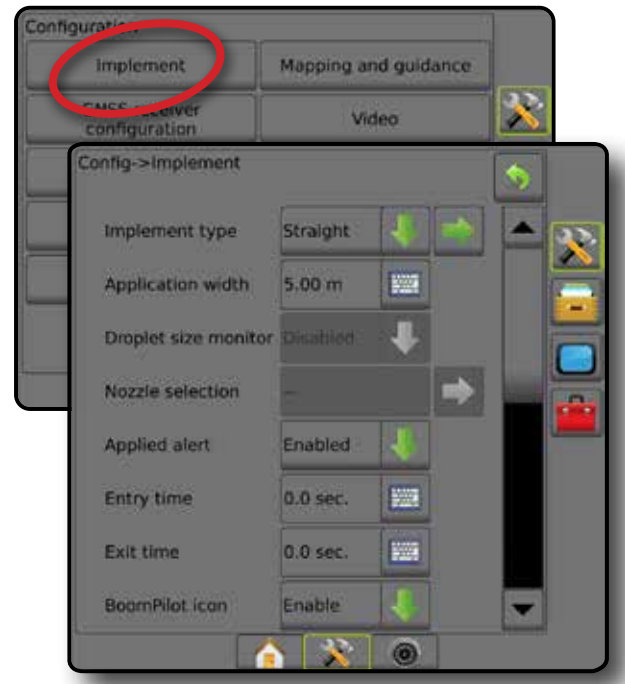

## **Flera sektioner med SDM/SFM-inställningar**

Flera sektioner med SDM/SFM-inställningar används när en sektionsdelsmodul (SDM) eller brytarfunktionsmodul (SFM) finns på systemet. Bommen eller leveransområdet kan innehålla upp till 30 sektioner med varierande bredd och (i läget Spridare) längd. Ytterligare alternativ som är tillgängliga med en SDM är applikationsöverlappning, applikationsfördröjning och spritt läge.

- 1. Tryck på sidofliken på KONFIGURATION
- 2. Tryck på **Redskap** .
- 3. Välj mellan:
	- ►Maskintyp [när tillgänglig] används för att välja den typ av maskin som bäst motsvarar din maskin
	- ►GNSS-antennhöjd [när tillgänglig] används för höjden på antennen uppmätt från marken
	- ►Redskapstyp används för att välja layouten för sektionerna där produkten används
	- ►Symmetriskt redskap används om sektionerna är indelade i par och delar samma bredd-, kompenserings- och längdvärden
- ►Flera sektionsutgångsmoduler används för att möjliggöra användning av flera sektioner utgångsmoduler på CAN-buss
- ►Antal redskapssektioner används för att välja antal redskapssektioner
- ►Applikationsbredd [rak eller spridd redskapstyp] används för att ange den totala bredden för alla sektioner på redskapet
- ►Arbetsbredd [redskapstyp Spridare] används för att ange redskapets totala bredd
- ►Droppstorleksövervakning [när tillgänglig] används för att aktivera droppstorleksövervakning för upp till fem förvalda sprutmunstycken
- ►Val av munstycke [rak eller varierande redskapstyp] används för att välja typ av sprutmunstycke
- ►BoomPilot startläge [om tillgängligt] används för att fastställa det läge som ett jobb startas i.
	- Automatisk automatisk sektionskontroll aktiveras och sektionsaktiveringen och/eller kartläggningen på skärmen kontrolleras av GNSS och hastighet
	- Av automatisk sektionskontroll är inaktiverad men sektionsaktivering och/eller kartläggning på skärmen kan aktiveras manuellt med en kopplingsbox eller BoomPilotikonen i navigerings- och spårföljningsalternativen på spårföljningsskärmarna
- 4. Tryck på pilen NÄSTA SIDA för att ställa in särskilda redskapsalternativ. Se kapitlet Redskap för mer information.
- 5. Tryck på pilen RETUR **D**eller sidofliken KONFIGURATION för att återgå till den övergripande konfigurationsskärmen. *Figur 4-7: Redskap* – *Flera sektioner med SDM- eller SFM-*

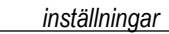

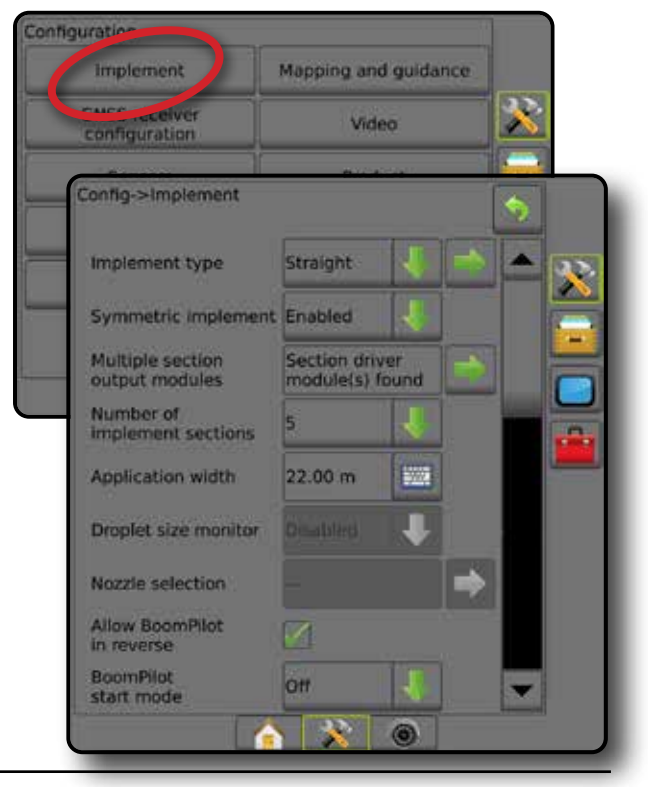

INSTÄLLNING

HOME

HASTIGHETSKONTROLL

## <span id="page-26-0"></span>**Droppstorleksövervakning**

När systemet inkluderar en trycksensorgränssnittssats (PSIK) kan droppstorleksövervakning aktiveras/avaktiveras. DSM blir då tillgänglig på driftsskärmarna.

- *OBS! Mer information ges under "Droppstorleksövervakning" i kapitlet Redskap i denna handbok.*
- 1. Tryck på sidofliken på KONFIGURATION **38**
- 2. Tryck på **Redskap** .
- 3. Välj om droppstorleksmonitorn är aktiverad eller inaktiverad. (Vid aktivering ska du även läsa den visade informationen och trycka på **Acceptera** .)
- 4. Tryck på pilen RETUR **D**eller sidofliken KONFIGURATION **För att återgå till den övergripande konfigurationsskärmen.**

*Figur 4-8: Droppstorleksövervakning*

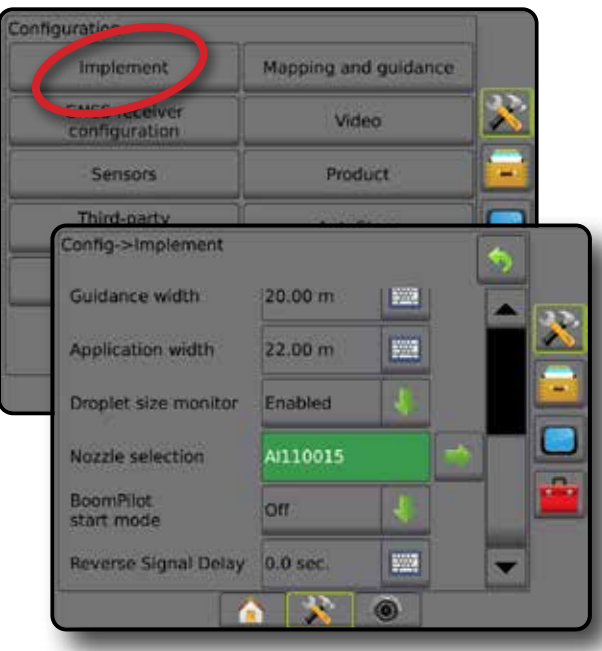

### **Val av munstycke**

Med Val av munstycke kan upp till fem (5) munstycken förinställas för snabbval och det aktuella munstycket kan väljas.

- *OBS! Mer information ges under "Val av munstycke" i kapitlet Redskap i denna handbok.*
- 1. Tryck på sidofliken på KONFIGURATION **33**.
- 2. Tryck på **Redskap**
- 3. Tryck på pilen NÄSTA SIDA i Val av munstycke.
- 4. Välj mellan:
	- ►Förinställningar för munstycke 1–5 upp till fem (5) munstycken kan väljas för snabb åtkomst och det valda aktuella munstycket för att bestämma droppstorleken
	- ►Aktuellt munstycke visar det aktuella munstycket
- 5. Tryck på pilen RETUR **D**eller sidofliken KONFIGURATION **33** för att återgå till den övergripande konfigurationsskärmen. *Figur 4-9: Val av munstycke*

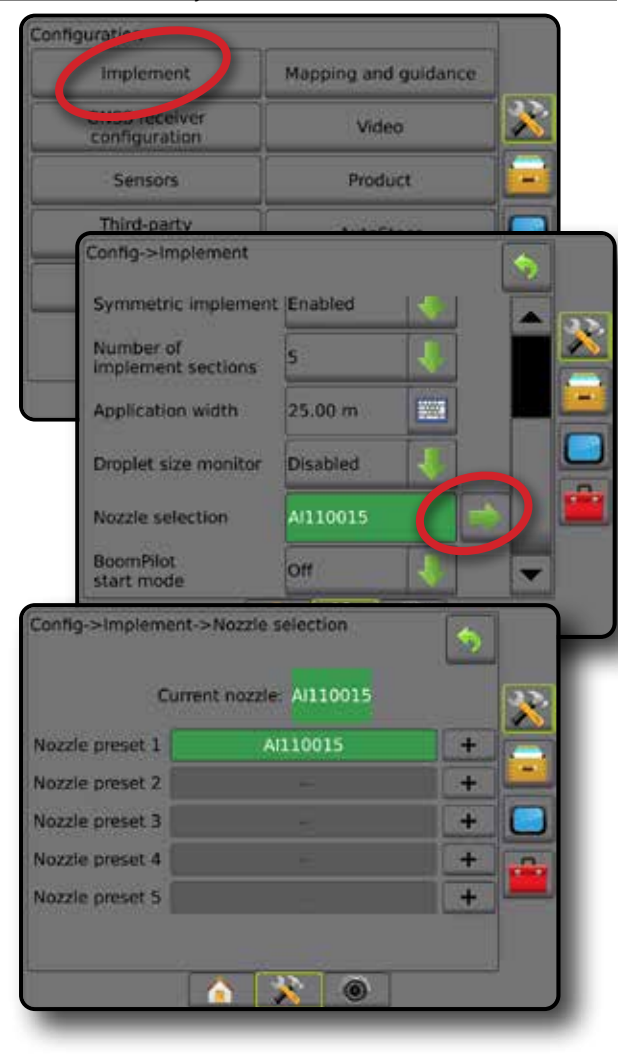

HOME

HASTIGHETSKONTROLL

### <span id="page-27-0"></span>**Alternativ för backningsavkänning**

Alternativet för backningsavkänning används när en backningsavkänningsmodul eller SCM Pro (styrkontrollmodul Pro för FieldPilot Pro/UnitPilot Pro) läggs till i en konfiguration. Detta möjliggör applikationskartläggning och kontroll och spårföljning på skärmen under backning.

- *OBS! Mer information ges under "Backningsavkänningsmodul" i kapitlet Redskap i denna handbok.*
- 1. Tryck på sidofliken på KONFIGURATION **33**
- 2. Tryck på **Redskap** .
- 3. Välj:
	- ►Tillåt BoomPilot under backning [när tillgänglig] används för att aktivera BoomPilot-funktionen under backning
	- ►Fördröjning av backningssignal används för att ange fördröjningen vid ändring från framåt till bakåt eller från bakåt till framåt varefter fordonsikonen på navigeringsskärmen ändrar riktning
- 4. Tryck på pilen RETUR Deller sidofliken KONFIGURATION **För att återgå till den övergripande konfigurationsskärmen.** *Figur 4-10: Alternativ för backningsavkänning*

onfigura Implement Mapping and guidance cucc<br>configuration Video Sensors Product Third-party Config->Implement **Application width** 22.00 m **WA** R. Enabled Droplet size monitor Nozzle selection A1110015 Allow BoomPilot P4 in reverse **BoomPilot** or start mode  $0.0$  sec **Reverse Signal Delay** 

## **Kartläggning och spårföljning [ljusramp]**

Kartläggning och spårföljning används för att konfigurera kartläggningsplats, spårföljningsbredd och spårföljningsfel som visas på ljusrampen. En extra extern ljusrampsmodul (ELM) kan användas för att ge ytterligare spårföljningsinformation.

- *OBS! I tidigare programversioner kallades den här funktionen för "ljusramp".*
	- Kartläggning och spårföljning [endast konsol] används för att konfigurera visningen av kartläggningsposition, spårföljningsbredd och spårföljningskänslighet och spårföljningsfel på skärmens spårföljningsindikator
	- Kartläggning och spårföljning [med hjälp av extern ljusramp] – används för att konfigurera en tillkopplingsbar extern ljusrampsmodul (ELM) som ger ytterligare spårföljningsinformation.

### *Figur 4-11: Kartläggning och spårföljning*

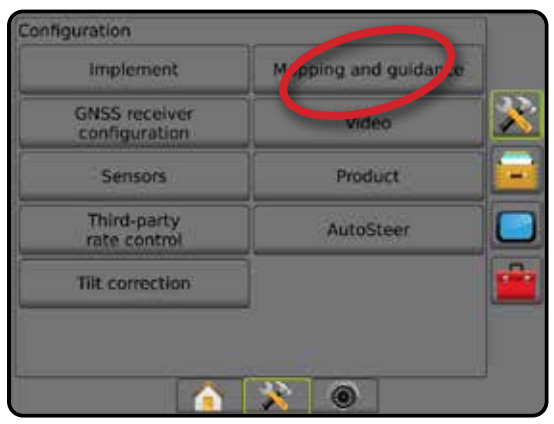

## **Kartläggning och spårföljning [endast konsol]**

- 1. Tryck på sidofliken på KONFIGURATION **3**
- 2. Tryck på **Kartläggning och spårföljning** .
- 3. Välj:
	- ►Kartläggningsposition bestämmer läget för platsen varifrån gränsen eller polygonen ska kartläggas.
		- Förinställd position När en yttre begränsningslinje eller polygon skapas kommer gränslinjen att läggas längst ut på den yttersta aktiva sektionen. När en inre gräns skapas kommer linjen att läggas längs in på den innersta aktiva sektionen. Om inga sektioner är aktiverade läggs gränsen längst ut på den yttersta sektionen.
		- Användarinmatning linjerad och horisontell kompensering av avstånd och riktning från GNSSantennen kan specificeras av användaren. Upp till fem (5) användarinmatningar kan skapas. Se "Användardefinierad kartläggningsposition" för mer information.
	- ►Spårföljningsbredd används för att ställa in avståndet mellan spårlinjer

HOME

**VdS** 

 $\frac{c}{2}$ 

- <span id="page-28-0"></span>►LED-ljusstyrka – används för att justera ljusstyrkan för LEDlamporna
- ►Displayläge används för att fastställa om ljusrampen representerar stråket eller fordonet
	- Med inställning "spår", representerar LED-lamporna spårets läge och den rörliga LED:en fordonet
	- Med inställning "Fordon", representerar den mittersta LED-lampan fordonets läge och den rörliga LED-lampan spårlinjen
- ►LED-mellanrum används för att bestämma vilket avstånd från spårlinjen eller fordonet som varje lysande LED motsvarar
- 4. Tryck på pilen RETUR **D**eller sidofliken KONFIGURATION för att återgå till den övergripande konfigurationsskärmen.

#### *Figur 4-12: Kartläggning och spårföljning* Configuration Implement Mobing and guidar X **GNSS receiver**<br>configuration on The Sensors Product Third-party Config->Mapping and guidance mb Mapping location Default location Guidance width 18.29 m 靈 LED brightness 2% Display mode Swath 鹽 **LED** spacing  $0.30 m$ l R A  $\circledcirc$

## **Kartläggning och spårföljning med hjälp av extern ljusramp**

Fler konfigureringsalternativ finns när en extern ljusramp används.

- 1. Tryck på sidofliken på KONFIGURATION
- 2. Tryck på **Kartläggning och spårföljning** .
- 3. Välj mellan:
	- ►Kartläggningsposition bestämmer läget för platsen varifrån gränsen eller polygonen ska kartläggas.
		- Förinställd position När en yttre begränsningslinje eller polygon skapas kommer gränslinjen att läggas längst ut på den yttersta aktiva sektionen. När en inre gräns skapas kommer linjen att läggas längs in på den innersta aktiva sektionen. Om inga sektioner är aktiverade läggs gränsen längst ut på den yttersta sektionen.
- Användarinmatning linjerad och horisontell kompensering av avstånd och riktning från GNSSantennen kan specificeras av användaren. Upp till fem (5) användarinmatningar kan skapas. Se "Användardefinierad kartläggningsposition" för mer information.
- ►Spårföljningsbredd används för att ställa in avståndet mellan spårlinjer
- ►LED-ljusstyrka används för att justera LED-lampornas ljusstyrka på konsolen
- ►Displayläge Används för att bestämma om ljusramperna representerar spåret eller fordonet när Extern ljusramp är "aktiverad"
	- Med inställning "spår", representerar LED-lamporna spårets läge och den rörliga LED:en fordonet
	- Med inställning "Fordon", representerar den mittersta LED-lampan fordonets läge och den rörliga LED-lampan spårlinjen
- ►LED-avstånd
	- Används för att ställa in vilket avstånd från spårlinjen eller fordonet varje tänd LED motsvarar när Extern ljusramp är "Aktiverad"
	- Används för att ställa in toleransavståndet från spårlinjen när Extern ljusramp är "Avaktiverad"
- ►Extern ljusramp Används för att aktivera eller avaktivera användningen av extern ljusramp
- 4. Välj när extern ljusrampsmodul (ELM) är aktiverad:
	- ►Ljusstyrka för extern ljusramp Används för att justera ljusstyrkan för ljusrampens LED-lampor
	- ►Textljusstyrka för extern ljusramp Används för att justera ljusstyrkan för ljusrampens text
	- ►Externt spårföljningsfel Används för att aktivera eller avaktivera visning av spårföljningsfel på den externa ljusrampen
	- ►Externt spårnummer Används för att aktivera eller avaktivera visning av spårnummer på den externa ljusrampen
	- ►Extern hastighet Används för att aktivera eller avaktivera visning av hastighet på den externa ljusrampen
	- ►Extern faktisk hastighet [tillgänglig med extern parts hastighetskontroll] – Används för att aktivera eller avaktivera visning av aktuell hastighet på den externa ljusrampen
	- ►Extern målhastighet [tillgänglig med tredje parts hastighetskontroll] – Används för att aktivera eller avaktivera visning av målhastighet på den externa ljusrampen.
	- ►Extern tillämpad produkt [tillgänglig med tredje parts hastighetskontroll] – Används för att aktivera eller avaktivera visning av målhastighet på den externa ljusrampen
- 5. Tryck på pilen RETUR **D**eller sidofliken KONFIGURATION **För att återgå till den övergripande konfigurationsskärmen.**

HOME

INSTÄLLNING

HASTIGHETSKONTROLL

PÅRFÖL

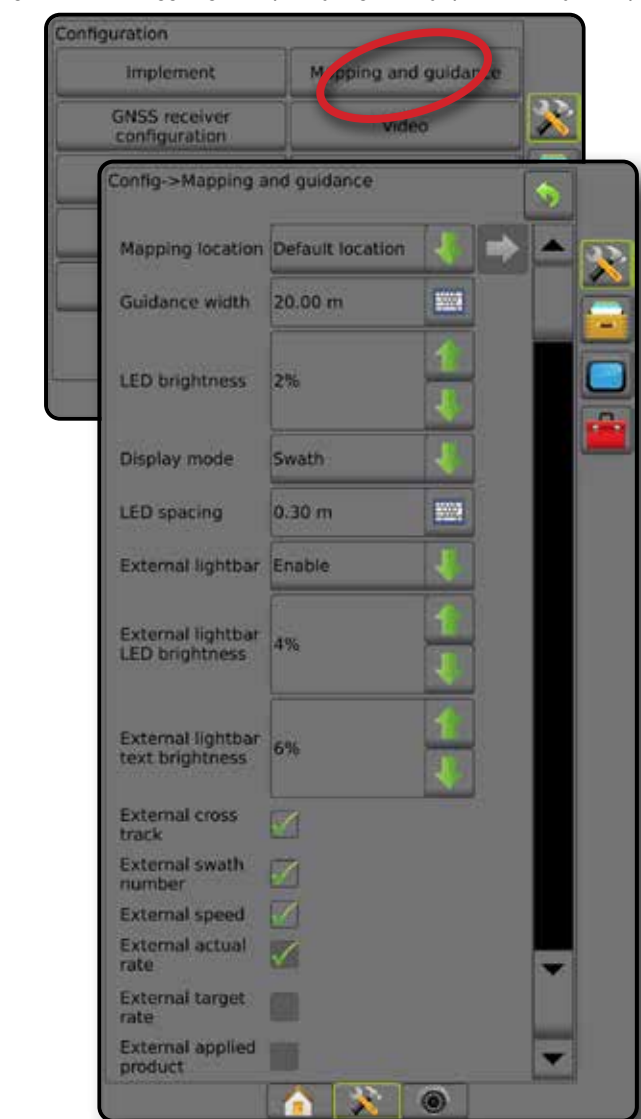

<span id="page-29-0"></span>*Figur 4-13: Kartläggning och spårföljning med hjälp av extern ljusramp*

### **Användardefinierad kartläggningsposition**

Med Kartläggningsposition bestäms positionen varifrån gränsen eller polygonen ska kartläggas.

- 1. Tryck på sidofliken på KONFIGURATION **...**
- 2. Tryck på **Kartläggning och spårföljning** .
- 3. Välj Användardefinierad position på rullmenyn Kartläggningspositioner.
- 4. Tryck på pilen KARTLÄGGNINGSPOSITION NÄSTA SIDA för att ställa in valda specifika alternativ för kartläggningsposition.
- 5. Välj:

HASTIGHETSKONTROLL

BILAGA

HOME

INTRODUKTION I HONG I HELSKÄRM I **KUNING RED**SKAP ONSS I REDSKAP I SPÄRFÖLINING

INSTÄLLNING

- ►Positionsnamn används för att ange ett namn på kartläggningspositionen för användarens aktuella inmatning
- ►Rak offset-riktning för kartläggningsposition används för att ange om redskapet är placerat framför eller bakom GNSS-antennen när fordonet rör sig i framåtgående riktning
- ►Rakt offset-avstånd för kartläggningsposition används för att definiera det raka avstånd från GNSS-antennen till kartläggningspositionen
- ►Offset-riktning i sidled för kartläggningsposition används för att välja sidledsriktning från maskinens mittlinje till kartläggningspositionen sett i maskinens framåtgående riktning
- ►Kartläggningsposition lateralt offsetavstånd används för att välja lateralt avstånd från maskinens mittlinje till kartläggningspositionen
- 6. Tryck på pilen ÅTERGÅ **b** för att återgå till skärmen Kartläggning och spårföljning eller sidofliken KONFIGURATION **För att återgå till den övergripande konfigurationsskärmen.**

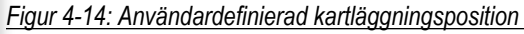

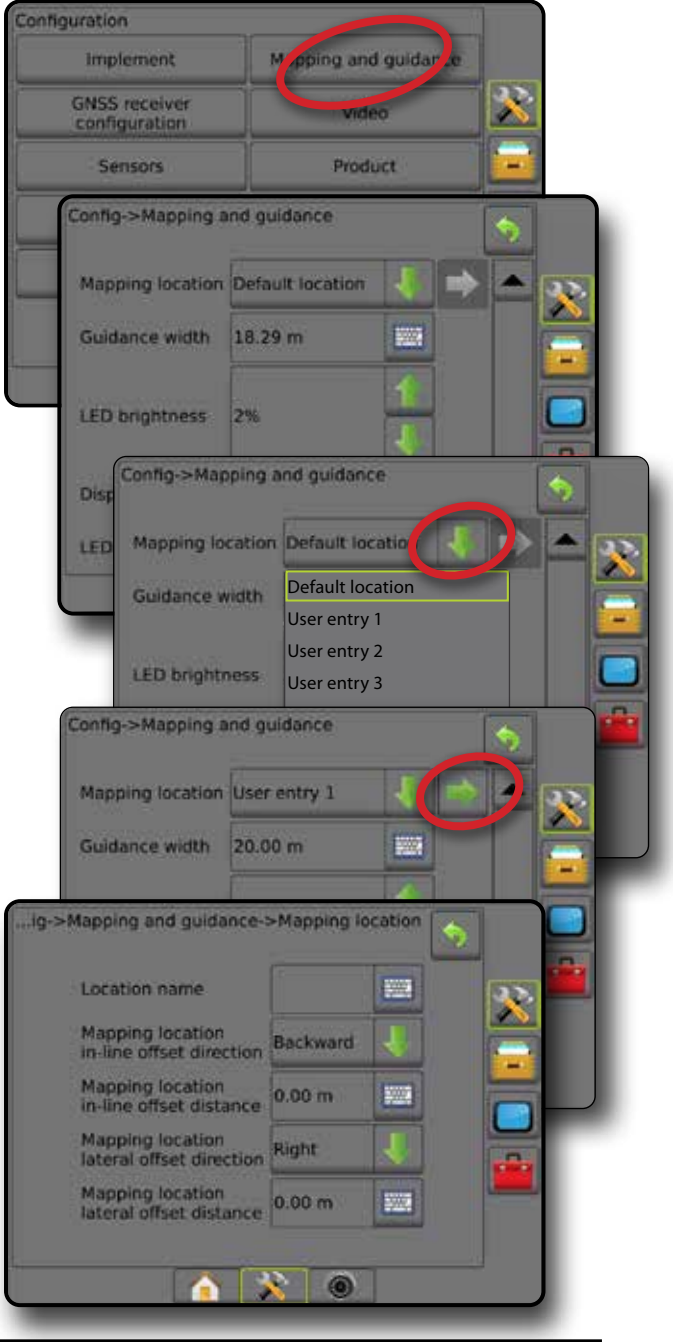

## <span id="page-30-0"></span>**Konfiguration av GNSS-mottagare**

Konfigurering av GNSS-mottagare används för att konfigurera GNSS-typ, GNSS-port, GNSS-datahastighet och PRN samt för att visa GNSS-statusinformation.

*OBS! Mer information ges i kapitlet Konfiguration av GNSSmottagare i denna handbok.*

> *Dessa inställningar krävs för servo-/autostyrning, tiltsensorfunktion och hastighetskontrollfunktion, såväl som för lämplig drift med redskap.*

- 1. Tryck på sidofliken på KONFIGURATION
- 2. Tryck på **Konfiguration av GNSS-mottagare** .
- 3. Välj mellan:
	- ►GNSS-typ inställning för att acceptera GNSSkällsändningar: GPS, GLONASS, SBAS (med eller utan DGPS krävs)
	- ►GNSS Port Används för att välja intern eller extern GNSSkommunikationsport
	- ►GNSS-datahastighet ställer in GNSS-portens baudhastighet och frekvens för NMEA-meddelanden som är tillgängliga på konsolens RS232-port.
	- ►GNSS-statusinformation Används för att visa aktuell GNSS-statusinformation
	- ►Program Denna funktion bör bara användas av TeeJet:s supporttekniker
	- ►PRN Används för att välja den prioriterade av två möjliga SBAS PRN:er för hämtning av SBAS korrektionsdata. Ställ in på **Automatisk** för automatiskt PRN-val.
	- ►Växla PRN Möjliggör, när PRN inte är automatisk, val av en andra SBAS PRN för hämtning av korrektionsdata
	- ►Visa knappen Uppdatering av GNSS-position Används för att bestämma om knappen Uppdatera GNSS-position ska vara tillgänglig på spårföljningsskärmarna.
- 4. Tryck på pilen NÄSTA SIDA för att ställa in särskilda GNSS-alternativ.
- 5. Tryck på pilen RETUR **D**eller sidofliken KONFIGURATION **Be** för att återgå till den övergripande konfigurationsskärmen.

*Figur 4-15: Konfigureringsalternativ för GNSS-mottagare*

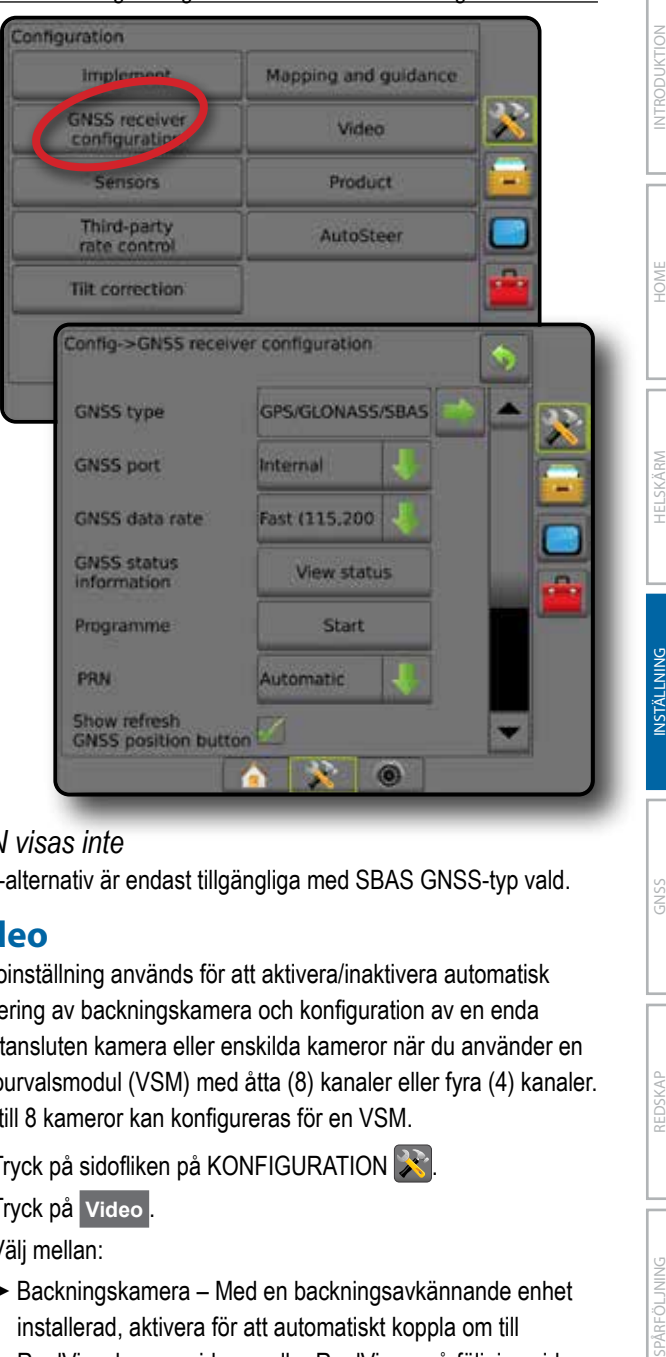

## *PRN visas inte*

PRN-alternativ är endast tillgängliga med SBAS GNSS-typ vald.

## **Video**

Videoinställning används för att aktivera/inaktivera automatisk aktivering av backningskamera och konfiguration av en enda direktansluten kamera eller enskilda kameror när du använder en videourvalsmodul (VSM) med åtta (8) kanaler eller fyra (4) kanaler. Upp till 8 kameror kan konfigureras för en VSM.

- 1. Tryck på sidofliken på KONFIGURATION
- 2. Tryck på **Video** .
- 3. Välj mellan:
	- ►Backningskamera Med en backningsavkännande enhet installerad, aktivera för att automatiskt koppla om till RealView kameravideovy eller RealView spårföljning vid backning. När framåtrörelse upptäcks återgår visningen till föregående skärm/visning. Om en VSM upptäcks, kommer bakåtkameran att vara i placering A.
	- ►Kamerainställningar Används för att ställa in en enda direktansluten kamera eller individuella kameror (om en VSM upptäcks) i normal visning, bakåtvy, upp- och nervänd vy eller en kombination av två eller tre visningsalternativ.
		- $-$  Back  $\bf{OBA}$
		- Upp och ner  $\forall BC$
		- För normal videovisning  $\mathbf{ABC}$  avmarkerar du alla kryssrutor.

<span id="page-31-0"></span>4. Tryck på pilen RETUR **D**eller sidofliken KONFIGURATION för att återgå till den övergripande konfigurationsskärmen. *Figur 4-16: Videoalternativ med 4-kanalig VSM*

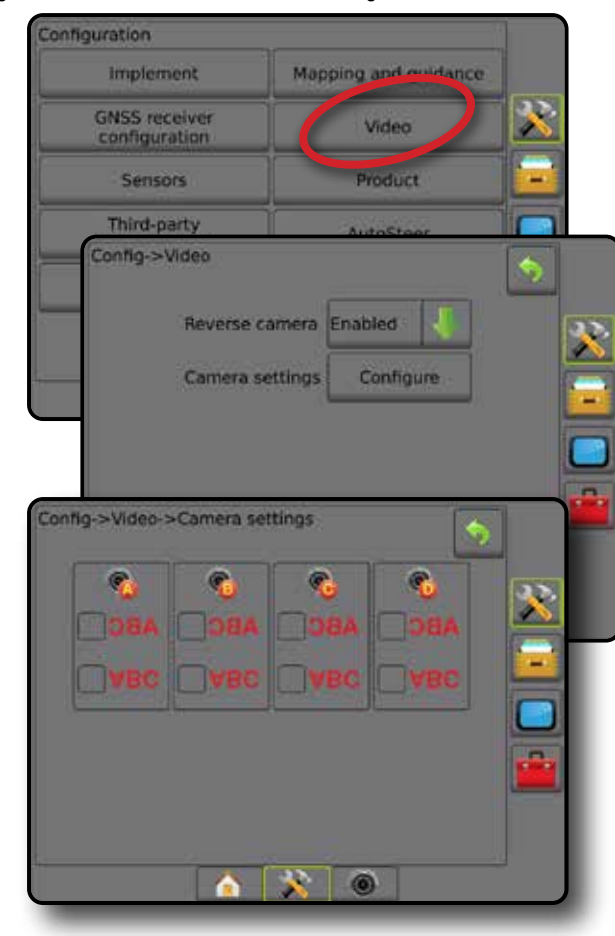

### *Videoinställning otillgänglig*

Om en kamera eller VSM inte är ansluten, är inställningsalternativ inte tillgängliga.

## **Sensorer**

När en trycksensorgränssnittssats (specifikt en in/ut-modul (IOM)) finns på systemet, är alternativ för installation och konfigurering av sensor tillgängliga.

- 1. Tryck på sidofliken på KONFIGURATION 2
- 2. Tryck på **Sensorer** .
- *Figur 4-17: Sensorer*

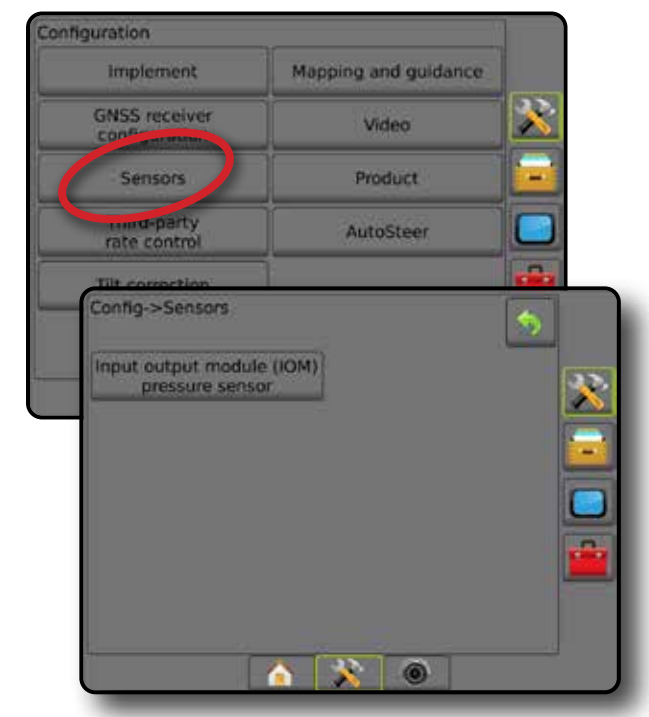

Trycksensorgränssnittssatsen registreras på konsolens skärm Om som en in/ut-modul (IOM).

*Figur 4-18: In/ut-modul*

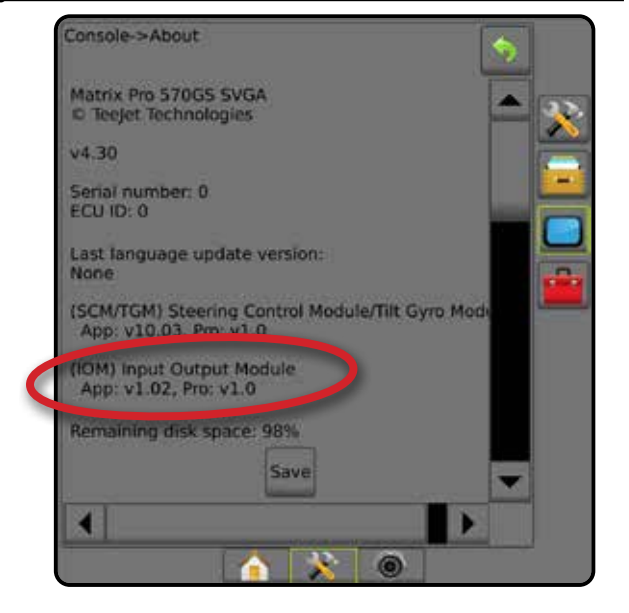

#### *Sensorer ej tillgängliga*

Om en trycksensorgränssnittssats inte är ansluten kommer inställningsalternativ inte att vara tillgängliga.

HOME

 $\subseteq$ 

## <span id="page-32-0"></span>**Trycksensor för in/ut-modul**

När en trycksensorgränssnittssats finns, används trycksensoralternativen för att ange sensortillverkarens värde på högsta tryck och användarens inställning av högt och lågt larmvärde.

- 1. Tryck på sidofliken på KONFIGURATION
- 2. Tryck på **Sensorer** .
- 3. Tryck på **Trycksensor för in/ut-modul (IOM)** .
- 4. Välj mellan:
	- ►Högsta tryckvärde Används för att ställa in högsta tryckvärde för trycksensorn enligt tillverkarens rekommendationer
	- ►Larm lågt tryck Används för att ange det användarbestämda värde då larm ska utlösas för lågt tryck
	- ►Larm högt tryck Används för att ange det användarbestämda värde då larm ska utlösas för högt tryck
- 5. Tryck på pilen RETUR **D**eller sidofliken KONFIGURATION **För att återgå till den övergripande konfigurationsskärmen.**

*Figur 4-19: Trycksensoralternativ för in/ut-modul*

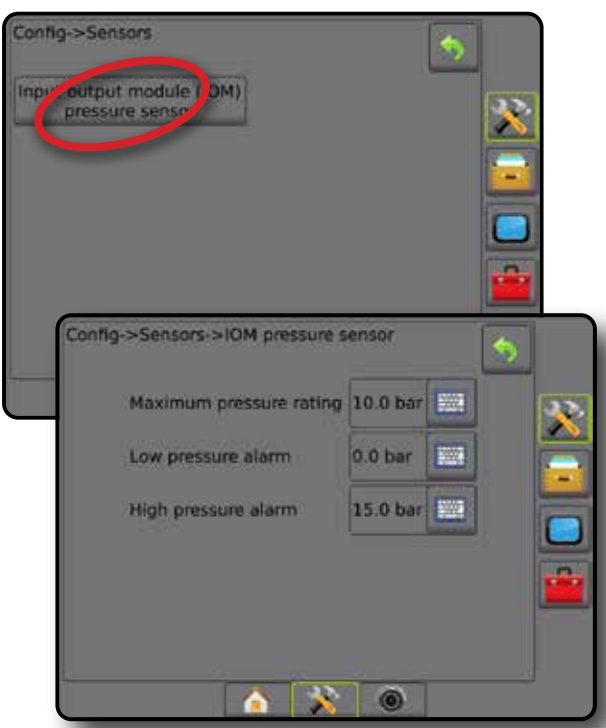

## *Droppstorleksövervakning*

Om en trycksensorgränssnittssats inte används är alternativ för droppstorleksövervakning tillgängliga.

- 1. Tryck på sidofliken på KONFIGURATION **...**
- 2. Tryck på **Redskap** .
- 3. Tryck på **Droppstorleksövervakning** .
- 4. Välj om droppstorleksövervakning är aktiverat eller inaktiverat.
- 5. Tryck på pilen RETUR <sup>1</sup> eller sidofliken KONFIGURATION **Se för att återgå till den övergripande konfigurationsskärmen.**

#### *Figur 4-20: Droppstorleksövervakning*

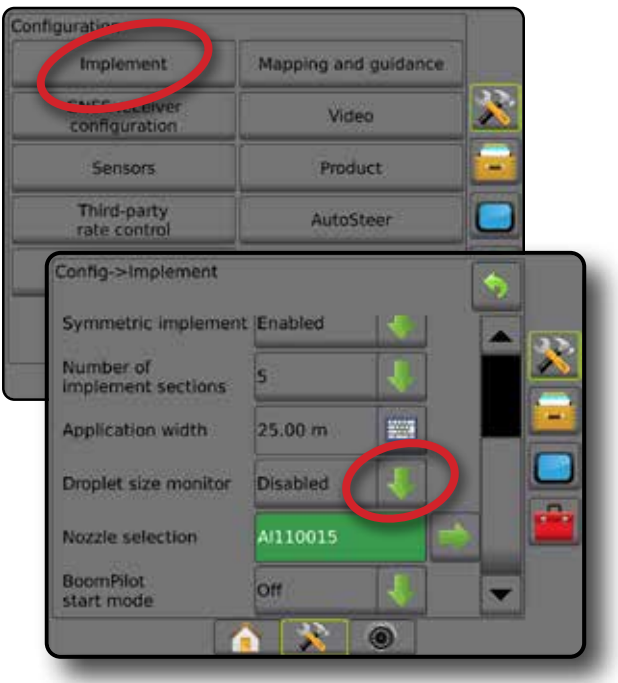

# **Produkt**

När en tredje parts hastighetskontroll finns och hastighetskontroll har låsts upp är produktalternativ tillgängliga för konfiguration av produktkontrollkanalnamn och gränser för maximal/minimal hastighet och motsvarande färgvisning på displayen för kartläggning.

Mer information finns i kapitlet Hastighetskontroll i denna handbok.

### *Figur 4-21: Produktalternativ*

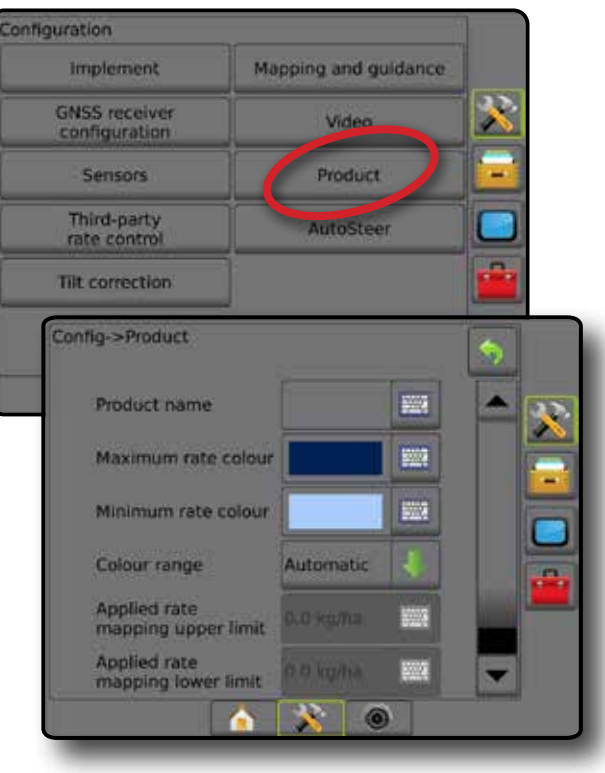

HOME

## <span id="page-33-0"></span>**Tredje parts hastighetskontroll**

När en tredje parts hastighetskontroll finns och Hastighetskontroll har låsts upp kan en tredje parts hastighetskontroll aktiveras eller inaktiveras.

Mer information finns i kapitlet Hastighetskontroll i denna handbok.

#### *Figur 4-22: Tredje parts hastighetskontroll*

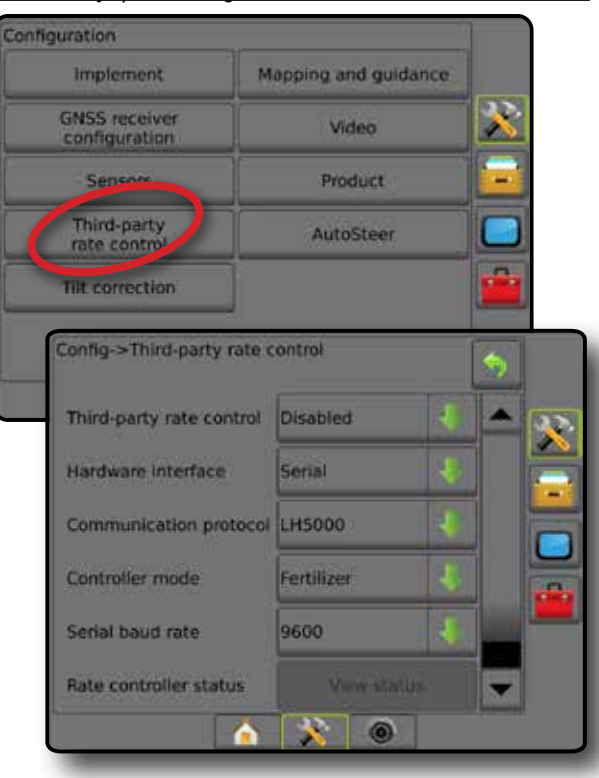

## **Autostyrning**

När en styrkontrollmodul är närvarande (SCM eller SCM Pro) är alternativ för assisterad/autostyrning tillgängliga.

*OBS! För detaljerade inställningsanvisningar, se den specifika installationsmanualen för servo-/autostyrning.*

AutoSteer-inställningar används för att aktivera/inaktivera och kalibrera assisterad-/autostyrning.

- FieldPilot [med SCM] Används för att fastställa ventilinställningarna, styrinställningar, rattsensor- och styrvinkelsensorinställningar och för att utföra ventiltester eller ventildiagnostik
- FieldPilot Pro/UniPilot Pro [med SCM Pro] används för att hantera fordonsinställningar, kalibrera sensorer, välja QI-värden och ställa in transportläge och serviceläge

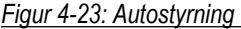

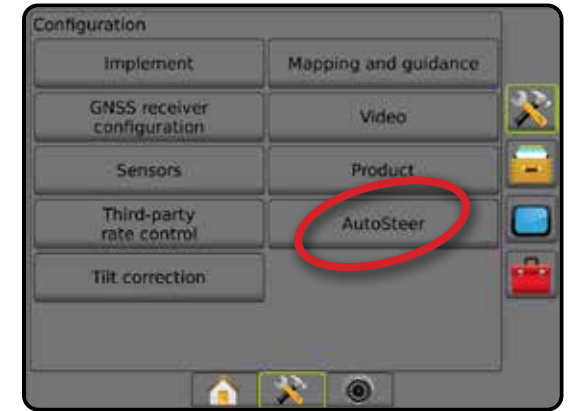

#### *Servo-/autostyrning ej tillgänglig* Om servo-/autostyrning inte har installerats är inställningsalternativen inte tillgängliga.

*Figur 4-24: Servo-/autostyrning detekterades inte*

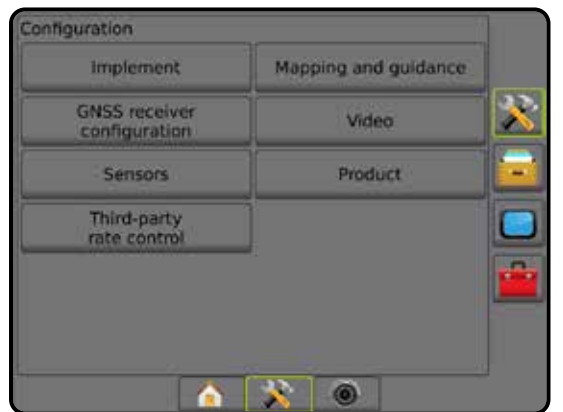

HOME

HASTIGHETSKONTROLL

HAS

## <span id="page-34-0"></span>**FieldPilot [med SCM]**

- 1. Tryck på sidofliken på KONFIGURATION **3.**
- 2. Tryck på **AutoSteer** .
- 3. Välj aktiverad eller avaktiverad servo-/autostyrning.
- 4. När den är aktiverad, välj:
	- ►Ventilinställningar används för att konfigurera Ventiltyp, Ventilfrekvens, Minsta arbetscykel vänster/höger och Största arbetscykel vänster/höger
	- ►Styrningsinställningar används för att ange Grovjustering av styrning, Finjustering av styrning, Dödband och Framåtseende
	- ►Ventiltest används för att kontrollera om styrningen är korrekt inriktad
	- ►Ventildiagnostik används för att testa ventilerna för att kontrollera att de är korrekt anslutna
	- ►Alternativ: Rattsensor används för att välja styrfrikopplingssensor av magnet- eller trycksensortyp
	- ►Styrvinkelsensor används för att definiera och kalibrera styrvinkelsensor (SAS) som primär återkopplingssensor för autostyrning
- 5. Tryck på pilen RETUR Deller sidofliken KONFIGURATION **För att återgå till den övergripande konfigurationsskärmen.**

### *Figur 4-25: Autostyrning*

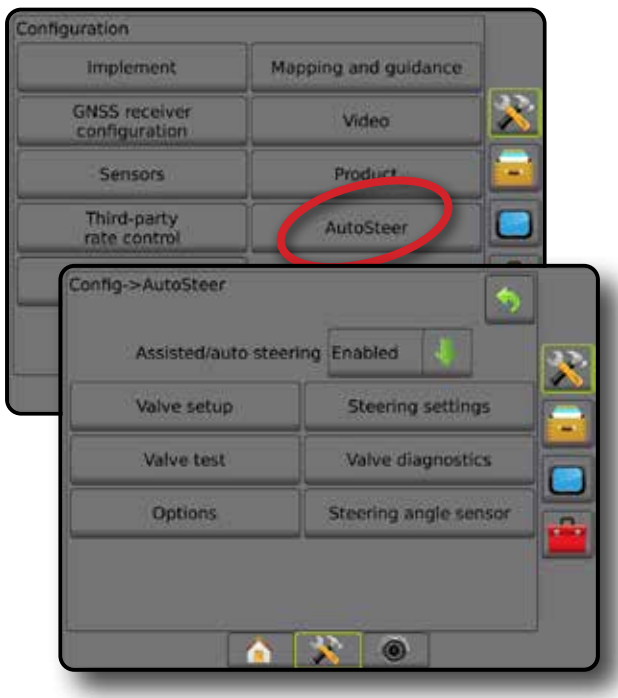

# **FieldPilot Pro/UniPilot Pro [med SCM Pro]**

- 1. Tryck på sidofliken på KONFIGURATION **38**.
- 2. Tryck på **AutoSteer** .
- 3. Välj mellan:
	- ►Hantera fordon ger operatören möjlighet att välja, skapa, redigera, kopiera eller ta bort fordonsprofiler samt
		- Utföra en fordons- och sensorkalibrering för aktuellt fordon
		- Utföra endast en tiltkalibrering. Det här alternativet är endast tillgängligt när det aktiva fordonet har slutfört den inledande kalibreringen.
		- Justera styrningssvar, linjeinfångning, riktningsaggressivitet, spårföljningsfel, backsvar och motoraggressivitet (för UniPilot Pro). *OBS! När en ny fordonsprofil skapas eller en befintlig fordonsprofil redigeras bör manuell frikoppling anges innan*

*en automatisk kalibrering utförs.*

- $\triangleleft$ Ny  $\bullet$  skapar en ny fordonsprofil.
- ◄Ladda aktiverar den markerade fordonsprofilen.
- ◄Redigera ger operatören möjlighet att ändra parametrar för den aktiva fordonsprofilen inklusive hjulbas, antennoffset längsriktning och avstånd, antennoffset sidriktning och avstånd, antennhöjd, SCM Pro rak offset-riktning och avstånd, SCM Pro lateral offset-riktning och avstånd, SCM Pro-höjd och SCM Pro-riktning och styrtyp
- ◄Kopiera skapar en kopia av den aktiva fordonsprofilen
- ◄Automatisk kalibrering Vägleder operatören genom kalibreringsprocessen för det aktiva fordonet. Kalibreringsstegen lär FieldPilot Pro- eller UniPilot Prosystemet fordonets egenskaper och de steg som måste utföras för att uppnå optimal kontroll.
- ◄Justera när fordonet har kalibrerats bör det fungera på rätt sätt för de flesta normala arbeten. I vissa situationer kan det dock vara nödvändigt att justera styrfunktionen så att den anpassas efter fältets förhållanden, redskapsval, körhastighet osv. Skärmen Fordonsjustering gör det möjligt för operatören att justera fordonets styrningsbeteende för anpassning till dessa föränderliga förutsättningar.
	- Manuell frånkoppling  $\bullet$  används för att justera den gräns vid vilken FieldPilot Pro eller UniPilot Pro frikopplas när ratten vrids manuellt.
- ◄Radera ger operatören möjlighet att ta bort en fordonsprofil som inte längre behövs. Den aktiva fordonsprofilen kan inte raderas.
- ►Välj QI-värden tillåter användaren att konfigurera de minsta kraven för GNSS-positionens kvalitet (precisionsnivå) för att

HOME

NING

**SPÅRFÖI** 

<span id="page-35-0"></span>tillåta FieldPilot Pro eller UniPilot Pro att aktiveras och förbli aktiverade

- ►Högsta DOP och Lägsta DOP (Dilution Of Precision) används för att ange det högsta värdet på GNSS-positionens noggrannhet baserat på satellitgeometrisk beräkning. Värden på 1 eller 2 är utmärkt, 2–5 är bra, 5–10 är måttlig, 10–20 är godtagbart och högre än så är dåligt. Assisterad-/autostyrning bör utföras med DOP lägre än 4 för bästa resultat.
- ►Transportläge aktiveras för att avaktivera och blockera alla AutoSteer-funktioner.
- ►Serviceläge aktivera för att WiFi ska vara tillgängligt under aktuell startcykel (endast) så att en tekniker kan ansluta till SCM Pro direkt för serviceåtgärder.
- ►Operatörnärvaro aktiverar svar från operatörnärvarobrytaren
	- Aktivera FieldPilot Pro eller UniPilot Pro kan inte aktiveras med brytaren ÖPPEN. Rekommenderad inställning oavsett om brytare för operatörnärvaro finns eller inte.
	- Avaktivera detektering av operatörnärvaro har avaktiverats och påverkar inte FieldPilot Pro eller UniPilot Pro. Detta är en kritisk säkerhetsfunktion som endast bör avaktiveras på uppmaning av maskintillverkaren eller TeeJet Technologies.
- 4. Tryck på pilen RETUR **D**eller sidofliken KONFIGURATION för att återgå till den övergripande konfigurationsskärmen.

### *Aktivt fordon*

Det aktiva fordonet markeras med en uppsättning av asterisker (\*). Detta är den aktuella fordonsprofil som har valts för FieldPilot Proeller UniPilot Pro-systemet.

*Figur 4-26: FieldPilot Pro eller UniPilot Pro startskärm för* 

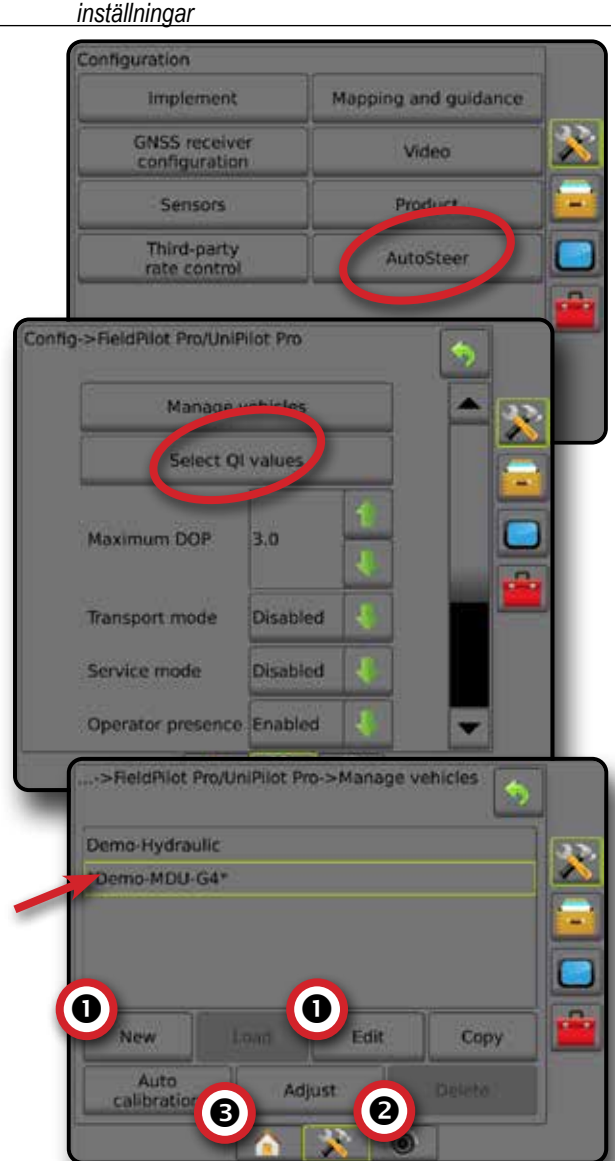

## **Tiltkorrigering**

Tiltkorrigering är tillgänglig när en styrkontrollmodul (SCM) eller en Tiltgyromodul (TGM) finns installerad. Detta korrigerar GNSSsignalen för kompensering av fel i GNSS-positionen under drift i kuperad eller sluttande terräng.

För detaljerade inställningsanvisningar, se den specifika installationsmanualen för servo-/autostyrning eller tiltinställningsbulletin.

- 1. Tryck på sidofliken på KONFIGURATION
- 2. Tryck på **Tiltkorrigering** .
- 3. Välj aktiverad eller avaktiverad Tiltkorrigering.
- 4. När det är aktiverat väljer du **Fältnivå** för att kalibrera tiltkorrigering.
- 5. Tryck på pilen RETUR Deller sidofliken KONFIGURATION **Stell för att återgå till den övergripande konfigurationsskärmen.**

INSTÄLLNING
- *OBS! Om FieldPilot eller UniPilot används finns en tiltgyromodul inbyggd i systemet. När en FieldPilot Pro eller UniPilot Pro används, kalibreras tiltkorrigering under Inställningar -> Konfiguration -> Autostyrning -> Hantera fordon -> Justera -> Tiltkalibrering.*
- *OBS! Antennhöjd måste anges in före tiltkalibrering.*

#### *Figur 4-27: Tiltkorrigering*

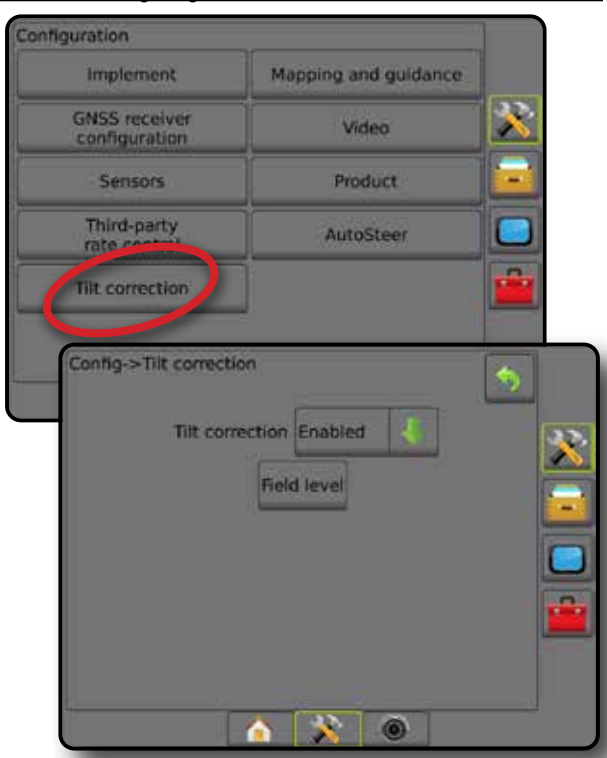

### *Fältnivå ej tillgänglig*

Om fordonet är i rörelse är alternativet fältnivå inte tillgängligt. Kalibrering av tiltkorrigeringen kan påbörjas först 10 sekunder efter att fordonet har stoppats.

### *Tiltkorrigering ej tillgänglig*

Om en SCM eller TGM inte är ansluten kommer

inställningsalternativ inte att vara tillgängliga. När en FieldPilot Pro eller UniPilot Pro används, kalibreras tiltkorrigering under Inställningar -> Konfiguration -> Autostyrning -> Hantera fordon -> Justera -> tiltkalibrering.

## DATAHANTERING

Datahantering möjliggör överföring och hantering och rapportering av jobbdata, byte av jobbläge och överföring och hantering av maskininställningar.

- 1. Tryck på den nedre flikknappen SYSTEMINSTÄLLNING
- 2. Tryck på sidofliken DATAHANTERING
- 3. Välj mellan:
	- ►Jobbdata används i avancerat jobbläge för att överföra (radera, importera, exportera) och hantera (skapa nytt, radera, kopiera spårlinjer, gränslinjer, tillämpade data och/eller receptkarta för nytt jobb) jobbinformation
	- ► Rapporter används för att skapa jobbrapporter och spara dem till en USB-enhet
	- ►Alternativ används för att välja enkelt eller avancerat jobbläge
	- ►Maskininställningar används för att överföra (radera, importera, exportera) och hantera (skapa ny, kopiera, radera, spara aktuell till vald fil, eller ladda från vald fil) maskininställningar

*Figur 4-28: Datahanteringsalternativ*

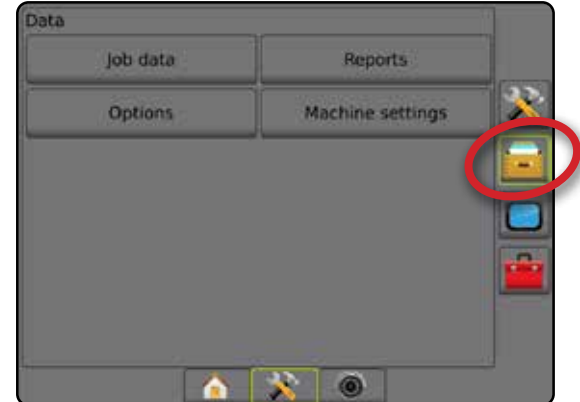

BILAGA

HOME

INSTÄLLNING

**INSTÄLLNING** 

## **Jobbdata**

I avancerat jobbläge används jobbdataalternativ för att överföra (radera, importera, exportera) och hantera (skapa nytt, radera, kopiera spårlinjer, gränser, tillämpade data och/eller receptkarta för ett nytt jobb) jobbinformation.

Jobbdata inkluderar:

- Jobbnamn
- Klient, gård och fältnamn
- Gräns (externa, interna)
- Polygoner

HOME

INSTÄLLNING

- Täckningsområde
- Spårlinjer
- Kartor (täckning, recept, applikation, förinställd målhastighet)
- 1. Tryck på sidofliken DATAHANTERING **.**
- 2. Tryck på **Jobbdata** .
- 3. Välj mellan:
	- ►Överföra möjliggör i avancerat jobbläge överföring eller radering av valda jobb på ett USB-minne
	- ►Hantera möjliggör i avancerat jobbläge skapande eller radering av ett nytt tomt jobb, kopiering av ett valt jobbs spårlinjer, gränslinjer, tillämpade data och/eller receptkarta för ett nytt jobb
- 4. Tryck på pilen ÅTERGÅ **D**eller sidofliken DATAHANTERING för att återgå till den övergripande datahanteringsskärmen.

#### *Figur 4-29: Alternativ för jobbdata*

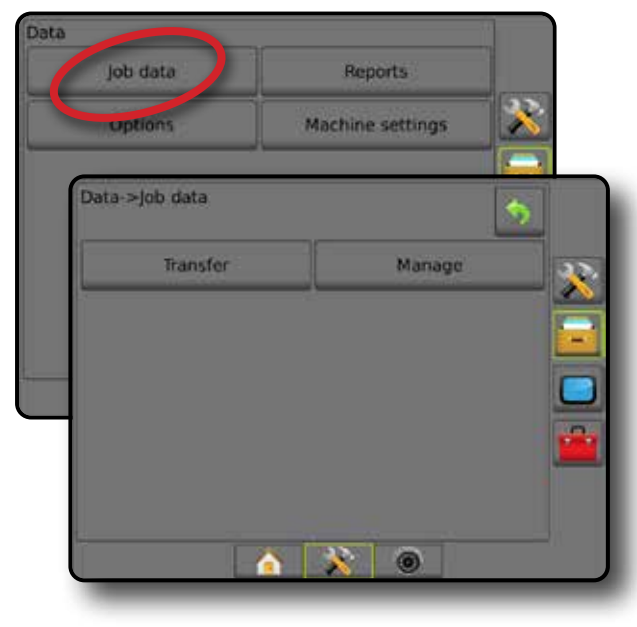

### *Jobbdata ej tillgängliga*

I enkelt jobbläge är jobbdataalternativ inte tillgängliga.

*Figur 4-30: Jobbdata ej tillgängliga*

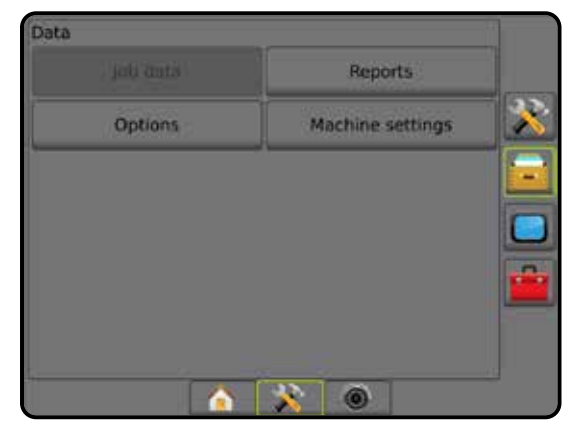

### **Överför**

I avancerat jobbläge kan skärmen för överföring av jobbdata användas för överföring eller radering av utvalda jobb till eller från ett USB-minne.

Jobb som överförts till ett USB-minne kan öppnas och uppdateras med hjälp av Fieldware Link. I Fieldware Link kan en användare ange klient, gård och fältdata samt kopiera/redigera jobb för återanvändning av gränser och spårlinjer. Från Fieldware Link kan jobb sparas tillbaka på ett USB-minne för flyttning tillbaka till konsolens internminne för fortsatt användning.

*OBS! När ett jobb är aktivt/startat är överföring inte längre ett tillgängligt alternativ. Avbryt det pågående jobbet för att aktivera funktionen.*

> *Jobb som har överförts till en lagringsenhet tas bort från konsolen och är inte längre tillgängligt för användning.*

- 1. Tryck på sidofliken DATAHANTERING
- 2. Tryck på **Jobbdata** .
- 3. Tryck på **Överföra** .
- 4. Välj mellan:
	- ►Flytta jobbdata till USB-minne används för att flytta jobbdata från internminnet till USB-minnet
	- ► Flytta jobbdata till internminnet används för att flytta jobbdata från USB-minnet till internminnet
	- ►Radera jobbdata används för att radera jobbdata från internminnet
- 5. Tryck på pilen ÅTERGÅ Deller sidofliken DATAHANTERING **Fi**för att återgå till den övergripande datahanteringsskärmen.

#### *Figur 4-31: Jobbdata – överföring*

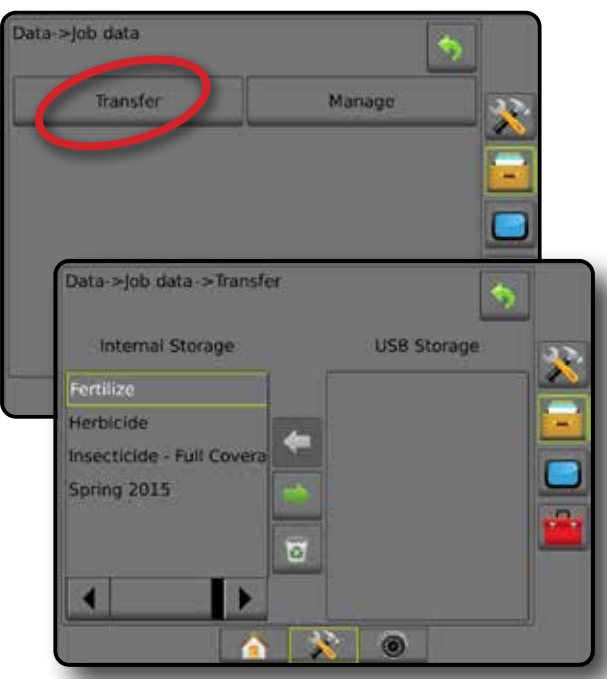

### **Hantera**

I avancerat jobbläge kan hanteringsskärmen användas för att skapa ett nytt tomt jobb, kopiera ett valt jobbs spårlinjer, gränser, tillämpade data och/eller receptkarta för ett nytt jobb, och ett valt jobb kan även raderas.

- *OBS! När ett jobb är aktivt/startat är hanteringsalternativ inte längre tillgängliga. Avbryt det pågående jobbet för att aktivera funktionen.*
- 1. Tryck på sidofliken DATAHANTERING
- 2. Tryck på **Jobbdata** .
- 3. Tryck på **Hantera** .
- 4. Välj mellan:
	- ►Nytt används för att skapa ett nytt tomt jobb utan tillhörande spårlinjer, gränser, tillämpade data eller receptkarta
	- ►Kopiera används för att kopiera det valda jobbets spårlinjer, gränser, tillämpade data och/eller receptkarta till ett nytt jobb
	- ►Radera används för att radera jobbdata från internminnet
- 5. Tryck på pilen ÅTERGÅ Deller sidofliken DATAHANTERING **för att återgå till den övergripande datahanteringsskärmen.**

#### *Figur 4-32: Jobbdata – hantera*

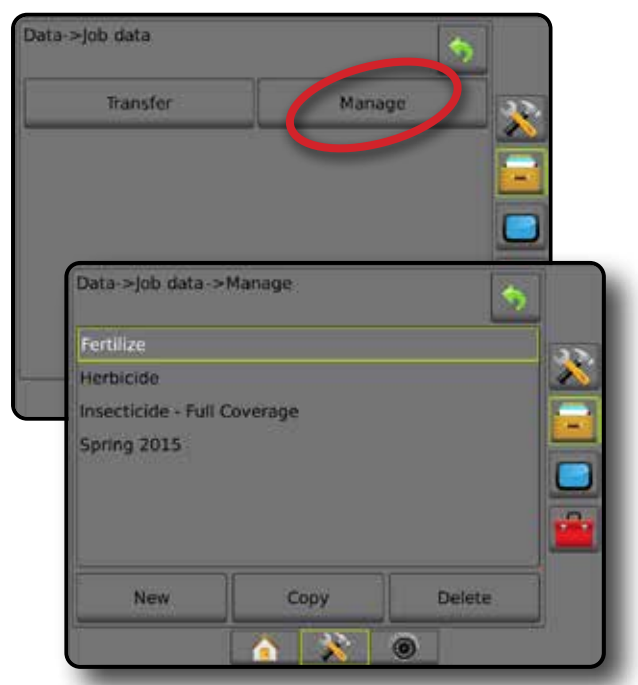

*OBS! Kopiering av tillämpade data rekommenderas inte eftersom användaren avslutningsvis får två kopior som kan ändras. Vid säkerhetskopiering av data är det bästa att överföra jobbet till Fieldware Link och göra en säkerhetskopia av katalogen.*

### *Kopiera jobbdata*

Kopiera jobbdata används i avancerat jobbläge för att kopiera jobbinformation (spårlinjer, gränslinjer, appliceringsdata, receptkarta och/eller polygoner) till ett nytt jobb.

- 1. Tryck på sidofliken DATAHANTERING
- 2. Tryck på **Jobbdata** .
- 3. Tryck på **Hantera** .
- 4. Tryck på **Kopiera** .
- 5. Kopiera används för att kopiera ett jobbs spårlinjer, gränslinjer, appliceringsdata och/eller receptkarta till ett nytt jobb.
- 6. Tryck på **Kopiera** .
- 7. Välj namn på det nya jobbet.
- 8. Tryck på ikonen GODKÄNN i för att spara inställningarna eller på ikonen AVBRYT ( $\blacktriangleright$ ) om du vill lämna knappsatsen utan att spara.
- 9. Tryck på pilen RETUR Deller sidofliken DATAHANTERING för att återgå till den övergripande datahanteringsskärmen.

INSTÄLLNING

**NSTÄLLNING** 

HOME

NING

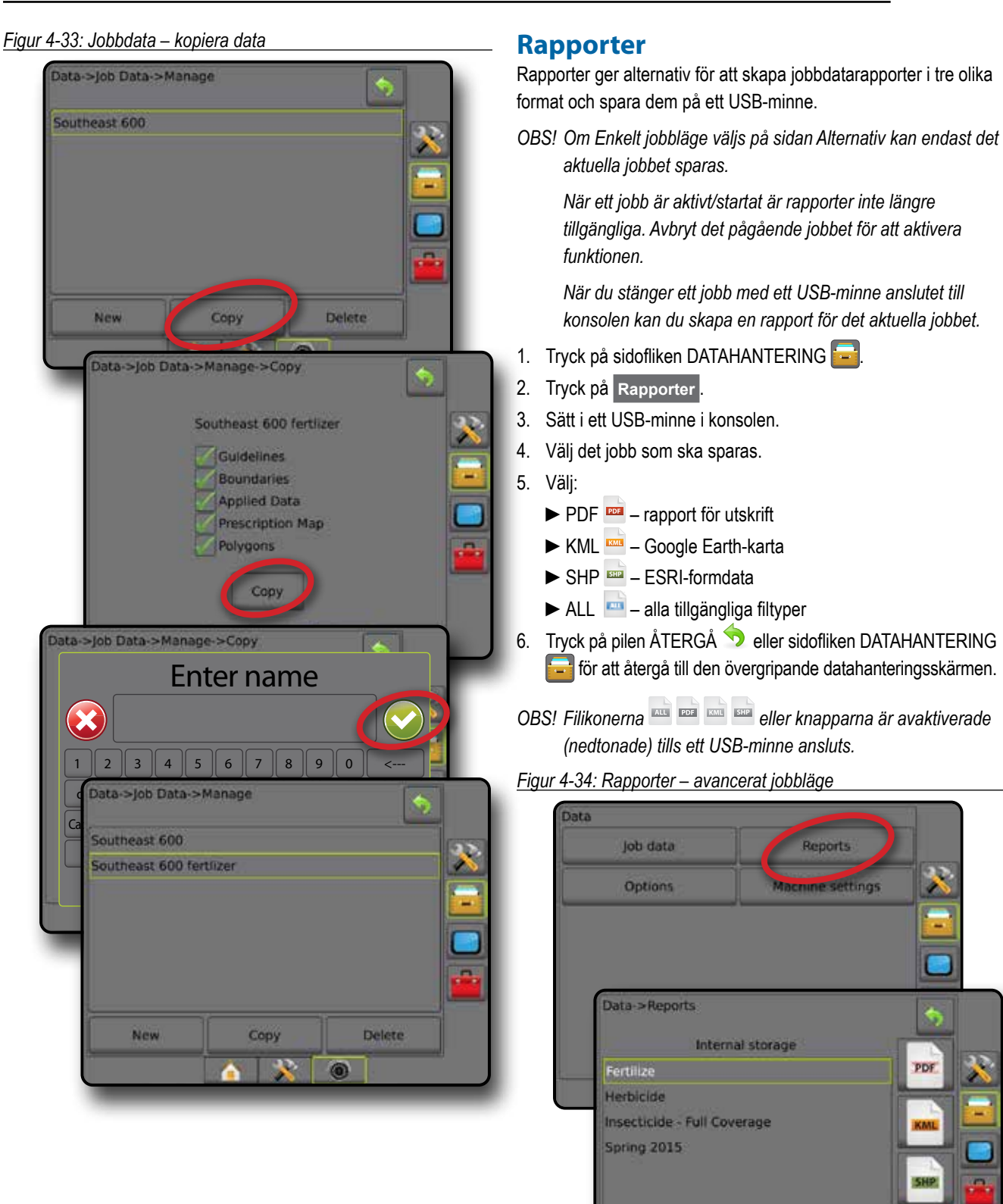

иπ

Γv

 $\circledcirc$ 

Ä

## **28 www.teejet.com**

INTRODUKTION I HONG I HELSKÄRM I **KUNING RED**SKAP ONSS I REDSKAP INTRODUKTION I SPÄRFÖLJNING in i

HOME

#### *Figur 4-35: Rapporter – enkelt jobbläge*

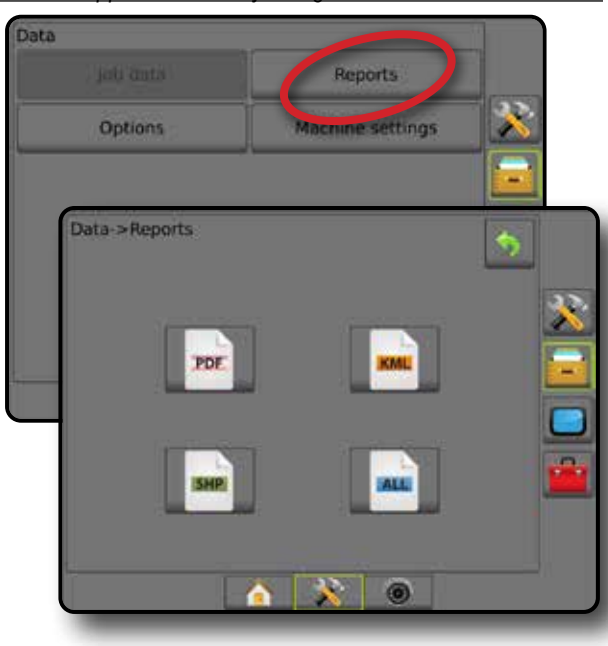

## **Alternativ (jobbläge)**

Med Alternativ kan operatören välja mellan enkelt eller avancerat jobbläge.

*OBS! När ett jobb är aktivt/startat är ändring av jobbläge inte tillgängligt. Avbryt det pågående jobbet för att aktivera funktionen.*

*VARNING! Ändring av jobbläge raderar alla interna jobbdata.*

- 1. Tryck på sidofliken DATAHANTERING **.**
- 2. Tryck på **Alternativ** .
- 3. Tryck på pilen NEDÅT för att visa alternativlistan.
- 4. Välj:
	- ►Enkel endast fältareal och täckningsarealer visas på startskärmen. Endast det aktuella jobbet är tillgängligt för att sparas under Rapporter. Användning med Fieldware Link är inte tillgänglig.
	- ►Avancerat fler än ett jobb kan vara tillgängligt åt gången. Klient, gård, fält och jobbnamn, avgränsade områden och täckningsområden; applikationstid och avstånd från det valda jobbet visas på startskärmen. Alla sparade jobbprofiler kan exporteras som en PDF-, SHP- eller KML-fil till ett USB-minne med hjälp av Data -> Rapporter.
		- Kundinformation, gårdsinformation, fältinformation och receptkartor kan endast matas in med Fieldware Link. Ett jobbnamn kan endast redigeras med Fieldware Link.
		- En användare kan kopiera jobb för återanvändning av gränser, spårlinjer, applicerad data receptkartor och/ eller polygoner med hjälp av Fieldware Link eller Data -> Jobbdata -> Hantera på konsolen.

5. "Ändring av jobbläge kräver att alla jobbdata raderas. Vill du ändra lägen?"

Tryck på:

- ►Ja för att göra ändringen
- ►Nej för att behålla den aktuella inställningen
- 

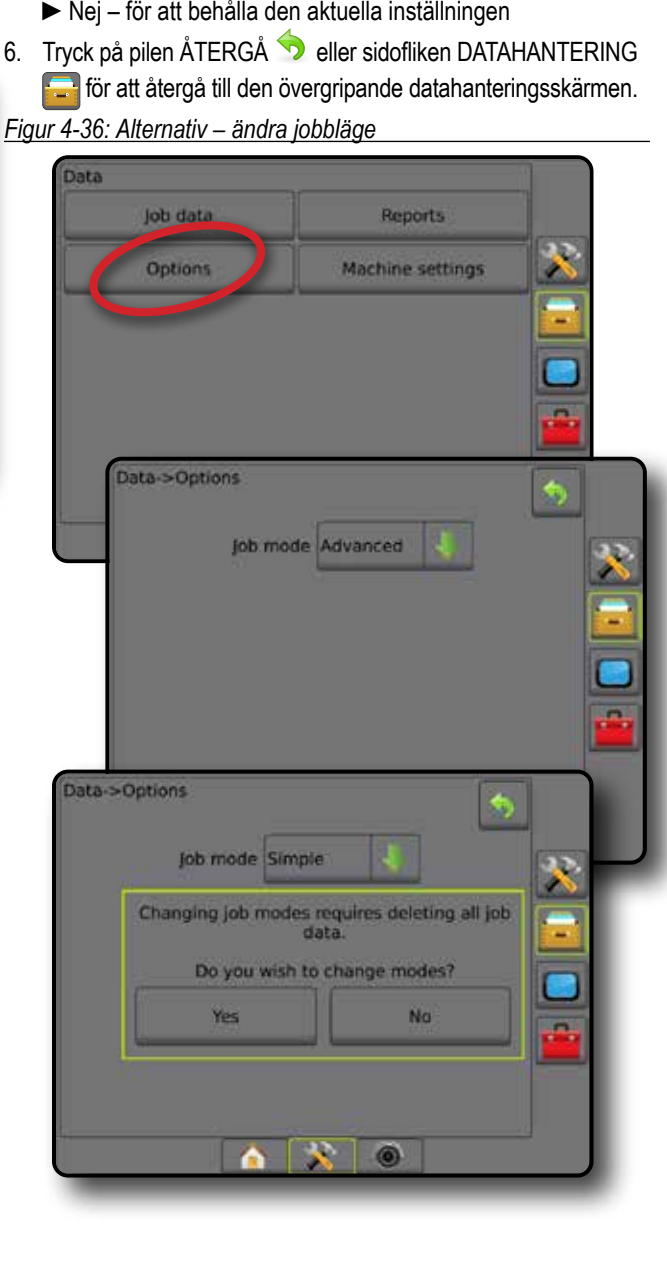

BILAGA

HOME

INSTÄLLNING

**NSTÄLLNING** 

## **Maskininställningar**

Menyn Maskininställningar används för att skapa och hantera individuella Maskinprofiler som motsvarar konfigurationen på konsolen för en viss uppsättning av fordon/utrustning. Varje Maskinprofil registreras med de inställningar som används när profilen skapas och användaren kan hämta exakt inställning för senare användning. Maskinprofiler kan användas för överföring av inställningar till en annan konsol av samma märke och modell med samma anslutna hårdvara.

Maskininställningar inkluderar:

- Redskapsinställningar
- AutoSteer/tiltkorrigeringsinställningar
- Hastighetskontrollinställningar
- Jobbspecifika inställningar (inklusive applikationshastighet, programtyp och produktkanaltilldelningar)
- *OBS! Alla inställningar sparas inte i maskininställningarna. Se bilagan "Matrix Pro GS konsolens menyinställningar" för mer information.*
- 1. Tryck på sidofliken DATAHANTERING
- 2. Tryck på **Maskininställningar** .
- 3. Välj mellan:
	- ►Överföra kan användas för överföring av valda maskininställningar till eller från ett USB-minne, och maskininställningar kan även raderas
	- ►Hantera kan användas för att skapa nya tomma maskininställningar, kopiera en vald maskininställning till en ny maskininställning, radera en vald maskininställning, spara aktuella maskininställningar till de valda maskininställningarna eller ladda valda maskininställningar i aktuella inställningar
- 4. Tryck på pilen ÅTERGÅ Deller sidofliken DATAHANTERING för att återgå till den övergripande datahanteringsskärmen. *Figur 4-37: Maskininställningar*

## Data job data **Reports** Machine setting Options Data->Machine settings Transfer Manage R 6

## **Överför**

Maskininställningarnas överföringsskärm kan användas för överföring av valda maskininställningar till eller från ett USBminne, och maskininställningar kan även raderas.

Maskininställningar som har överförts till ett USB-minne kan öppnas och uppdateras med hjälp av Fieldware Link. Från Fieldware Link kan maskininställningar sparas tillbaka på ett USBminne för flyttning tillbaka till konsolens internminne för fortsatt användning.

*OBS! Av de inställningar som sparas i maskininställningarna är inte alla tillgängliga för redigering i Fieldware Link. Se bilagan "Menyinställningar för Matrix Pro GS konsol" för mer information.*

*Maskininställningar som överförts till en lagringsenhet avlägsnas från konsolen och är inte längre tillgängligt för användning.*

- 1. Tryck på sidofliken DATAHANTERING
- 2. Tryck på **Maskininställningar** .
- 3. Tryck på **Överföra** .
- 4. Välj mellan:
	- ► Flytta maskininställningar till USB-minne används för att flytta maskininställningar från internminnet till USB
	- ►Flytta maskininställningar till internminnet används för att flytta maskininställningar från USB till internminnet
	- ► Radera maskininställningar  $\sqrt{3}$  används för att radera maskininställningar från internminnet eller USB-minnet
- 5. Tryck på pilen ÅTERGÅ Deller sidofliken DATAHANTERING **für för att återgå till den övergripande datahanteringsskärmen.**

*Figur 4-38: Maskininställningar – Överföra*

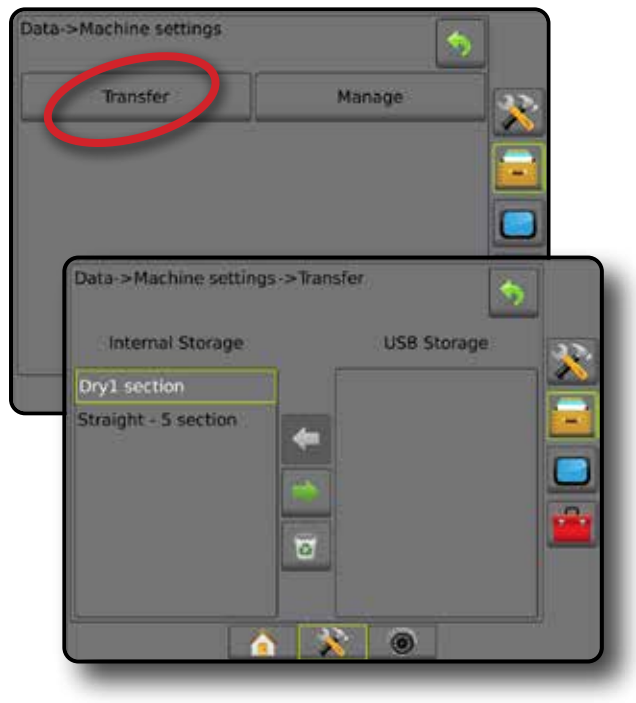

NING

HASTIGHETSKONTROLL

HASILI

## **Hantera**

På skärmen Hantera maskininställningar kan man skapa nya tomma maskininställningar, kopiera en vald maskininställning till en ny maskininställning, radera en vald maskininställning, spara aktuella maskininställningar till valda maskininställningar eller ladda valda maskininställningar till de aktuella inställningarna.

- *OBS! Alla inställningar sparas inte i maskininställningarna. Se bilagan "Matrix Pro GS konsolens menyinställningar" för mer information.*
- 1. Tryck på sidofliken DATAHANTERING
- 2. Tryck på **Maskininställningar** .
- 3. Tryck på **Hantera** .
- 4. Välj mellan:
	- ►Ny används för att skapa en ny maskininställning utan tillhörande redskapsinformation
	- ►Kopiera används för att kopiera en vald maskininställning till en ny maskininställning
	- ► Radera används för att radera en vald maskininställning från internminnet
	- ►Spara används för att spara de aktuella maskininställningarna till de valda maskininställningarna
	- ►Ladda används för att ladda valda maskininställningar till de aktuella inställningarna
- 5. Tryck på pilen ÅTERGÅ <sup>1</sup> eller sidofliken DATAHANTERING **för att återgå till den övergripande datahanteringsskärmen.**

*Figur 4-39: Maskininställningar – Hantera*

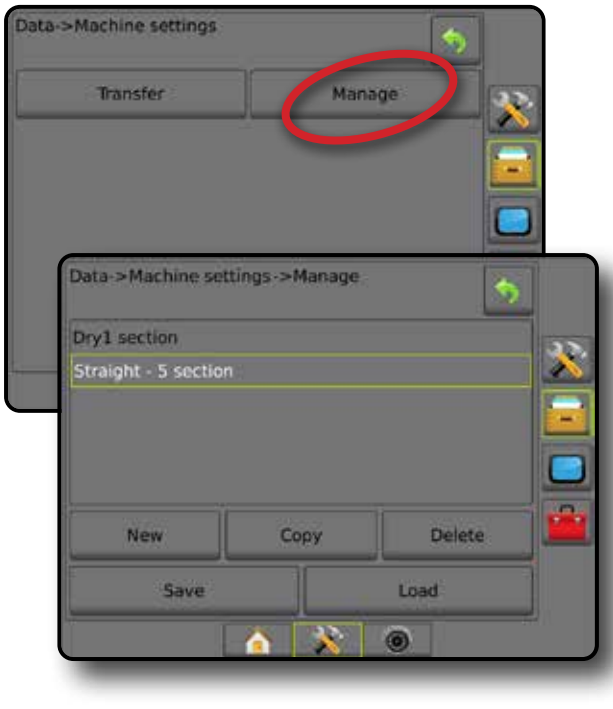

### *Kopiera maskinprofil*

Alternativet Kopiera maskinprofil används för kopiering av den valda maskinprofilen för senare upphämtning och användning. Maskinprofiler kan användas för överföring av inställningar till en annan konsol av samma märke och modell med samma anslutna hårdvara.

- 1. Tryck på sidofliken DATAHANTERING
- 2. Tryck på **Maskininställningar** .
- 3. Tryck på **Hantera** .
- 4. Välj vilken maskinprofil som ska kopieras till en ny profil.
- 5. Tryck på **Kopiera** .
- 6. Välj ett namn på den nya profilen.
- 7. Tryck på ikonen GODKÄNN i för att spara inställningarna eller på ikonen AVBRYT om du vill lämna tangentbordet utan att spara.
- 8. Tryck på pilen RETUR Deller sidofliken DATAHANTERING **för att återgå till den övergripande datahanteringsskärmen.**
- *Figur 4-40: Maskininställningar kopiera profil*

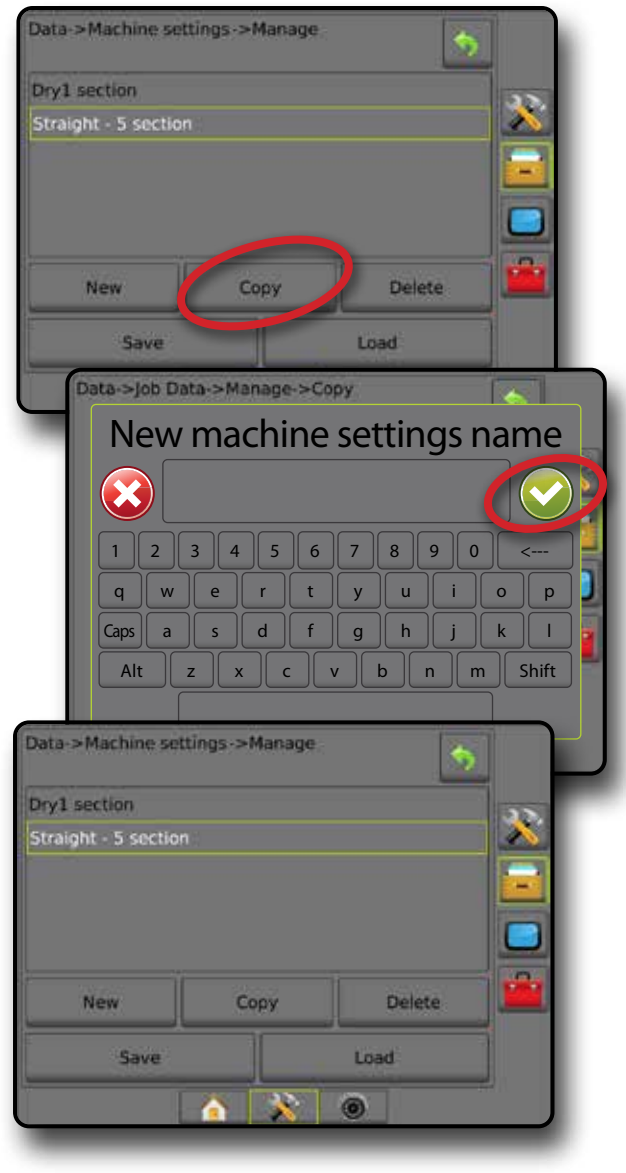

HASTIGHETSKONTROLL

## **KONSOL**

Konsolinställningar används för att konfigurera display- och kulturinställningar, låsa upp avancerade funktioner, ansluta till det trådlösa nätverket och spela upp demo GNSS-data. Information om andra enheter som är anslutna till systemet finns i avsnittet Om.

- 1. Tryck på den nedre flikknappen SYSTEMINSTÄLLNING
- 2. Tryck på sidofliken på KONSOL<sup>1</sup>
- 3. Välj mellan:
	- ►Om används för att visa systemets programvaruversion samt programvaruversioner av moduler anslutna till CANbussen
	- ►Display används för att konfigurera färgschema och LCDskärmens ljusstyrka, etablera skärmbildstillgänglighet och kalibrera pekskärmen
	- ►Kultur används för att konfigurera inställningar för enheter, språk och tidszon
	- ►Ljudvolym används för att justera volymnivån för högtalaren
	- ►Demo GNSS används för att starta uppspelning av simulerade GNSS-data
	- ►Lås upp funktion används för att låsa upp avancerade funktioner

#### *Figur 4-41: Konsolalternativ*

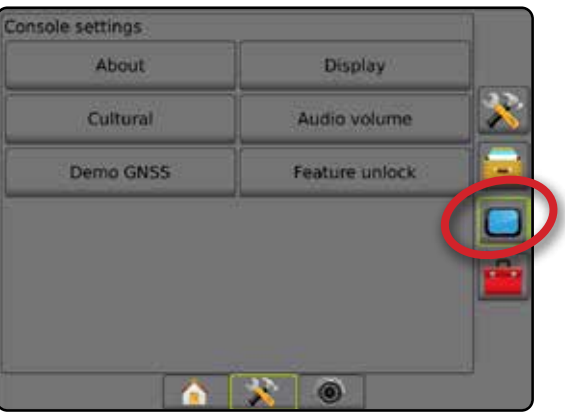

## **Om**

Skärmen Om/Spara visar systemets programvaruversion samt programvaruversioner av moduler anslutna till CAN-bussen.

För att underlätta vid felsökning av problem på fältet kan en slutanvändare använda knappen Spara för att ladda ner en textfil med aktuell information från programvaran till ett USB-minne och sedan skicka filen med e-post till support.

- 1. Tryck på sidofliken på KONSOL<sup>1</sup>
- 2. Tryck på **Om** .
- 3. Välj mellan:
	- ►Visa information om enhetens serienummer, programvaruversion och anslutna moduler
	- ►Med ett USB-minnei konsolen, trycker du på **Spara** för att spara Om-informationen på USB-minnet. Sparad versionsinformation till USB-minnet bekräftas i ett meddelande.
- 4. Tryck på pilen RETUR Deller KONSOLENS sidoflik **in** för att återgå till den övergripande konsolinställningsskärmen.
- *OBS! Alternativet* **Spara** *är avaktiverat (nedtonat) tills ett USBminne är anslutet.*

#### *Figur 4-42: Om alternativ*

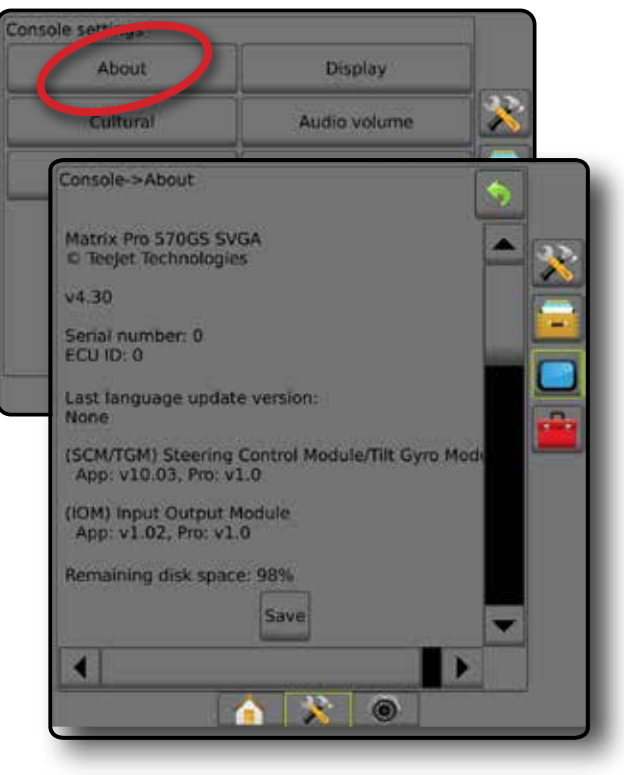

HOME

HASTIGHETSKONTROLL

**HASTI** 

## **Display**

Display används för att konfigurera färgschema och LCDskärmens ljusstyrka, etablera skärmbildstillgänglighet och kalibrera pekskärmen.

- 1. Tryck på sidofliken på KONSOL
- 2. Tryck på **Skärm** .
- 3. Välj mellan:
	- ►Färgschema används för att välja det färgschema som är enklast att läsa
	- ►LED-ljusstyrka används för att justera ljusstyrkan för konsoldisplayen
	- ►Nattläge används för att sänka skärmens ljusstyrka vid användning nattetid. Inställningarna ändrar användargränssnittets färgschema till Stil 2 och LCDljusstyrkan till 20 %. Inaktivera för att återgå till de föregående inställningarna för användargränssnittets färgschema och LCD-ljusstyrka.
	- ► Skärmbild används för att spara skärmbilder till ett USBminne
	- ►Skärmskalibrering används för att kalibrera pekskärmen
- 4. Tryck på pilen RETUR Deller KONSOLENS sidoflik i för att återgå till den övergripande konsolinställningsskärmen.

#### *Figur 4-43: Skärmalternativ*

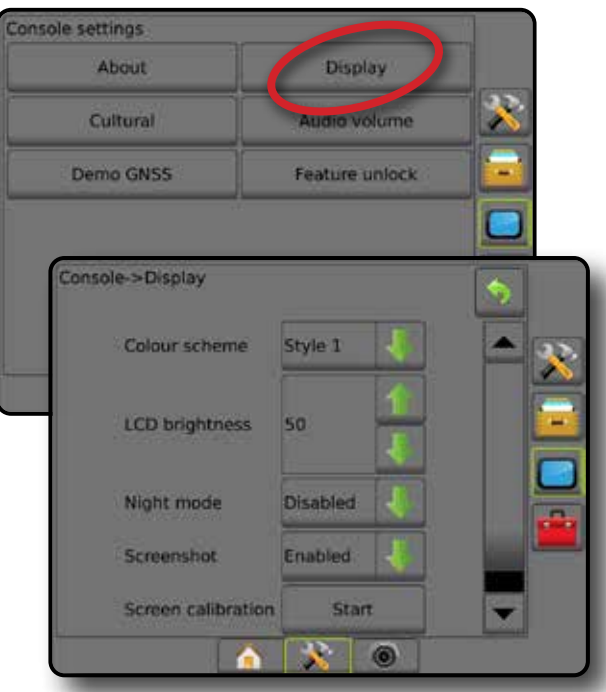

## **Kulturell**

Kultur används för att konfigurera inställningar för enheter, språk och tidszon.

- 1. Tryck på sidofliken på KONSOL<sup>1</sup>
- 2. Tryck på **Kultur** .
- 3. Välj mellan:
	- ►Enheter används för att definiera systemenheter
	- ►Språk används för att definiera systemspråket
	- ►Tidszon används för att ange den lokala tidszonen
- 4. Tryck på pilen RETUR<sup>5</sup> eller KONSOLENS sidoflik **i för** att återgå till den övergripande konsolinställningsskärmen.

#### *Figur 4-44: Kulturalternativ*

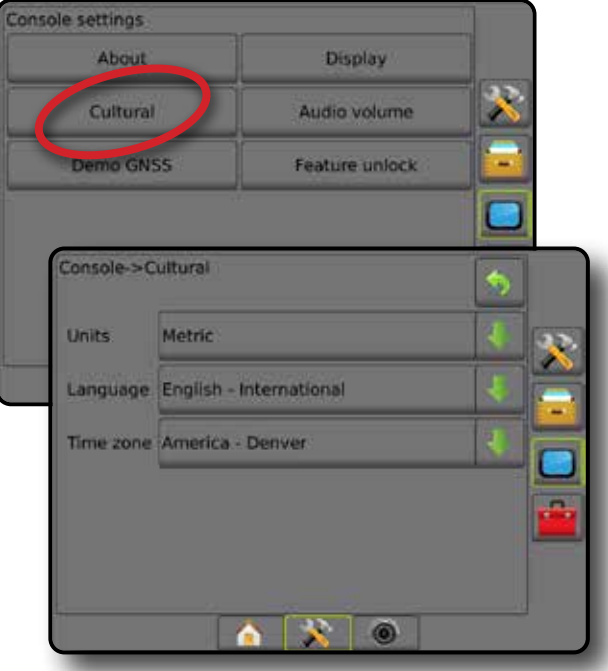

### **Ljudvolym**

Ljudvolym justerar volymnivån för högtalaren.

- 1. Tryck på sidofliken på KONSOL<sup>1</sup>.
- 2. Tryck på **Ljudvolym** .
- 3. Tryck på:

HOME

INTRODUKTION I HONG I HELSKÄRM I **KUNING RED**SKAP ONSS I REDSKAP INTRODUKTION I SPÄRFÖLJNING

INSTÄLLNING

 $\subseteq$ 

HASTIGHETSKONTROLL

BILAGA

- ► UPP-pilen för att öka ljudet
- ► NED-pilen **för att sänka ljudet**
- 4. Tryck på pilen RETUR **b**eller KONSOLENS sidoflik **för** att återgå till den övergripande konsolinställningsskärmen.

#### *Figur 4-45: Alternativ för ljudvolym*

## Console settings About **Display** Cultural Audio volume Feature unlock Demo GNSS Console->Audio volume Audio volume 10%

## **Demo GNSS**

Demo GNSS används för att starta uppspelning av en simulerad GNSS-signal.

*VARNING! Detta verktyg avaktiverar inkommande GNSSpositioner och startar uppspelningen av simulerade data. En konsolomstart är nödvändig för att återställa verklig GNSS.*

- 1. Tryck på sidofliken på KONSOL<sup>1</sup>
- 2. Tryck på **Demo GNSS** .
- 3. Tryck på **Start** .
- 4. Tryck på pilen RETUR **D**eller KONSOLENS sidoflik **de** för att återgå till den övergripande konsolinställningsskärmen.

*OBS! En konsolomstart är nödvändig för att återställa verklig GNSS.*

#### *Figur 4-46: Demo GNSS*

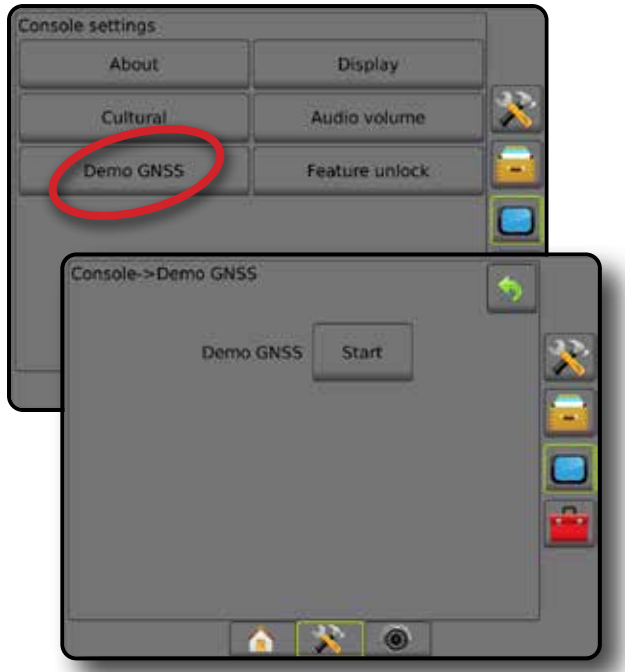

### **Starta om demo GNSS**

Demonstration av GNSS kan startas om.

- 1. Tryck på sidofliken på KONSOL<sup>1</sup>.
- 2. Tryck på **Demo GNSS** .
- 3. Tryck på **Starta om** .
- 4. Tryck på pilen RETUR <sup>(\*)</sup> eller KONSOLENS sidoflik **in** för att återgå till den övergripande konsolinställningsskärmen.

#### *Figur 4-47: Starta om demo GNSS*

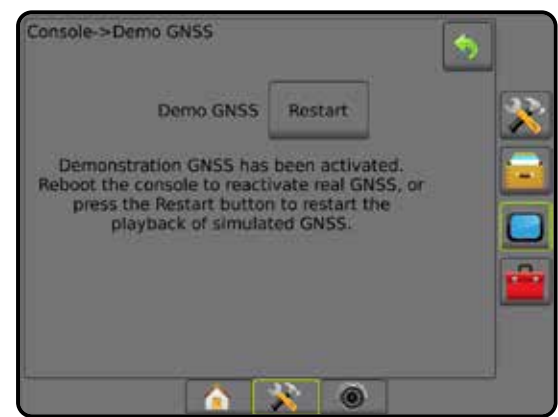

## **Lås upp funktion**

Funktionen Lås upp används för att låsa upp avancerade funktioner.

- *OBS! Upplåsningskoden är unik för varje konsol. Kontakta kundtjänsten för TeeJet Technologies. När en funktion har låsts upp förblir den upplåst tills konsolen har återställts helt.*
- 1. Tryck på sidofliken på KONSOL<sup>1</sup>
- 2. Tryck på **Lås upp funktion** .
- 3. Tryck på knappen för låst funktion  $\mathbb{R}$  för den låsta funktionen:
	- ►BoomPilot för spridare används för val av alternativ för spridarapplikation vid användning av kompatibla spridarredskap
	- ►FieldPilot Pro/UniPilot Pro används för val av AutoSteeralternativ när SCM Pro används
	- ►Tredje parts hastighetskontroll möjliggör hastighetskontroll vid användning med en kompatibel tredjepartshastighetskontroll
- 4. Ange upplåsningskoden om så krävs.
- 5. Starta om konsolen.

#### *Figur 4-48: Funktion upplåst*

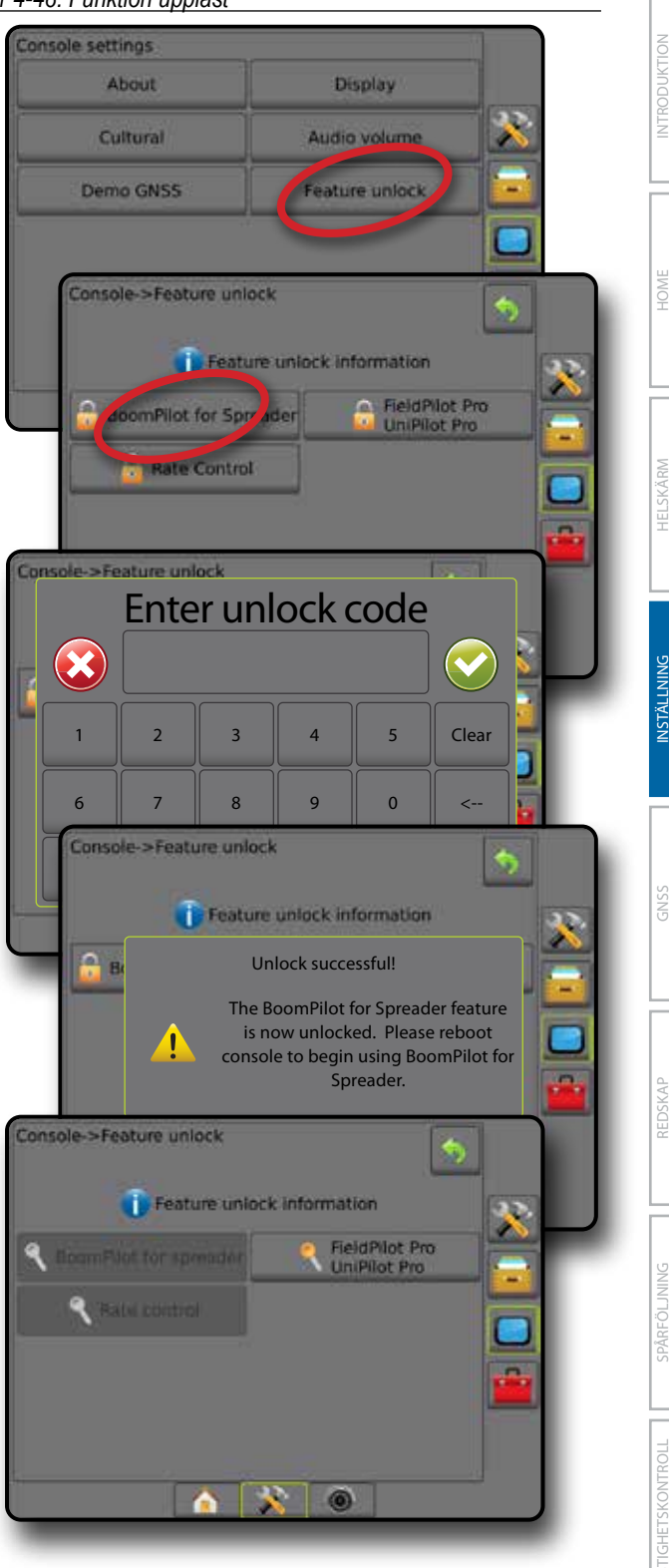

HOME

HASTIGHETSKONTROLL

## **FERKTYG**

Verktyg används för att ladda upp programuppdateringar för systemenheter och för att göra olika beräkningar på en vanlig kalkylator eller en enhetskonverterare.

- 1. Tryck på den nedre flikknappen SYSTEMINSTÄLLNING
- 2. Tryck på sidofliken KONSOL
- 3. Välj mellan:
	- ►Ladda upp programvara används för att överföra programuppdateringar för systemenheter från ett USB-minne.
	- ►Extrafunktioner ger tillgång till kalkylator och enhetsomvandlare

#### *Figur 4-49: Verktygsalternativ*

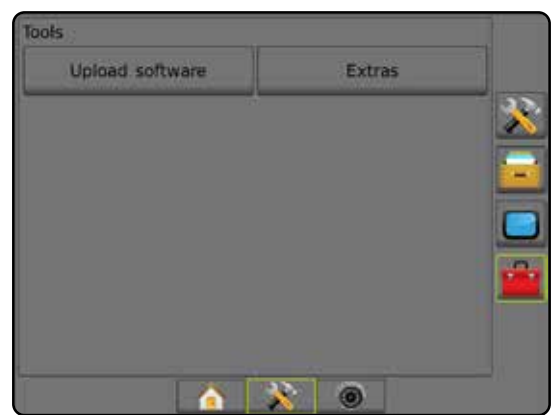

### **Ladda upp programvara**

Skärmen Ladda upp programvara används för att ladda upp programuppdateringar för systemenheter från ett USB-minne.

*OBS! Denna funktions tillgänglighet varierar mellan mjukvaruversioner.*

- 1. Tryck på sidofliken KONSOL
- 2. Tryck på **Ladda upp programvara** .
- 3. Anslut ett USB-minne med programuppdateringar till konsolen.
- 4. Tryck på NED-pilen för enhet voch välj den enhet som programvaran ska uppdateras för:
- 5. Tryck på NED-pilen för programvara  $\blacktriangleright$  och välj den programuppdatering som ska laddas upp till enheten.
- 6. Tryck på **Starta uppladdning** .

HASTIGHETSKONTROLL

BILAGA

- 7. När du uppmanas trycker du på **OK** .
- 8. Tryck på pilen ÅTERGÅ **för att återgå till verktygsskärmen** eller tryck på sidofliken KONSOL i för att återgå till den övergripande konsolinställningsskärmen.

#### *Figur 4-50: Ladda upp programvara*

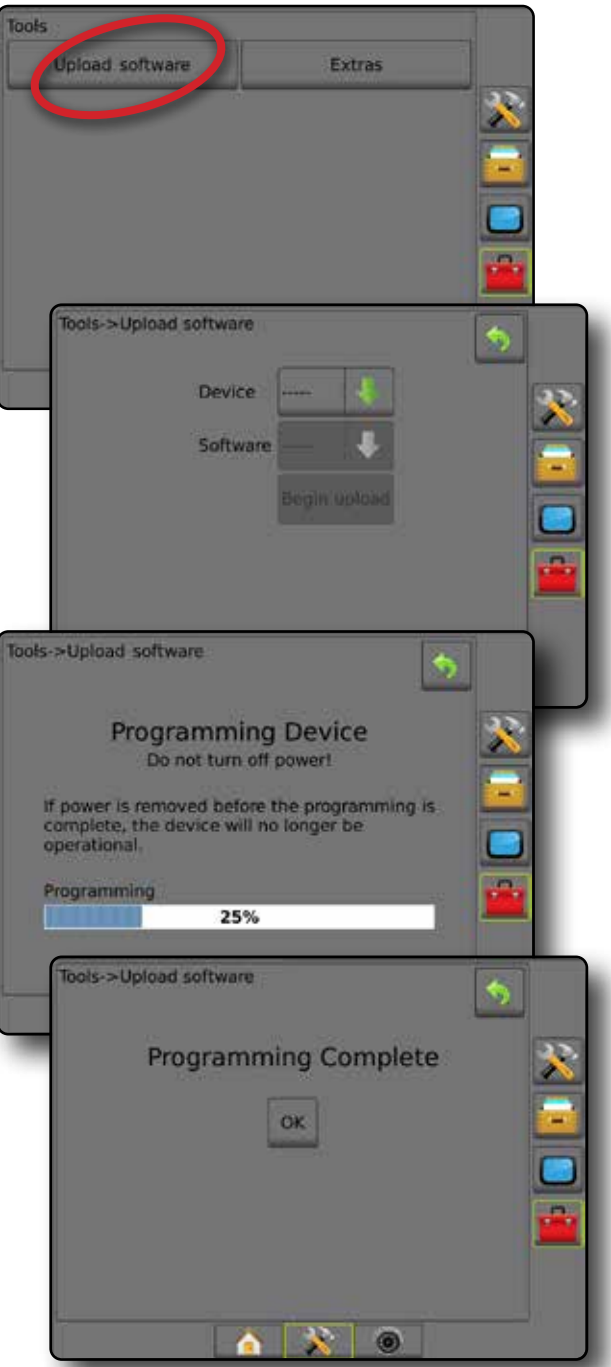

### **Extrafunktioner**

- 1. Tryck på sidofliken KONSOL
- 2. Tryck på **Extrafunktioner** .
- 3. Välj mellan:
	- ► Kalkylator används för att utföra matematiska beräkningar
	- ►Enhetskonverterare används för att utföra enhetsomvandlingar för area, längd, volym, tryck, massa, temperatur eller vinkel

HOME

INSTÄLLNING

## *Figur 4-51: Räknare*

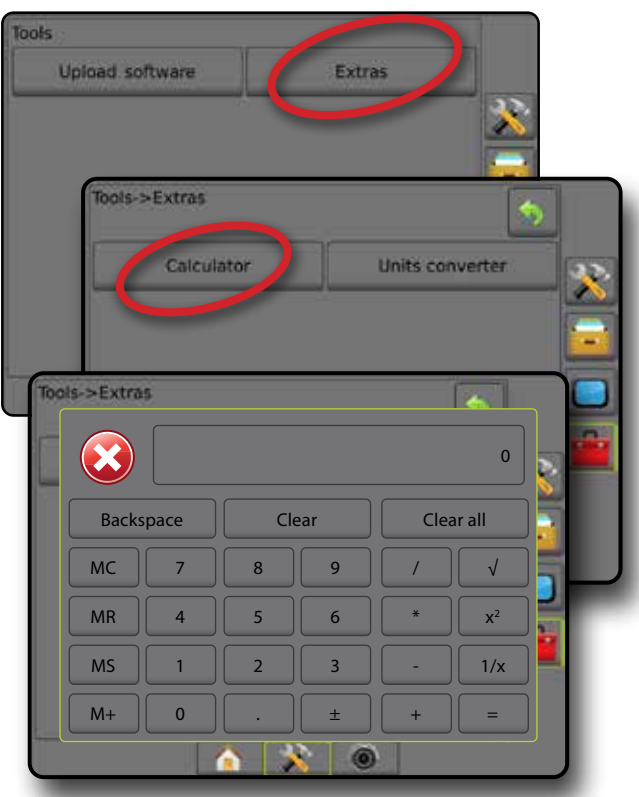

#### *Figur 4-52: Enhetskonverterare*

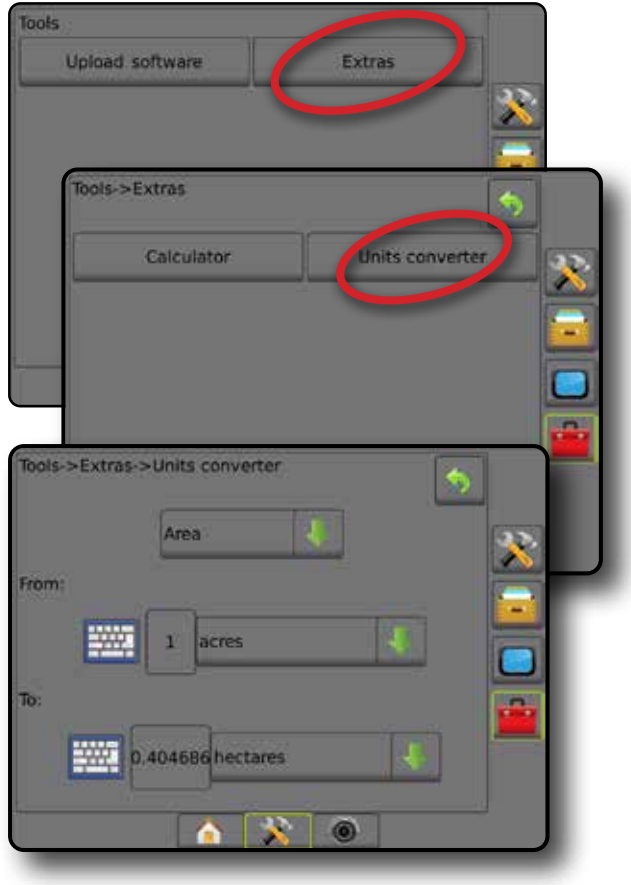

**ITRODUKTION** 

## **KAPITEL 5 – KONFIGURATION AV GNSS-MOTTAGARE**

Konfiguration av GNSS-mottagare används för att konfigurera GNSS-typ, GNSS-port och PRN och andra GNSS-parametrar och för att visa GNSS-statusinformation.

## **Konfiguration av GNSS-mottagare**

- *OBS! Dessa inställningar krävs för hastighetskontroll, servo-/autostyrning och tiltsensor, såväl som riktig redskapsfunktion.*
- 1. Tryck på sidofliken på KONFIGURATION
- 2. Tryck på **Konfiguration av GNSS-mottagare** .
- 3. Välj mellan:
	- ►GNSS-typ inställning för att acceptera GNSSkällsändningar: GPS, GLONASS eller SBAS (med eller utan krav på DGPS).
	- ►GNSS Port inställning av intern eller extern GNSSkommunikationsport
	- ►GNSS-datahastighet ställer in GNSS-portens baudhastighet och frekvens för NMEA-meddelanden som är tillgängliga på konsolens RS232-port.
	- ►GNSS Status Information visar aktuell baudhastighet, baudhastighetstatus, GNSS-statusinformation: GGA/ VTG (datahastigheter), Antal satelliter, HDOP, PRN, GGA-kvalitet, Mottagare, Mottagarversion, UTM-zon och korrigeringsmodell
	- ►Program tillåter direkt programmering av GNSSmottagaren genom ett kommandoradgränssnitt. Denna funktion bör endast användas av TeeJet:s supporttekniker. Använd på egen risk!
	- ►PRN används för att välja den prioriterade av två möjliga SBAS PRN:er för hämtning av SBAS korrektionsdata.
	- ►Växla PRN möjliggör, när PRN inte är automatisk, val av en andra SBAS PRN för hämtning av korrektionsdata
	- ►Visa knappen Uppdatering av GNSS-position används för att bestämma om knappen Uppdatera GNSS-position ska vara tillgänglig på spårföljningsskärmarna
- 4. Tryck på pilen NÄSTA SIDA för att ställa in särskilda GNSS-alternativ.
- 5. Tryck på pilen RETUR eller sidofliken KONFIGURATION **Steff**ör att återgå till den övergripande konfigurationsskärmen.

#### *Figur 5-1: GNSS-alternativ*

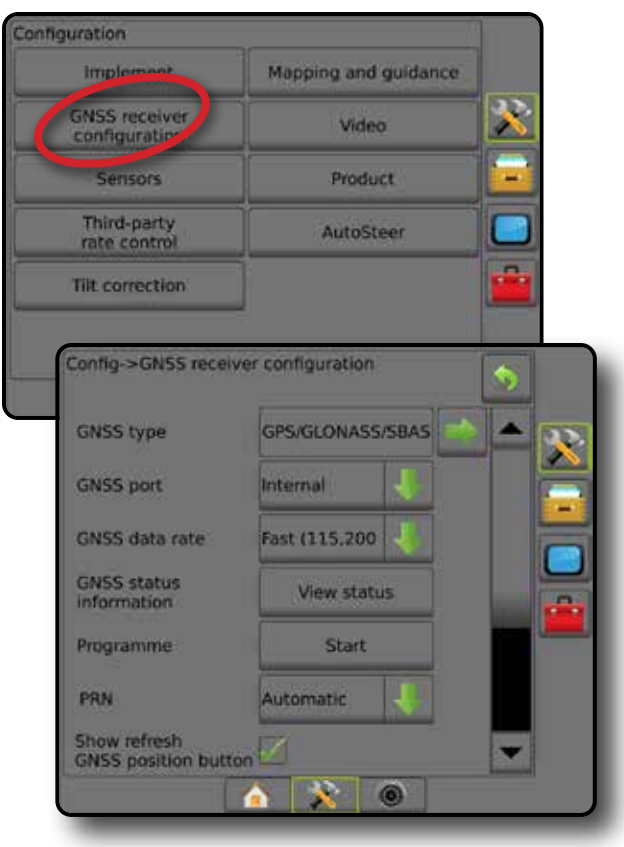

HOME

### **GNSS-typ**

På denna meny kan operatören ange kraven för enhetens mottagna GGA-data baserat på datafältet GGA-kvalitetsindikator. Dessa val bestämmer kommandon som sänds för att programmera den inbyggda mottagaren för användning.

- GPS okorrigerade signaler från GPS-systemet
- GLONASS okorrigerade signaler från GLONASS-systemet
- SBAS (t.ex. EGNOS, GAGAN, MSAS, SDCM, WAAS) avvikelsekorrigerade signaler från SBAS-systemet
- Krav på DGPS avvikelsekorrigerade GPS-signaler
- 1. Tryck på pilen NÄSTA SIDA för att komma åt listan med alternativ.
- 2. Välj:
	- ►GPS enkelpunkts okorrigerade positionsdata baserad endast på GPS med GGA QI "1" accepteras. *OBS! GPS är alltid valt.*
	- ►GPS+GLONASS enkelpunkts okorrigerade positionsdata baserad på GPS och GLONASS med GGA QI "1" accepteras.
	- ►GPS+SBAS antingen enkelpunkts okorrigerad eller SBAS-korrigerad positionsdata accepteras - GGA QI of "1" eller "2" (3, 4 eller 5 accepteras).
	- ►GPS+GLONASS+SBAS antingen enkelpunkts okorrigerad eller SBAS-korrigerad positionsdata accepteras - GGA QI of "1" eller "2" (3, 4 eller 5 accepteras).
	- ►GPS+GLONASS+SBAS+DGPS endast GGA-data med QI-värde "2" eller högre accepteras (3, 4 eller 5 accepteras). *OBS! All konsolbaserad kartläggnings-, applikationsoch spårföljningsfunktioner avbryts om GGA QI-värdet understiger "2" med denna inställning markerad.*
- 3. Lämna denna skärm för att börja initiera GNSS-mottagaren. Detta tar ungefär en minut och konsolen kommer inte att svara innan initieringen har slutförts.

#### *Figur 5-2: GNSS-typ*

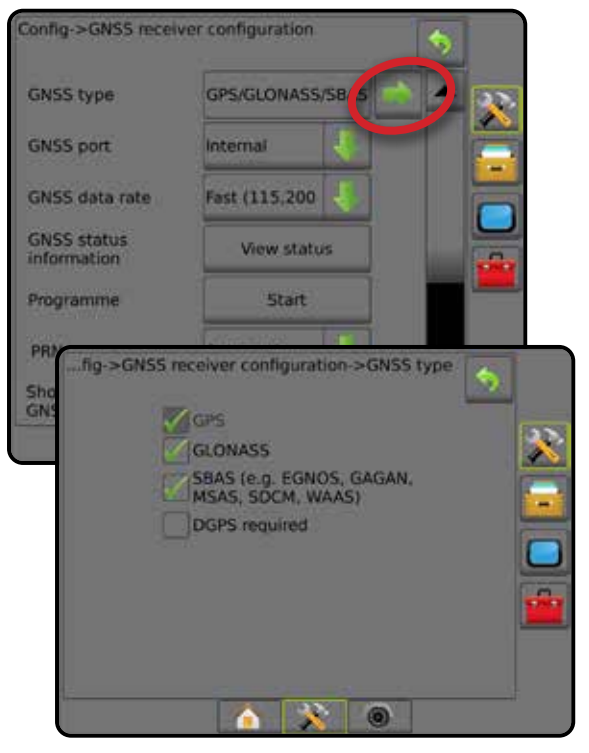

## **GNSS-port**

COM-porten kan ställas in till "Intern" för att använda intern GNSSmottagaren för sändning, eller "Extern" för att ta emot externa GNSS-data.

- 1. Tryck på pilen NEDÅT **f**ör att visa alternativlistan.
- 2. Välj:
	- ►Internt positionsdata från GNSS-mottagaren används, dessa NMEA-data sänds ut på Matrix-kablagets RS232 seriella "Port A" med vald GNSS-datahastighet.
	- ►Externt positionsdata från en externt ansluten GNSSmottagare kopplad till Matrix-kablagets RS-232 seriella "Port A"
- *OBS! En extern mottagare krävs för att arbeta med TerraStar, OmniStar HP/XP eller RTK positionsdata.*

#### *Figur 5-3: GNSS-port*

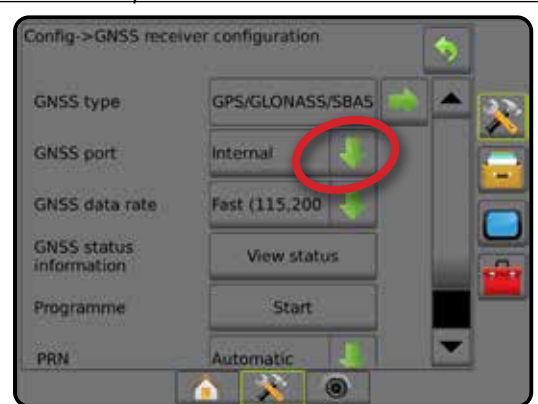

HOME

INSTÄLLNING

GNSS

HASTIGHETSKONTROLL

*Minimikonfigurationskrav för extern mottagare* Innan konsolen ansluts och arbetar med en extern GNSSmottagare måste dessa minimikonfigurationskrav uppfyllas.

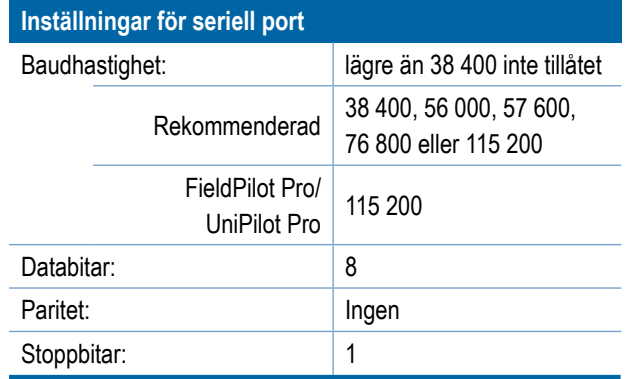

#### **Serieportsanslutningskrav**

9-stifts hankontakt RS-232 seriell kabel

*OBS! Kan kräva en nollmodemadapter beroende på mottagarens stiftkonfiguration.*

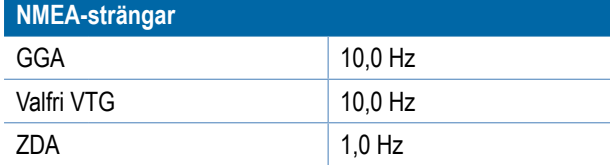

## **GNSS-datahastighet**

När den interna GNSS-mottagaren används ställer GNSSdatahastighet in GNSS-portens baudhastighet och frekvens för tillgängliga NMEA-meddelanden på konsolens RS232-port.

- *OBS! FieldPilot Pro/UniPilot Pro kräver snabba inställningar. Alternativen kommer därför inte att vara tillgängliga när FieldPilot Pro/UniPilot Pro har låsts upp.*
- 1. Tryck på pilen NEDÅT  $\blacktriangleright$  för att visa alternativlistan.
- 2. Välj:
	- ► Snabb (115 200 + 10 Hz) 115 200 baudhastighet, GGA vid 10 Hz, VTG vid 10 Hz, ZDA vid 1 Hz
	- $\blacktriangleright$  Långsam (19 200 + 5 Hz) 19 200 baudhastighet, GGA vid 5 Hz, VTG vid 5 Hz, ZDA vid 1 Hz

#### *Figur 5-4: GNSS-datahastighet*

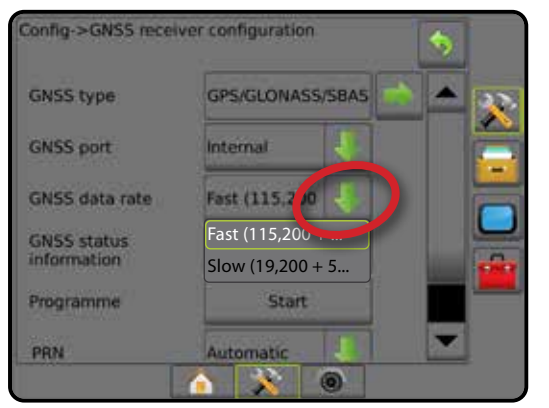

### **GNSS-statusinformation**

GNSS-statusinformation visar en översiktsbild över aktuell GNSSstatusinformation.

- 1. Tryck på **Visa status** .
- 2. Visa data, inklusive:
	- ◄Baudhastighet aktuell status för GNSS
	- ◄Baudhastighetsstatus den hastighet med vilken information överförs/kommuniceras.

*OBS! En minimal överföringshastighet kan krävas för att vissa programversioner ska arbeta med maximal prestanda.*

- ◄GGA/VTG/TCP-datahastigheter antalet GNSS-positioner per sekund.
- ◄Antal satelliter antalet GNSS-satelliter som tas emot (minst fyra krävs för DGPS)
- ◄HDOP ett mått på den satellitgeometriska styrkan i horisontalplanet. Ett HDOP-värde som är mindre än 2 är att föredra.
- ◄PRN aktuellt satellit-ID för DGPS
- ◄GGA-kvalitet den aktuella indikatorn för GNSS-signalen (se tabellen över GGA-krav)
- ◄Mottagare den aktuella indikatorn på mottagaren
- ◄Mottagarversion programvaruversion som är installerad på mottagaren
- ◄UTM-zonen den lokala zon där enheten finns (se "UTMkoordinater och zoner" i denna handbok)
- ◄Modell de korrigeringsmodeller som är tillgängliga för att användas med den aktuella mottagarkonfigurationen
- 3. Tryck på **OK** för att återgå till skärmen Konfiguration av GNSS-mottagare.

*OBS! Om GNSS inte är tillgängligt är alla värden "Ogiltiga".*

#### *Figur 5-5: GNSS-statusinformation*

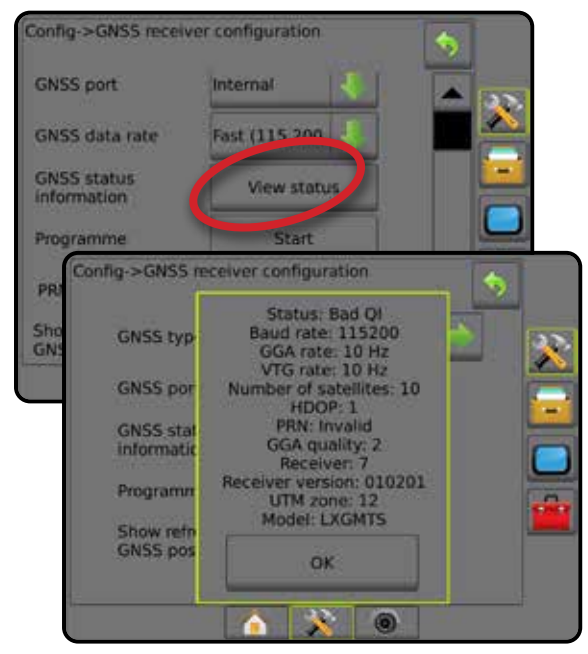

HOME

INSTÄLLNING

HASTIGHETSKONTROLL

*GNSS-statusinformation på spårföljningsskärmarna* GNSS-status visar information om gällande GNSS-status, inklusive datahastigheter, antal satelliter som tas emot, HDOPoch PRN-status, mottagare och version, satellitkvalitet och ID och UTM-zon.

#### 1. Tryck på ikonen för BOOMPILOTSTATUS **i Disk skulp**:

*Figur 5-6: GNSS-statusinformation för spårföljningsskärmen*

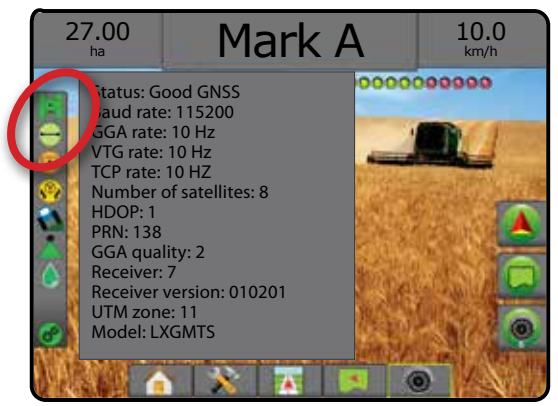

### *GGA-krav*

Nedanstående tabell visar den GGA-kvalitetsindikator som kan förväntas från olika GNSS-signaltyper.

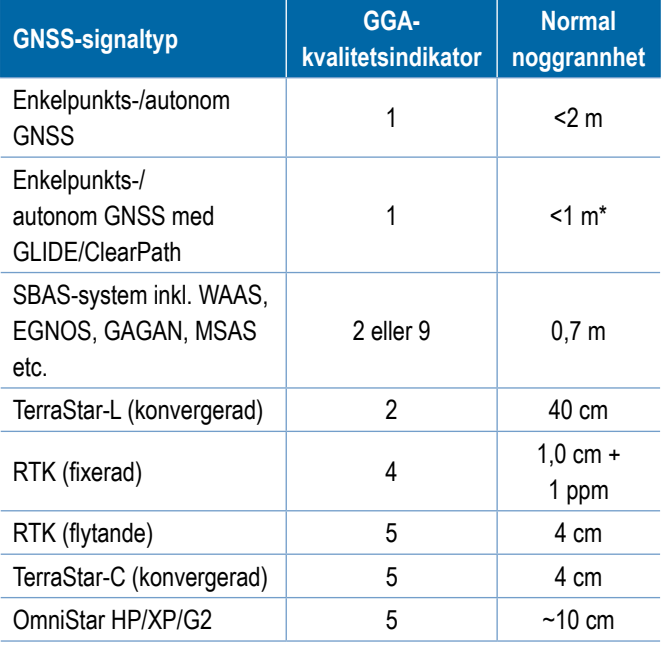

*\*För en 60 minutersperiod.*

### **Program**

Program tillåter direkt programmering av GNSS-mottagaren genom ett kommandolinje-gränssnitt. Denna funktion bör endast användas av TeeJet:s supporttekniker. Använd på egen risk!

- 1. Tryck på **Start** .
- 2. Justera programmeringen efter behov.

#### *Figur 5-7: Programmerar mottagare*

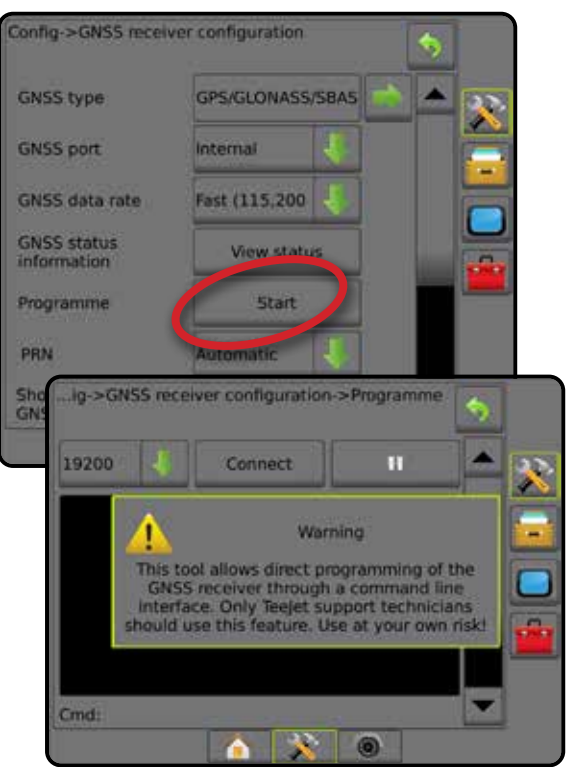

## **PRN**

När den interna GNSS-mottagaren används kan upp till två specifika SBAS-satelliter väljas för SBAS-korrigeringar på PRN-menyn. Genom detta kan användaren ta bort SBASkorrigeringsdata från SBAS-satelliter med funktionsfel.

- 1. Tryck på pilen NEDÅT **t** för att visa alternativlistan.
- 2. Välj:
	- ►Automatisk automatiskt val av PRN
	- ►Nummer kontakta din lokala återförsäljare för det nummer som gäller för ditt arbetsområde

*Figur 5-8: PRN*

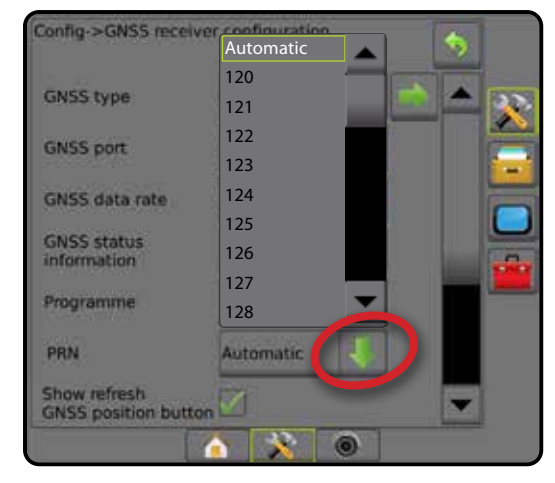

HOME

INSTÄLLNING

GNSS

### *Växla PRN*

Utanautomatisk PRN kan en andra SBAS PRN väljas för mottagning av korrigeringsdata.

- 1. Tryck på pilen NEDÅT **f**ör att visa alternativlistan.
- 2. Välj:
	- ►Inget inget alternativt PRN-nummer
	- ►Nummer kontakta din lokala återförsäljare för det nummer som gäller för ditt arbetsområde

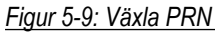

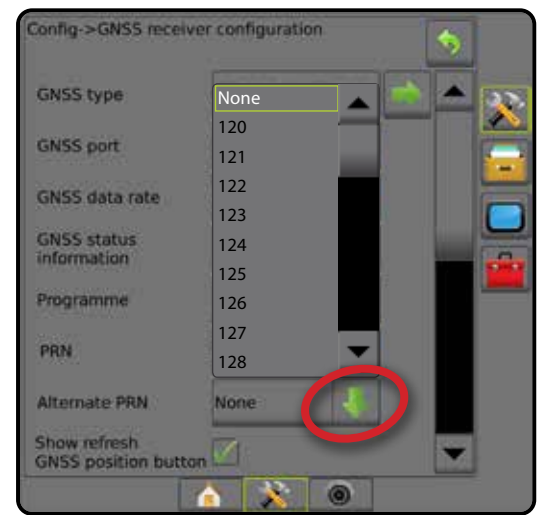

### *PRN visas inte*

PRN-alternativ är endast tillgängliga med SBAS GNSS-typ vald när den interna GNSS-mottagaren är inställd.

### *Figur 5-10: PRN visas inte*

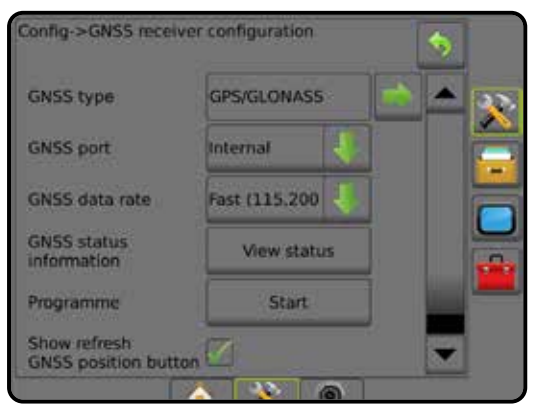

### **Visa knappen Uppdatera GNSS-position**

Visa knappen Uppdatera GNSS-position – Används för att bestämma om knappen Uppdatera GNSS-position ska vara tillgänglig på spårföljningsskärmarna.

Med knappen Uppdatera GNSS-position återställs ClearPath-filtret i OEMStar-mottagaren om mottagaren har använts i närheten av täta trädkronor och/eller byggnader.

*OBS! Aktivering av uppdatering under pågående jobb medför ett kort avbrott i överföringen av GNSS-data. Det medför i de flesta fall att sektioner med automatisk BoomPilot-inställning stängs av en kort stund.* 

*Uppdatering bör inte ske under aktiv applicering.*

#### *Figur 5-11: Knappen Uppdatera GNSS-position*

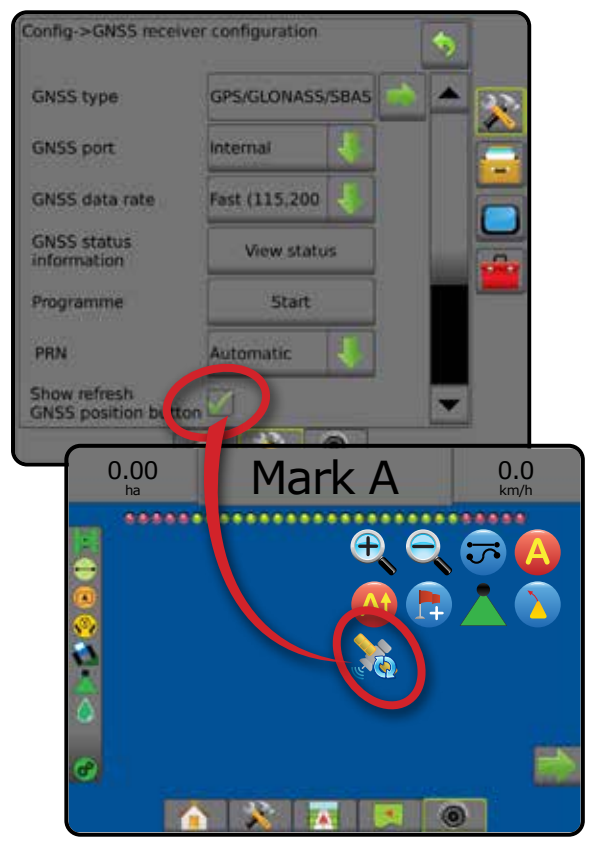

HOME

## **GNSS-ordlista**

### **Kommersiell satellitleverantör:**

En annan vanlig källa för DGPS-signaler.

Felkorrigeringsinformation som erhålls från deras basstationer sänds till en kommunikationssatellit (separat från GPS-satelliterna) och sänds till användaren. Dessa satellitbaserade korrigeringar tenderar att ha mer omfattande täckning än tornbaserade sändningar (FM-länkar) och systemnoggrannhet påverkas inte i hög grad av användarens avstånd från basstationsmottagaren. De flesta av dessa tjänsteleverantörer kräver en abonnemangsavgift för att kunna användas. En känd leverantör är OmniSTAR®.

### **CORS (Continuously Operating Reference Station)/Network RTK:**

En serie av basstationer spridda över ett visst geografiskt område (t.ex. ett landskap/landsdel) som är nätverksanslutna via en central dator och som sänder RTK-korrektionsdata över Internet. CORS-nätverk kan vara offentliga eller privatägda och kan erbjuda gratis signal eller kräva en årlig abonnemangsavgift. Genom åtkomst till ett CORS-nätverk via en mobilanslutning behöver slutanvändaren inte äga en basstation.

### **Avvikelsekorrigeringar**

Avvikelsekorrigeringar är en lösning baserad på "dubbelavvikelse" algoritmen som används för att fastställa korrektionsvärden som RTK använder för varje GNSS-satellits intervalldata. "Korrigering" är den generiska term som används för alla typer av möjliga korrigeringar från SBAS (WAAS/EGNOS) till Omnistar, terraStar PPP och RTK.

## **Avvikelser GPS (DGPS):**

Den specifika RTK-lösningen används för att tillämpa avvikelsekorrigeringar av GPS-satellitens konstellationsdata.

### **EGNOS (European Geostationary Navigation Overlay Service):**

Ett satellitbaserat stödsystem (SBAS) utvecklades gemensamt av European Space Agency (ESA), europeiska gemenskapen och EUROCONTROL. Systemet är gratis att använda och ger differentialkorrigeringstäckning främst över den europeiska kontinenten. EGNOS levererar noggrannheten 15–25 cm per varv och noggrannheten +/-1 m från år till år.

## **GLONASS (Global Navigation Satellite System):**

Ett globalt satellitnavigeringssystem som utvecklats och drivs av de ryska myndigheterna. Det består av ungefär 24 satelliter som kontinuerligt kretsar kring jorden. Medan tidiga GNSSmottagare vanligtvis använde endast GPS-signaler kan många av dagens GNSS-mottagare använda signaler från både GPSoch GLONASS-systemet, vilket effektivt ökar det totala antalet satelliter som är tillgängliga för användning.

## **GNSS exaktpunktspositionering (PPP)**

PPP är en abonnemangsbaserad satellitkorrigeringstjänst som erbjuds globalt för avsedda GNSS-mottagare. PPP utnyttjar ett globalt nätverk av referensstationer för korrigering av satellitklockoch omloppsbanfel som sedan sänds till lokala mottagare. Ingen konvergenstid krävs för PPP.

## **GNSS (Global Navigation Satellite System):**

En allmän term som hänvisar till en mottagares användning av flera satellitnavigeringssystem för att beräkna sin position. Exempel på dessa system inkluderar: GPS som utvecklades av USA och GLONASS av Ryssland. Ytterligare system under utveckling inkluderar Galileo från EU och Compass från Kina. Nya generationens GNSS-mottagare konstrueras för att kunna utnyttja flera GNSS-signaler (som till exempel GPS och GLONASS). Beroende på konstellationen och önskade noggrannhetsnivåer kan systemets prestanda förbättras genom att ha tillgång till ett större antal satelliter.

## **GPS (Global Positioning System) satellitnavigeringssystem:**

Namnet på det satellitnavigationsnätverk som upprätthålls av USA:s försvarsdepartement. Det består av ungefär 30 satelliter som kontinuerligt kretsar kring jorden. Termen används även för någon typ av enhet som är beroende av navigationssatelliter för sin funktion.

### **NTRIP (Networked Transportation of RTCM via Internet Protocol):**

En internetbaserad applikation som gör RTCM-korrigeringsdata från CORS-stationer tillgängliga för vem som helst med en internetuppkoppling och korrekta inloggningsuppgifter till NTRIPservern. Använder vanligtvis en mobiltelefonlänkning för att komma till internet och NTRIP-servern.

INSTÄLLNING

**SPÅRFÖI** 

### **Positionsdrift**

Den ständiga förändringen av GNSS-positionsberäkningen som främst orsakas av atmosfäriska och jonosfäriska ändringar, satellitgeometrifel (som eventuellt orsakas av hinder som byggnader och träd) satellitklockfel och satellitkonstellationsändringar. För dubbelfrekvensmottagare med mindre än en decimeters noggrannhet rekommenderas användning av antingen PPP eller RTK.

## **RTK (Real Time Kinematic):**

För närvarande det mest exakta GPS-korrigeringssystemet som är tillgängligt som använder en landbaserad referensstation relativt nära GPS-mottagaren. RTK kan ge centimeternoggrannhet för varje varv och ger även positionsstablilitet från år till år. RTKanvändare kan ha egna basstationer, prenumerera på RTKnätverk eller använda CORS.

### **SBAS (Satellite Based Augmentation System):**

En allmän term som används för alla satellitbaserade differentialkorrigeringssystem. Exempel på SBAS inkluderar: WAAS i USA, EGNOS i Europa och MSAS i Japan. Ytterligare SBAS som täcker andra delar av världen kommer sannolikt att göras tillgängliga i framtiden.

### **WAAS (Wide-Area Augmentation System):**

En satellitkorrigeringstjänst som utvecklats av Federal Aviation Administration (FAA). Det är gratis att använda och ger täckning över hela USA och delar av Kanada och Mexiko. WAAS levererar noggrannheten 15–25 cm per stråk och noggrannheten +/-1 m från år till år.

## **KAPITEL 6 – INSTÄLLNING AV REDSKAP**

Redskapsinställningar används för att fastställa de olika inställningar som är förknippade med rakt läge, spridarläge och spritt läge.

Inställningar kommer att variera beroende på om det finns sektionskontroll: SmartCable, sektionsdelsmodul (SDM) eller brytarfunktionsmodul (SFM).

## **Flera sektionsutgångsmoduler**

Flera sektionsutgångsmoduler kan installeras på CAN-bussen för att tillåta fler sektioner än vad en enda modul tillåter. Om en sektionskontrollmodul finns på systemet, ska inställningarna för flera sektionsutgångsmoduler göras först.

- 1. Tryck på sidofliken på KONFIGURATION **3**
- 2. Tryck på **Redskap** .
- 3. Tryck på NÄSTA SIDA-pilen intill Flera sektionsutgångsmoduler
- 4. Tryck på **Uppdatera** .
- 5. Tryck på NEDÅT-pilen voch tilldela rätt modul-ID till sektionerna.
- 6. Tryck på **Aktivera moduler** .
- 7. Tryck på RETURPILEN **in** för att återgå till redskapsskärmen eller sidofliken KONFIGURATION **i för att återgå till den** huvudsakliga konfigurationsskärmen.

*Figur 6-1: Inställningsalternativ för Flera sektionsutgångsmoduler*

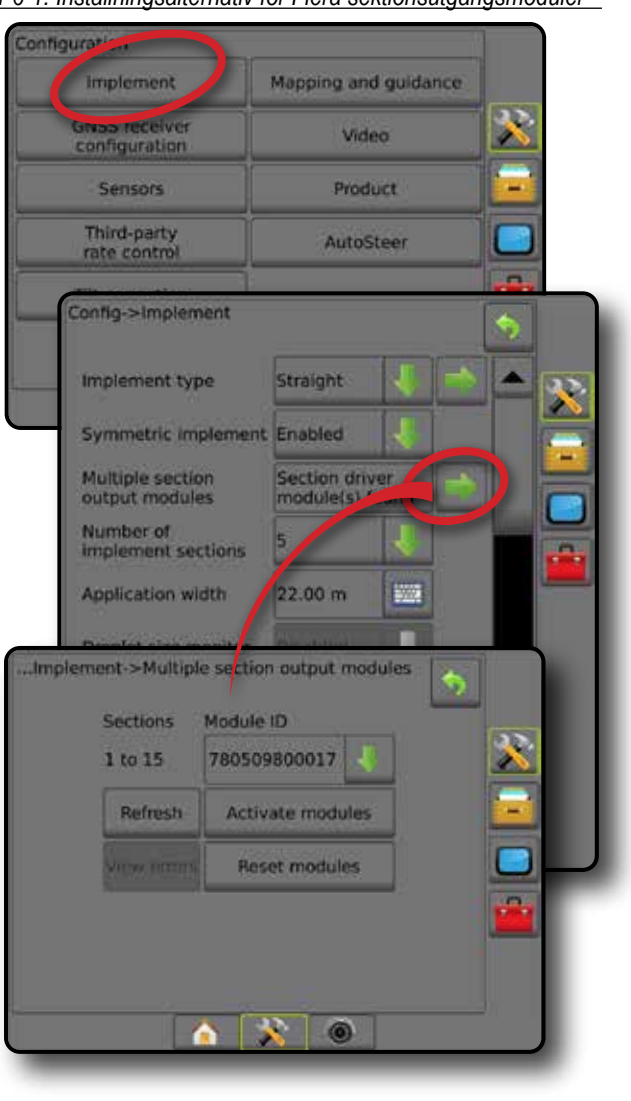

REDSKAP

HOME

INSTÄLLNING

## REDSKAPSTYP

Med Redskapstyp väljs den typ av applikationsmönster som bäst representerar ditt system.

- I rakt läge bomsektionerna har ingen längd och är i en linje på ett fast avstånd från antennen
- I spridarläge en virtuell linje skapas i linje med leveransdiskarna från vilka applikationssektionen eller sektionerna kan variera i längd och kan vara på olika avstånd från linjen (tillgängligheten beror på den specifika utrustningen i systemet)
- I spritt läge en virtuell linje skapas i linje med sektion 1 från vilka applikationssektionen eller sektionerna inte har någon längd och kan vara på olika avstånd från antennen (tillgängligheten beror på den specifika utrustningen i systemet)

#### **Sektionsnummer**

Sektionerna är numrerade från vänster till höger i maskinens framåtgående riktning.

*Figur 6-2: Redskapstyp – rak*

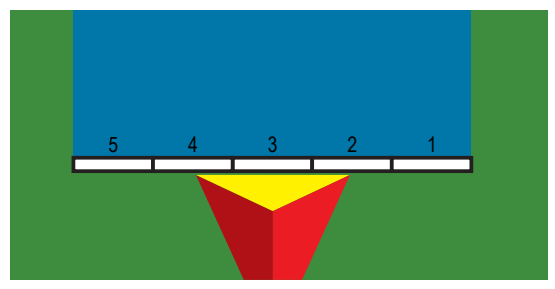

*Figur 6-3: Redskapstyp – spridare*

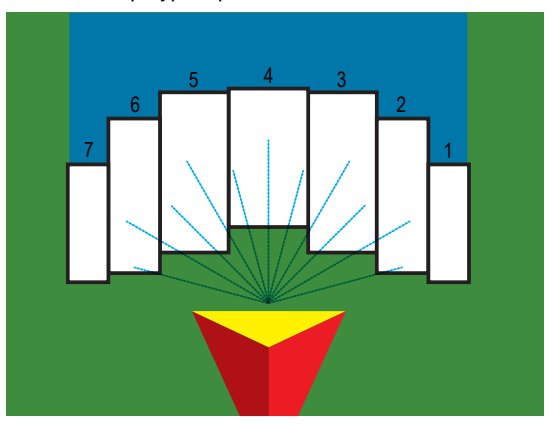

*Figur 6-4: Redskapstyp – spridd*

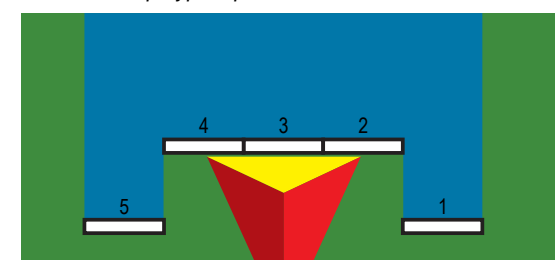

## **Rak**

Bomsektionerna har ingen längd och är i en linje på ett fast avstånd från antennen.

### **Enkelsektion**

Ingen sektionskontroll finns på systemet.

- 1. Välj redskapstypen **Rak** på redskapsskärmen.
- 2. Tryck på redskapstypen pilen NÄSTA SIDA *.*
- 3. Välj mellan:
	- ►Rak offset-riktning för redskap bestämmer om redskapet är placerat framför eller bakom GNSS-antennen sett i fordonets framåtgående riktning
	- ► Rakt offset-avstånd för redskap  $\bullet$  mätt parallellt med fordonets mittlinje, bestämmer det raka avståndet från GNSS-antennen till redskapet i meter och decimeter
	- ► Offset-riktning i sidled för redskap <sup>2</sup> bestämmer sidledsriktning, antingen höger eller vänster från maskinens mittlinje till redskapets mit sett i maskinens framåtgående riktning
	- ► Redskapets laterala offset-avstånd <sup>2</sup> används för att definiera sidoavståndet från maskinens mittlinje till redskapets mitt
- 4. Tryck på RETURPILEN **in** för att återgå till redskapsskärmen eller sidofliken KONFIGURATION **i för att återgå till den** huvudsakliga konfigurationsskärmen.

### *Figur 6-5: Enkelsektion*

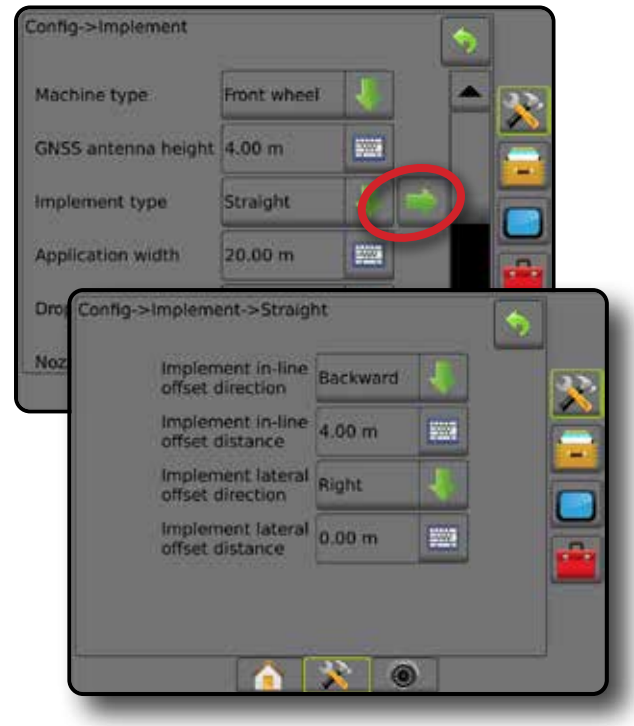

HOME

INSTÄLLNING

REDSKAP

#### *Figur 6-6: Offset-riktningar och avstånd*

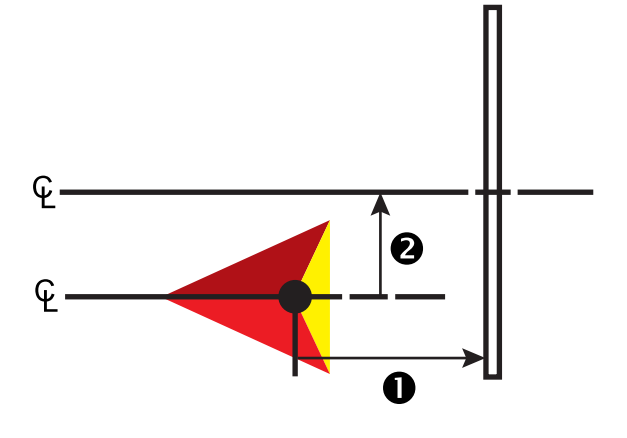

### **Flera sektioner**

Sektionskontroll är tillgänglig (SmartCable, sektionsdelsmodul (SDM) eller brytarfunktionsmodul (SFM) eller ISOBUS).

- 1. Välj redskapstypen **Rak** på redskapsskärmen.
- 2. Tryck på redskapstypen pilen NÄSTA SIDA *.*
- 3. Välj mellan:
	- ►Rak offset-riktning för redskap bestämmer om redskapet är placerat framför eller bakom GNSS-antennen sett i fordonets framåtgående riktning
	- ► Rakt offset-avstånd för redskap <sup>●</sup> mätt parallellt med fordonets mittlinje, bestämmer det raka avståndet från GNSS-antennen till redskapet i meter och decimeter
	- ►Offset-riktning i sidled för redskap bestämmer sidledsriktning, antingen höger eller vänster från maskinens mittlinje till redskapets mit sett i maskinens framåtgående riktning
	- ► Redskapets laterala offset-avstånd <sup>2</sup> används för att definiera sidoavståndet från maskinens mittlinje till redskapets mitt
	- ►Överlappning används för att definiera mängden tillåten överlappning när automatisk sektionskontroll används
	- ►Fördröj starttid används för att ange tiden när en sektion slås på när man går in i ett område som inte har bearbetats *OBS! Om applikationen sätts på för snabbt när man går in i ett område som inte har bearbetats, minska fördröjningen av starttiden. Om applikationen sätts på för sent, öka fördröjningen av starttiden.*
	- ►Fördröj av-tid– bestämmer efter vilken tid en sektion slås av när man går in i ett område som har bearbetats *OBS! Minska fördröj av-tid om applikationen slås av för snabbt vid inträde i ett område som har bearbetats. Om applikationen slås av för sent, öka fördröj av-tiden.*
- 4. Tryck på RETURPILEN **för att återgå till redskapsskärmen** eller sidofliken KONFIGURATION **i för att återgå till den** huvudsakliga konfigurationsskärmen.

#### *Figur 6-7: Flera sektioner*

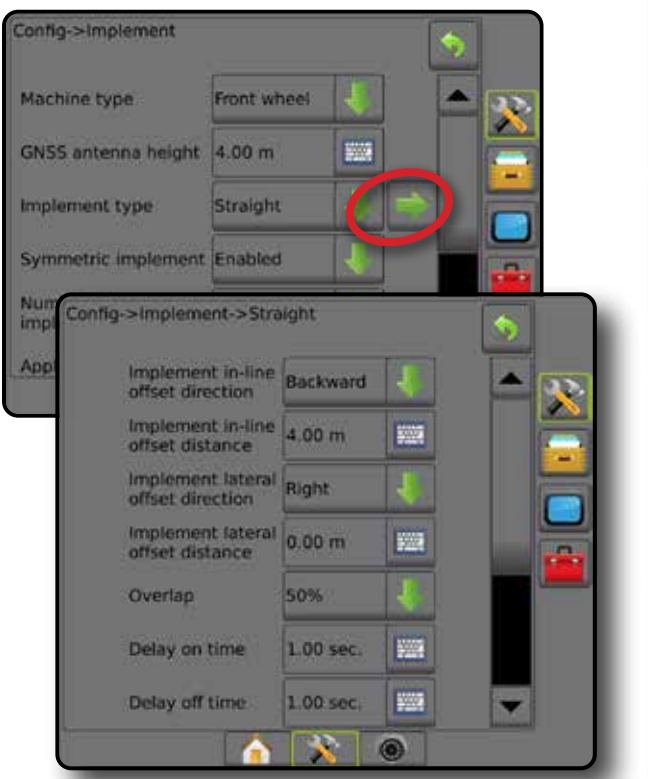

*Figur 6-8: Offset-riktningar och avstånd*

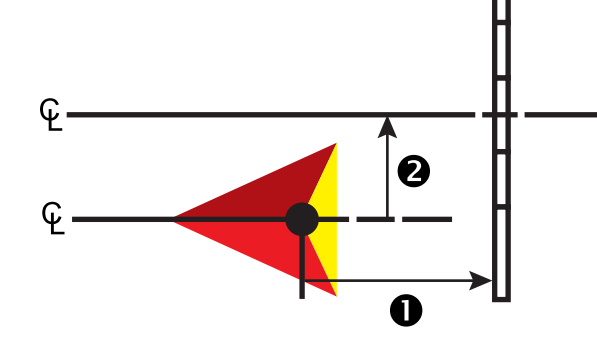

REDSKAP

HOME

INSTÄLLNING

#### *Figur 6-9: Överlappning*

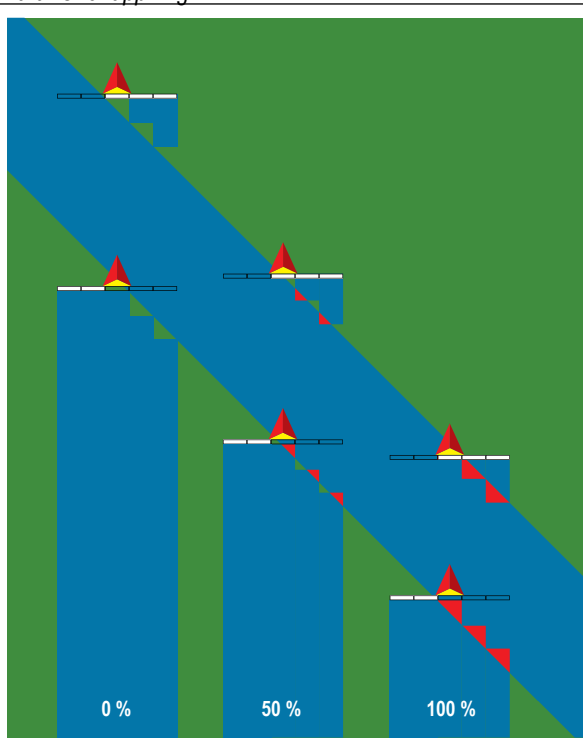

## **Spridare – TeeJet**

En virtuell linje skapas i linje med leveransdiskarna från vilka applikationssektionen eller sektionerna kan variera i längd och kan vara på olika avstånd från linjen (tillgängligheten beror på den specifika utrustningen i systemet).

### **Enkelsektion**

Ingen sektionskontroll finns på systemet.

- 1. Välj redskapstypen **Spridare** på redskapsskärmen.
- 2. Tryck på redskapstypen pilen NÄSTA SIDA *.*
- 3. Välj mellan:
	- ►Inställningstyp används för att välja spridartypen **TeeJet**
	- ► Avstånd från antenn till skiva – bestämmer avståndet från GNSS-antennen till skivorna eller spridningsmekanismen
	- ► Offset-riktning i sidled för redskap <sup>●</sup> bestämmer sidledsriktning, antingen höger eller vänster från maskinens mittlinje till redskapets mit sett i maskinens framåtgående riktning
	- ► Redskapets laterala offset-avstånd <sup>2</sup> används för att definiera sidoavståndet från maskinens mittlinje till redskapets mitt
	- ► Sprid ut offset-avstånd <sup>6</sup> bestämmer avståndet mellan skivorna eller spridningsmekanismen och där produkten först når marken för sektionen
	- ►Spridningslängd används för att ange applikationslängden för sektionen

4. Tryck på RETURPILEN **för att återgå till redskapsskärmen** eller sidofliken KONFIGURATION **i för att återgå till den** huvudsakliga konfigurationsskärmen.

#### *Figur 6-10: Enkelsektion*

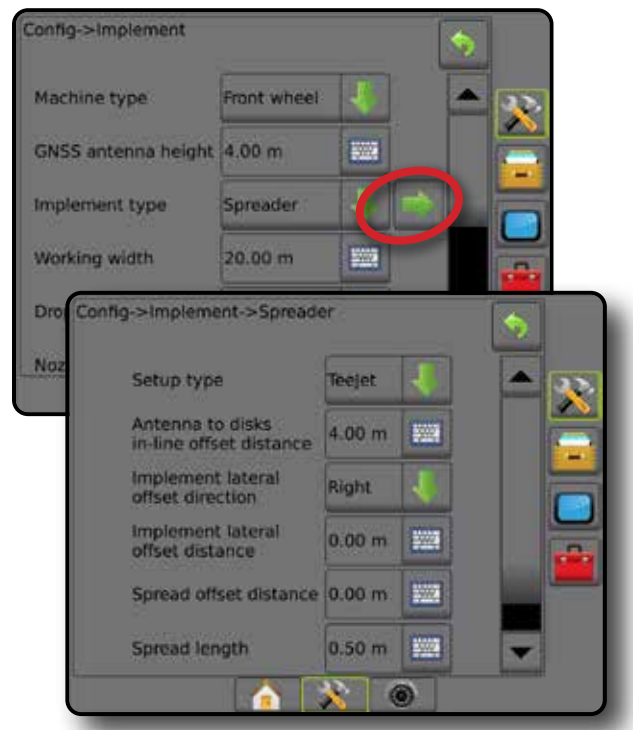

*Figur 6-11: Avstånd och längd*

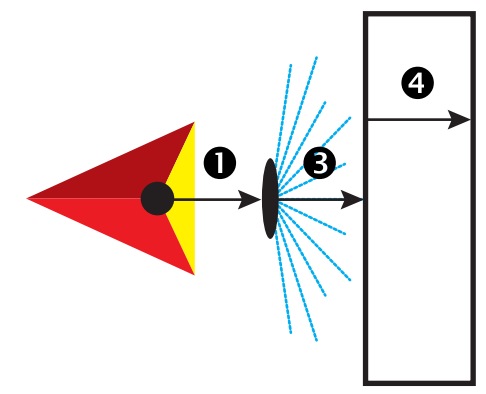

*Figur 6-12: Offset-riktning och avstånd i sidled'*

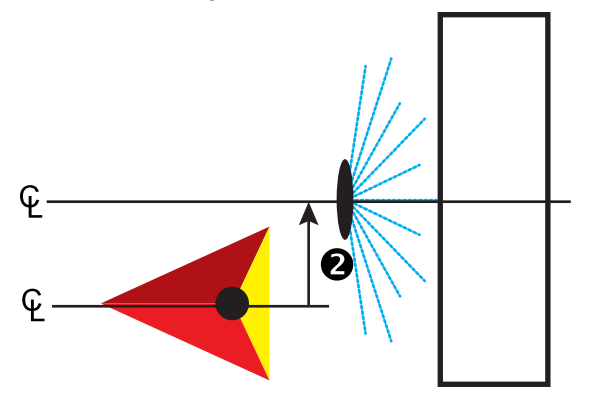

INSTÄLLNING

HOME

### **Flera sektioner**

Sektionskontroll är tillgänglig (SmartCable, sektionsdelsmodul (SDM) eller brytarfunktionsmodul (SFM) eller ISOBUS).

- 1. Välj redskapstypen **Spridare** på redskapsskärmen.
- 2. Tryck på redskapstypen pilen NÄSTA SIDA *.*
- 3. Välj mellan:
	- ►Inställningstyp används för att välja spridartypen **TeeJet**
	- ► Avstånd från antenn till skiva <sup>●</sup> bestämmer avståndet från GNSS-antennen till skivorna eller spridningsmekanismen
	- ► Offset-riktning i sidled för redskap <sup>2</sup> bestämmer sidledsriktning, antingen höger eller vänster från maskinens mittlinje till redskapets mit sett i maskinens framåtgående riktning
	- ► Redskapets laterala offset-avstånd <sup>2</sup> används för att definiera sidoavståndet från maskinens mittlinje till redskapets mitt
	- ►Överlappning används för att definiera mängden tillåten överlappning när automatisk sektionskontroll används
	- ►Fördröj starttid används för att ange tiden när en sektion slås på när man går in i ett område som inte har bearbetats *OBS! Om applikationen sätts på för snabbt när man går in i ett område som inte har bearbetats, minska fördröjningen av starttiden. Om applikationen sätts på för sent, öka fördröjningen av starttiden.*
	- ►Fördröj av-tid– bestämmer efter vilken tid en sektion slås av när man går in i ett område som har bearbetats *OBS! Minska fördröj av-tid om applikationen slås av för snabbt vid inträde i ett område som har bearbetats. Om applikationen slås av för sent, öka fördröj av-tiden.*
	- ►Offset-avstånd för spridare bestämmer avståndet mellan skivorna, eller spridningsmekanismen, och läget där produkten först når marken för sektion 1.
	- ►Sektionsoffset bestämmer offset-avståndet mellan sektion 1 (spridarkompenseringslinjen) till varje sektions framkant. Sektion 1 är alltid 0. Alla andra sektioner kan vara på olika avstånd.
	- ►Sektionslängd bestämmer applikationslängden i varje sektion. Varje sektion kan vara av olika längd. *OBS! Sektionerna är numrerade från vänster till höger i maskinens framåtgående riktning.*
- 4. Tryck på RETURPILEN **b** för att återgå till redskapsskärmen eller sidofliken KONFIGURATION **till för att återgå till den** huvudsakliga konfigurationsskärmen.

#### *Figur 6-13: Flera sektioner*

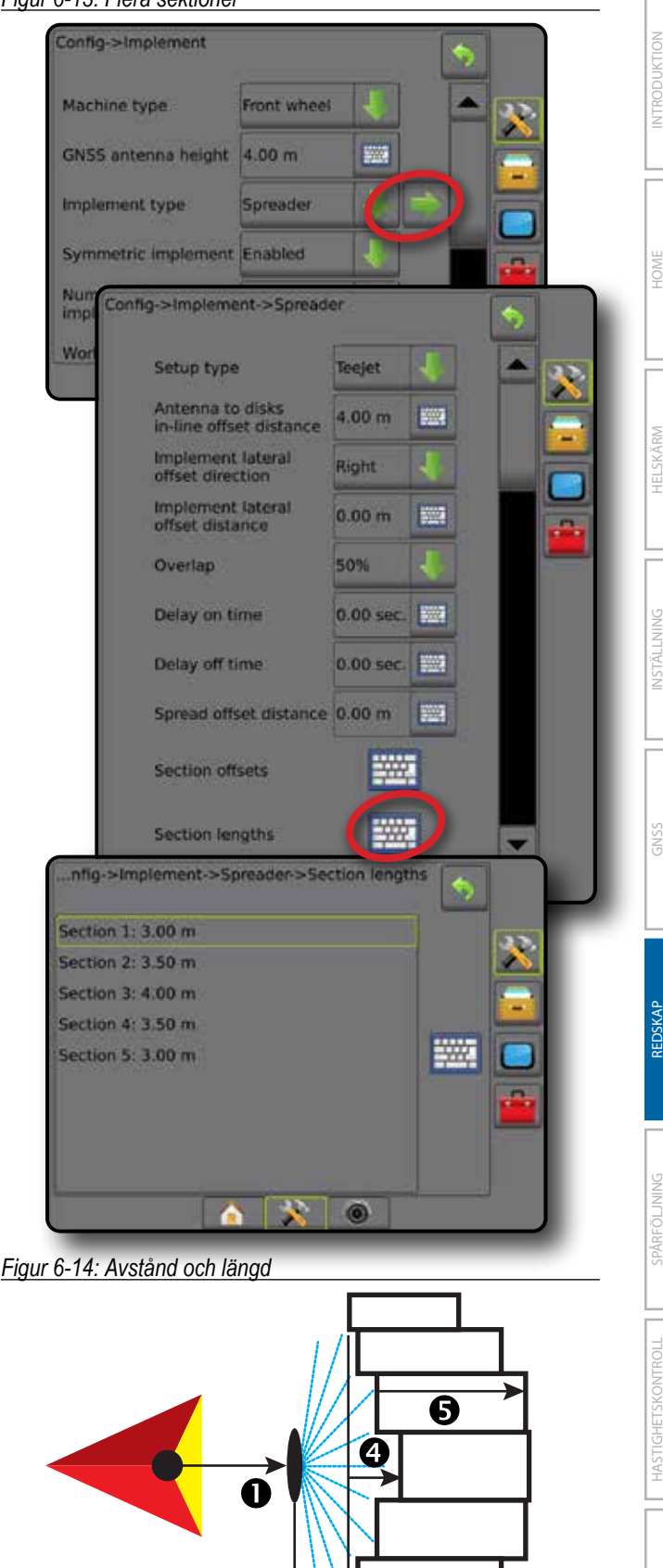

#### *Figur 6-15: Lateral offset-riktning och avstånd*

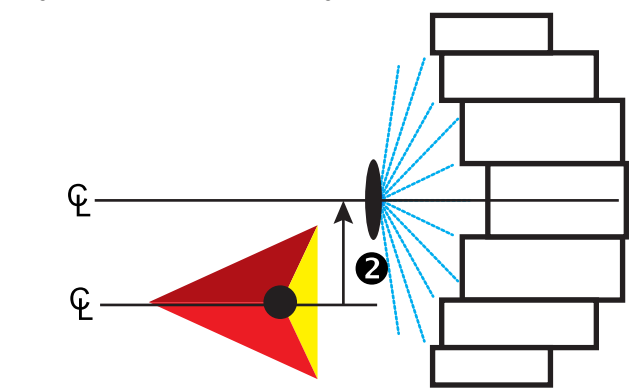

*Figur 6-16: Överlappning*

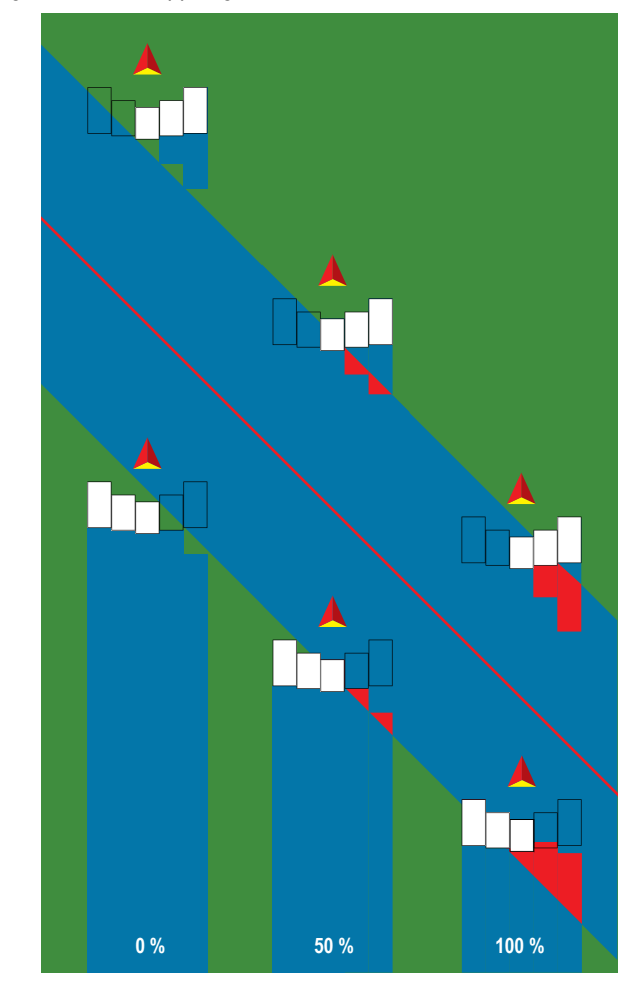

## **Spridare – OEM**

En virtuell linje skapas i linje med leveransdiskarna från vilka applikationssektionen eller sektionerna kan variera i längd och kan vara på olika avstånd från linjen.

### **Enkelsektion**

Ingen sektionskontroll finns på systemet.

- 1. Välj redskapstypen **Spridare** på redskapsskärmen.
- 2. Tryck på redskapstypen pilen NÄSTA SIDA *.*
- 3. Välj mellan:
	- ►Inställningstyp används för att välja spridartypen **OEM**
	- ►Avstånd från antenn till skiva används för att definiera avståndet från GNSS-antennen till skivorna eller spridningsmekanismen
	- ►Offset-riktning i sidled för redskap bestämmer riktningen i sidled, höger eller vänster sett i maskinens framåtgående riktning, från maskinens mittlinje till redskapets mitt
	- ►Redskapets laterala offset-avstånd bestämmer avståndet i sidled från maskinens mittlinje till redskapets mitt i meter och decimeter
	- ►Startavstånd används för att ange startavståndet när man lämnar en bearbetad areal (rådfråga spridarens tillverkare för värdet)
	- ►Stoppavstånd används för att ange stoppavståndet när man går in i ett bearbetat område (rådfråga spridarens tillverkare för värdet)

*OBS! Rådfråga spridarens tillverkare för start- och stoppavstånd.*

4. Tryck på RETURPILEN **för att återgå till redskapsskärmen** eller sidofliken KONFIGURATION **i för att återgå till den** huvudsakliga konfigurationsskärmen.

BILAGA

HOME

INSTÄLLNING

 $\frac{c}{2}$ 

#### *Figur 6-17: Enkelsektion*

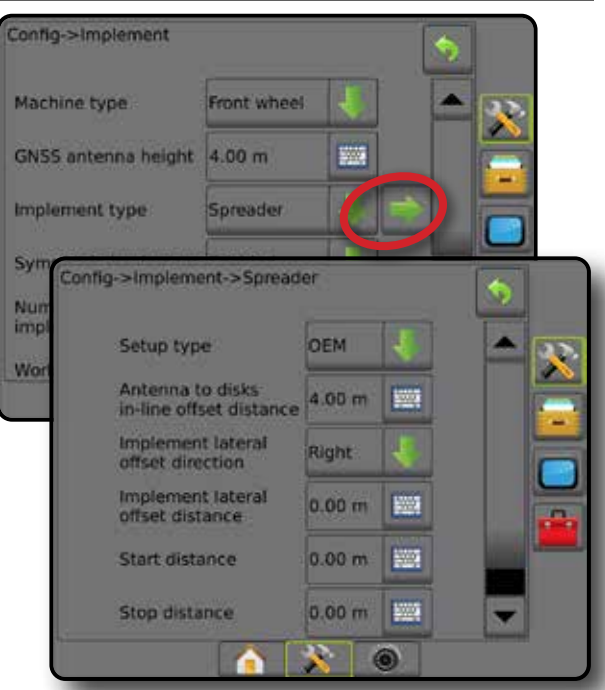

### **Flera sektioner**

Sektionskontroll är tillgänglig (SmartCable, sektionsdelsmodul (SDM) eller brytarfunktionsmodul (SFM) eller ISOBUS).

- 1. Välj redskapstypen **Spridare** på redskapsskärmen.
- 2. Tryck på redskapstypen pilen NÄSTA SIDA *.*
- 3. Välj mellan:
	- ►Inställningstyp används för att välja spridartypen **OEM**
	- ►Avstånd från antenn till skiva används för att definiera avståndet från GNSS-antennen till skivorna eller spridningsmekanismen
	- ►Offset-riktning i sidled för redskap bestämmer riktningen i sidled, höger eller vänster sett i maskinens framåtgående riktning, från maskinens mittlinje till redskapets mitt
	- ►Offset-avstånd i sidled för redskap bestämmer avståndet i sidled från maskinens mittlinje till redskapets mitt i meter och decimeter
	- ►Startavstånd används för att ange startavståndet när man lämnar en bearbetad areal (rådfråga spridarens tillverkare för värdet)
	- ►Stoppavstånd används för att ange stoppavståndet när man går in i ett bearbetat område (rådfråga spridarens tillverkare för värdet)

*OBS! Rådfråga spridarens tillverkare för start- och stoppavstånd.*

►Sektionsstartoffset – bestämmer offset-avståndet mellan sektion 1 till varje sektions framkant. Sektion 1 är alltid 0. Alla andra sektioner kan vara på olika avstånd.

►Sektionsslutoffset – bestämmer offset-avståndet mellan sektion 1 och varje sektions bakkant. Varje sektion kan ha olika avstånd.

*OBS! Rådfråga spridarens tillverkare för sektionens offsetvärden för start och stopp. Sektionerna är numrerade från vänster till höger i maskinens framåtgående riktning.*

4. Tryck på RETURPILEN **för att återgå till redskapsskärmen** eller sidofliken KONFIGURATION **i statt återgå till den** huvudsakliga konfigurationsskärmen.

*Figur 6-18: Flera sektioner*

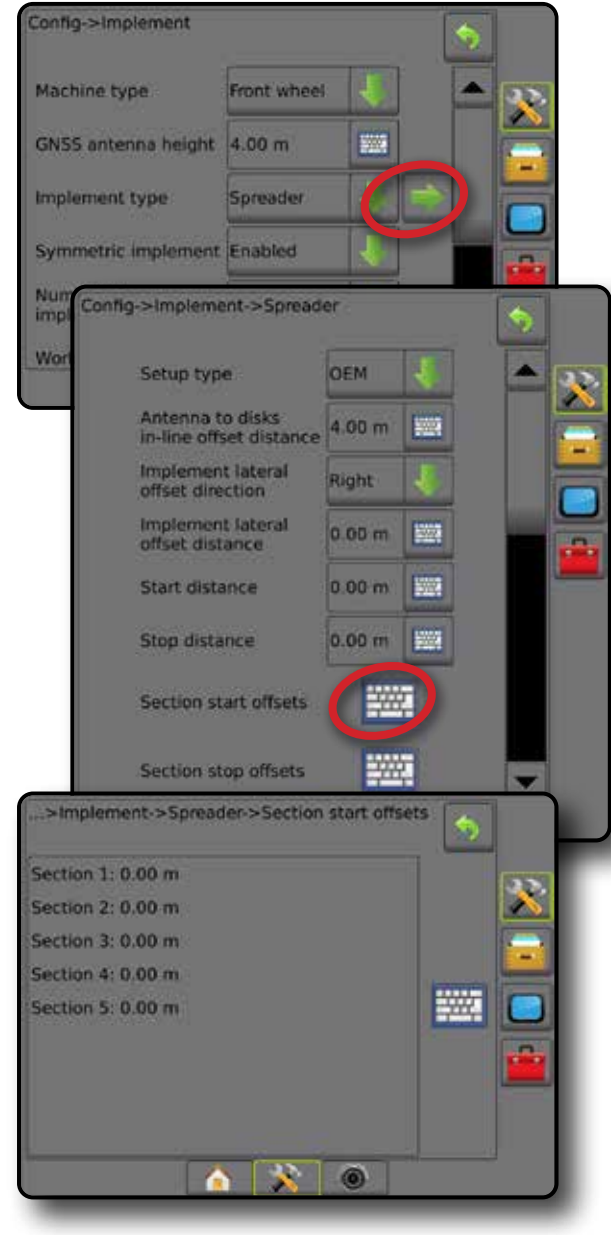

INSTÄLLNING

HOME

HASTIGHETSKONTROLL

## **Spridd**

En virtuell linje skapas i linje med sektion 1 från vilka applikationssektionen eller sektionerna kan sakna längd och kan vara på olika avstånd från antennen.

### **Flera sektioner**

Sektionskontroll är tillgänglig (SmartCable, sektionsdelsmodul (SDM) eller brytarfunktionsmodul (SFM) eller ISOBUS).

- 1. Välj redskapstypen **Spridd** på redskapsskärmen.
- 2. Tryck på redskapstypen pilen NÄSTA SIDA *.*
- 3. Välj mellan:
	- ► Sektion 1 rak offset-riktning <sup>1</sup> bestämmer om Sektion 1 (nollpunkten för (sektionskompenseringslinjen) är placerad framför eller bakom GNSS-antennen när fordonet rör sig framåtgående riktning
	- ► Rakt offset-avstånd för sektion 1 <sup>●</sup> bestämmer det raka avståndet från GNSS-antennen till sektion 1 (nollpunkten för sektionsoffset)
	- ► Offset-riktning i sidled för redskap <sup>2</sup> bestämmer sidledsriktning, antingen höger eller vänster från maskinens mittlinje till redskapets mit sett i maskinens framåtgående riktning
	- ► Offset-avstånd i sidled för redskap <sup>●</sup> används för att definiera sidoavståndet från maskinens mittlinje till redskapets mitt
	- ►Överlappning används för att definiera mängden tillåten överlappning när automatisk sektionskontroll används
	- ►Fördröj starttid används för att ange tiden när en sektion slås på när man går in i ett område som inte har bearbetats *OBS! Om applikationen sätts på för snabbt när man går in i ett område som inte har bearbetats, minska fördröjningen av starttiden. Om applikationen sätts på för sent, öka fördröjningen av starttiden.*
	- ►Fördröj av-tid– bestämmer efter vilken tid en sektion slås av när man går in i ett område som har bearbetats *OBS! Minska fördröj av-tid om applikationen slås av för snabbt vid inträde i ett område som har bearbetats. Om applikationen slås av för sent, öka fördröj av-tiden.*
	- ►Sektionsoffset bestämmer offset-avståndet mellan sektion 1 (rakt offset-avstånd för sektion 1:s linje). Positivt offsetvärde förflyttar sektionen bakom sektion 1. Negativt offsetvärde förflyttar sektionen framför sektion 1. Sektion 1 är alltid 0. Alla andra sektioner kan vara på olika avstånd.
- 4. Tryck på RETURPILEN **for att återgå till redskapsskärmen** eller sidofliken KONFIGURATION **i för att återgå till den** huvudsakliga konfigurationsskärmen.

#### *Figur 6-19: Flera sektioner*

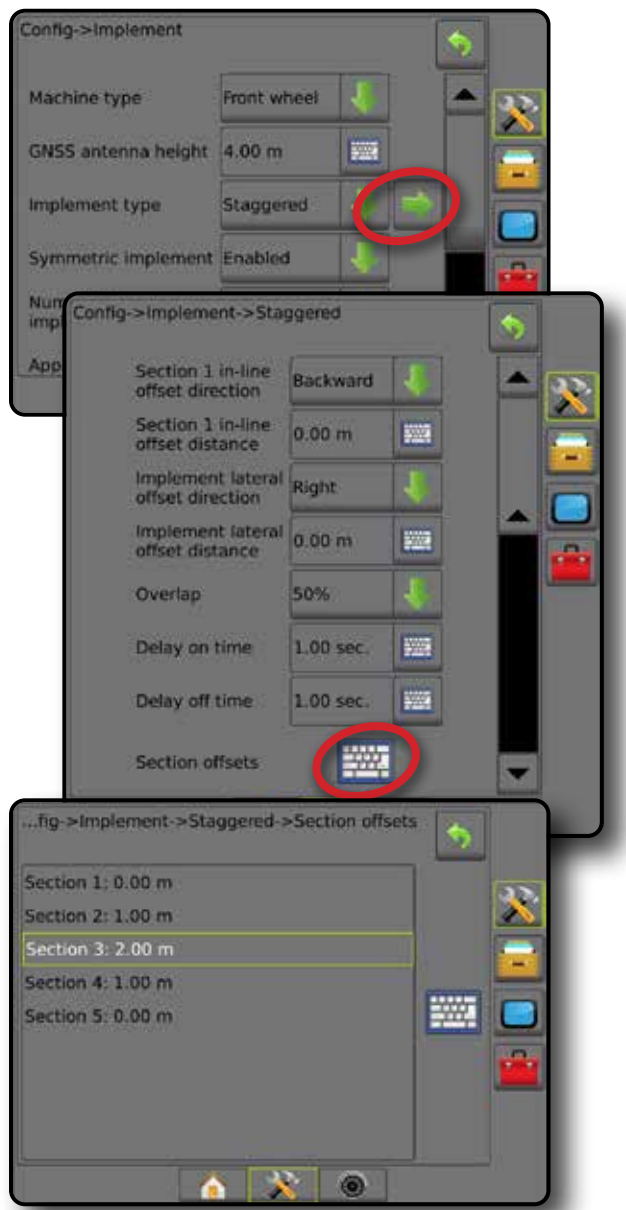

*Figur 6-20: Offset-riktningar och avstånd – bakom sektion 1*

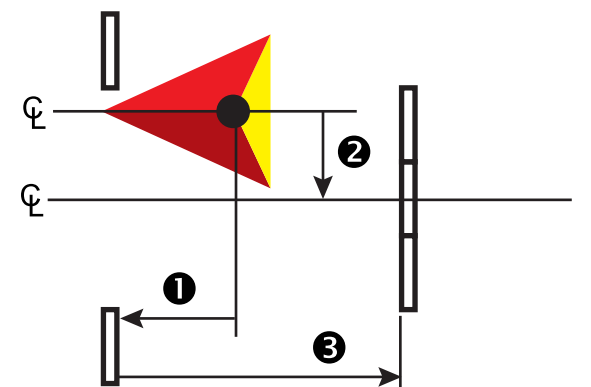

HOME

*Figur 6-21: Offset-riktningar och avstånd – framför sektion 1*

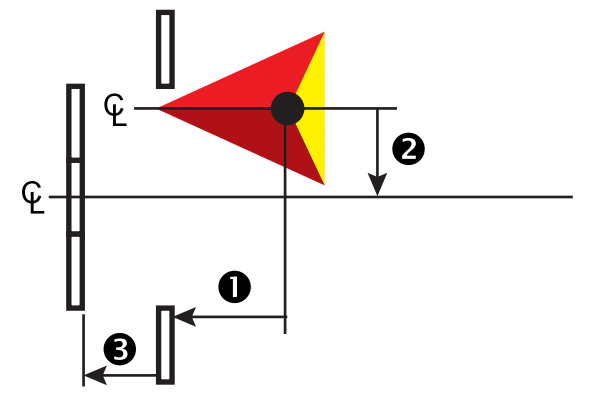

*Figur 6-22: Överlappning*

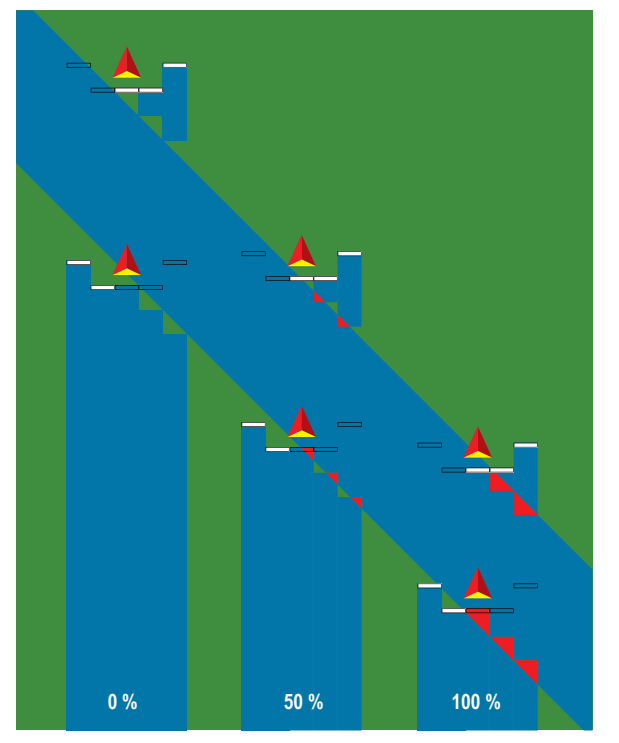

INSTÄLLNING

## APPLIKATION ELLER ARBETSBREDD

Applikationsbredd [redskapstypen rak eller spridd] eller Arbetsbredd [redskapstypen spridare] används för att ange bredden för den inre delen eller bredden för varje sektion för att beräkna den totala bredden av redskapet.

### **Enkelsektion**

Ingen sektionskontroll finns på systemet.

Applikationsbredd eller arbetsbredd används för att ange den totala bredden för en enskild sektion på redskapet. Intervallet är från 1,0 till 75,0 meter.

- 1. Tryck på sidofliken på KONFIGURATION **...**
- 2. Tryck på **Redskap** .
- 3. Tryck på ikonen Applikationsbredd [redskapstypen rak] eller Arbetsbredd [redskapstypen spridare] på KNAPPSATSEN **...**
- 4. Använd sifferknappsatsen för att ange ett värde.
- 5. Tryck på pilen RETUR **b**eller sidofliken KONFIGURATION **För att återgå till den övergripande konfigurationsskärmen.**

*Figur 6-23: Enkelsektion – applikations- eller arbetsbredd*

#### Config->Implement Front wheel Machine type GNSS antenna height 4.00 m 500 г Implement type Straight Application width 20.00 m **BW** Droplet size monitor Disabled **Nozzle selection** AI110015  $\overline{1}$ **Applied alert** Enabled **Entry time**  $0.0$  sec **First Exit time**  $0.0$  sec 题 BoomPilot<br>start mode Off **BoomPilot** icon Enable

#### **Flera sektioner**

Sektionskontroll är tillgängligt när något av följande finns i systemet: SmartCable, sekktionsdelsmodul (SDM) eller brytarfunktionsmodul (SFM).

Applikationsbredd eller arbetsbredd används för att ange bredden för varje sektion för beräkning av den totala bredden för redskapets alla sektioner. Varje sektion kan vara av olika bredd. Sektionerna är numrerade från vänster till höger i maskinens framåtgående riktning. Intervallet för varje sektion är 0,0 till 75,0 meter. Summan av alla sektioner måste vara mer än 1,0 meter.

- 1. Tryck på sidofliken på KONFIGURATION ...
- 2. Tryck på **Redskap** .
- 3. Tryck på ikonen Applikationsbredd [redskapstyp rak eller spridd] eller Arbetsbredd [redskapstyp spridare] på KNAPPSATSEN<sup>[]</sup>
- 4. Markera det avsnitt som ska anges eller redigeras.
- 5. Tryck på KNAPPSATS-ikonen ...
- 6. Använd den numeriska knappsatsen för att ange bredden för den valda sektionen.
- 7. Tryck på pilen ÅTERGÅ **D**eller sidofliken KONFIGURATION för att återgå till redskapsskärmen eller den övergripande konfigurationsskärmen.
- *OBS! Om symmetrisk redskapslayout har aktiverats och det första av varje par av inriktade sektioner kommer att vara tillgängligt för markering.*
- *Figur 6-24: Flera sektioner* – *applikations- eller arbetsbredd*

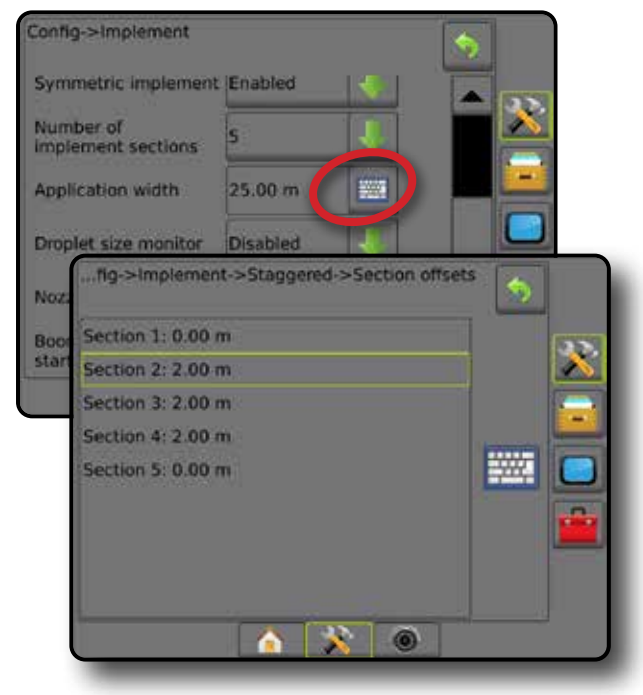

HOME

 $\subseteq$ 

HASTIGHETSKONTROLL

HASIL

## JUSTERING AV REDSKAPETS LATERALA OFFSET-AVSTÅND

Redskapets laterala offset-avstånd används för att definiera sidoavståndet från maskinens mittlinje till redskapets mitt. När kartläggning på skärmen inte visar någon överlappning eller spalt, men fältapplikationen konsekvent ger en överlappning eller spalt endast på en sida i färdriktningen, ska ett lateralt offsetavstånd anges som redskapets offset-avståndsvärde.

Om en självdriven spridare används ska GNSS förskjutningsjustering användas för att beräkna redskapets offsetavstånd.

Om ett draget redskap används ska beräknad förskjutningsjustering för redskapet användas för att beräkna redskapets offset-avstånd.

*OBS! Vid användning av servo-/autostyrning kan inställningarna av servo-/automatstyrning behöva justeras om kartläggningsskärmen visar överlappningar och spalter.*

### **Beräkning av GNSS offset-justering**

För att beräkna en GNSS offset-justering genom användning av samma spårlinje:

- 1. Skapa en rak AB-linje.
- 2. Kör med servo-/autostyrning inkopplad stråk  $\bullet$  minst 30 meter och placerar flaggor vid dragstången eller bredvid maskinen.
- 3. Vänd och aktivera servo-/autostyrning för stråk <sup>2</sup> längs samma AB-spårlinje. Placera flaggor vid dragstången eller bredvid maskinen eller stoppa på AB-spårlinjen bredvid de flaggor som du placerade ut under stråk  $\bullet$ .
- 4. Mät skillnaden  $\bullet$  mellan flaggorna från stråk  $\bullet$  till stråk  $\bullet$ .
- 5. Dela det uppmätta avståndet  $\bigcirc$  i två delar. Denna skillnad kommer att vara förskjutningsjusteringen.
- 6. Öka eller minska offset-avståndet med det offset-justeringsvärde som fastställdes i steg 5, och upprepa sedan testet. Antennens laterala offset-avstånd är korrekt justerat när fordonets hjulspår är på samma plats när fordonet körs i båda riktningarna. Om den här justeringen leder till att antennens offset-avstånd justeras med mer än 10 cm ska automatisk kalibrering upprepas.

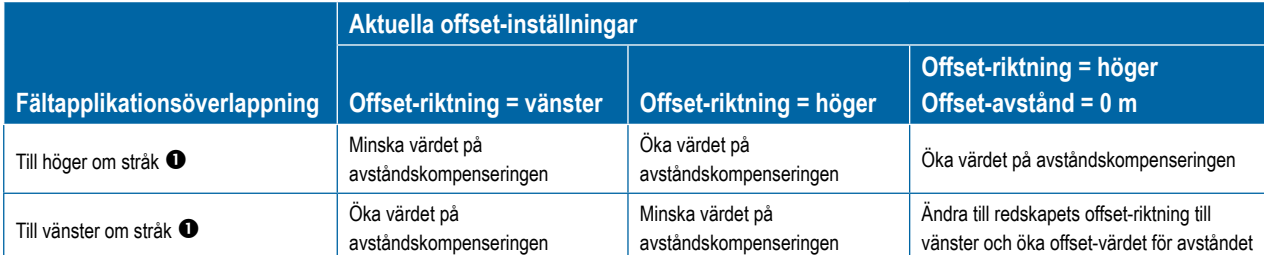

#### *Figur 6-26: GNSS offset-avstånd*

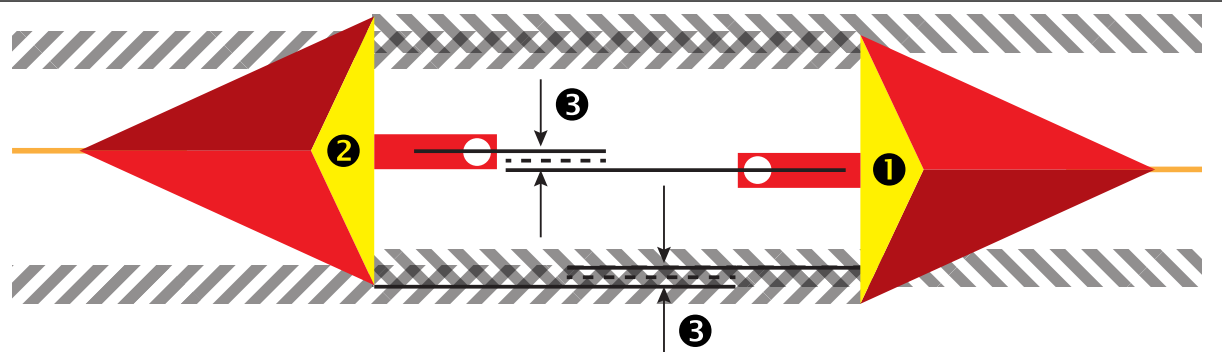

#### *Figur 6-25: Redskapets laterala offset-avstånd*

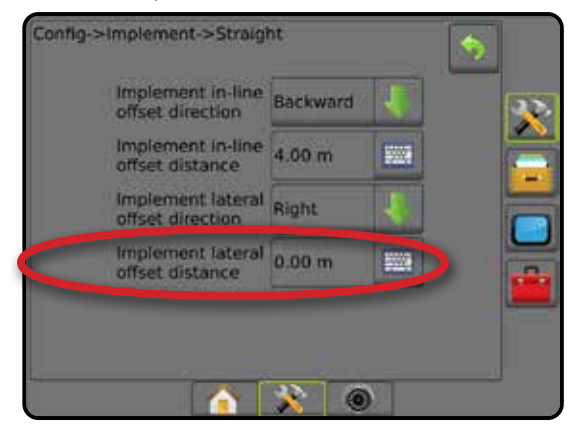

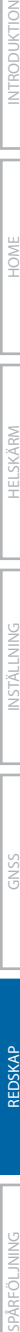

INSTÄLLNING

HOME

#### **Justering av redskapets laterala offset-justering**

För att beräkna redskapets offset-justering med hjälp av intilliggande spårlinjer:

- 1. Skapa en rak AB-linje.
- 2. Med assisterad/automatisk styrning inkopplad kör du varv  $\bullet$  som om du använde redskapet och placera ut flaggor vid redskapets ytterkanter.
- 3. Vänd och aktivera assisterad/automatisk styrning för stråk <sup>3</sup> längs intilliggande AB-spårlinje. Placera ytterligare flaggor vid redskapets ytterkanter eller stanna på AB-spårlinjen bredvid de flaggor som du placerade ut under stråk  $\bullet$ .
- 4. Mät skillnaden  $\bullet$  mellan flaggorna från stråk  $\bullet$  till stråk  $\bullet$ .
- 5. Dividera det uppmätta avståndet <sup>3</sup> med två. Denna skillnad kommer att vara förskjutningsjusteringen.
- 6. Öka eller minska offset-avståndet  $\bullet$  efter behov beroende på var fältapplikationens överlappning inträffar och inställningen för det aktuella redskapets offset-riktning.

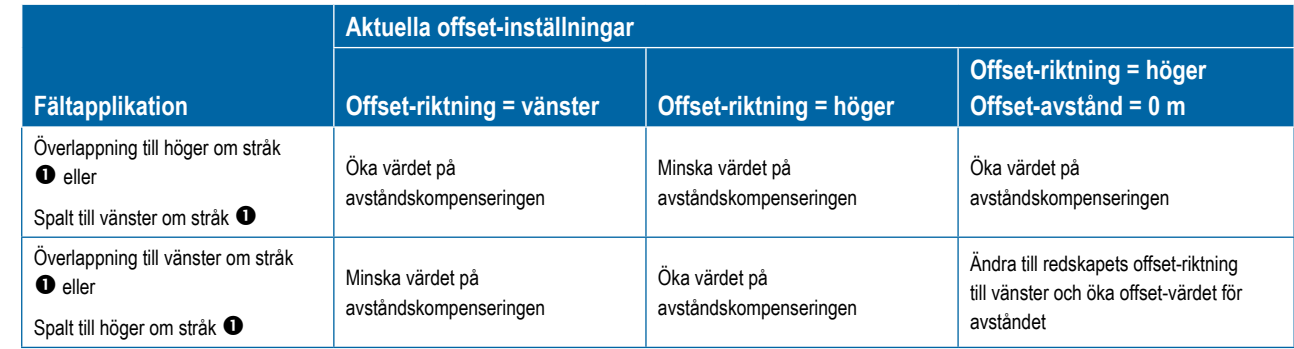

### *Figur 6-27: Redskapets laterala offset-avstånd och riktning*

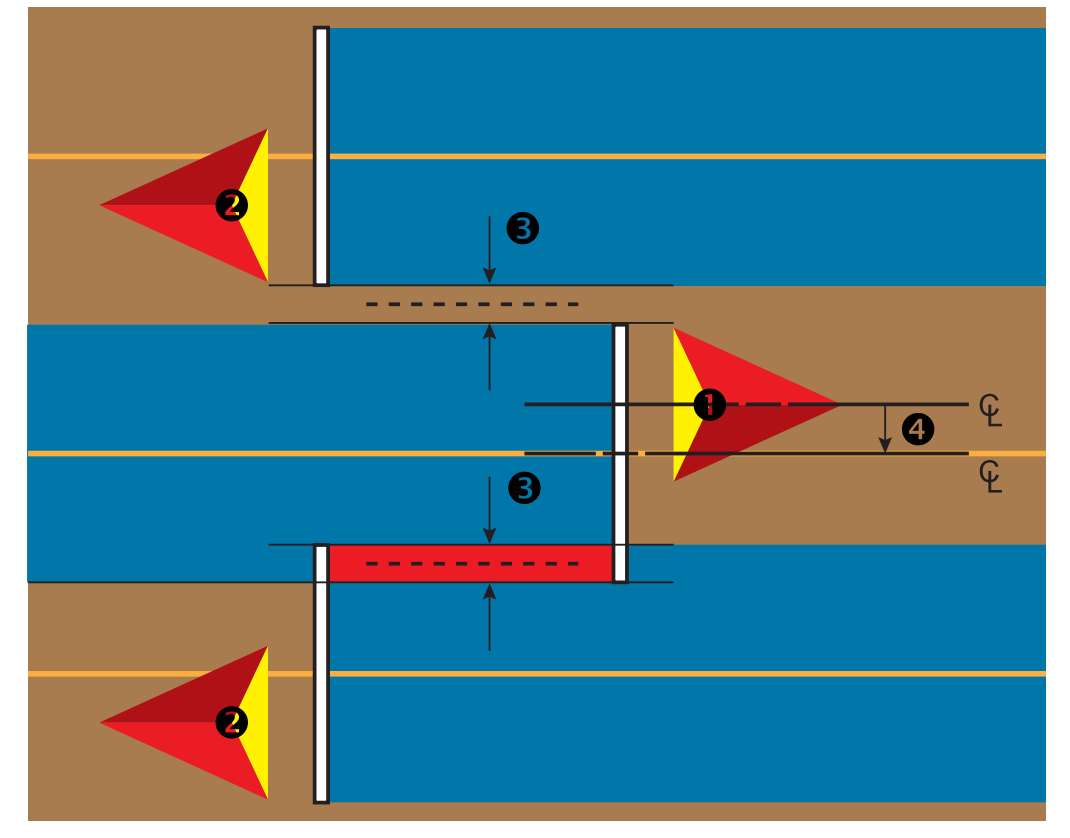

HOME

**GNS** 

IONI

## BACKNINGSAVKÄNNING

Alternativ för backningsavkänning används vid tillägg av en Backningsavkänningsmodul, SCM (styrkontroll för FieldPilot IV) eller SCM Pro (styrkontrollmodul Pro för FieldPilot Pro/UniPilot Pro) i alla konfigureringar. Detta möjliggör applikationskartläggning och kontroll och vägledning på skärmen under backning.

- 1. Tryck på sidofliken på KONFIGURATION
- 2. Tryck på **Redskap** .
- 3. Förutom standardalternativ kan du välja mellan:
	- ►Tillåt BoomPilot under backning används för att aktivera BoomPilot-funktionen under backning
	- ►Fördröjning av backningssignal används för att ange fördröjningen vid ändring från framåt till bakåt eller från bakåt till framåt varefter fordonsikonen på navigeringsskärmen ändrar riktning

#### *Figur 6-28: Backningsavkänningsmodul*

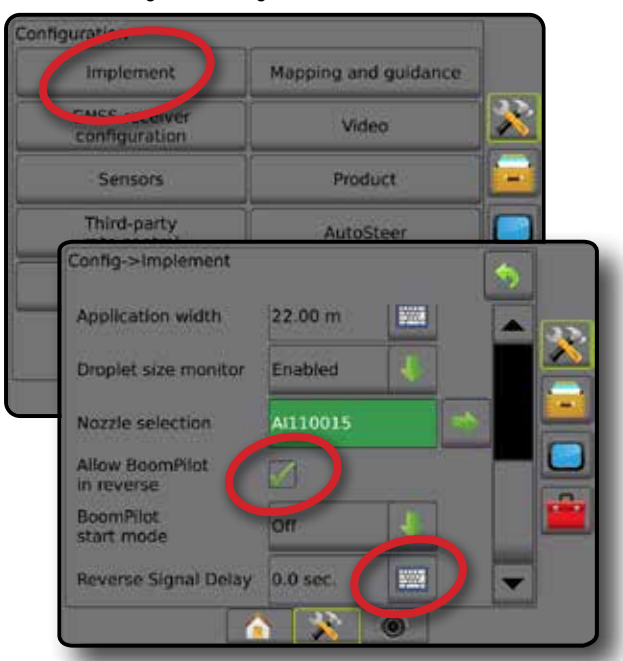

### **Tillgängligt med olika systemkonfigurationer**

#### **Anordning för Automatisk sektionskontroll i systemet Anordning som känner av fordonsförflyttning bakåt BoomPilot i backningsfunktion tillgänglig BoomPilot för backning kan stängas på eller av i menyn med Tillåt BoomPilot under backning Signalfördröjning kan justeras med Signalfördröjning för backning**  SDM eller SFM FieldPilot IV \*  $\checkmark$  and  $\checkmark$  and  $\checkmark$  and  $\checkmark$  and  $\checkmark$  and  $\checkmark$  and  $\checkmark$  and  $\checkmark$ Backningsavkänningsmodul FieldPilot Pro/UniPilot Pro \*\*

*\* Hårdvaruberoende tillvalsfunktion.*

*\*\* Styrs direkt av FieldPilot Pro/UniPilot Pro*

## **Backning på spårföljningsskärmen**

BoomPilot med aktiv backningsavkänning under backning gör att produktapplikation, automatisk sektionskontroll och kartläggning sker korrekt när maskinen backas.

◄Hastigheten i spårföljningsfältet visas röd under backning *Figur 6-29: Körning framåt*

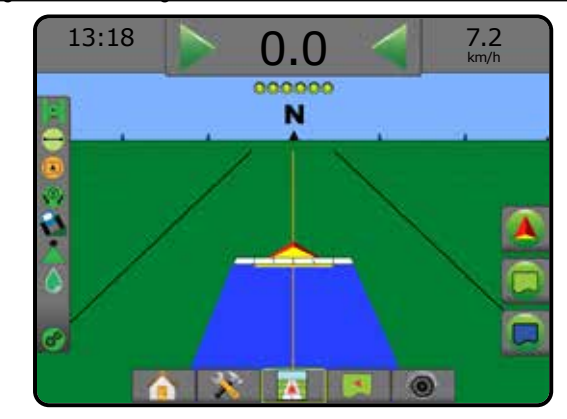

#### *Figur 6-30: Backning*

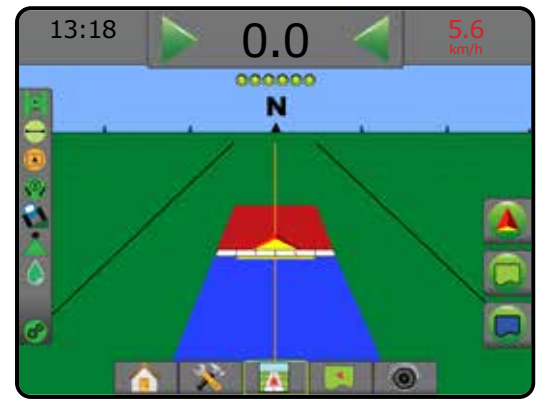

HOME

HASTIGHETSKONTROLL

SKONTROLL

## VAL AV MUNSTYCKE

När systemet inkluderar en trycksensorgränssnittssats (PSIK) används Val av munstycke för att välja typ av sprutmunstycke (serie och kapacitet) för att bestämma droppstorleken.

- 1. Tryck på sidofliken på KONFIGURATION
- 2. Tryck på **Redskap** .
	- ◄Aktuellt val av munstycke visas i informationsrutan
- 3. Tryck på pilen NÄSTA SIDA *i Val av munstycke.*
- 4. Välj mellan:
	- ►Förinställningar för munstycke 1–5 upp till fem (5) munstycken kan väljas för snabb åtkomst och det valda aktuella munstycket för att bestämma droppstorleken
	- ►Aktuellt munstycke visar det aktuella munstycket
- 5. Tryck på pilen RETUR Deller sidofliken KONFIGURATION **Seit för att återgå till den övergripande konfigurationsskärmen.**
- *Figur 6-31: Droppstorleksövervakning*

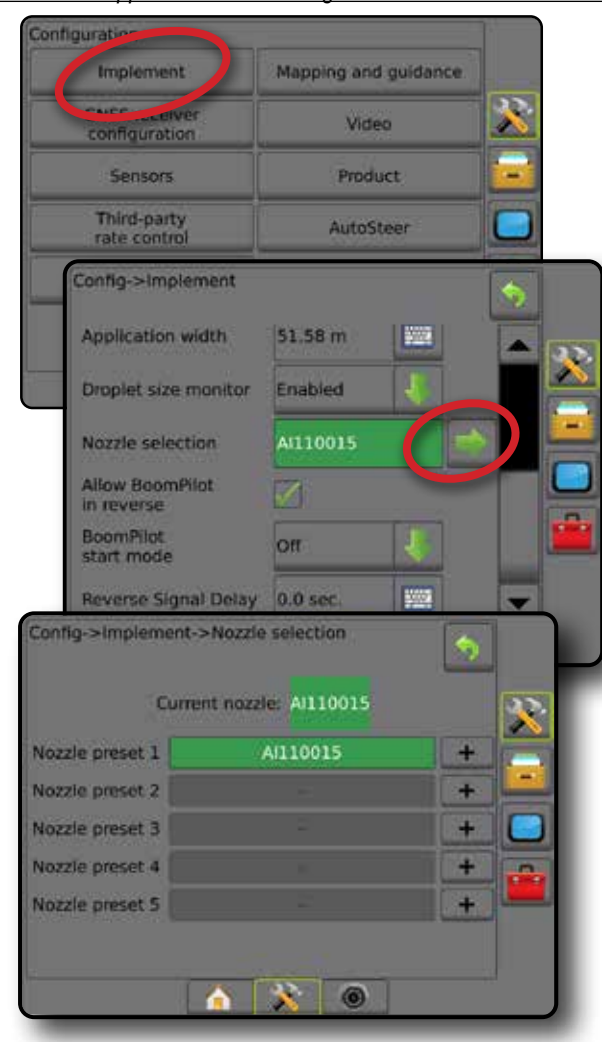

## **Förinställning**

Förinställningar för upp till fem munstycken kan sparas för snabb upphämtning.

- 1. Tryck **+** .
- 2. Välj en serie av TeeJet-munstycken.
- 3. Välj munstyckekapacitet.
- *Figur 6-32: Förinställt munstycke*

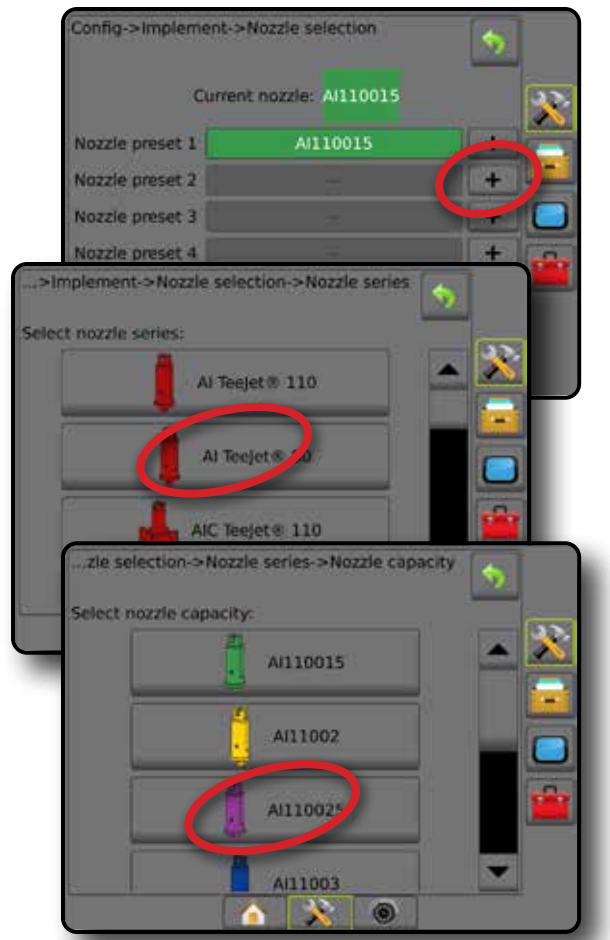

*Figur 6-33: Munstyckestorlekar och tillhörande färger*

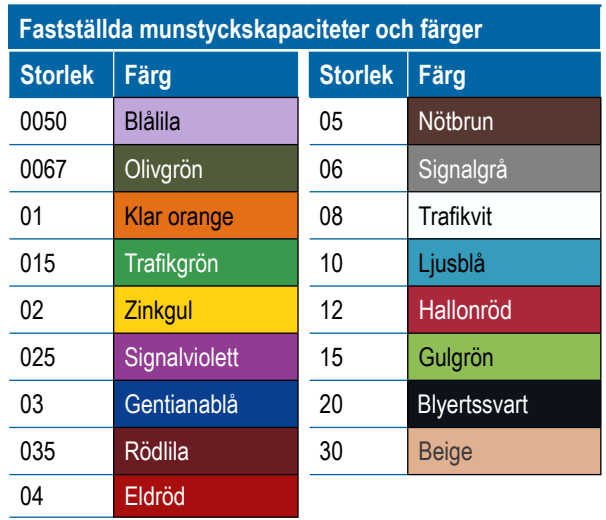

HOME

INSTÄLLNING

 $\subseteq$ 

HASTIGHETSKONTROLL

**HASTI** 

REDSKAP

### **Aktuellt munstycke**

Aktuellt munstycke visar det aktiva munstycket för att bestämma aktuell droppstorlek. Munstycken måste vara förställda för att kunna vara tillgängliga för val av munstycke.

1. Tryck på önskat munstycke.

Det valda munstycket visas:

- ◄Informationsrutan på redskapsskärmen
- ◄Skärmen Dropp-/tryckstatus från statusfältet på spårföljningsskärmarna

#### *Figur 6-34: Aktuellt munstycke*

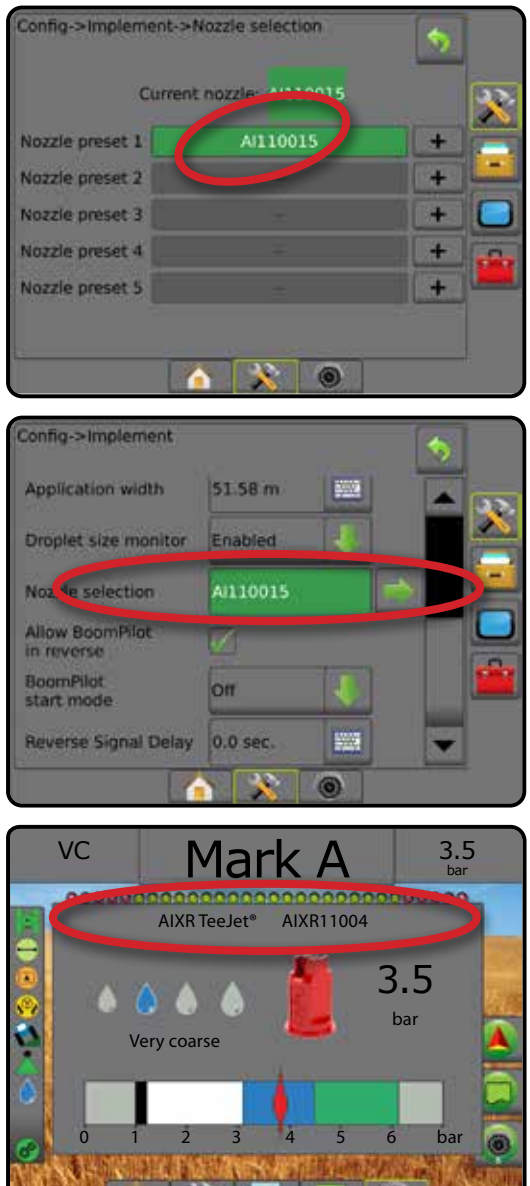

**NATION AT A COMPUTER** 

## DROPPSTORLEKSÖVERVAKNING

När systemet inkluderar en trycksensorgränssnittssats (PSIK) kan droppstorleksövervakning aktiveras/avaktiveras. DSM blir då tillgänglig på driftsskärmarna.

## **Inställning**

### **Aktivera/avaktivera DSM**

- 1. Tryck på sidofliken på KONFIGURATION **...**
- 2. Tryck på **Redskap** .
- 3. Tryck på **Droppstorleksövervakning** .
- 4. Välj om droppstorleksövervakning är aktiverat eller inaktiverat.
- 5. Tryck på pilen RETUR <sup>1</sup> eller sidofliken KONFIGURATION **För att återgå till den övergripande konfigurationsskärmen.**
- *OBS! När droppstorleksövervakning är avaktiverat är skärmen för dropp-/tryckstatus inte tillgänglig i statusfältet på spårföljningsskärmarna.*

#### *Figur 6-35: Droppstorleksövervakning*

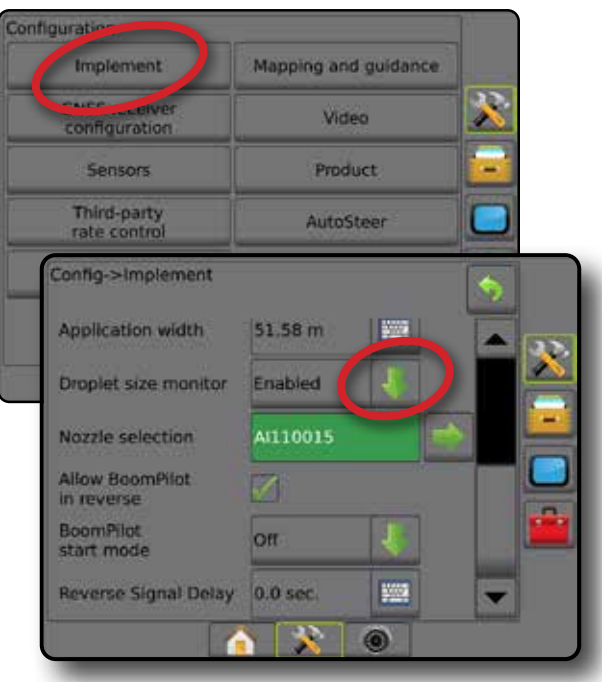

HOME

è

#### **Val av munstycke/aktuellt munstycke**

För att fastställa munstyckets förinställningar och det aktuella munstycket, se "Val av munstycke" i detta kapitel.

### **Trycksensor för in/ut-modul**

När en trycksensorgränssnittssats finns, används trycksensoralternativen för att ange givartillverkarens värde på högsta tryck och användarens inställning av högt och lågt larmvärde.

*OBS! Mer information ges under "Sensorer" i kapitlet Redskap i denna handbok.*

## **Drift**

#### **Statusfält**

Skärmen Dropp-/tryckstatus visar information om aktuell status för droppstorlek och systemtryck.

- 1. Tryck på ikonen DROPP-/TRYCKSTATUS ● ● ●  $\bullet X$  .
- 2. Tryck var som helst på skärmen för att återgå till spårföljningsskärmen.

#### *Figur 6-36: Dropp-/tryckstatus*

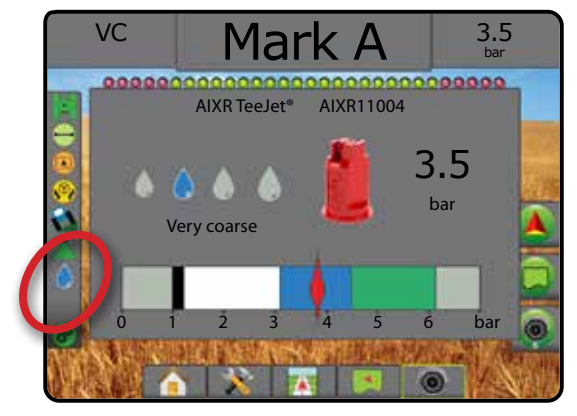

#### **Dropp-/tryckstatus**

- Färgad = aktiverad. Färgen på droppen är direkt förknippad med den aktuella droppstorleken. Färgalternativen inkluderar:  $\bullet \bullet \bullet \bullet \bullet$
- Överkorsad = inaktiverad

Ingen ikon = ingen trycksensorgränssnittssats har installerats på systemet

### *Droppstorlekstabell*

Vid val av ett sprutmunstycke som producerar droppstorlekar i en av de åtta droppstorleksklassificeringarna ska du inte glömma att ett enda munstycke kan ge olika droppstorleksklassificeringar vid olika tryck. Ett munstycke kan producera medelstora droppar vid låga tryck och producera en fin droppstorlek när trycket ökar.

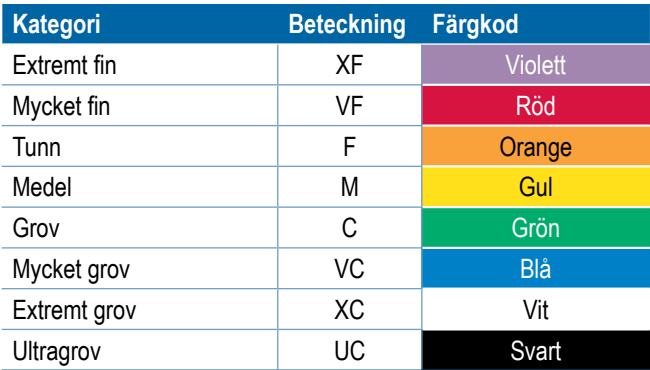

*OBS! Klassificeringen av droppstorlek överensstämmer med ISO 25358 vid publiceringsdatumet. Klassificeringarna kan ändras.*

## **Spårföljningsfält**

Spårföljningsfältet ger information om vilken information du har valt, inklusive aktuellt systemtryck och aktuell droppstorlek.

- 1. Tryck på rutan VALBAR INFORMATION.
- 2. Välj mellan:
	- ►Systemtryck visar det aktuella systemtrycket
	- ►Droppstorlek visar det aktuella munstyckets droppstorlek
- 3. Tryck utanför urvalsrutan för att återgå till spårföljningsskärmen.

#### *Figur 6-37: Valbar information spårföljningsfältet*

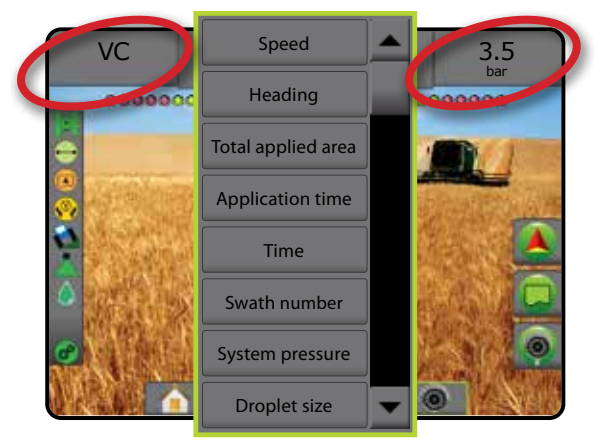

HOME

INSTÄLLNING
# BOOMPILOT SEKTIONSKONTROLL

Beroende på om det finns ett sektionskontrollsystem och i så fall vilken typ av sektionskontroll som används samt vilka alternativ som är aktiverade finns det flera alternativ för sektionskontroll med BoomPilot. Följande är de vanliga konfigurationerna:

- ►Ingen sektionskontrollmodul
	- Endast konsol
	- Med tillvald brytarfunktion för på/av-omkopplare
- ►ISOBUS-spridare
	- Endast konsol och ECU
	- Med kopplingsbox
	- Med en ISOBUS redskapsstatusmodul (ISO ISM)
- ►ISOBUS-spridare
	- Endast konsol
	- Med tillvald på/av-brytare för spridaren
- ►Med TeeJet sektionskontrollmodul och brytare eller ISM
- ►Med TeeJet sektionskontrollmodul

För alla dessa konfigurationer finns det två alternativ för sektionskontroll:

- Automatisk sektionskontroll med GNSS-position och hastighetsinformation aktiveras och inaktiveras sektionen efter behov. Samma applikationsinformation för sektionen kartläggs på spårföljningskärmarna. Beroende på konfiguration kan automatisk sektionskontroll kontrolleras manuellt med en kopplingsbox, brytare eller BoomPilotikonen i navigerings- och spårföljningsalternativen på spårföljningsskärmarna.
- Manuell sektionskontroll med en kopplingsbox eller BoomPilot-ikonen i navigerings- och spårföljningsalternativen kan sektioner aktiveras eller inaktiveras manuellt efter behov. Beroende på konfigurationen kan samma applikationsinformation för sektionen kartläggas på spårföljningskärmarna.

Inställningarna för BoomPilot-startläge och BoomPilot-ikonen ändrar hur sektionskontrollen hanteras på spårföljningsskärmarna.

- 1. Tryck på sidofliken på KONFIGURATION
- 2. Tryck på **Redskap** .
- 3. Välj mellan:
	- ►BoomPilot-startläge används för att fastställa det läge som ett jobb startas i.
		- ◄Automatisk automatisk sektionskontroll aktiveras och sektionsaktiveringen och/eller kartläggningen på skärmen kontrolleras av GNSS och hastighet
		- ◄Av automatisk sektionskontroll är inaktiverad men sektionsaktivering och/eller kartläggning på skärmen kan

aktiveras manuellt med en kopplingsbox eller BoomPilotikonen i navigerings- och spårföljningsalternativen på spårföljningsskärmarna.

- ►BoomPilot-ikonen används för att bestämma om BoomPilot-ikonen är tillgänglig i navigerings- och spårföljningsalternativen på spårföljningsskärmarna för manuell styrning av BoomPilot
	- ◄Aktivera BoomPilot-ikonen är tillgänglig i navigeringsoch spårföljningsalternativen på spårföljningsskärmarna för kontroll av automatisk sektionskontroll
	- ◄Inaktivera BoomPilot-ikonen är inte tillgänglig i navigerings- och spårföljningsalternativen
- 4. Tryck på pilen RETUR **eller sidofliken KONFIGURATION SE** för att återgå till den övergripande konfigurationsskärmen.

*Figur 6-38: BoomPilot-alternativ*

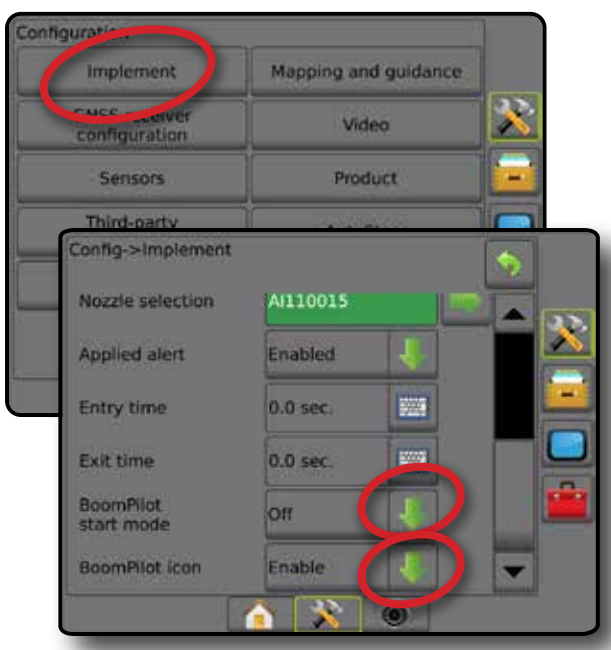

*Figur 6-39: BoomPilot-ikonen på spårföljningsskärmen*

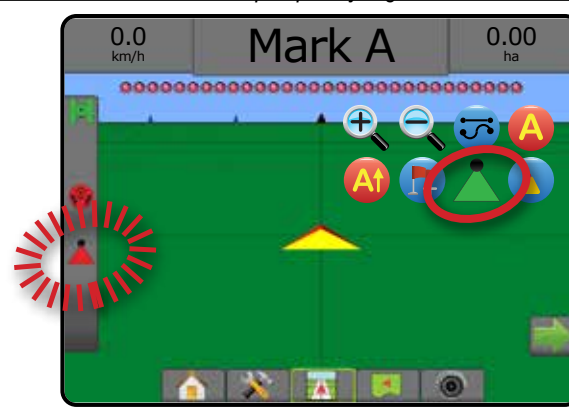

INSTÄLLNING

HASTIGHETSKONTROLL

REDSKAP

## **Tillgänglighet med olika hårdvarusystem**

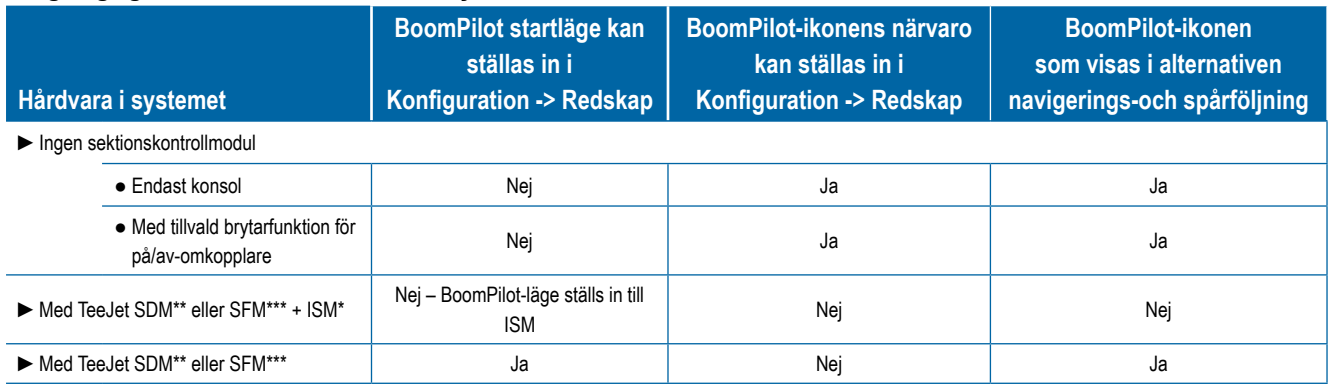

*\* Kräver redskapsstatusmodul (ISM) v2.00 eller senare*

*\*\* Kräver sektionsdelsmodul (SDM) v21.00 eller senare*

*\*\*\* Kräver brytarfunktionsmodul (SFM) v21.00 eller senare*

HOME

**NTRODUKTION** 

REDSKAP

# **KAPITEL 7 – SPÅRFÖLJNING OCH KARTLÄGGNING**

Matrix Pro GS möjliggör att produktapplikatkion och fordonsspårföljning sker samtidigt. När systeminställningarna är klara kan spårföljningen påbörjas. Sex spårföljningslägen gör att föraren kan optimera fältarbetet: Rak AB , Kurvig AB , Cirkelbåge (O), Senaste stråk (O), Nästa rad (1) och Adaptiv kurva . Ytterligare optimering kan uppnås med Inre gräns **C**. Yttre gräns C. och/eller Polygon C. applicering: kurvig framåtseende spårföljning **(b)**, Återgå till punkt **och RealView-navigering med video**. Dessutom kan funktioner för Täckning **och** Applikationskartläggning visa och registrera produktapplikation, och recept- och målhastighetskartor wan styra produktapplikation.

# **Översikt**

Tre spårföljningsskärmar håller dig informerad.

**Fordonsvyspårföljning** skapar en datorgenererad bild av fordonets position, som visas i applikationsområdet.

**Fältvyspårföljning** skapar en datorgenererad bild av fordonets position och applikationsområdet ur ett fågelperspektiv.

**Med RealView-spårföljning** kan realtidsvideo visas i stället för en datorgenererad bild.

HOME

REDSKAP INTRODUKTION GNSS

HASTIGHETSKONTROLL

SPÅRFÖLJNING

BILAGA

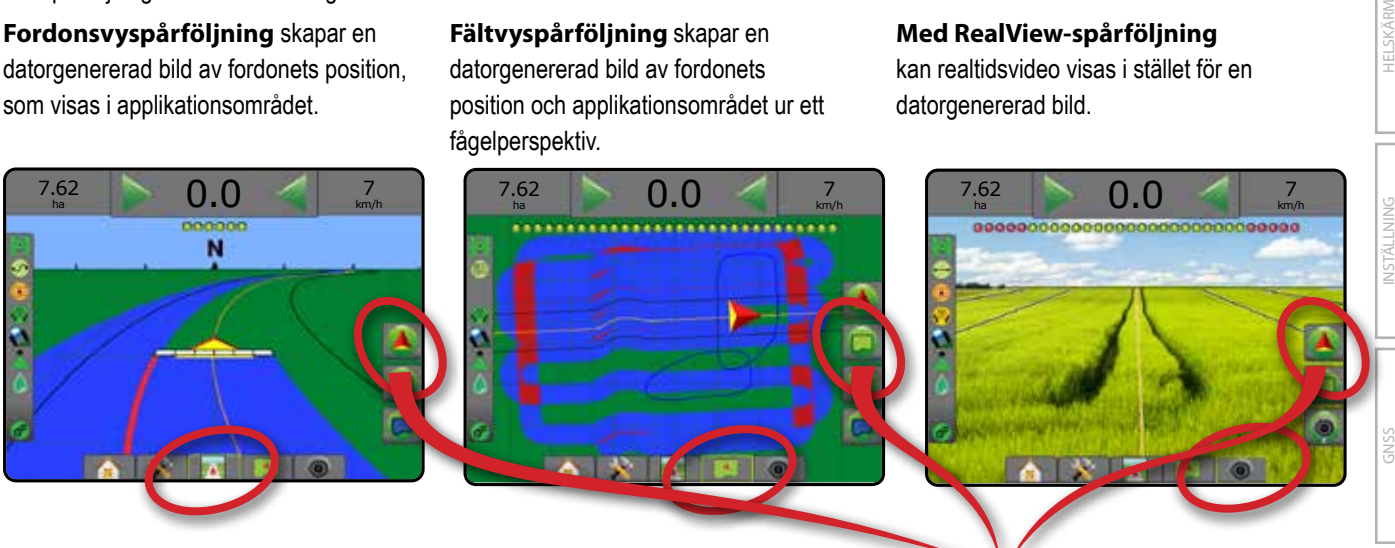

För att välja ett spårföljningsläge:

- 1. Tryck på fliken ALTERNATIV FÖR NAVIGERING OCH  $SPÅRFÖLJNING$   $\blacktriangle$  för att visa navigeringsalternativen.
- 2. Tryck på ikonen för SPÅRFÖLJNINGSLÄGE  $\overline{3}$ .
- 3. Välj mellan:
	- ► Ingen spårföljning
	- ► Rak AB-spårföljning
	- ► Kurvig AB-spårföljning
	- ► Cirkelpivå-spårföljning
	- ► Senaste spår-spårföljning\*
	- ►Nästa rad-spårföljning\*
	- Adaptiv kurva

*\*Spårföljningsalternativ kanske inte är tillgängliga beroende på det assisterade-/autostyrningsystemet som är installerat.*

#### *Figur 7-1: Välj ett spårföljningsläge*

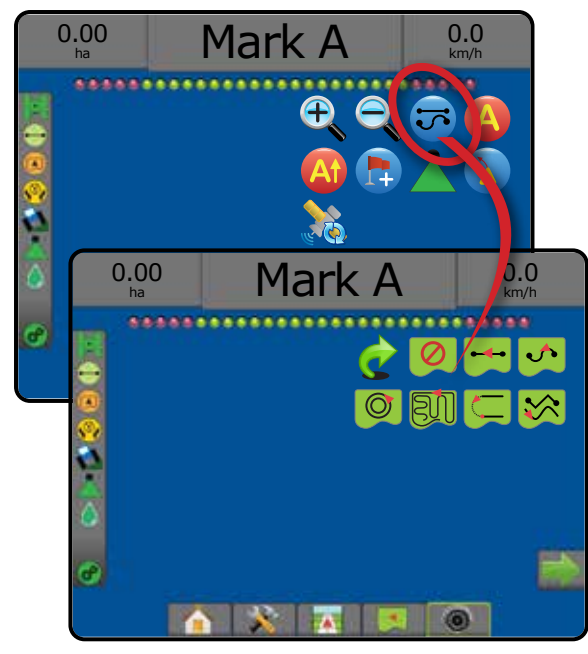

## **Skärmalternativ**

Spårföljning och navigering kan nås från skärmarna Fordonsvy, Fältvy eller RealView.

- Fliken Navigering och spårföljningalternativ  $\boxed{\blacktriangle}$  på alla spårföljningsskärmar visas navigeringsalternativ som inkluderar spårföljningslägen, spårlinjealternativ, alternativ för att återgå till punkt, uppdatering av GNSS, BoomPilot-reglage och reglage för kurvig framåtseende.
- Fliken för gräns- och polygonalternativ  $\Box$  På alla spårföljningsskärmar visas alternativ för yttre gräns, inre gräns och polygoner.
- Fliken Kartläggningsalternativ  $\boxed{\fbox{1}}$  På spårföljningsskärmarna Fordonsvy eller Fältvy visas polygonkartor, täckningskartor och applikationskartor.
- Fliken Skärmalternativ På spårföljningsskärmen Fältvy visas alternativ för zoomning och panorering.
- Fliken RealView-alternativ <sup>o</sup> På spårföljningsskärmen RealVew visas kamerainställning och alternativ för spårföljning med video.

#### *Figur 7-2: Alternativ på spårföljningsskärmen*

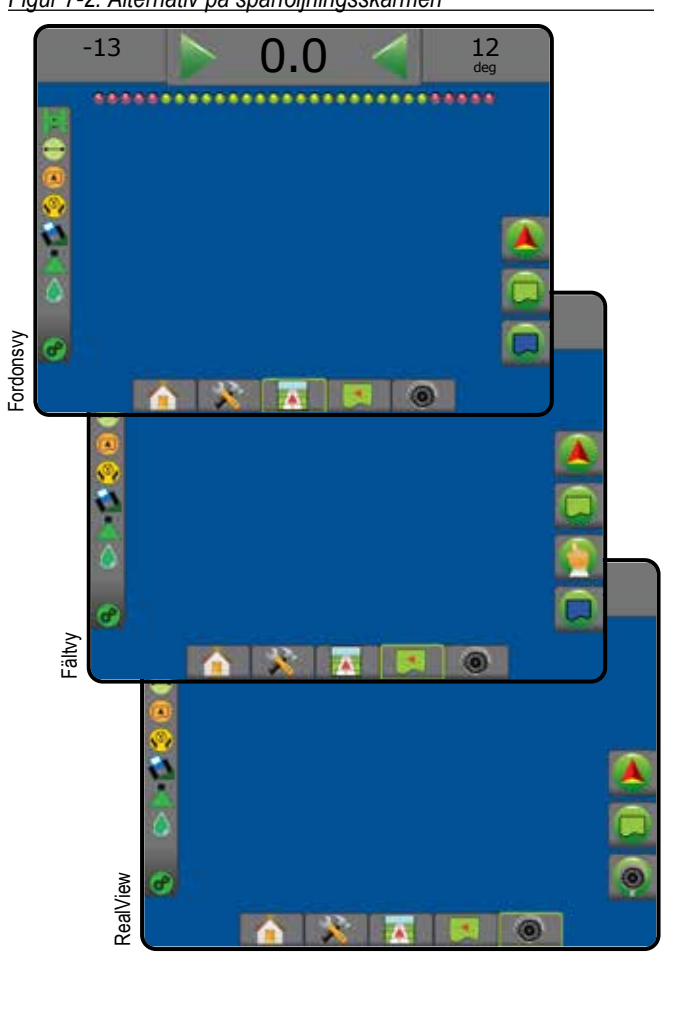

# **Alternativ för navigering och spårföljning**

Spårföljningsskärmen visar navigeringsalternativ som inkluderar spårföljningslägen, spårlinjealternativ, alternativ för att återgå till punkt, uppdatera GNSS, BoomPilot-reglage, reglage för krökt spårföljning framåt.

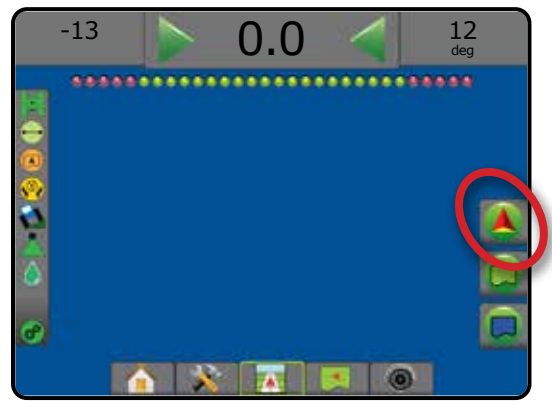

#### **Spårföljningsläge**

**Spå** 

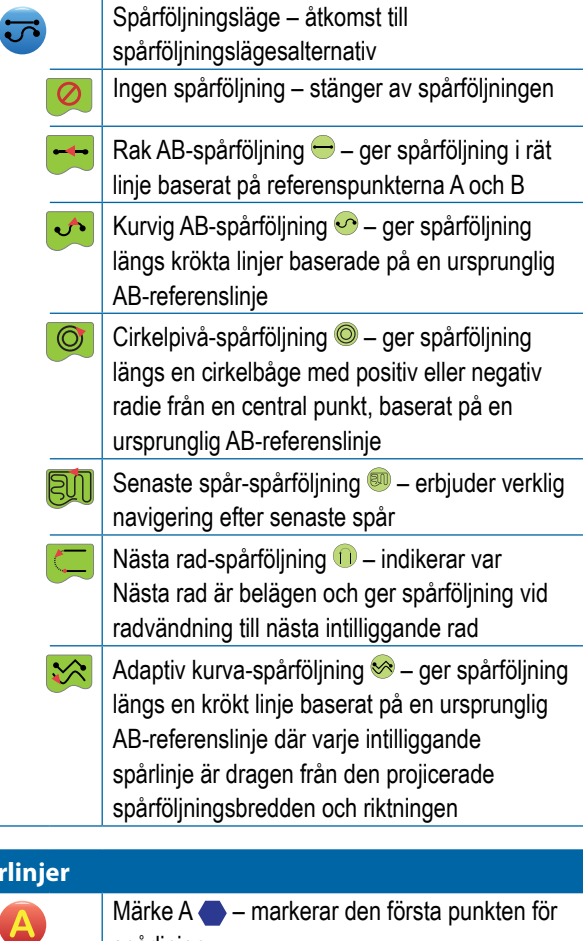

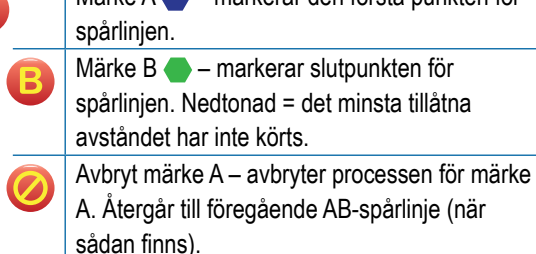

HOME

HASTIGHETSKONTROLL

SPÅRFÖLJNING

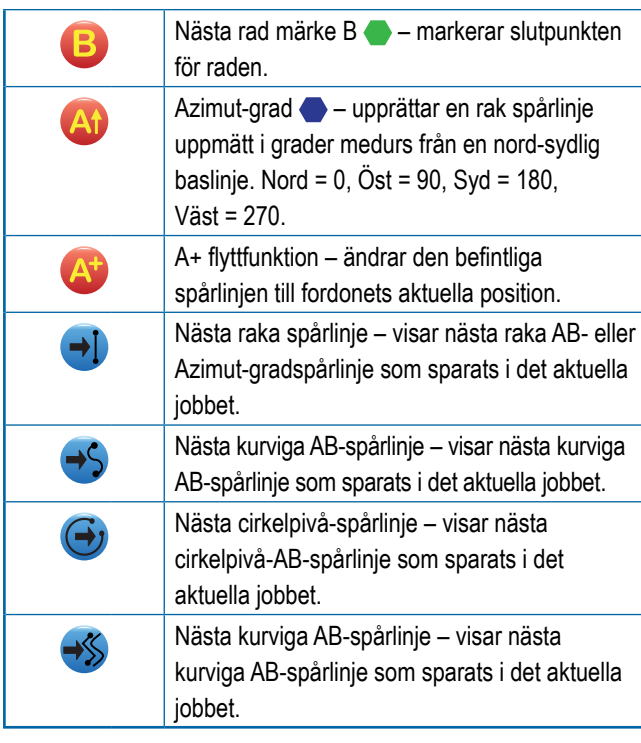

# **Återgå till punkt**

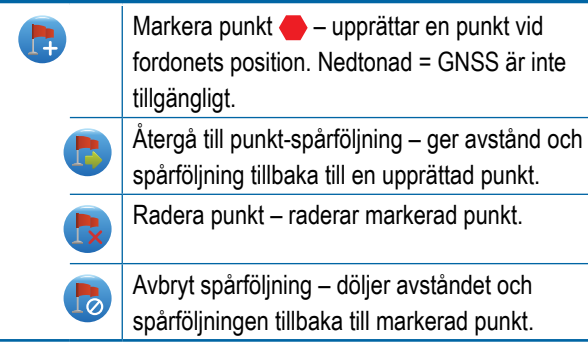

#### **BoomPilot**

Växlar automatisk sprutkontroll (ASC) på eller av. Nedtonad = GNSS är inte tillgängligt.

#### **Kurvigt framåtseende**

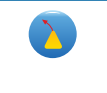

Visar vart den aktuella styrningen av fordonet är riktad med hjälp av en "pekare" som indikation.

#### **Uppdatera GNSS-position**

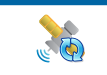

Återställer OEMStar-mottagarens ClearPathfilter.

# **Alternativ för gräns och polygon**

På alla spårföljningsskärmar visas alternativ för yttre gränslinje, inre gränslinje och polygoner.

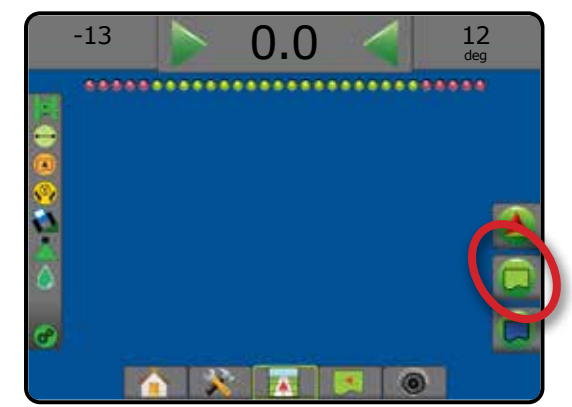

#### **Yttre gränser**

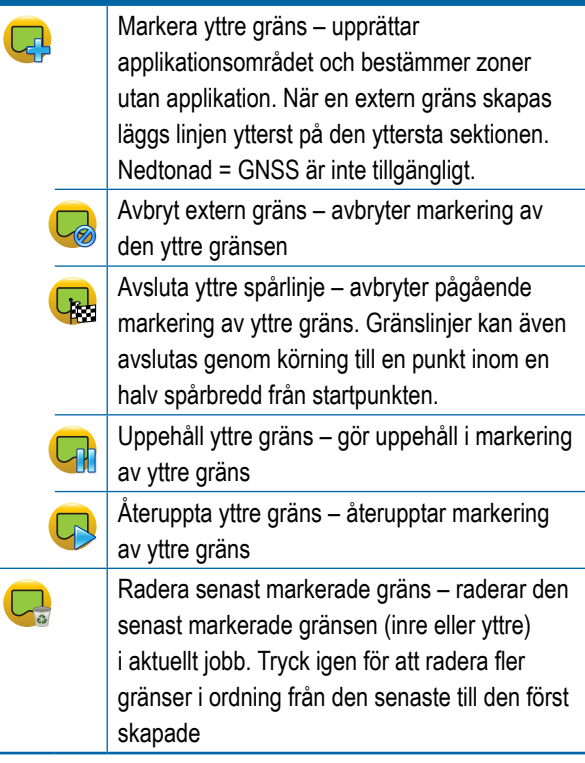

HOME

M

VTRODUKTION

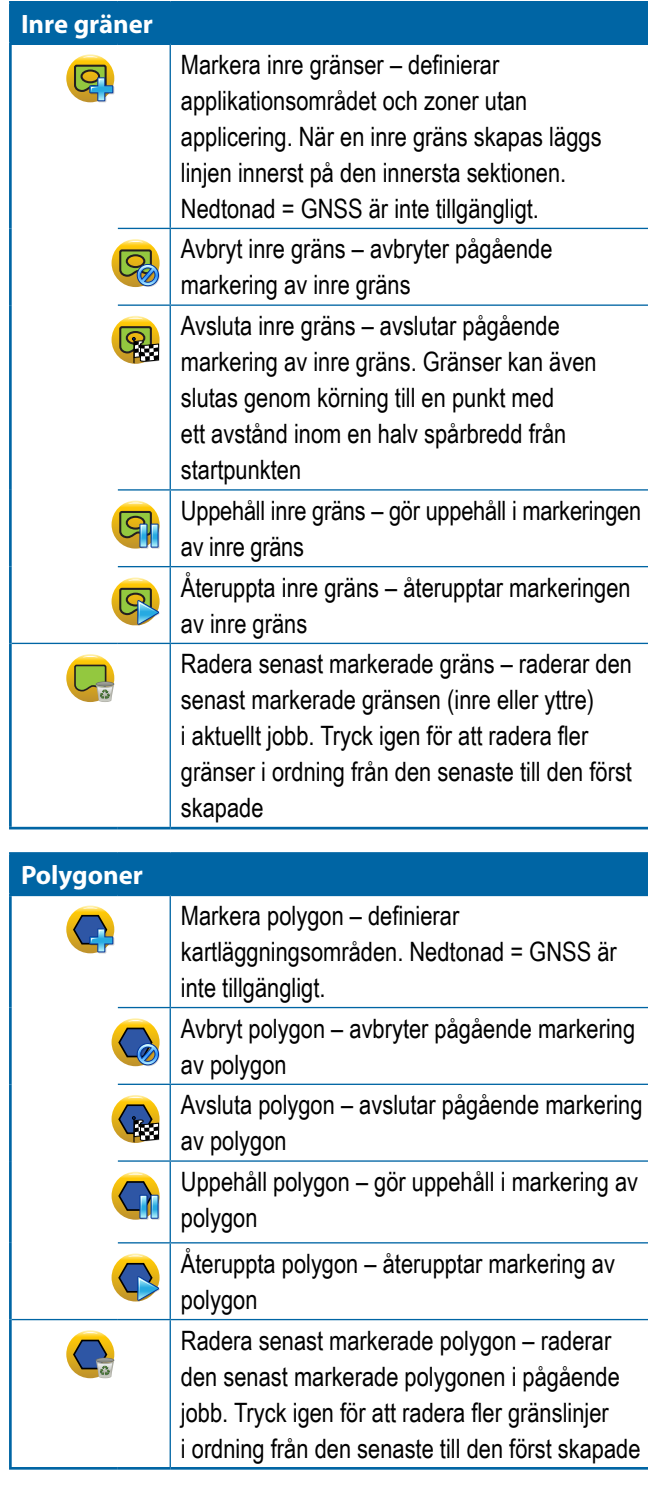

HOME

INSTÄLLNING HELSKÄRM REDSKAP INTRODUKTION GNSS EN EELSKAP INTRODUKTION GNSS EN BEDSKAP

 $\subseteq$ 

HASTIGHETSKONTROLL

SPÅRFÖLJNING

BILAGA

# **Kartläggningsalternativ**

På spårföljningsskärmarna Fordonsvy eller Fältvy visas polygonkartor, täckningskartor och applikationskartor.

*OBS! Alternativen är endast tillgängliga om hastighetskontroll finns på systemet eller om en polygon har definierats.*

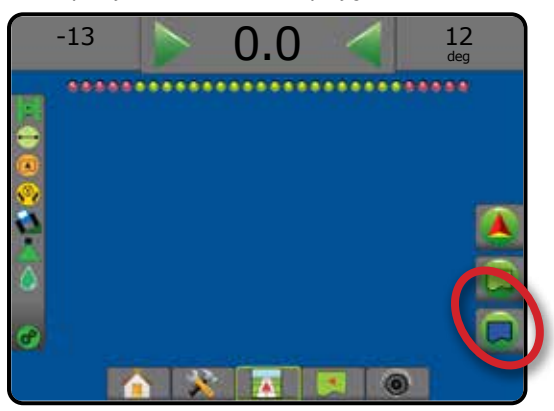

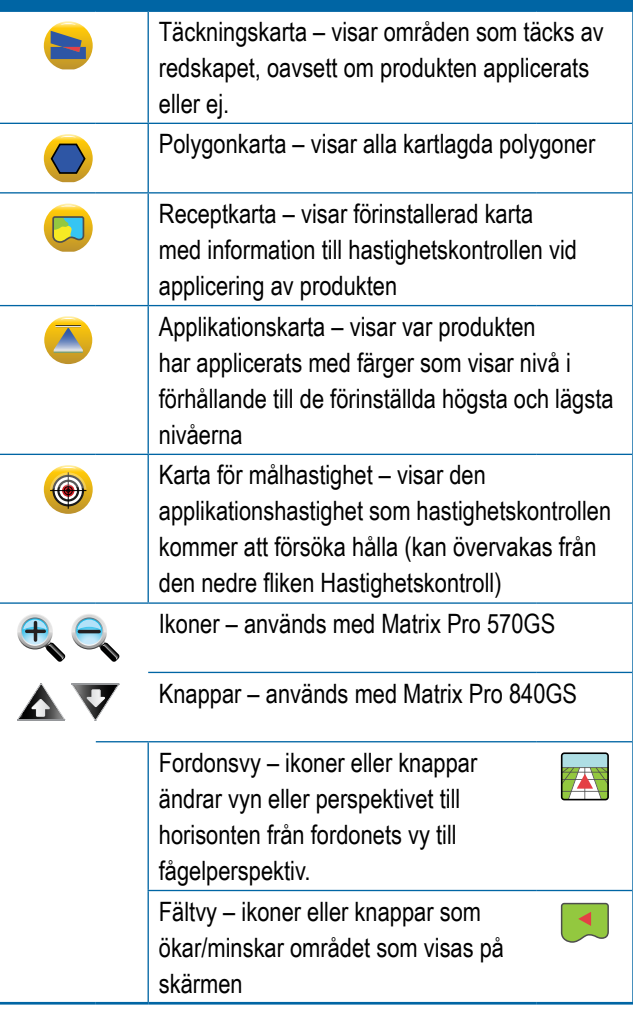

# **Skärmalternativ**

På spårföljningsskärmen Fältvy visas alternativ för zoomning och panorering.

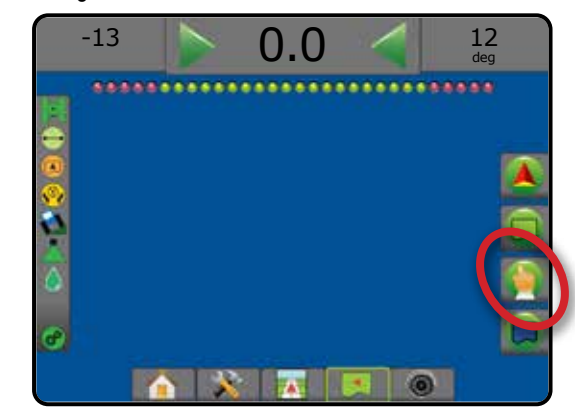

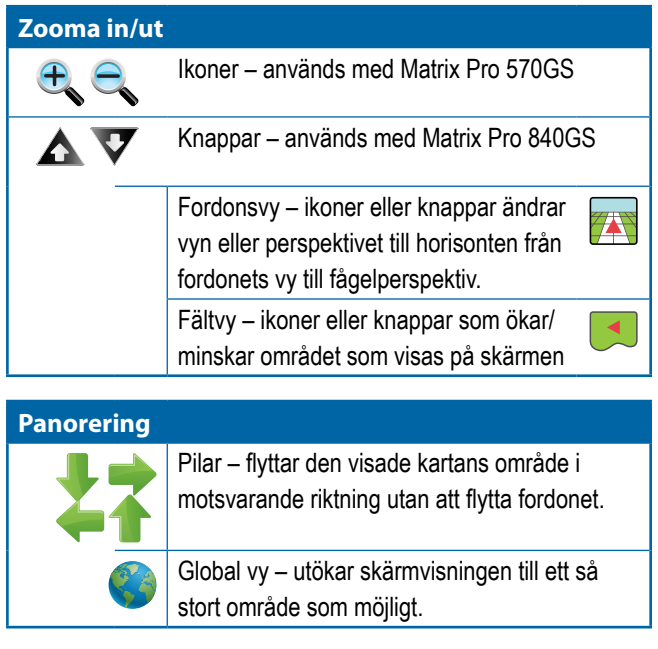

# **Alternativ för RealView-spårföljning**

På spårföljningsskärmen RealVew visas alternativ för kamerainställning och spårföljning med video.

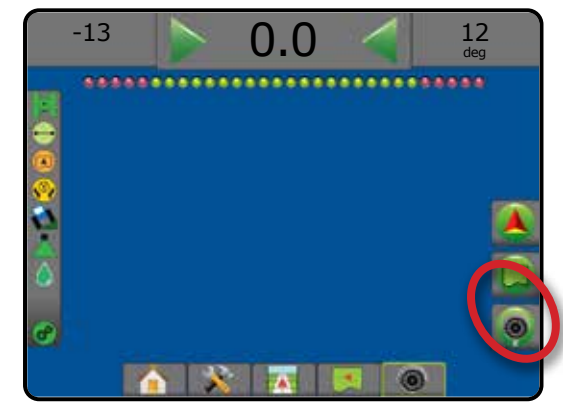

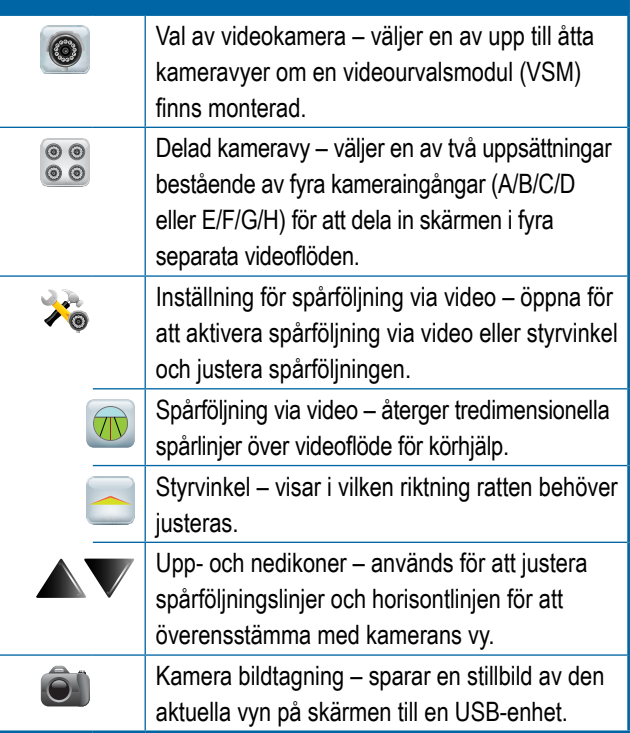

HOME

# SPÅRFÖLJNINGSFÄLT

I Spårföljningsfältet ges information om valbar information, navigeringsaktivitet och sektionsstatus.

#### **Navigeringsaktivitet och bomstatus**

GNSS-status – visar "Ingen GNSS" när GNSS inte är tillgängligt eller "Långsam GNSS" när GNSS mottar GGA-data med mindre än 5 Hz

Spårföljningsfel – visar avståndet från avsedd spårlinje

Aktuell aktivitet – visar aktiviteter, exempelvis markering av en Aeller B-punkt, närmande av en rads slut, anvisning om att vända och avstånd för att återgå till en markerad punkt

Sektionsstatus – en punkt visas för varje sektion som programmerats: en grön punkt visar att sektionen är aktiverad och en röd punkt visar att sektionen inte är aktiverad

#### *Figur 7-3: Navigeringsaktivitet/sektionsstatus*

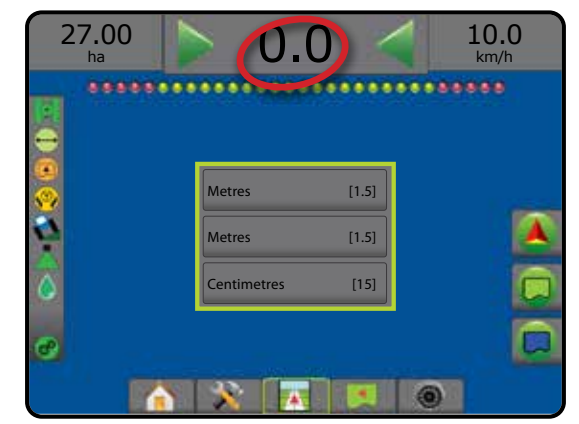

#### *Korsspårsfel*

Toleransavståndet från spårlinjen kan justeras med Konfiguration -> Spårföljning -> Spårföljningskänslighet.

För att ändra format för visning av avstånd:

- 1. Tryck på rutan Navigeringsaktivitet i spårföljningsfältet.
- 2. Välj måttformat.

#### **Valbar information**

Hastighet – visar den aktuella körhastigheten

Riktning – visar rörelseriktningen i vinkel medurs från en nordsydlig baslinje. Nord = 0°, Öst = 90°, Syd = 180°, Väst = 270°.

Totalt bearbeatet område – visar den totala area där produkten har bearbeatats, inklusive dubbeltäckningsområden

Applikationstid – visar den totala tid som applikationen har varit aktiverad under det aktuella jobbet

Tid – visar aktuell tid baserat på den valda tidszonen

Spårnummer – visar det aktuella spårnumret i förhållande till den ursprungliga AB-spårföljningslinjen, sett i riktningen från A till B. Numret är positivt när fordonet är till höger om AB-baslinjen och negativt när fordonet är till vänster om AB-baslinjen.

Systemtryck – visar det aktuella systemtrycket (endast tillgängligt när en in/ut-modul finns på systemet)

Droppstorlek – visar den aktuella droppstorleken (endast tillgängligt när en in/ut-modul finns på systemet)

Faktisk applikationshastighet – visar den aktuella applikationshastigheten (endast tillgängligt när en tredje parts hastighetskontroll används på systemet)

Målapplikationshastighet – visar målapplikationshastigheten (endast tillgängligt när en tredje parts hastighetskontroll används på systemet)

*Figur 7-4: Valbar information*

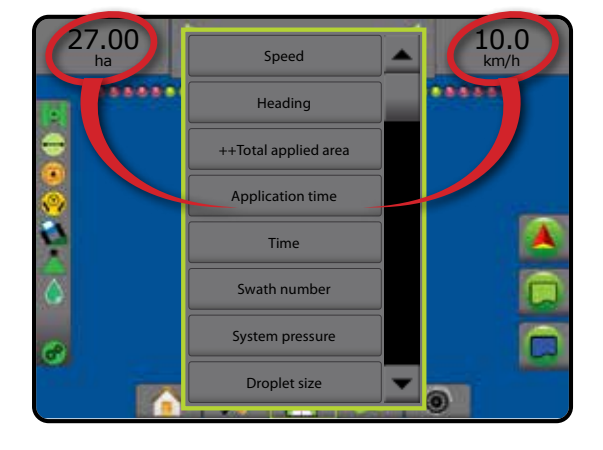

HOME

# **STATUSFÄLT**

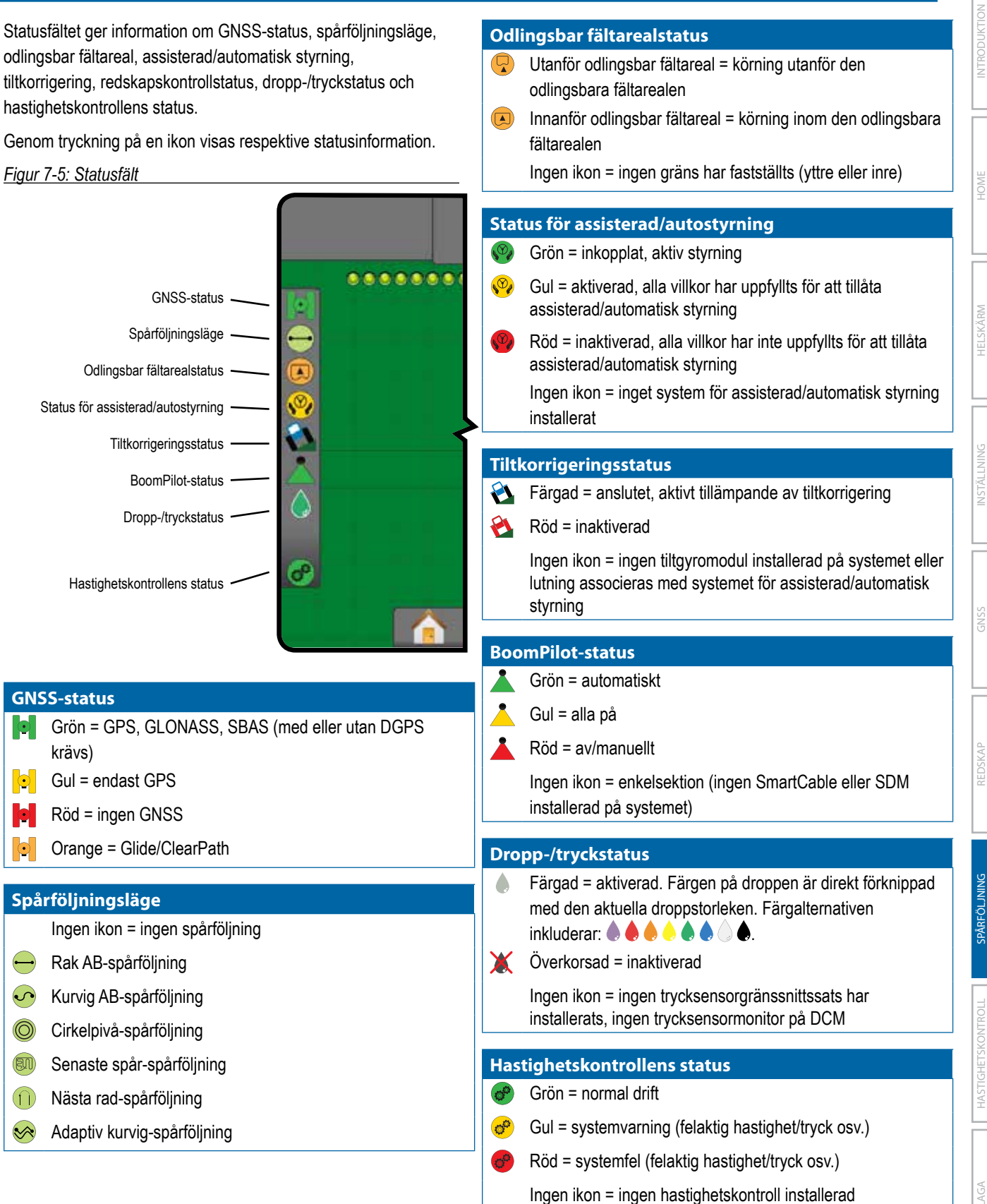

REDSKAP INTRODUKTION INTRODUKTION GENERALIST INTRODUKTION SAST INTRODUKTION GENERALIST INTRODUKTION GENERALIST INTRODUKTION GENERALIST INTRODUKTION GENERALIST INTRODUKTION GENERALIST INTRODUKTION GENERALIST INTRODUKTION GE

HASTIGHETSKONTROLL

# **Status-/informationsskärmar**

#### **GNSS-status**

GNSS-status visar information om gällande GNSS-status, inklusive datahastigheter, antal satelliter som tas emot, HDOPoch PRN-status, mottagare och version, satellitkvalitet och ID och UTM-zon.

1. Tryck på ikonen för GNSS-STATUS .

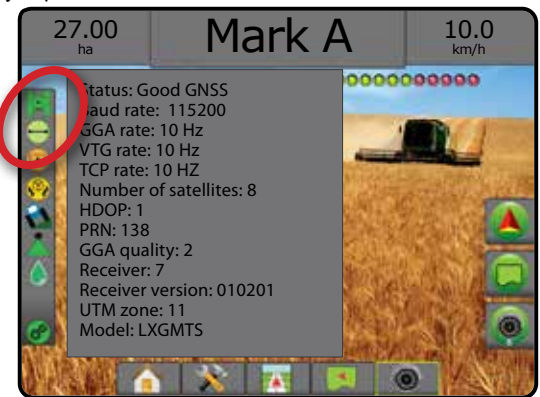

## **Spårföljningslägesstatus**

Spårföljningslägesstatus visar information om spårföljningsmönster, namn på aktuell spårlinje och hur många spårlinjer som sparats på konsolen.

- 1. Tryck på ikonen för SPÅRFÖLJNINGSLÄGE  $\bigodot$  O and
	- $\bigcap\mathbb{R}$ .

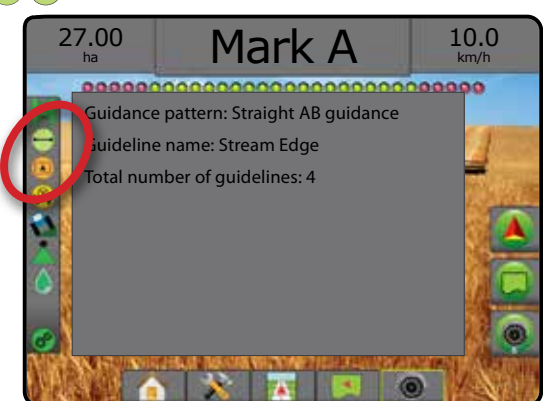

#### **Odlingsbar fältarealstatus**

Status för odlingsbar fältareal visar information om areor inom de aktuella yttre och inre gränserna.

- 1. Tryck på ikonen för ODLINGSBAR FÄLTAREAL <sup>1</sup>
	- ◄Odlingsbar fältareal total area inom alla yttre gränser minus arean inom alla inre gränser
	- ◄Yttre fältareal total area inom alla yttre gränser
	- ◄Intern fältareal total area inom alla inre gränser
- *Figur 7-6: Odlingsbar fältarealstatus*

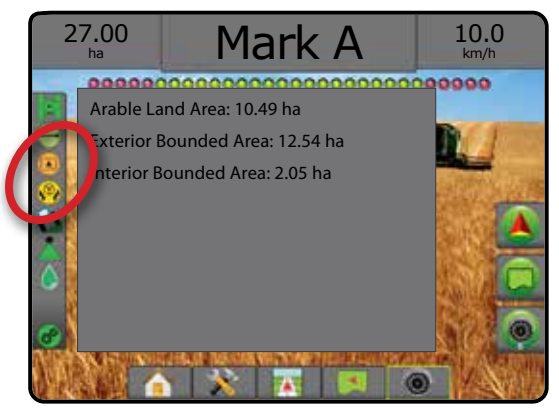

## **Status för assisterad/autostyrning**

Status för assisterad/autostyrning visar information om aktuell status för systemet för assisterad/autostyrning, inklusive tiltstatus.

1. Tryck på STATUS FÖR ASSISTERAD/AUTOSTYRNING ikon  $\mathcal{P}_4$   $\mathcal{P}_4$   $\mathcal{P}_4$ 

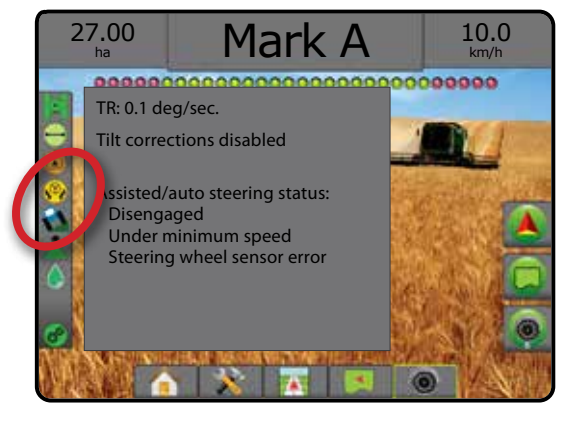

 $\boxed{0}$ 

## **Tiltkorrigeringsstatus**

Tiltkorrigeringsstatus visar aktuell status för systemet för tiltkorrigering.

1. Tryck på ikonen för TILTKORRIGERINGSSTATUS  $\mathbf{\Omega}$ .

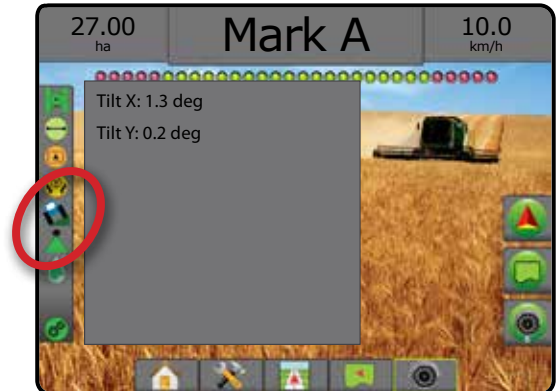

# **BoomPilot-status**

BoomPilot-status visar aktuell status för systemet för BoomPilot.

1. Tryck på ikonen för BOOMPILOTSTATUS

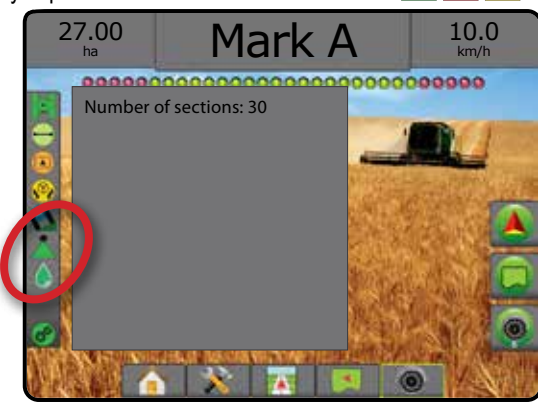

## **Dropp-/tryckstatus**

Skärmen Dropp-/tryckstatus visar information om aktuell status för droppstorlek och systemtryck.

1. Tryck på ikonen DROPP-/TRYCKSTATUS

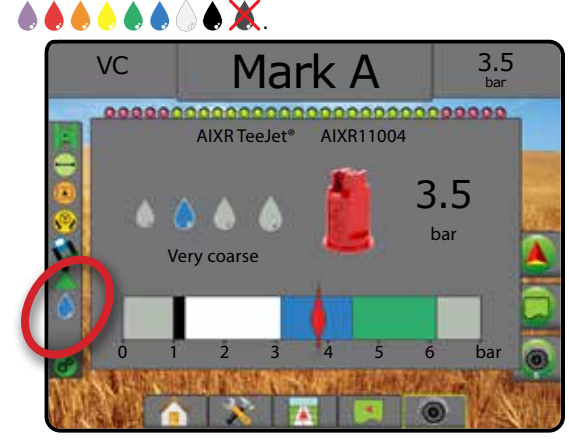

## **Hastighetskontrollens status**

Hastighetskontrollstatus ger information om hastighetskontrollens status.

1. Tryck på ikonen för HASTIGHETSKONTROLLENS STATUS  $\sigma^o$   $\sigma^o$   $\sigma^o$ 

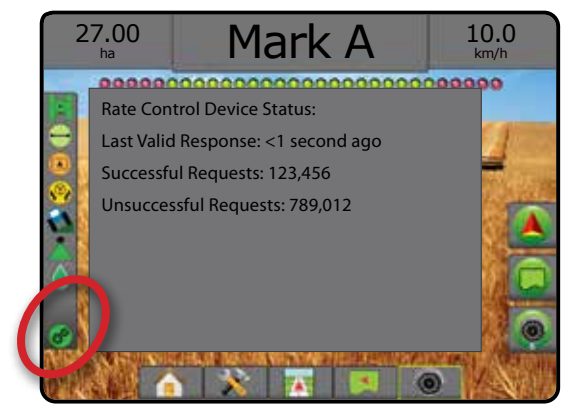

HOME

**JTRODUK** 

# **ASSESS NAVIGERINGSSKÄRMAR**

## **Fordonsvy**

Fordonsvy skapar en datorgenererad bild av fordonets position, som visas i applikationsområdet. Från den här skärmen kan alla alternativ för inställningar, gränslinjer, kartläggning, applikation och navigering nås via alternativflikarna till höger på skärmen.

För att visa skärmen Fordonsvy:

- 1. Tryck på fliken FORDONSVY-SPÅRFÖLJNING
- *Figur 7-7: Fordonsvy*

HOME

INSTÄLLNING HELSKÄRM REDSKAP INTRODUKTION GNSS EN EELSKAP INTRODUKTION GNSS EN BEDSKAP

 $\boxed{0}$ 

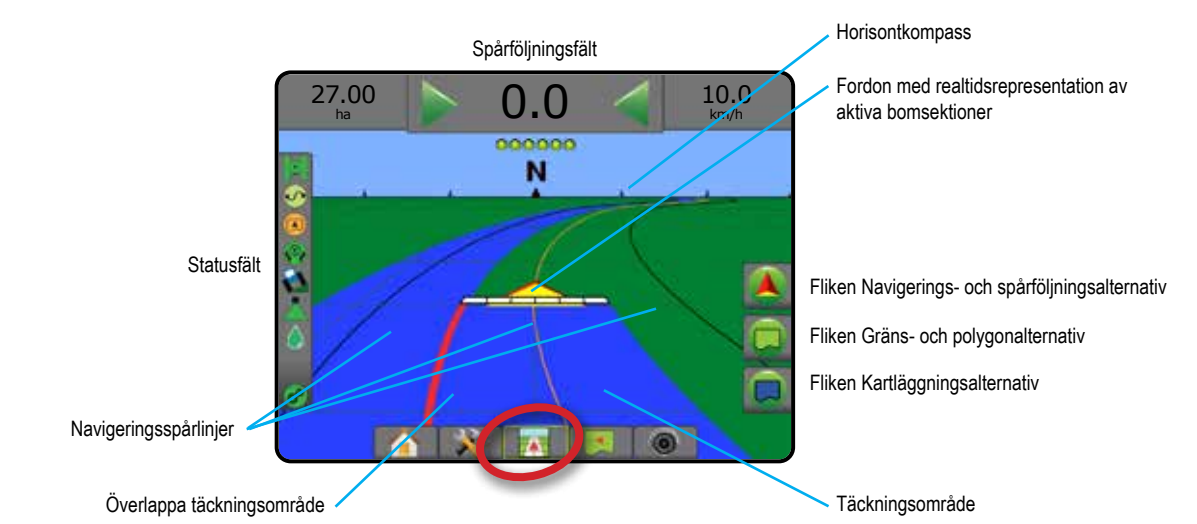

## **Spårföljning på skärmen**

#### • Spårlinjer

- ◄Orange aktiv spårföljningslinje
- ◄Svart (flera) intilliggande spårföljningslinjer
- ◄Svart yttre gränslinje
- ◄Grå inre gränslinje
- ◄Blå polygongränslinje
- Punkter markerar upprättade punkter
	- ◄Röd punkt Återgå till punkt
	- ◄Blå punkt Markerar A
	- ◄Grön punkt Markerar B
- Horisontkompass den allmänna riktningen kan visas på horisonten (vid inzoomning)
- Täckningsområde illustrerar applicerad area och överlapp: ◄Blå – en applikation
	- ◄Röd två eller fler applikationer.
- Sektioner
	- ◄Tomma rutor inaktiva sektioner
	- ◄Vita rutor aktiva sektioner

## **Matrix Pro 840GS konsolknapphjälp**

• Zooma in/ut och perspektiv – knappar upp/ned  $\triangle \nabla$  ändrar fordonets vy eller perspektiv mot horisonten från fordonsvy till fågelperspektiv.

## **Fältvy**

Fältvy skapar en datorgenererad bild av fordonets position och applikationsområde från ett fågelperspektiv. Från den här skärmen  $\blacktriangleleft$ kan alla alternativ för inställning, gräns, polygon och navigering, såväl som panoreringsläge och kartläggning, nås via alternativflikarna till höger på skärmen.

För att visa skärmen Fältvy:

1. Tryck på fliken för FÄLTVYSPÅRFÖLJNING

#### *Figur 7-8: Fältvy*

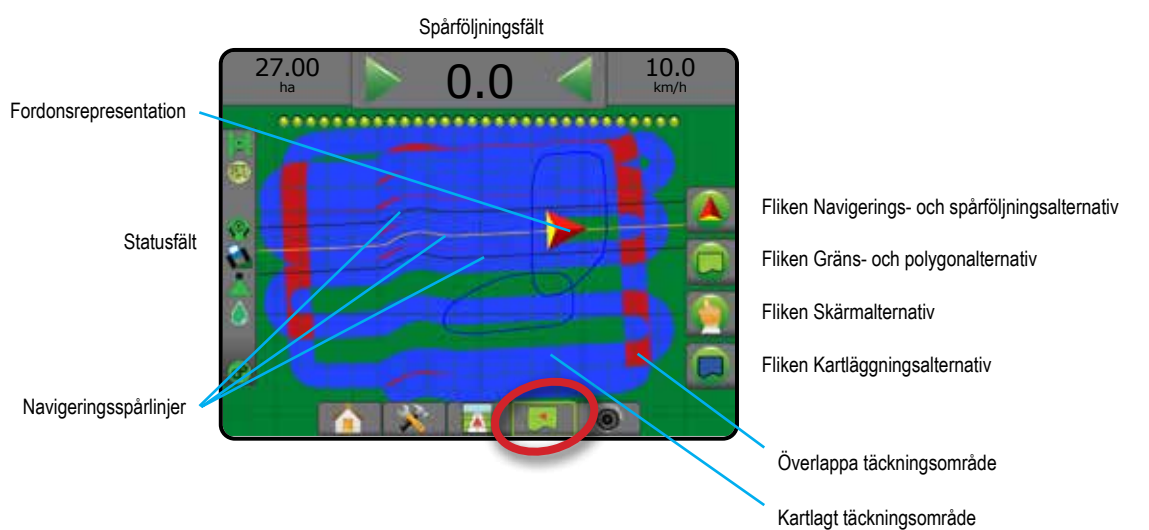

#### **Spårföljning på skärmen**

- Spårlinjer
	- ◄Orange aktiv spårföljningslinje
	- ◄Svart (flera) intilliggande spårföljningslinjer
	- ◄Svart gränslinje
	- ◄Grå inre gränslinje
	- ◄Blå polygongränslinje
- Punkter markerar upprättade punkter
	- ◄Röd punkt Återgå till punkt
	- ◄Blå punkt Markerar A
	- ◄Grön punkt Markerar B
- Täckningsområde illustrerar bearbetad area och överlapp
	- ◄Blå en applikation
	- ◄Röd två eller fler applikationer

#### **Matrix Pro 840GS konsolknapphjälp**

• Zooma in/ut – med knapparna upp/ned  $\blacktriangle \blacktriangledown$  justeras kartans visade område.

HOME

INSTÄLLNING HELSKÄRM

**HELSK** 

SPÅRFÖLJNING

## **RealView-spårföljning**

Med RealView-spårföljning kan direktsänd video visas i stället för en datorgenererad bild. På den här skärmen nås alla alternativ för inställningar, gränser, polygon och navigering via flikarna till höger på skärmen. För att justera kameravyn [backning, upp och ner], gå till Inställningar -> Konfiguration -> Video.

- ►Enskild kamera en enda kamera är direkt monterad på konsolen
- ►Videourvalsmodul om en videourvalsmodul (VSM) har installerats på systemet finns två (2) videoalternativ:
- Enskild kameravy en av upp till åtta kameror kan väljas för att ändra bilden från kameraingångarna.
- Delad kameravy en av två uppsättningar bestående av fyra kameraingångar (A/B/C/D eller E/F/G/H) kan väljas med skärmen indelad i fyra separata videoflöden.

#### Visa RealView-skärmen:

1. Tryck på fliken för REALVIEW-SPÅRFÖLJNING

#### *Figur 7-9: RealView-spårföljning*

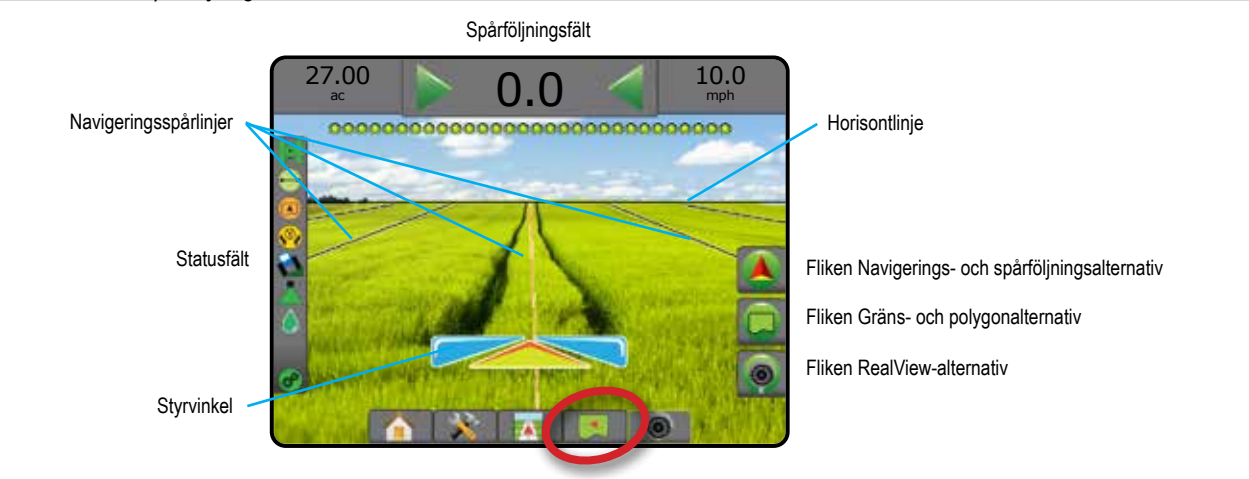

## **Spårföljning på skärmen**

- Spårlinjer
	- ◄Orange aktiv spårföljningslinje
	- ◄Svart (flera) intilliggande spårföljningslinjer
	- ◄Horisontell svart linje justerbar horisontlinje
	- ◄Svart yttre gränslinje
	- ◄Grå inre gränslinje
	- ◄Blå polygongränslinje

HOME

INSTÄLLNING HELSKÄRM

 $\frac{c}{c}$ 

#### **SPÅRFÖLJNINGSLÄGEN Rak AB-spårföljning** Rak AB-spårföljning ger spårföljning i rät linje baserat på referenspunkterna A och B. De ursprungliga A- och B-punkterna används för att beräkna alla andra parallella spårlinjer. *OBS! Offset mot intilliggande spårlinjer beräknas med hjälp av spårlinjebredden: se "Konfiguration -> Kartläggning och spårföljning" i kapitlet Systeminställningar.* **Kurvig AB-spårföljning**  $\left| \psi \right|$ AB-kurvspårföljning ger spårföljning längs krökta linjer baserade på en  $\odot$ ursprunglig AB-referenslinje. Denna initiala baslinje används för att beräkna alla andra spårlinjer. *OBS! Kurvspårföljning rekommenderas inte överskrida 30° inom AB-spårlinjen. Offset mot intilliggande spårlinjer beräknas med hjälp av spårlinjebredden: se "Konfiguration -> Kartläggning och spårföljning" i kapitlet Systeminställningar. TIPS: Vid arbete i en fältareal kommer spårföljningsmönstret som sträcker sig utanför de etablerade AB-punkterna att vara rak spårföljning.* **Adaptiv kurvspårföljning**  $|\mathcal{S}|$ Adaptiv kurvspårföljning\* – ger spårföljning längs en krökt linje baserat på en  $\widehat{\mathbb{R}}$ ursprunglig AB-referenslinje där varje intilliggande spårlinje är dragen från den projicerade spårföljningsbredden och riktningen. *OBS! Offset mot intilliggande spårlinjer beräknas med hjälp av spårlinjebredden: se "Konfiguration -> Kartläggning och spårföljning" i kapitlet Systeminställningar.*  $\circledcirc$ **Cirkelpivå-spårföljning** Cirkelpivå-spårföljning ger spårföljning längs en cirkelbåge med positiv eller  $\circledcirc$ negativ radie från en central punkt baserat på en ursprunglig AB-referenslinje. Denna initiala baslinje används för att beräkna alla andra spårlinjer. Det används för produktapplikation i ett fält kring ett centrum med spårföljning längs cirkelbågar kring centrumpunkten. *OBS! Offset mot intilliggande spårlinjer beräknas med hjälp av spårlinjebredden: se "Konfiguration -> Kartläggning och spårföljning" i kapitlet Systeminställningar.* **Senaste spår-spårföljning** 80 Senaste spår-spårföljning\* erbjuder verklig navigering efter senaste stråk. (可 Konsolen upptäcker automatiskt närmaste applicerade område och upprättar parallella spårlinjer baserade på det området. *OBS! Spårföljning startas inte om ingen applicering förekom under gränsmarkeringen.*

HOME

INSTÄLLNING HELSKÄRM REDSKAP INTRODUKTION INTRODUKTION GENERALIST INTRODUKTION SAST INTRODUKTION GENERALIST INTRODUKTION GENERALIST INTRODUKTION GENERALIST INTRODUKTION GENERALIST INTRODUKTION GENERALIST INTRODUKTION GENERALIST INTRODUKTION GE

**HELSK** 

HASTIGHETSKONTROLL

HASTIGHET

SPÅRFÖLJNING

SPÅRFÖLJNING

och börjar vända till nästa rad visas en rak AB-spårlinje för nästa rad. När

*se "Konfiguration -> Kartläggning och spårföljning" i kapitlet* 

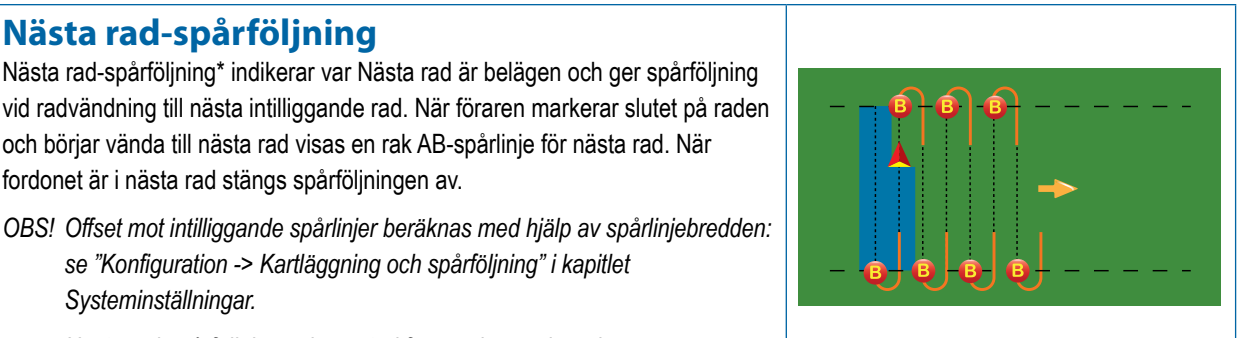

*Systeminställningar. Nästa rad-spårföljning saknar stöd för överhoppade rader.*

**Ingen spårföljning**

Ingen spårföljning\* stänger av spårföljningen.

fordonet är i nästa rad stängs spårföljningen av.

**Nästa rad-spårföljning**

*OBS! Läget Ingen spårföljning raderar inte etablerade spårlinjer eller punkter från konsolen. Om du vill radera etablerade/ sparade data från konsolen, se "Datahantering" i kapitlet Systeminställningar.*

*\*Spårföljningsalternativ kanske inte är tillgängliga beroende på det assisterade-/autostyrningsystemet som är installerat.*

Intilliggande rader kan slopas i rak AB-spårföljning, kurvig AB-spårföljning, adaptiv kurvspårföljning och cirkelpivå-spårföljning. Senaste spår-spårföljning och Nästa rad-spårföljning stöder inte slopande av intilliggande rader.

# SPÅRLINJER

AB-spårlinjer, Azimuth-spårlinjer, Nästa stråk-spårlinjer och Nästa rad-spårlinjer är tillgängliga beroende på det aktuella spårföljningsläget. Vid byte från ett spårföljningsläge till ett annat blir andra alternativa spårlinjer tillgängliga.

Flera spårlinjer kan skapas för varje spårföljningsläge. Om mer än en spårlinje sparats i ett enda spårföljningsläge kommer funktionen för nästa spårlinje att bli tillgänglig. Genom att trycka på alternativet för nästa spårlinje (+) (+) (+) (+) omdirigeras fordonet till nästa spårlinje som sparats på konsolen.

En användare kan kopiera och redigera jobb för återanvändning av spårlinjer, gränser, applicerade data, receptkarta och/eller polygoner för olika applikationer på samma fält med Fieldware Link eller alternativet Data -> Jobbdata -> Hantera.

# **Markera punkterna A och B**

För att etablera en AB-spårlinje:

- 1. Kör till önskad plats för punkt  $A \bullet$ .
- 2. Tryck på fliken ALTERNATIV FÖR NAVIGERING OCH SPÅRFÖLJNING **4** för att visa navigeringsalternativen.
- 3. Tryck på ikonen MARKERA A
- 4. Kör till önskad plats för punkt B
- 5. Tryck på ikonen för MARKERA B **B** för att definiera AB-linjen.
- 6. "Vill du ge spårlinjen ett namn?" Tryck på:
	- ►Ja om du vill ange ett namn och spara spårlinjen i konsolen
	- ►Nej om du vill skapa ett namn automatiskt och spara spårlinjen i konsolen

Konsolen börjar ge navigeringsinformation.

*OBS! Ikonen för MARKERA B aktiveras inte förrän det minsta tillåtna avståndet har körts (3,0 meter med rak eller kurvspårföljning, 50,0 meter med cirkelpivå-spårföljning).*

*OBS! Hela omkretsen kring en centrumpunkt behöver inte köras för att Cirkelbågespårföljning ska startas.*

Använd ikonen AVBRYT MARKERING **to** för att avbryta kommandot Markera A och återgå till den föregående spårlinjen (när sådan finns).

#### *Figur 7-10: Markera punkt A*

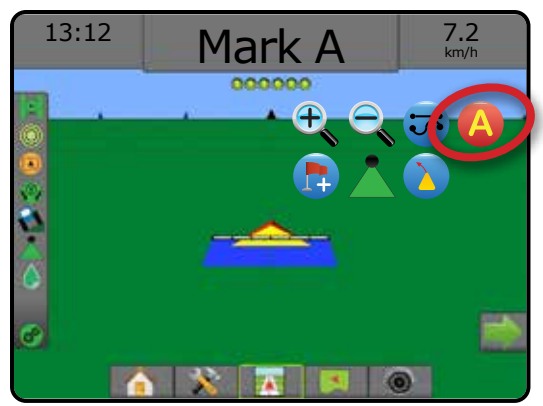

HOME

(A)

 $\circ$ 

INSTÄLLNING HELSKÄRM

Ŧ

HASTIGHETSKONTROLL

#### *Figur 7-11: Markera punkt B*

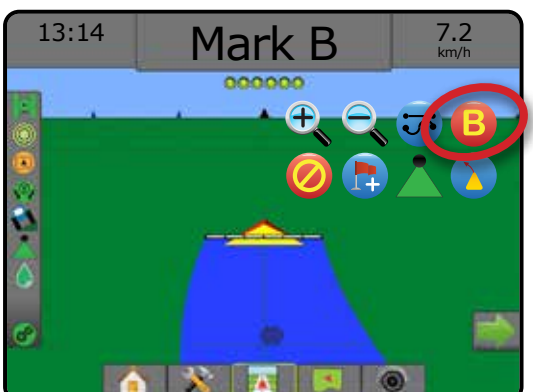

#### *Figur 7-12: Spara spårlinje*

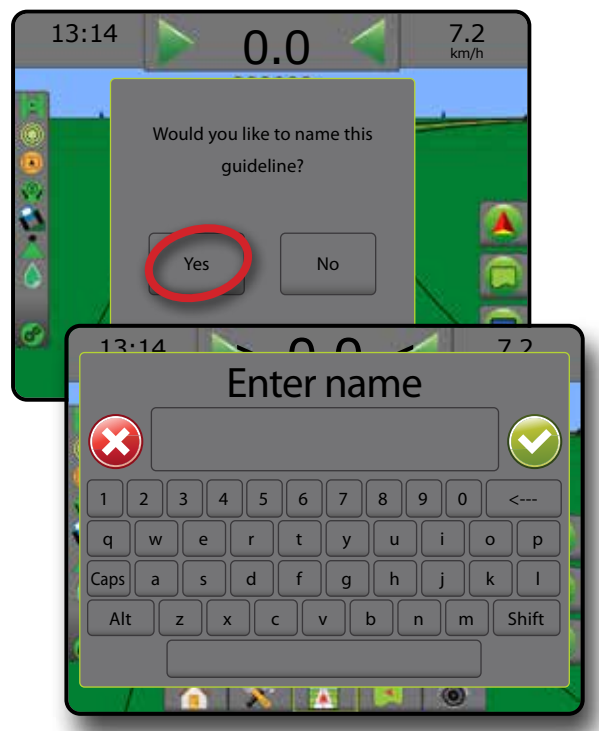

*Figur 7-13: Följ spårföljningen*

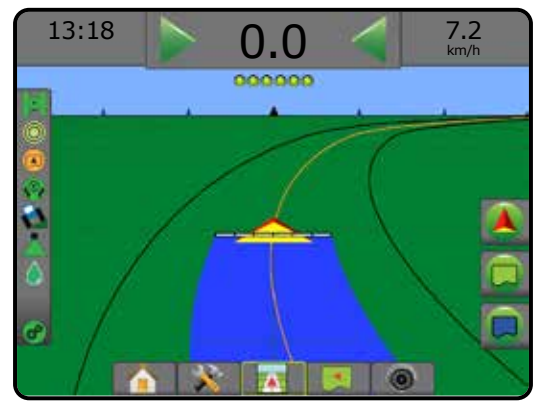

#### **A+ flyttfunktion**

Med A+ flyttfunktionen flyttas den befintliga spårlinjen till fordonets aktuella position.

*OBS! Endast tillgänglig vid rak AB- eller kurvig AB-spårföljning.*

#### För att justera spårlinjen:

- 1. Tryck på fliken ALTERNATIV FÖR NAVIGERING OCH  $SPÅRFÖLJNING$   $\bullet$  för att visa navigeringsalternativen.
- 2. Tryck på ikonen för A+ flyttfunktionen

#### *Figur 7-14: A+ flyttfunktion*

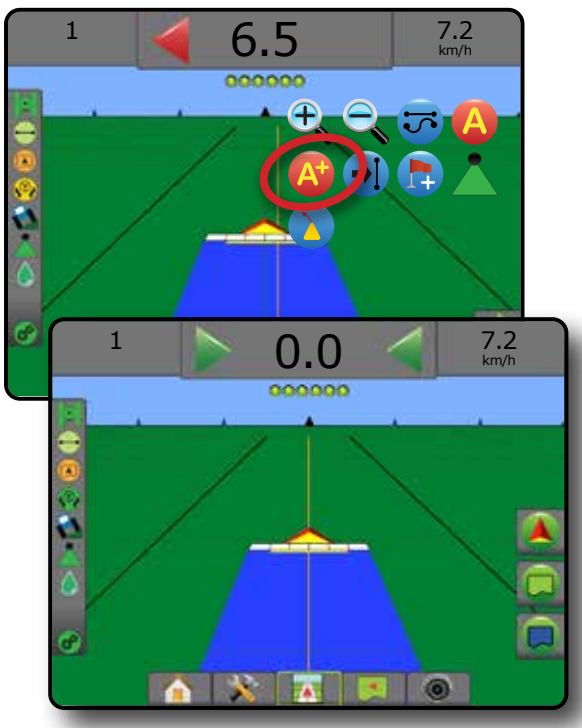

# INSTÄLLNING HELSKÄRM REDSKAP INTRODUKTION INTRODUKTION GENERALIST INTRODUKTION SAST INTRODUKTION GENERALIST INTRODUKTION GENERALIST INTRODUKTION GENERALIST INTRODUKTION GENERALIST INTRODUKTION GENERALIST INTRODUKTION GENERALIST INTRODUKTION GE

HOME

š **VTRODUK** 

# **Funktionen Nästa spårlinje**

Om mer än en spårlinje sparats blir funktionen Nästa spårlinje tillgänglig. Genom att trycka på alternativet för Nästa spårlinje, omdirigeras fordonet till nästa spårlinje som sparats på konsolen.

- Nästa raka spårlinje (+) visar nästa raka AB- eller Azimutgradspårlinje som sparats i det aktuella jobbet.
- Nästa kurviga AB-spårlinje  $\rightarrow$ S visar nästa kurviga ABspårlinje som sparats i det aktuella jobbet.
- Nästa cirkelpivå-spårlinje  $\bigoplus$  visar nästa cirkelpivå-ABspårlinje som sparats i det aktuella jobbet.
- Nästa kurviga AB-spårlinje  $\rightarrow \!\!\!\!\!\! \gg$  visar nästa kurviga ABspårlinje som sparats i det aktuella jobbet.
- *OBS! Förskjutning från intilliggande spårlinjer beräknas med hjälp av spårlinjebredden. Se "Konfiguration -> Kartläggning och spårföljning" i kapitlet Systeminställningar.*

Om du vill ändra till andra tillgängliga spårlinjer:

- 1. Tryck på fliken ALTERNATIV FÖR NAVIGERING OCH SPÅRFÖLJNING **4** för att visa navigeringsalternativen.
- 2. Tryck på ikonen för NÄSTA SPÅRLINJE  $\rightarrow$   $\rightarrow$   $\rightarrow$   $\rightarrow$

Växla mellan alla spårlinjer genom att repetera tryck på ikonen NÄSTA SPÅRLINJE  $\rightarrow$   $\rightarrow$   $\rightarrow$   $\rightarrow$ 

#### *Figur 7-15: Nästa spårlinje*

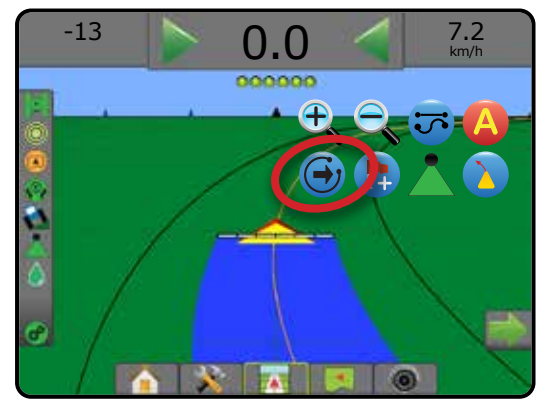

Tryck på ikonen för spårföljningsläge i statusfältet för att se vilken spårlinje som är aktiv.

#### *Figur 7-16: Visa vilken spårlinje som är aktiv*

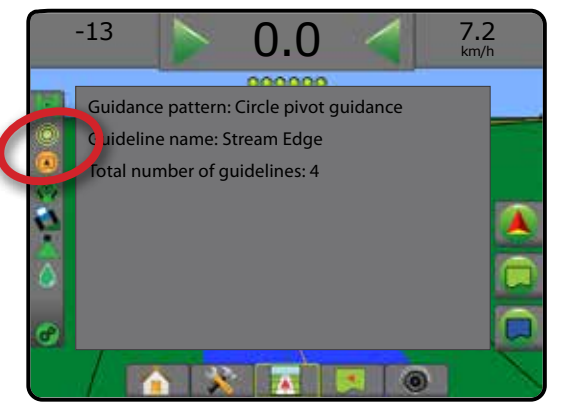

## **Senaste stråk-spårlinjer**

Senaste spår-spårföljning erbjuder äkta navigering efter senaste spår. Konsolen upptäcker automatiskt närmaste bearbetade område och upprättar parallella spårlinjer baserade på det området.

*OBS! Senaste spår-spårföljning kanske inte är tillgängligt beroende på det assisterade/autostyrningssystem som finns.*

Aktivera Senaste stråk-spårlinjer:

- 1. Kör till önskad plats för det första stråket.
- 2. Kör bredvid det bearbeatde området.
- 3. Konsolen börjar ge navigeringsinformation.
- *OBS! Spårföljning startas inte om ingen applicering förekom under gränsmarkeringen.*

*Figur 7-17: Applicera det första stråket*

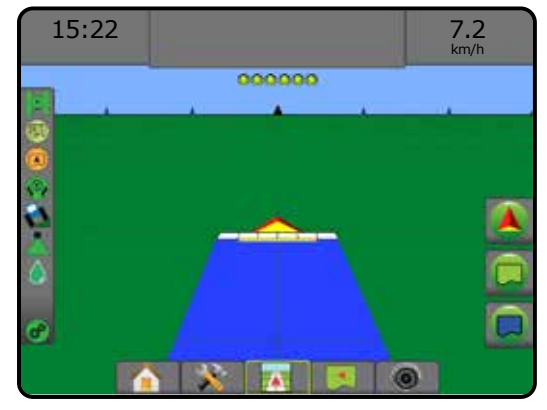

*Figur 7-18: Följ spårföljningen*

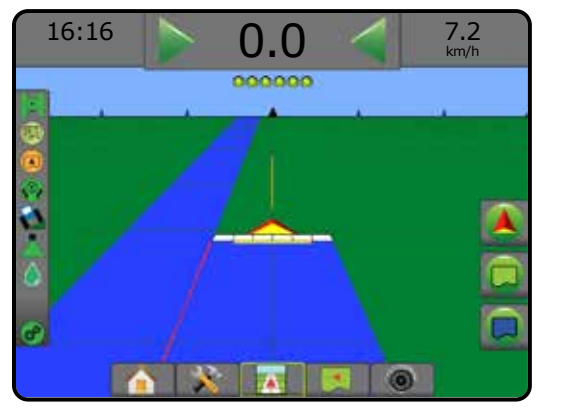

HOME

SPÅRFÖLJNING

HASTIGHETSKONTROLL

# **Nästa rad-spårföljning**

Nästa rad-spårföljning indikerar var Nästa rad är belägen baserat på den programmerade spårföljningsbredden och ger spårföljning vid den radvändningen till nästa intilliggande rad som användaren har markerat. När föraren signalerar slutet på raden skapas en rak AB-linje för den aktuella raden och spårföljning ges till nästa rad. När fordonet har påbörjat nästa rad visas ingen spårföljning eller spårlinjer.

- *OBS! Förskjutning mot Nästa rad beräknas med hjälp av spårföljningsbredden: se "Konfiguration -> Kartläggning och spårföljning" i kapitlet Systeminställningar.*
- *OBS! Nästa rad-spårföljning är eventuellt inte tillgängligt beroende på det assisterade/autostyrningssystem som är installerat.*

För att aktivera Nästa rad-spårföljning:

- 1. Tryck på fliken ALTERNATIV FÖR NAVIGERING OCH  $SPÅRFÖLJNING$   $\blacktriangle$  för att visa navigeringsalternativen.
- 2. Vid slutet av en rad (vid körning längs en rak linje) Tryck på ikonen MARKERA B **B**.

◄Slutet av raden kommer att markeras med en grön punkt .

- 3. Sväng mot nästa rad.
- 4. Baserat på i vilken riktning man svänger visas spårföljning för nästa intilliggande rad.

◄När fordonet kör i raden tas spårlinjen bort.

- 5. Upprepa i slutet av nästa rad.
- *OBS! Funktionen Nästa rad-spårföljning saknar stöd för slopande av rader.*

#### *Figur 7-19: Markera slutet på raden*

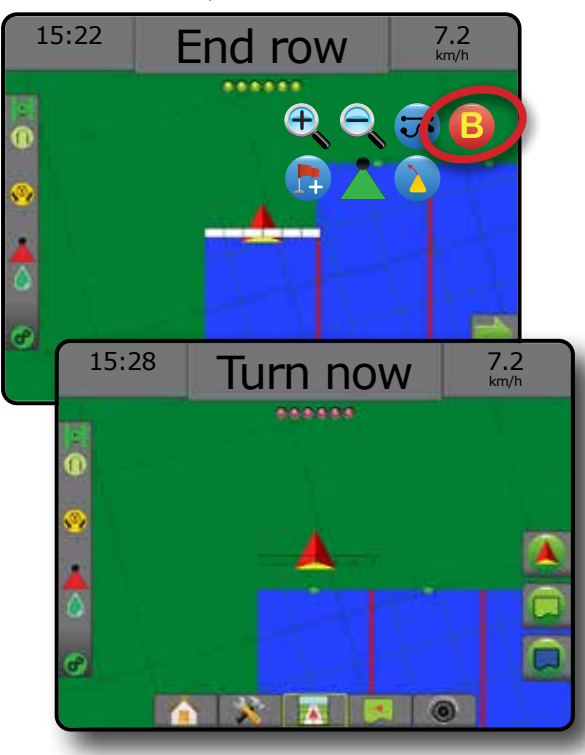

# **Azimuth-grad**

En azimuth definieras som en horisontell vinkel mätt medurs från en verklig nordlig baslinje. När en azimut används är den punkt från vilken en azimut härleds centrum i en imaginär cirkel. Nord = 0°, Öst = 90°, Syd = 180°, Väst = 270°.

Vid Azimuth-gradspårföljning dras en spårlinje mellan fordonets aktuella position (punkt A) och punkt B utsatt 100 meter bort längs den angivna azimuth-riktningen.

HOME

INSTÄLLNING HELSKÄRM REDSKAP INTRODUKTION INTRODUKTION GENERALIST INTRODUKTION SAST INTRODUKTION GENERALIST INTRODUKTION GENERALIST INTRODUKTION GENERALIST INTRODUKTION GENERALIST INTRODUKTION GENERALIST INTRODUKTION GENERALIST INTRODUKTION GE

**TELSK** 

HASTIGHETSKONTROLL

SPÅRFÖLJNING

BILAGA

För att etablera en Azimuth-gradspårlinje:

- 1. Tryck på fliken ALTERNATIV FÖR NAVIGERING OCH SPÅRFÖLJNING **4** för att visa navigeringsalternativen.
- 2. Tryck på ikonen AZIMUT $\bigoplus$  för att ange azimutgrad.
- 3. Använd inmatningsskärmen för att definiera azimutgraden.
- 4. "Vill du ge spårlinjen ett namn?" Tryck på:
	- ►Ja om du vill ange ett namn och spara spårlinjen
	- ►Nej för att generera ett namn automatiskt

Konsolen börjar ge navigeringsinformation.

Definiera fler azimutspårlinjer genom att följa samma steg som för den första azimutspårlinjen.

#### *Figur 7-20: Azimutspårföljning*

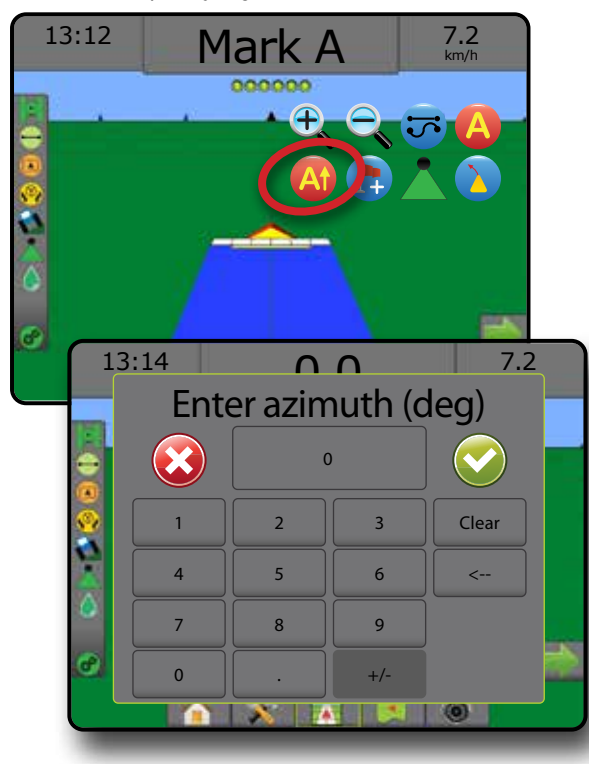

# ÅTERGÅ TILL PUNKT

Återgå till punkt ger spårföljning tillbaka till en utsatt punkt i Fordonsvy och Fältvy. I Fordonsvy visar en pil vägen tillbaka till den etablerade punkten. I Fältvy visas endast punkten.

En Återgå till-punkt är jobbspecifik och kommer att förbli aktiv i det aktiva jobbet tills det avbryts.

*OBS! Spårföljningen Återgå till-punkt är eventuellt inte tillgänglig beroende på det assisterade/autostyrningssystemet som är installerat.*

## **Markera en returpunkt**

Markera en returpunkt:

HOME

INSTÄLLNING HELSKÄRM REDSKAP INTRODUKTION GNSS EN EELSKAP INTRODUKTION GNSS EN BEDSKAP

- 1. Kör till önskad position för returpunkten  $\bullet$ .
- 2. Tryck på fliken ALTERNATIV FÖR NAVIGERING OCH SPÅRFÖLJNING **4** för att visa navigeringsalternativen.
- 3. Tryck på ikonen för LÄGG TILL PUNKT
- *Figur 7-21: Returpunkt utsatt fordonsvy*

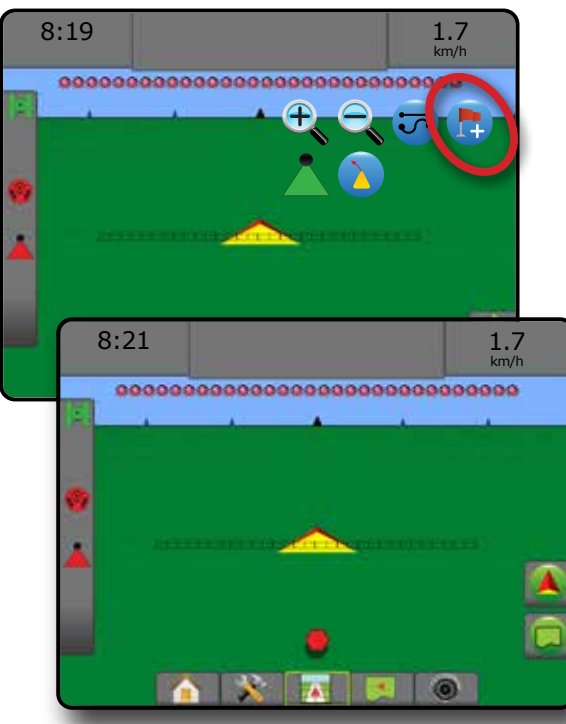

## **Radera en returpunkt**

För att radera den utsatta returpunkten:

- 1. Tryck på fliken ALTERNATIV FÖR NAVIGERING OCH SPÅRFÖLJNING **4** för att visa navigeringsalternativen.
- 2. Tryck på ikonen RADERA PUNKT

Ikonen Radera punkt är inte tillgänglig medan spårföljning tillbaka till en utsatt punkt är aktiverad.

#### *Figur 7-22: Radera punkt*

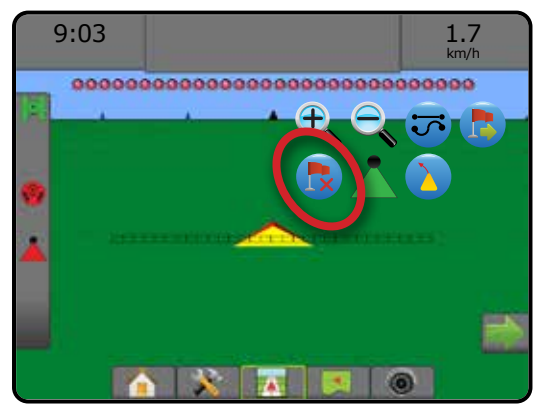

# **Spårföljning till en returpunkt**

För att visa avstånd och spårföljning till den utsatta returpunkten:

1. Tryck på fliken ALTERNATIV FÖR NAVIGERING OCH SPÅRFÖLJNING **4** för att visa navigeringsalternativen.

2. Tryck på ikonen ÅTERGÅ TILL PUNKT SPÅRFÖLJNING Konsolen börjar ge information i spårföljningsfältet om fordonets avstånd till den utsatta punkten.

Använd ikonen AVBRYT ÅTERGÅ TILL PUNKT\_ SPÅRFÖFÖLJNING **to** för att dölja avståndet och spårföljningen till den utsatta punkten.

Spårföljning kan inte beräknas när "?" visas i spårföljningsfältet.

*Figur 7-23: Återgå till punkt-spårföljning – fordonsvy*

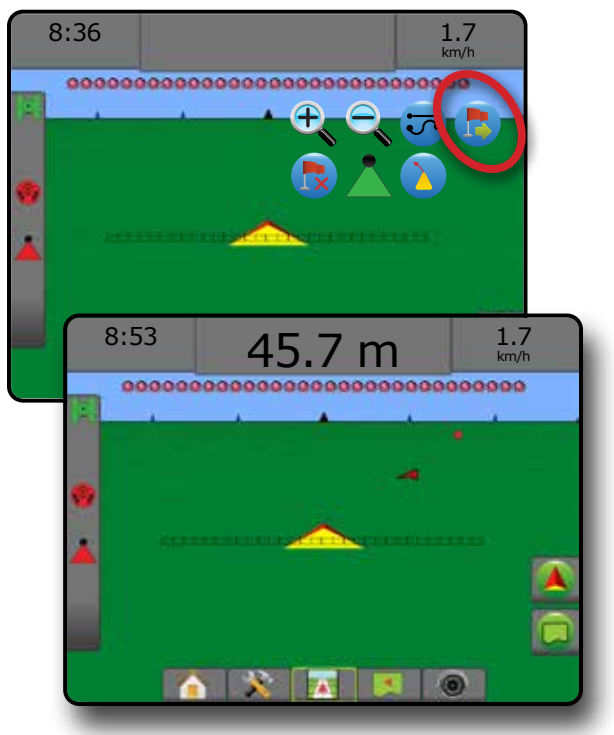

# **BOOMPILOT**

Beroende på om det finns ett sektionskontrollsystem och i så fall vilken typ av sektionskontroll som används samt vilka alternativ som är aktiverade finns det flera alternativ för sektionskontroll med **BoomPilot** 

Det här avsnittet inkluderar inställningsalternativ för följande konfigurationer:

- ►Ingen sektionskontrollmodul
	- Endast konsol
	- Med tillvald brytarfunktion för på/av-omkopplare
- ►Med TeeJet sektionskontrollmodul och brytare eller ISM
- ►Med TeeJet sektionskontrollmodul

*Figur 7-24: BoomPilot-ikon och statusfält-indikator*

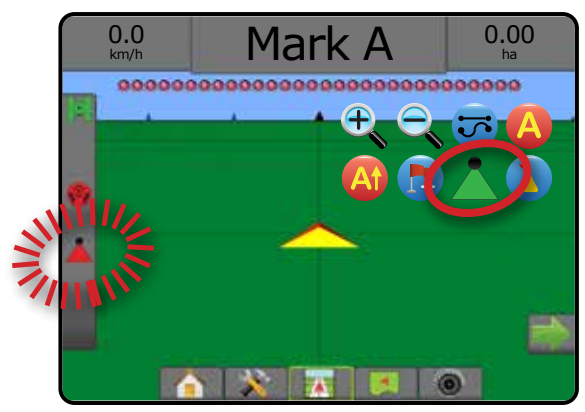

# **Ingen sektionskontrollmodul**

Om ett sektionskontrollsystem inte är närvarande är manuell sektionskontroll tillgänglig. En alternativ på/av-omkopplare används för att aktivera eller inaktivera den enskilda sektionen. BoomPilotikonen används för att kartlägga applikationsinformation på spårföljningsskärmarna. Endast en sektionsbredd kommer att visas och ingen ikon visas på statusraden.

- *OBS! Om en ISOBUS-kontroll, SmartCable, Sektionsdelsmodul (SDM) eller Brytarfunktionsmodul (SFM) finns: se följande avsnitt för mer information.*
- *OBS! BoomPilot-ikonen visas nedtonad när GNSS inte är tillgänglig.*

## **Endast konsol**

BoomPilot-ikonen används för att aktivera eller inaktivera applikationskartläggning för sektionen.

För att välja konfigurationsinställningar:

- 1. Tryck på den nedre flikknappen SYSTEMINSTÄLLNING
- 2. Tryck på sidofliken på KONFIGURATION **3.**
- 3. Tryck på **Redskap** .
- 4. Ställ "BoomPilot-ikonen" på **Aktivera** .

För att aktivera eller inaktivera applikationskartläggning med hjälp av konsolen:

- 1. Tryck på fliken ALTERNATIV FÖR NAVIGERING OCH SPÅRFÖLJNING **[20]** för att visa navigeringsalternativen.
- 2. Tryck på BOOMPILOT-ikonen **för att växla mellan** aktiverad eller inaktiverad för en sektion.

## **Med tillvald på/av brytare**

På/av-omkopplaren används för att aktivera eller avaktivera sektionen.

För att välja konfigurationsinställningar:

- 1. Tryck på den nedre flikknappen SYSTEMINSTÄLLNING
- 2. Tryck på sidofliken på KONFIGURATION
- 3. Tryck på **Redskap** .
- 4. Ställ "BoomPilot-ikonen" på **Avaktivera** .

I områden där applikation önskas:

1. Vrid på/av-omkopplaren till "på"-läget.

I områden där applikation inte önskas:

1. Vrid på/av-omkopplaren till "av"-läget.

#### *Använda konsolen*

För att styra sektionen med hjälp av ikonen BoomPilot då det finns en på/av-brytare på systemet:

- 1. Ställ "BoomPilot-ikonen" på **Aktivera** .
- 2. Arbetets på/av-brytare bör lämnas i positionen "av".
- 3. Tryck på BOOMPILOT-ikonen **för att växla mellan** aktiverad eller inaktiverad för en sektion.

## **Med TeeJet sektionskontrollmodul och brytare eller ISM**

SmartCable, sektionsdelsmodul (SDM) eller brytarfunktionsmodul (SFM) och en brytare eller redskapsstatusmodul (ISM) finns.

*OBS! BoomPilot-ikonen visas nedtonad när GNSS inte är tillgänglig. BoomPilot-statusfältikonen kommer att vara av/manuell .*

Aktivera eller inaktivera applikationen automatiskt:

- 1. Automatisk/manuell bombrytare måste vara i läget "Auto". ◄Automatisk – statusfältets ikon kommer att vara grön
- 2. Huvudbrytare och sektionsbrytare måste vara i läget "På".
- *OBS! Applikationen kan kontrolleras manuellt medan läget automatisk BoomPilot används med hjälp av reglagen på kopplingsboxen eller brytarna som är anslutna till ISM.*

Aktivera eller inaktivera applikationen manuellt:

- 1. Automatisk/manuell bombrytare måste vara i läget "Manuell".
	- ◄Manuell statusfältets ikon kommer att vara röd

HOME

INSTÄLLNING HELSKÄRM

HASTIGHETSKONTROLL

SPÅRFÖLJNING

BILAGA

2. Använd reglagen på kopplingsboxen eller brytarna som är anslutna till ISM.

# **Med TeeJet sektionskontrollmodul**

SmartCable, sektionsdelsmodul (SDM) eller brytarfunktionsmodul (SFM) finns och BoomPilot används för att ställa in automatisk sektionskontroll på av/manuell , automatisk eller punktapplikation

*OBS! BoomPilot-ikonen visas nedtonad när GNSS inte är tillgänglig. BoomPilot-statusfältikonen kommer att vara av/manuell .*

Aktivera eller inaktivera applikationen automatiskt:

- 1. Tryck på fliken ALTERNATIV FÖR NAVIGERING OCH SPÅRFÖLJNING **4** för att visa navigeringsalternativen.
- 2. Tryck på och släpp ikonen BOOMPILOT
	- ◄Aktivera statusfältets ikon kommer att ändras till grön
	- ◄Inaktivera statusfältets ikon kommer att ändras till röd

# Applicera en punktapplikation:

- 1. Tryck på fliken ALTERNATIV FÖR NAVIGERING OCH SPÅRFÖLJNING **4** för att visa navigeringsalternativen.
- 2. Tryck på och håll nere BOOMPILOT-ikonen över det område som ska appliceras.

◄Punktapplikation – statusfältets ikon ändras till gul

# KURVIGT FRAMÅTSEENDE

Krökt spårlinje framåt visar vart den aktuella styrningen av fordonet är riktad med hjälp av en "pekare" som indikation. Alternativet för kurvig framåtseende spårlinje finns tillgängligt i alla spårföljningslägen.

Aktivera kurvig framåtseende spårlinje:

- 1. Tryck på fliken ALTERNATIV FÖR NAVIGERING OCH SPÅRFÖLJNING **A** för att visa navigeringsalternativen.
- 2. Välj ikonen KURVIG FRAMÅTSEENDE *.*

Pekaren kommer att synas på navigationsskärmen.

## *Figur 7-25: Kurvigt framåtseende*

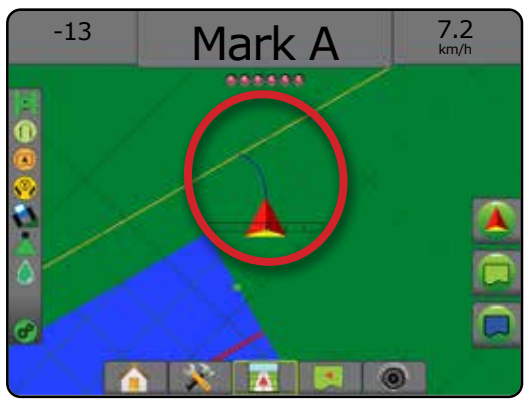

Ta bort kurvig framåtseende spårlinje:

- 1. Tryck på fliken ALTERNATIV FÖR NAVIGERING OCH SPÅRFÖLJNING **4** för att visa navigeringsalternativen.
- 2. Välj ikonen KURVIG FRAMÅTSEENDE

# UPPDATERA GNSS-POSITION

Vid uppdatering av GNSS-position återställs ClearPath-filtret i OEMStar-mottagaren om mottagaren har använts i närheten av täta trädkronor och/eller byggnader. Se "Konfiguration -> Konfiguration av GNSS-mottagare" för aktivering av ikonen Uppdatera GNSS-position.

*OBS! Aktivering av uppdatering under pågående jobb medför ett kort avbrott i överföringen av GNSS-data. Det medför i de flesta fall att sektioner med automatisk BoomPilot-inställning stängs av en kort stund.* 

*Uppdatering bör inte ske under aktiv applicering.*

För att uppdatera GNSS-position:

- 1. Tryck på fliken ALTERNATIV FÖR NAVIGERING OCH SPÅRFÖLJNING **4** för att visa navigeringsalternativen.
- 2. Välj ikonen Uppdatera GNSS-position *.*
- *Figur 7-26: Uppdatera GNSS-position*

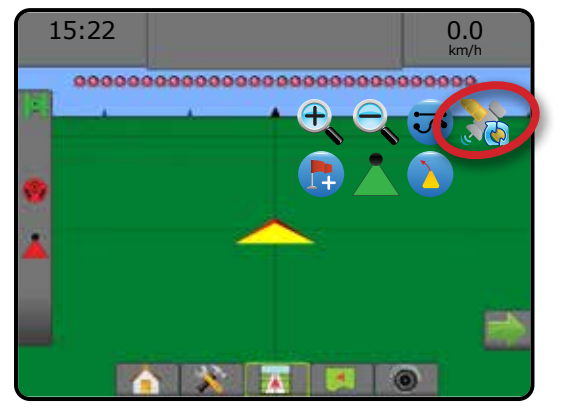

# GRÄNSER OCH POLYGONER

Fliken Gränser och polygoner finns på alla spårföljningsskärmar och visar alternativ för yttre gräns, inre gräns och polygoner.

#### *Kartläggningsposition*

Med Kartläggningsposition bestäms positionen varifrån gränsen eller polygonen ska kartläggas.

- ►Förinställd position När en yttre gräns eller polygon skapas läggs gränsen längst ut på den yttersta aktiva sektionen. När en inre gräns skapas kommer linjen att läggas längs in på den innersta aktiva sektionen. Om inga sektioner är aktiverade läggs gränsen längst ut på den yttersta sektionen.
- ►Användarinmatning in-line och lateral offset från riktning och avstånd från GNSS-antennen kan specificeras av användaren. Upp till fem (5) användarinmatningar kan skapas. Se "Konfiguration -> Kartläggning och spårföljning -> Kartläggningsposition -> Användardefinierad kartläggningsposition" för mer information.

Applikation krävs ej för att kartlägga en gränslinje eller polygon.

Vid kartläggning av en gräns med en eller flera sektioner infällda och avstängda måste denna sektionskonfiguration behållasunder gräns- eller polygonkörningen. Alla ändringar som görs av antalet aktiverade sektioner, och därmed maskinens bredd, efter att gräns- eller polygonkartläggning har startat, medför att applikationen kartlägger gränsen eller polygonen vid den yttre änden av alla programmerade sektioner, inte nödvändigtvis de som är aktiverade vid ett visst tillfälle under gränskörningen.

Vid gräns- eller polygonkartläggning med avstängda sektioner måste BoomPilot ändras till manuellt läge och AKTIVERA huvudreglaget och sektionsreglaget för alla sektioner som kommer att användas under gräns- eller polygonkörningen. När gränseller polygonkörningen är klar kan sektionsbrytarna stängas AV, huvudbrytaren behållas PÅ, BoomPilot ställas tillbaka i autoläge och automatisk sektionskontroll användas.

*OBS! Om en gräns kartläggs med vissa sektioner infällda, som beskrivits ovan, kan ikonen A+ FLYTTNING behöva användas på spårlinjen för korrekt läge för efterföljande stråk på fältet.*

## **Gränser**

Applikationsgränser fastställer områden där produkten appliceras och inte appliceras när du använder ABSC eller BoomPilot.

- Yttre gräns  $\mathbb{C}$  används för att definiera ett arbetsområde för applikation vid användning av ASC eller BoomPilot
- Inre gräns  $\mathbb{Q}$  används för att definiera ett arbetsområde UTAN applikation vid användning av ASC eller BoomPilot

Gränser kan upprättas i alla spårföljningslägen. Upp till 100 yttre och/eller inre gränser kan lagras för ett jobb. Applikation krävs ej för att kartlägga en gräns.

Med hjälp av Data -> Jobbdata -> Hantera eller med hjälp av Fieldware Link kan en användare kopiera och redigera jobb för återanvändning av gränser för olika applikationer på samma fält.

För att definiera en yttre eller inre gränslinje:

- 1. Kör till en bestämd position på applikationsområdets gränslinje och ställ fordonet riktat enligt den bestämda kartläggningspositionen. Se "Konfiguration -> Kartläggning och spårföljning -> Kartläggningsposition" för mer information.
- 2. Tryck på fliken ALTERNATIV FÖR GRÄNS OCH POLYGON för att se alternativen för gräns och polygon.
- 3. Tryck på ikonen MARKERA GRÄNS  $\mathbb{Q}$ .
- 4. Bekräfta om kartläggningspositionen är korrekt.
	- ◄Om kartläggningspositionen inte är korrekt: tryck på  **Avbryt** och gå sedan till Konfiguration -> Kartläggning och spårföljning -> Kartläggningsposition.
- 5. Kör längs applikationsområdets omkrets. Använd efter behov under körningen:
	- ►Uppehåll gräns Används för att göra uppehåll i gränsmarkeringsprocessen.
	- ►Återuppta gräns Används för att återuppta gränsmarkeringsprocessen.
	- ►Avbryt gräns Används för att avbryta gränsmarkeringsprocessen.
- 6. Slutför gräns:
	- ►Avsluta automatisk Används för att köra till en position inom en spårbredd från startpositionen. Gränsen avslutas automatiskt (den vita spårlinjen blir svart).
	- ► Avsluta manuellt Tryck på ikonen AVSLUTA GRÄNS för att avsluta gränsen med en rak linje mellan aktuell position och startpositionen.

*OBS! Om ett minsta tillåtet köravstånd på fem gånger spårbredden inte körs visas ett felmeddelande.*

- 7. Tryck på:
	- ►Spara för att spara gränsen
	- ►Radera för att radera gränsen

HOME

INSTÄLLNING HELSKÄRM REDSKAP INTRODUKTION INTRODUKTION GENERALIST INTRODUKTION SAST INTRODUKTION GENERALIST INTRODUKTION GENERALIST INTRODUKTION GENERALIST INTRODUKTION GENERALIST INTRODUKTION GENERALIST INTRODUKTION GENERALIST INTRODUKTION GE

**HELSKÄRM** 

# *Figur 7-27: Yttre gräns*  $0.00$ 0.0 km/h -------------------------------- $0.00$ 0.0 km/h \*\*\*\*\*\*\*\*\*\*\*\*\* ,,,,,,,,,, GRO  $0.00$ 0.0 km/h ,,,<u>,,,,,,,,,,,,,,,,,,,,,,</u>,,, The exterior boundary will be mapped at Default location. Continue using this location? Yes Cancel  $2.32$ 7.2 km/h  $\ddot{\phantom{1}}$ .............................  $\frac{2}{9}$ 3.68 7.2 km/h ....................  $\frac{2}{n}$ 3.68 7.2 km/h  $10000$ Area bounded = 64.45 ha Would you like to save the marked boundary? Delete **TABO** ×

#### *Figur 7-28: Lägg till inre gräns*

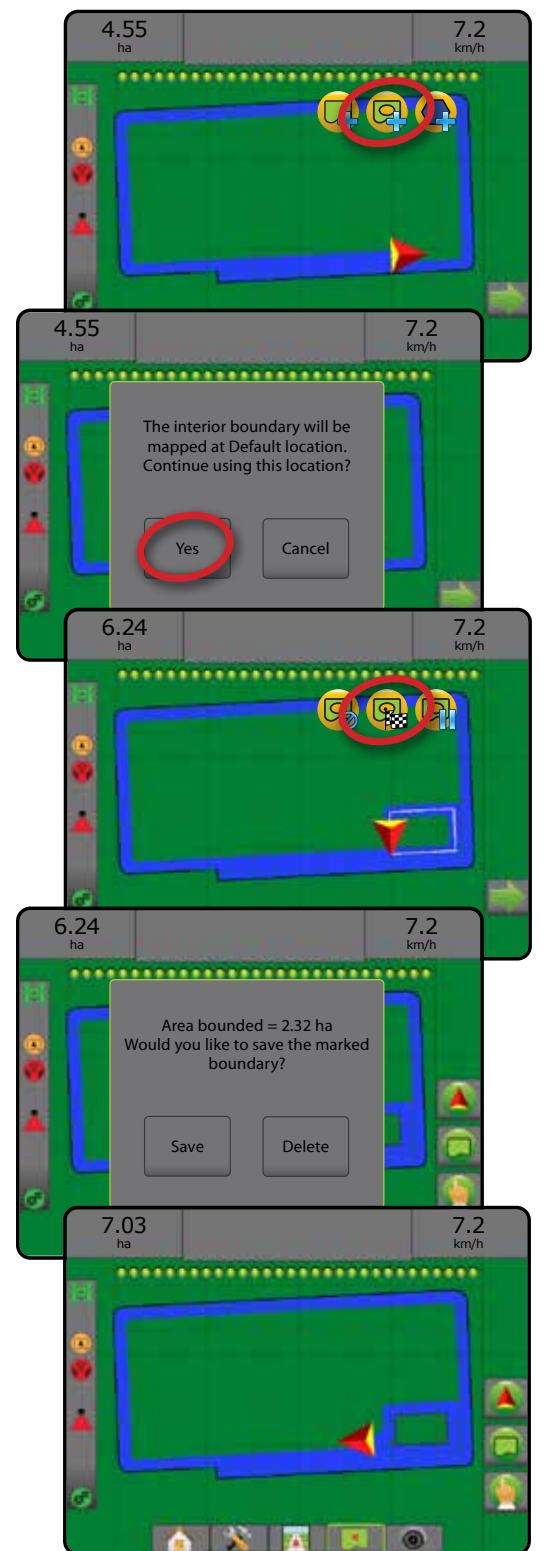

HOME

INSTÄLLNING HELSKÄRM

 $\frac{c}{2}$ 

#### **Radera senast markerade gräns**

Använd ikonen RADERA GRÄNS **in att radera den senast** markerade gränsen (inre eller yttre) i aktuellt jobb. Tryck igen för att ta bort fler gränser i ordning från den senaste till den först skapade.

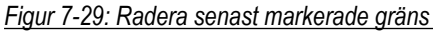

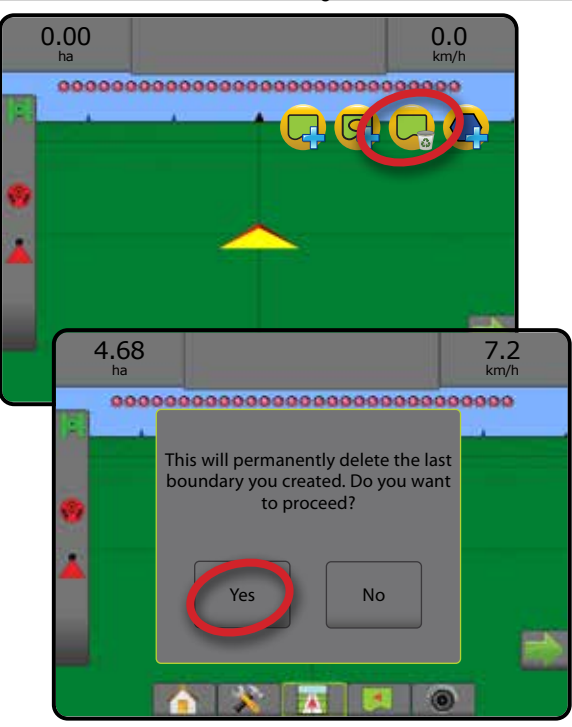

## **Odlingsbar fältareal i statusfältet**

Med hänvisning till din aktuella position kommer I ODLINGSBAR FÄLTAREAL-ikonen (A) eller UTANFÖR ODLINGSBAR FÄLTAREAL-ikoonen  $\Box$  att visas i statusfältet när gränsen är etablerad.

- 1. Tryck på ikonen för ODLINGSBAR FÄLTAREAL <sup>1</sup>.
	- ◄Odlingsbar fältareal total area inom alla yttre gränser minus arean inom alla inre gränser
	- ◄Yttre fältareal total area inom alla yttre gränser
	- ◄Intern fältareal total area inom alla inre gränser

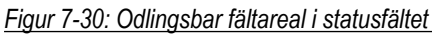

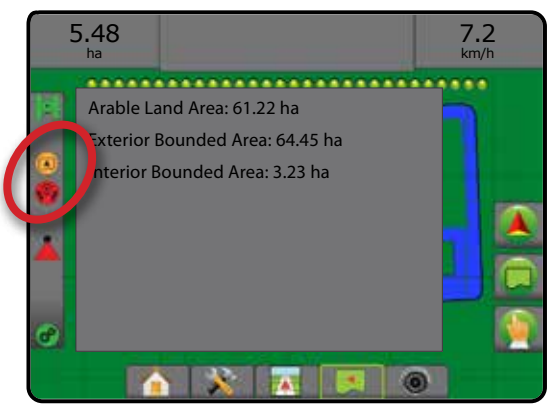

# **Polygoner**

Polygoner utgör kartläggningsområden. Polygoner kan upprättas i alla spårföljningslägen. Upp till 100 polygoner kan lagras i ett jobb. Applikation krävs ej för att kartlägga en gränslinje.

På data -> Jobbdata -> Hantera eller med hjälp av Fieldware Link kan användaren kopiera och redigera jobb för återanvändning av polygoner för olika applikationer på samma fält.

För att upprätta en polygon:

- 1. Kör till en bestämd position på appliceringsområdets gränslinje och ställ fordonet riktat enligt den bestämda kartläggningspositionen. Se "Konfiguration -> Kartläggning och spårföljning -> Kartläggningsposition" för mer information.
- 2. Tryck på fliken ALTERNATIV FÖR GRÄNS OCH POLYGON för att se alternativen för gräns och polygon.
- 3. Tryck på ikonen MARKERA POLYGON
- 4. Bekräfta om kartläggningspositionen är korrekt.
	- ◄Om kartläggningspositionen inte är korrekt: tryck på  **Avbryt** och gå sedan till Konfiguration -> Kartläggning och spårföljning -> Kartläggningsposition.
- 5. Kör längs omkretsen för området.

Använd efter behov under körningen:

- ► Uppehåll polygon  $\Psi$  gör uppehåll i markering av polygon.
- ►Återuppta polygon återupptar markering av polygon.
- ► Avbryt polygon  $\bigcirc$  avbryter pågående markering av polygon.
- 6. Tryck på ikonen AVSLUTA POLYGON **by för att avsluta** pågående polygionmarkering. En rak linje kommer att slutföra gränsen mellan din nuvarande position och startpunkten.
- 7. Tryck på:
	- ►Spara och namnge för att spara polygonen med ett valt namn. Tidigare skapade namn finns tillgängliga via en rullningsmeny .
	- ►Spara utan att namnge för att spara polygonen utan namn
	- ►Kassera för att radera polygonen

SPÅRFÖLJNING

SPÅRFÖLJNING

HOME

INSTÄLLNING HELSKÄRM REDSKAP INTRODUKTION INTRODUKTION GENERALIST INTRODUKTION SAST INTRODUKTION GENERALIST INTRODUKTION GENERALIST INTRODUKTION GENERALIST INTRODUKTION GENERALIST INTRODUKTION GENERALIST INTRODUKTION GENERALIST INTRODUKTION GE

**TELSK** 

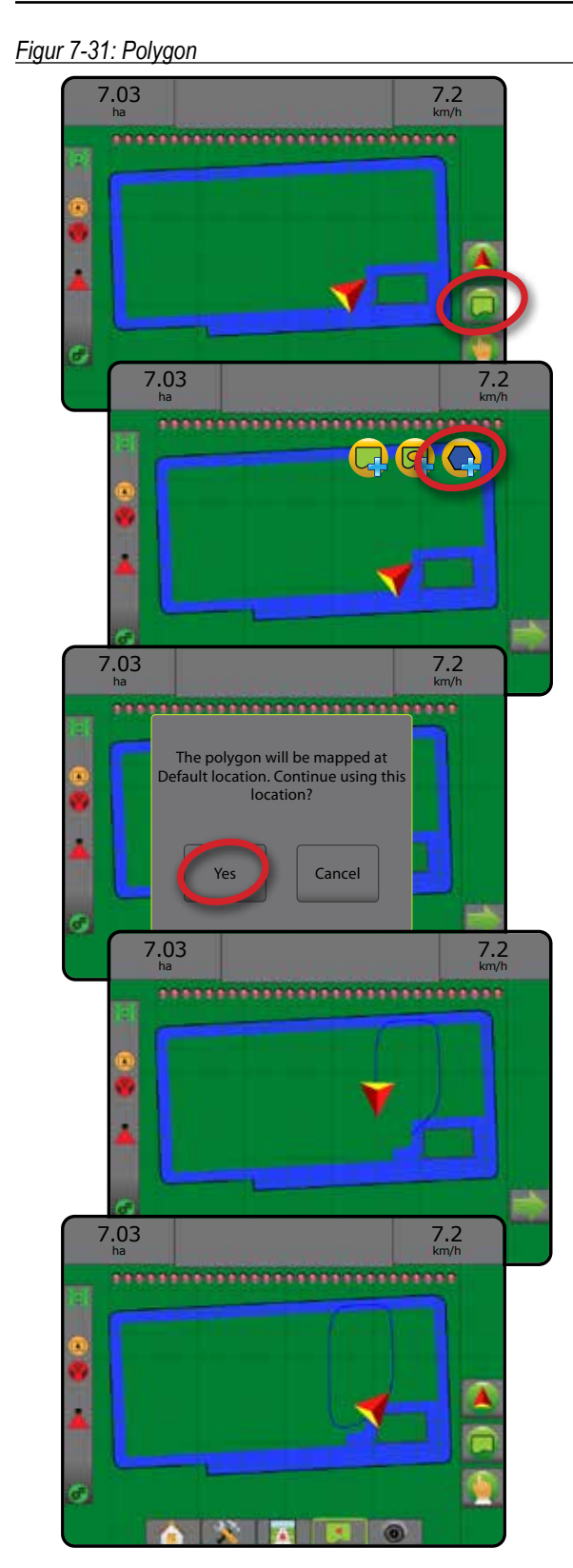

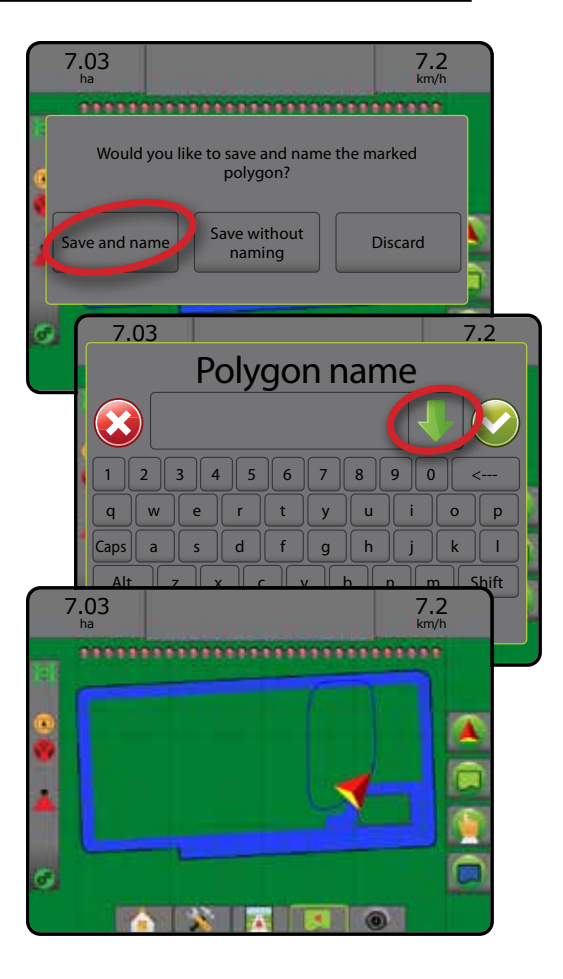

## **Radera senast markerade polygon**

Använd ikonen RADERA POLYGON **(e)** för att radera den senast markerade polygonen från pågående jobb. Tryck igen för att radera fler polygoner i ordning från den senaste till den först skapade.

*Figur 7-32: Radera senast markerade polygon* 

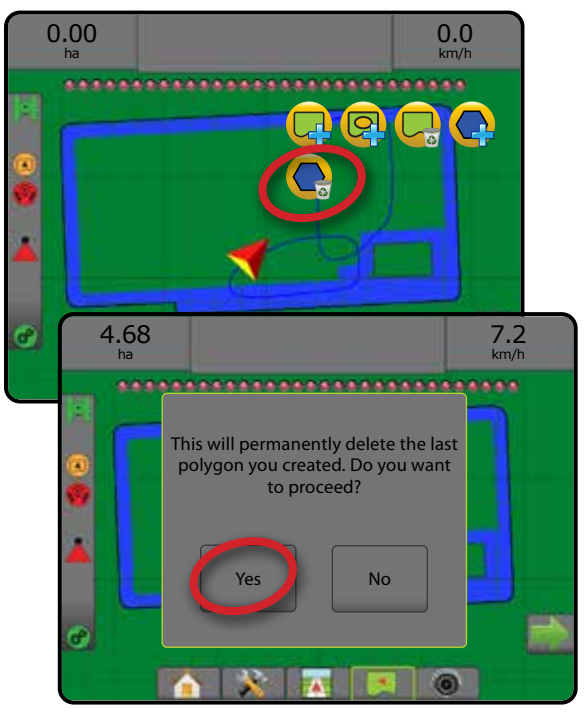

HASTIGHETSKONTROLL

SPÅRFÖLJNING

BILAGA

HOME

INSTÄLLNING HELSKÄRM REDSKAP INTRODUKTION GNSS EN EELSKAP INTRODUKTION GNSS EN BEDSKAP

# KARTLÄGGNINGSALTERNATIV

På spårföljningsskärmarna Fordonsvy eller Fältvy, i alla spårföljningslägen, visas polygonkartor, täckningskartor och appliceringskartor på fliken Kartläggningsalternativ.

Polygon och täckningskartläggning är tillgängliga när en polygon ska upprättas.

GNSS-baserad produktapplikationskartläggning är tillgänglig när en hastighetskontroll finns på systemet. Kartläggning av hastighetskontroll kan registrera områden som täckts av redskapet, (Täckning) eller hur stor produktmängd som har använts och var (Applikation) och kan dirigera enkel och varierad produktapplikation (förinställd målhastighet respektive recept).

- Täckningskarta visar områden som täcks av redskapet, oavsett om produkten applicerats eller ej
- Polygonkarta  $\bigcirc$  visar alla kartlagda polygoner
- Receptkarta  $\Box$  förinstallerad karta som ger information till hastighetskontrollen för användning vid distribution av produkten
- Applikationskarta  $\blacktriangle$  visar var produkten har tillämpats med hjälp av färg för att indikera nivå baserat på de förinställda högsta och lägsta nivåerna.
- Målhastighetskarta  $\bigcirc$  visar den applikationshastighet som hastighetskontrollen kommer att försöka uppnå för varje plats
- *OBS! Innan kartläggning används ska produktens kartläggningsalternativ anges eller verifieras under Konfiguration* -> *Produkt. Se "Produkt" i kapitlet Systeminställningar. Mer information ges i kapitlet Hastighetskontroll i denna handbok.*

# **Polygonkartläggning**

För att starta polygonkartläggning:

- 1. Tryck på fliken KARTLÄGGNINGSALTERNATIV **D** för att visa kartläggningsalternativen.
- 2. Välj ett eller flera alternativ:
	- ► Täckningskarta
	- ► Polygoner

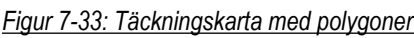

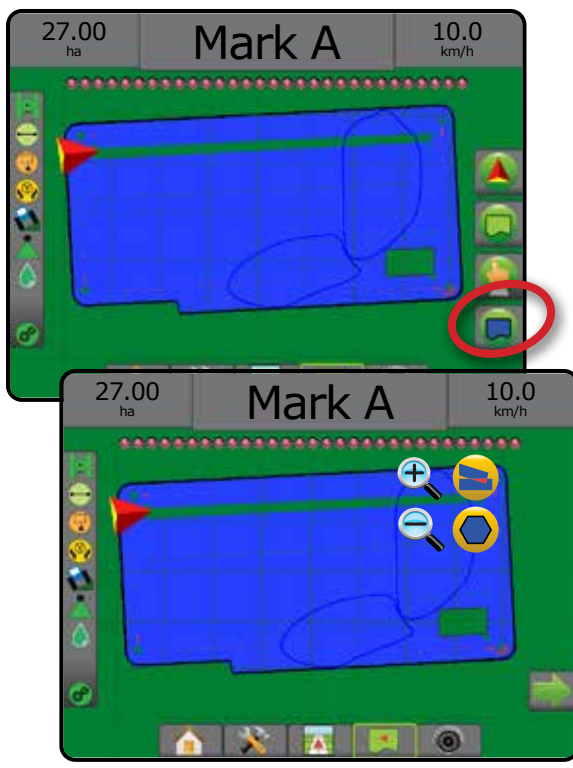

# **Kartläggning av hastighetskontroll**

För att starta kartläggning av hastighetskontroll:

- 1. Tryck på fliken KARTLÄGGNINGSALTERNATIV i för att visa kartläggningsalternativen.
- 2. Välj ett eller flera alternativ:
	- ► Täckningskarta
	- ► Receptkarta
	- ▶ Applikationskarta
	- ► Målhastighetskarta
- *OBS! Applikationskarta och målhastighetskarta kan inte väljas samtidigt.*

HOME

INSTÄLLNING HELSKÄRM

344444

*Figur 7-34: Täckningskarta med kartläggning av hastighetskontroll* 27.00 ha Mark A  $\parallel$   $^{10.0}_{km/h}$ 27.00 ha Mark A  $^{10.0}_{km/h}$ 

#### $\bigodot$ ZOOMA IN/UT

#### **Fordonsvy**

Zooma in/ut och perspektiv används för att ändra fordonets vy eller perspektiv för horisonten från fordonsvy till fågelperspektiv.

- Zooma in  $\mathbb{R}$   $\triangle$  kommer att ändra vyn till en fordonsvy som visar en kompass vid horisonten
- Zooma ut  $\mathbb{Q} \nabla$  kommer att justera vyn till fågelperspektiv

*Figur 7-35: Zooma in till zooma ut*

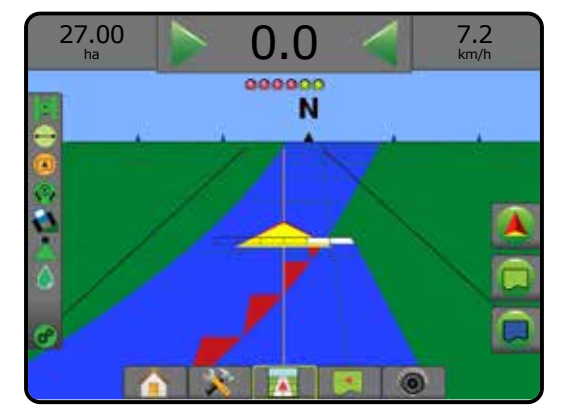

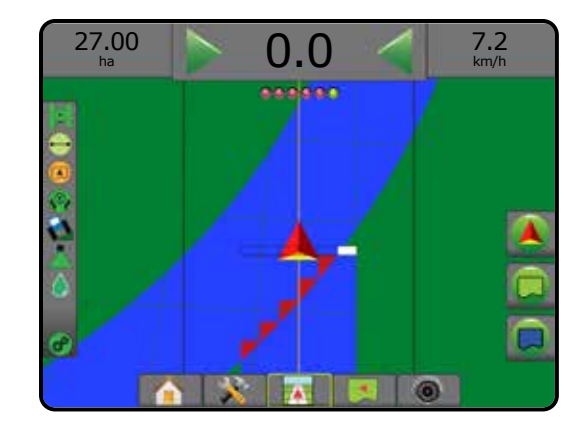

# **Fältvy**

 $\circledcirc$ 

Zooma in/ut används för att justera det synliga området på kartan.

- Zooma in  $\mathbb{R}$  **A** kommer att minska det område på kartan som visas.
- Zooma ut  $\mathbb{Q} \nabla$  utökar det område på kartan som visas.

# **PANORERINGSLÄGE**

I spårföljningsläget fältvy kan panoreringsläget använda för att rikta skärmen manuellt i önskad riktning. Den nya icke-centrerade riktningen för skärmen kommer att bibehållas tills världsikonen trycks in.

Om du vill aktivera panoreringsläge och panorera över skärmen:

- 1. Tryck på fliken för SKÄRMALTERNATIV
- 2. Tryck på:
	- ►OCH DRA SKÄRMEN i önskad riktning för att flytta vyn på skärmen.
	- ► PILAR + < iolika riktningar visas för att flytta vyn på skärmen (ner, vänster, höger, upp).
	- ► Ikonen VÄRLDSVY används för att centrera fordonet på skärmen och utöka skärmen till att visa ett så stort område som möjligt.
- OBS! Tryck på och håll in PILARNA **för att ändra** *inställningarna snabbare.*

Stänga alternativen för panoreringsläge:

1. Tryck på fliken för STÄNG ALTERNATIV .

*Figur 7-36: Panoreringsläge*

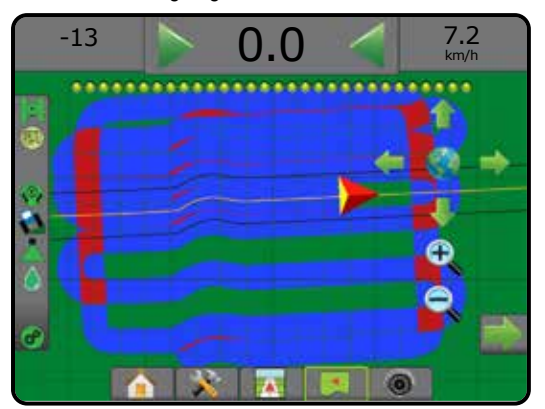

INSTÄLLNING HELSKÄRM

HOME

# **REALVIEW-SPECIFIKA ALTERNATIV**

Med RealView-spårföljning kan direktsänd video visas i stället för en datorgenererad bild. RealView-inställningsalternativ ger åtkomst till ytterligare spårföljningsverktyg, inklusive spårföljning via video och styrvinkelindikator.

- ►Enskild kamera en enda kamera är direkt monterad på konsolen
- ►Videourvalsmodul om en videourvalsmodul (VSM) har installerats på systemet finns två (2) videoalternativ:
	- Enskild kameravy en av upp till åtta kameror kan väljas för att ändra bilden från kameraingångarna.
	- Delad kameravy en av två uppsättningar bestående av fyra kameraingångar (A/B/C/D eller E/F/G/H) kan väljas med skärmen indelad i fyra separata videoflöden.

För att justera kameravyn [backning, upp och ner], gå till Inställningar -> Konfiguration -> Video.

Visa RealView-alternativ:

- 1. Tryck på den nedre fliken för REALVIEW-SPÅRFÖLJNING **.**
- 2. Tryck på fliken REALVIEW-ALTERNATIV **i för att visa** RealView-alternativen.
- 3. Välj mellan:
	- ► Enskild kameravy **■** [endast VSM] en (1) av upp till åtta (8) kameror kan väljas för att ändra bilden från kameraingångarna
	- $\blacktriangleright$  Delad kameravy  $\binom{60}{60}$  [endast VSM] en (1) av två (2) uppsättningar med fyra (4) kameraingångar (A/B/C/D eller E/F/G/H) kan väljas med skärmen indelad i fyra separata videoflöden
	- ► RealView-spårföljningsalternativ → eger åtkomst till ytterligare spårföljningsverktyg, inklusive spårföljning via video och styrvinkelindikator
	- ► RealView-kamera bildtagning  $\bigcirc$  sparar en stillbild av den aktuella vyn på skärmen på ett USB-minne

#### *Figur 7-37: RealView-spårföljning*

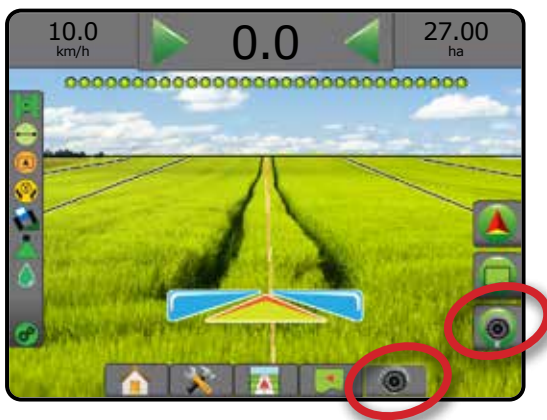

# **Alternativ för RealView-spårföljning**

RealView-inställningsalternativ ger åtkomst till ytterligare spårföljningsverktyg, inklusive spårföljning via video och styrvinkelindikator.

- 1. Tryck på fliken REALVIEW-ALTERNATIV **i för att visa** RealView-alternativen.
- 2. Tryck på ikonen REALVIEW-SPÅRFÖLJNINGSALTERNATIV 26.
- 3. Välj mellan:
	- ► Spårföljning via video ne ger tredimensionell spårföljning över video för körhjälp
	- $\triangleright$  Styrvinkelindikator  $\leftarrow$  visar i vilken riktning ratten behöver justeras
	- ►Horisontlinjejustering justerar horisontlinjen på skärmen uppåt eller nedåt
- *Figur 7-38: RealView-inställningsalternativ*

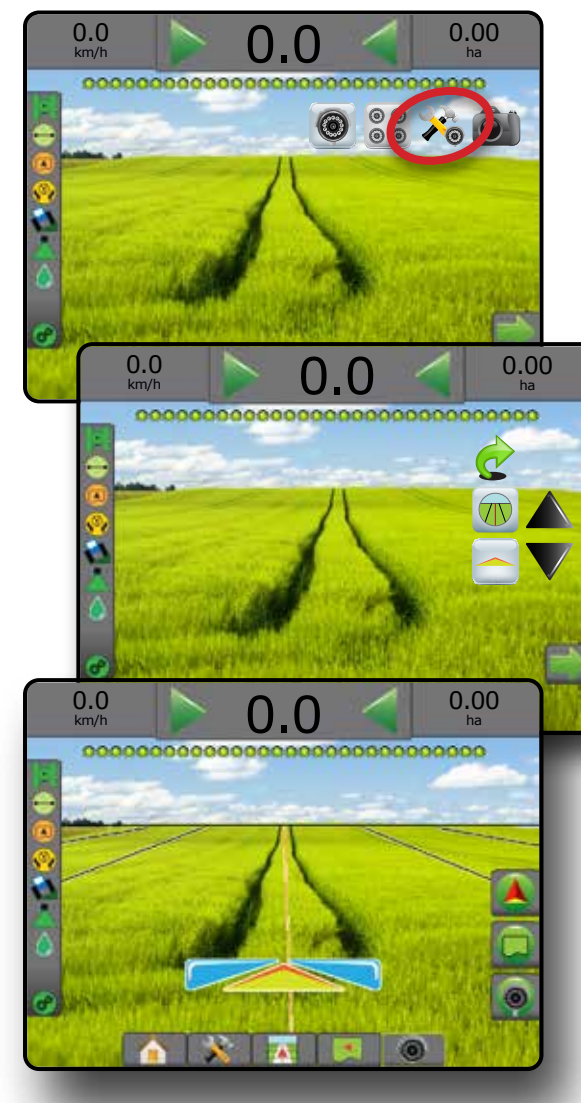

HOME

# **Ögonblicksbild från kameran**

RealView-kamera ögonblicksbild sparar en stillbild av den aktuella vyn på skärmen till ett USB-minne.

- 1. Infoga USB-minnet.
- 2. Tryck på fliken REALVIEW-ALTERNATIV <sup>®</sup> för att visa RealView-alternativen.
- 3. Tryck på ikonen ÖGONBLICKSBILD FRÅN KAMERA
- *Figur 7-39: RealView ögonblicksbild*

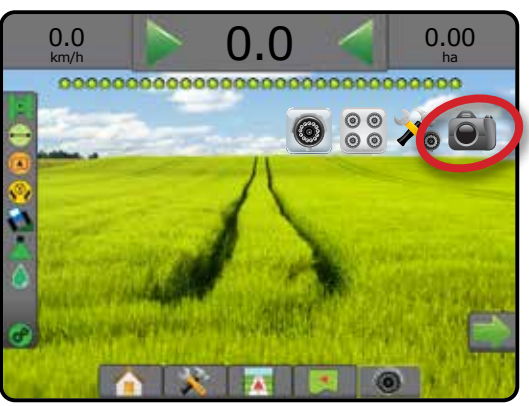

# **VSM kameraalternativ**

OO Om en videourvalsmodul (VSM) har installerats på systemet finns två (2) videoalternativ:

- 1. Tryck på fliken REALVIEW-ALTERNATIV **i för att visa** RealView-alternativen.
- 2. Välj mellan:
	- ► En kameravy ( en (1) av upp till åtta (8) kameror kan väljas för att ändra bilden från kameraingångarna
	- $\blacktriangleright$  Delad kameravy  $\frac{100}{100}$  en (1) av två (2) uppsättningar bestående av fyra (4) kameraingångar (A/B/C/D eller E/F/G/H) kan väljas att dela in skärmen i fyra olika separata videoflöden

#### *Figur 7-40: Val av enskild kamera med VSM*

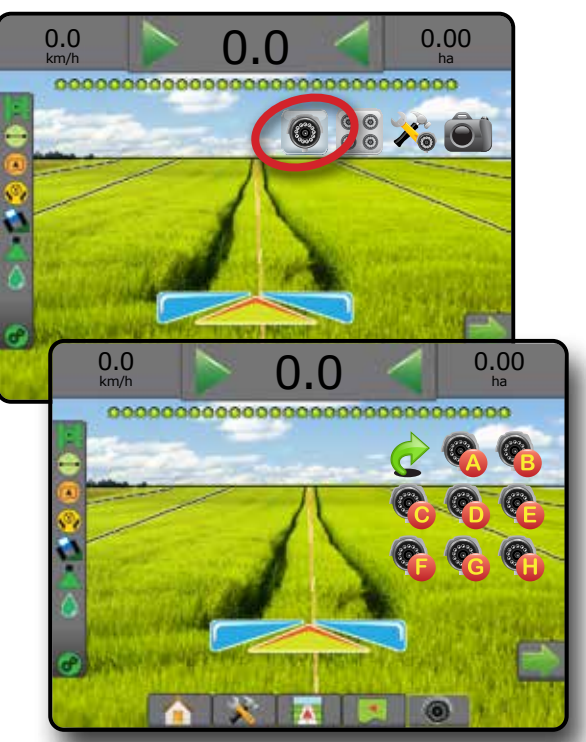

*Figur 7-41: Välj delad vy med VSM*

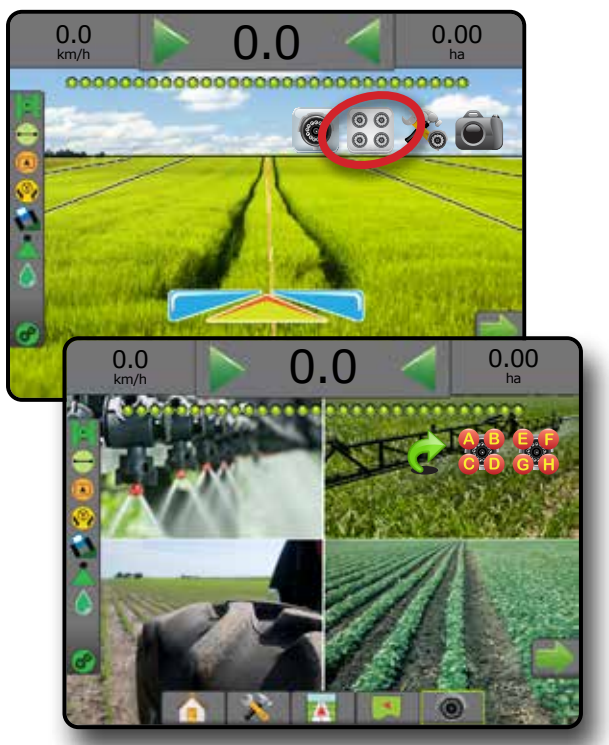

BILAGA

HOME

# **KAPITEL 8 – TREDJE PARTS HASTIGHETSKONTROLL**

När en tredje parts hastighetskontroll finns och hastighetskontroll har låsts upp kan applikationsinformation och kartläggning visas på spårföljningsskärmarna.

Lägga till en Tredje parts hastighetskontroll på systemet:

- 1. Lägg till en hastighetskontroll på systemet.
- 2. Slå på hastighetskontrollen.
- 3. På konsolen för Matrix Pro GS låser du upp funktionen för tredje parts hastighetskontroll.
- 4. Starta om Matrix Pro GS.
- 5. På Matrix Pro GS-konsolen konfigureras inställningarna för tredje parts hastighetskontroll – för att definiera hårdvarans gränssnitt och kommunikation.
- 6. På konsolen för Matrix Pro GS konfigureras produktinställningarna – används för att konfigurera produktnamn, tank-/behållarvolym, avsedd applikationshastighet, steg för justering av målhastigheter, färger för min/max-hastighetsgränser och motsvarande skärmfärger
- *OBS! Verifiera att enheterna i kontrollerläget och hastighetskontrollern överensstämmer med varandra.*

## TREDJE PARTS HASTIGHETSKONTROLLUPPLÅSNING

Funktionen Lås upp används för att låsa upp avancerade funktioner.

- *OBS! Upplåsningskoden är unik för varje konsol. Kontakta kundtjänsten för TeeJet Technologies. När en funktion har låsts upp förblir den upplåst tills konsolen har återställts helt.*
- 1. Tryck på sidofliken på KONSOL<sup>1</sup>
- 2. Tryck på **Lås upp funktion** .
- 3. Tryck på knappen för låst funktion **...** för tredje parts hastighetskontroll.
- 4. Ange upplåsningskoden.
- 5. Starta om konsolen.

*Figur 8-1: Lås upp funktion*

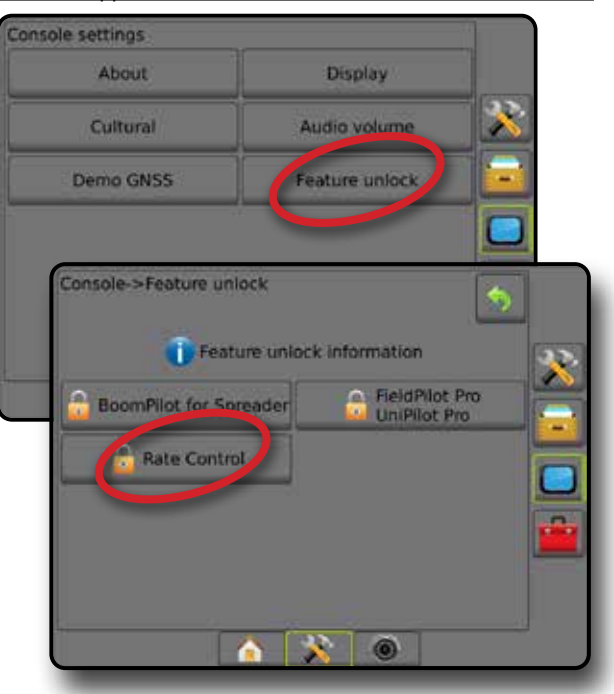

INSTÄLLNING

**HELSK** 

HOME

# INSTÄLLNINGSALTERNATIV

#### **Tredje parts hastighetskontroll**

När en tredje parts hastighetskontroll finns och hastighetskontroll har låsts upp kan applikationsinformation aktiveras eller avaktiveras.

- 1. Tryck på den nedre flikknappen SYSTEMINSTÄLLNING
- 2. Tryck på sidofliken på KONFIGURATION
- 3. Tryck på **Tredje parts hastighetskontroll** .
- 4. Välj om tredje parts hastighetskontroll är aktiverad eller inaktiverad.
- 5. När det är inaktiverat, välj mellan:
	- ►Gränssnitt hårdvara används för att välja ett gränssnitt för kommunikation med tredje parts hastighetskontroller.
	- ►Kommunikationsprotokoll används för att välja ett protokoll för kommunikation med tredje parts hastighetskontroller.
	- ►Styrenhetsläge används för att välja det kontrolläge som matchar hastighetskontrollens konfiguration om ett tillämpligt protokoll har valts.
	- ►Seriell baudhastighet används för att välja lämplig baudhastighet för kommunikation om du använder ett seriellt gränssnitt.

När som helst, välj:

►Status hastighetskontroll – används för att visa status för en ansluten tredje parts hastighetskontroller.

*Figur 8-2: Tredje parts hastighetskontroll*

#### Configuration Mapping and guidance **Implement GNSS receiver** Video configuration Product **Se** Third-party AutoSteen **Tilt** correction Config->Third-party rate control Third-party rate control Disabled Hardware interface Serial Communication protocol LH5000 Controller mode Fertilizer Serial baud rate 9600 **Rate controller status**  $\sim$  0 n

#### **Produkt**

När en tredje parts hastighetskontroll finns och hastighetskontroll har låsts upp är produktalternativ tillgängliga för konfiguration av produktkontrollkanalnamn och gränser för maximal/minimal hastighet och motsvarande färgvisning på displayen för kartläggning.

- 1. Tryck på den nedre flikknappen SYSTEMINSTÄLLNING
- 2. Tryck på sidofliken på KONFIGURATION X
- 3. Tryck på **Produkt** .
- 4. Välj mellan:
	- ►Produktnamn används för att ange namnet på produkten för den aktuella kontrollkanalen
	- ►Färg för maximal/minimal hastighet används för att skapa det färgschema som bäst representerar ändringen i hastighet över en applikation eller målhastighetskarta
	- ►Färgintervall används för att välja automatiskt eller manuellt läge för inställning av färg för maximal hastighet och minimal hastighet
	- ►Kartläggning av bearbetningshastighet övre gräns [endast manuellt färgintervall] – används för att ange den hastighet vid vilken färgen för högsta hastighet används (färgen kommer att användas för hastigheter över denna gräns)
	- ►Kartläggning av bearbetningshastighet nedre gräns [endast manuellt färgintervall] – används för att ange den minimala hastighet vid vilken färgen för minimal hastighet används (vald färg används för hastigheter under denna gräns)

#### *Figur 8-3: Produktalternativ*

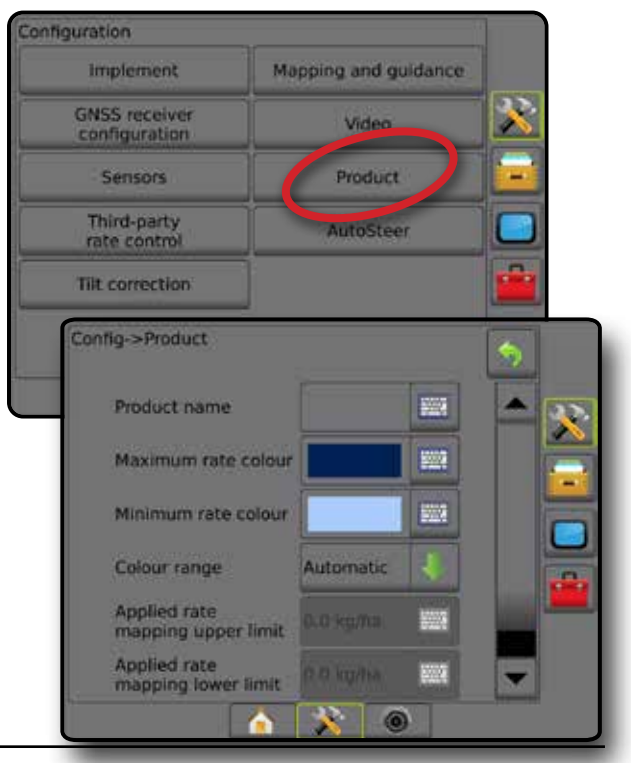

HOME

INSTÄLLNING

 $\mathop{\supseteq}$ 

BILAGA

HASTIGHETSKONTROLL

**HASTIGHET** 

JNING

# ALTERNATIV PÅ SPÅRFÖLJNINGSSKÄRMEN

När en tredje parts hastighetskontroll har integrerats i systemet finns ytterligare alternativ för hastighetskontroll och kartläggning tillgängliga på spårföljningsskärmarna för fordonsvy och fältvy.

## **Spårföljning på skärmen**

Förutom de vanliga spårföljningsalternativen kommer följande information att bli tillgänglig med en tredje parts hastighetskontroll:

- Spårlinjer
	- ◄Svart/vit receptkartans zongränslinje
- Täckningsområde illustrerar applicerad area och överlapp: ◄Användarvald – applikationskartans och
	- målhastighetskartans applicerade områden visas med färgade staplar efter vald färgskala och markering på kartan.

# **Spårföljningsfält**

Förutom de vanliga spårföljningsfältalternativen blir följande val tillgängliga med en tredje parts hastighetskontroll:

- ►Faktisk applikationshastighet visar den aktuella applikationshastigheten
- ►Målapplikationshastighet visar applikationshastighet

*Figur 8-4: Valbar information spårföljningsfältet*

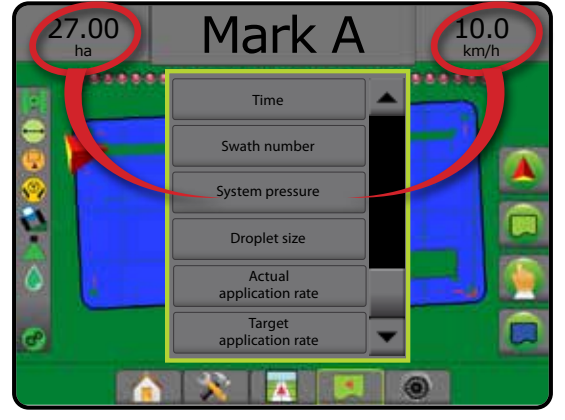

# **Statusfält**

Förutom de vanliga statusfältalternativen ger statusikonen för produkthastighetskontrollen information om hastighetskontrollens status.

Genom tryckning på en ikon visas respektive statusinformation.

1. Tryck på ikonen för HASTIGHETSKONTROLLENS STATUS  $\sigma^{\circ}$   $\sigma^{\circ}$   $\sigma^{\circ}$ .

*Figur 8-5: Produktastighetskontrollens status*

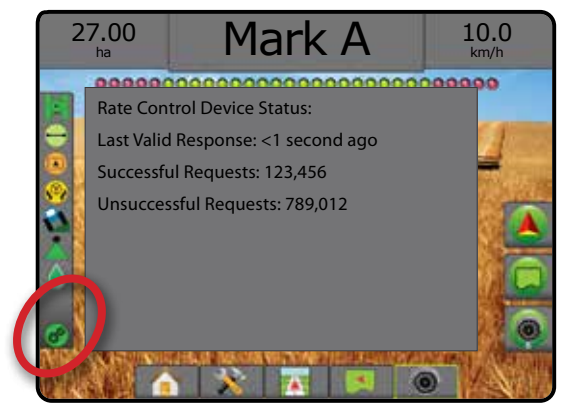

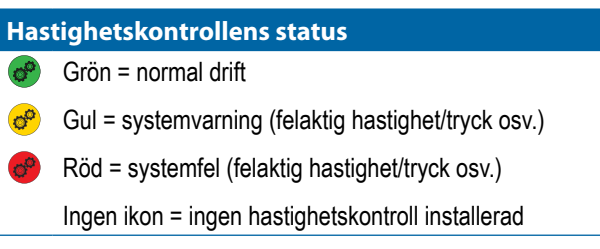

INSTÄLLNING

HOME

M

# KARTLÄGGNINGSALTERNATIV

På spårföljningsskärmarna Fordonsvy eller Fältvy, i alla spårföljningslägen, visas polygonkartor, täckningskartor och appliceringskartor på fliken Kartläggningsalternativ.

Polygon och täckningskartläggning är tillgängliga när en polygon ska upprättas.

GNSS-baserad produktapplikationskartläggning är tillgänglig när en hastighetskontroll finns på systemet. Kartläggning av hastighetskontroll kan registrera områden som täckts av redskapet, (täckning) eller hur stor produktmängd som har använts och var (applikation) och kan dirigera enkel och varierad produktapplikation (förinställd målhastighet respektive recept).

*OBS! Innan kartläggning används ska produktens* 

*kartläggningsalternativ anges eller verifieras under Konfiguration -> Produkt. Se "Produkt" i kapitlet Systeminställningar.*

#### *Duplicering och överföring av kartor*

Kartor sparas i jobbdata. På data -> Jobbdata kan jobbdata med kartor kopieras eller överföras till Fieldware Link så att kartorna kan öppnas, visas, redigeras och skrivas ut samt överföras tillbaka till konsolen. För mer information, se "Datahantering -> Jobbdata -> Överför" och "Datahantering -> Jobbdata -> Hantera" i kapitlet Systeminställningar.

Med hjälp av Data -> Rapporter kan rapporter genereras i flera format som innehåller data och alla kartor från jobbet.

Visa applikationskartläggning:

- 1. Tryck på den nedre fliken FORDONSVYSPÅRFÖLJNING eller den nedre fliken FÄLTVYSPÅRFÖLJNING
- 2. Tryck på fliken KARTLÄGGNINGSALTERNATIV  $\Box$  för att visa kartläggningsalternativen.
- 3. Välj ett eller flera alternativ:
	- ►Täckningskarta visar områden som täcks av redskapet, oavsett om produkten applicerats eller ej
	- ► Polygonkarta  $\textcircled{\textsf{}}$  visar alla kartlagda polygoner
	- $\blacktriangleright$  Receptkarta  $\Box$  förinstallerad karta som ger information till hastighetskontrollen för användning vid distribution av produkten
	- ►Applikationskarta visar hur mycket produkt som har tillämpats och var med hjälp av färg för att indikera nivå baserat på de förinställda eller automatiskt inställda högsta och lägsta nivåerna
	- ► Målhastighetskarta <sup>(</sup> visar den applikationshastighet som hastighetskontrollen kommer att försöka uppnå för varje plats
- *OBS! Applikationskarta och målhastighetskarta kan inte väljas samtidigt.*

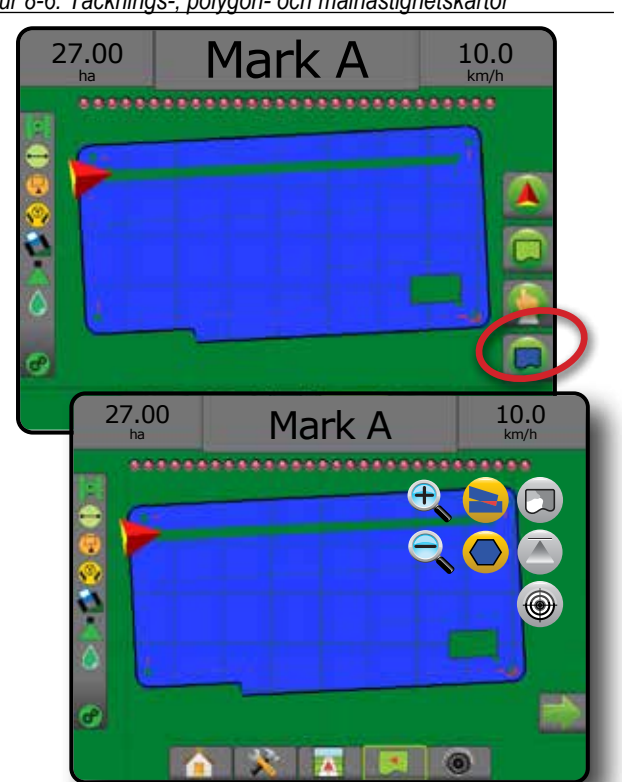

#### **Täckningskarta**

Täckningskarta visar de områden som bearbetats av redskapet.

#### *Kartläggning på skärmen*

- Täckningsområde illustrerar applicerad area och överlapp: ◄Blå – en applikation
	- ◄Röd två eller fler applikationer

#### *Figur 8-7: Täckningskarta*

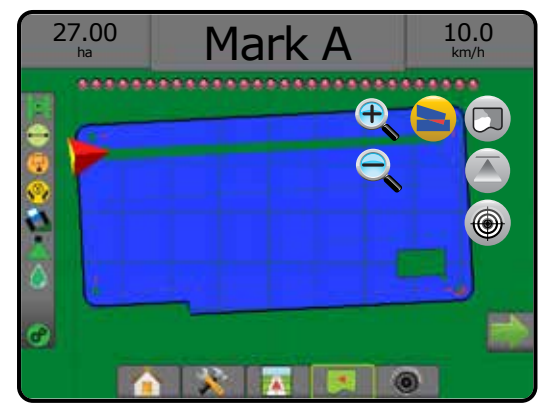

*Figur 8-6: Täcknings-, polygon- och målhastighetskartor*

INSTÄLLNING

 $\frac{0}{2}$ 

HOME

HASTIGHETSKONTROLL

# **Polygonkarta**

Polygonkarta – visar alla kartlagda polygoner.

#### *Kartläggning på skärmen*

- Spårlinjer
	- ◄Blå polygongränslinje

*Figur 8-8: Polygonkarta med tillgänglig hastighetskontroll*

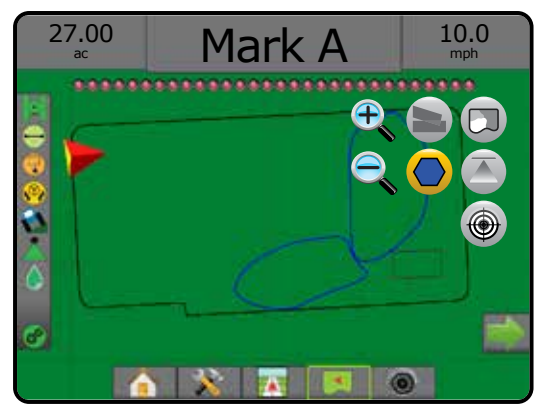

# **Receptkarta**

Receptkarta är en förinstallerad karta som ger information till hastighetskontrollen för användning vid distribution av produkten. Receptkartor innehåller georefererad produkthastighetsinformation. Matrix Pro GS kan importera jobbdata som innehåller receptkartor för användning med variabel hastighetsapplicering (VRA) med hjälp av en kompatibel hastighetskontroll.

## *Kartläggning på skärmen*

- Zonlinjer:
	- ◄Svart när man närmar sig applikationszonen.
	- ◄Vit när man är i applikationszonen.
	- ◄Andra zoner med samma hastighet visas också med vit.
- Täckningsområde illustrerar zoner med olika recept:
	- ◄Användarvalda zonfärger väljs vid etablering av receptkartan.

Med Fieldware Link (v5.01 eller senare) kan användare importera VRA-jobb som skapats i Fieldware Link såväl som exportera jobbdata från konsolen, redigera de medföljande kartorna för att skapa målhastighet eller receptkartor och sedan återföra tillbaka till konsolen för användning i jobbet.

*OBS! Avancerat jobbläge krävs för applikationer med varierande hastighet. Se "Alternativ (jobbläge)" i kapitlet Systeminställningar.*

#### *Figur 8-9: Receptkarta*

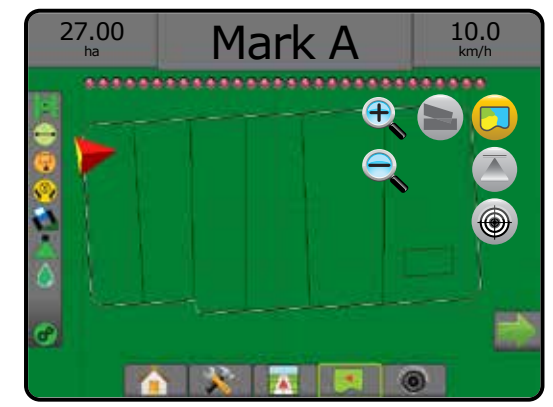

# **Applikations- och målhastighetskartor**

Applikationskarta visar var produkten har tillämpats med hjälp av färg för att indikera nivå baserat på de förinställda högsta och lägsta nivåerna

Målhastighetskarta  $\bigcirc$  visar den applikationshastighet som hastighetskontrollen kommer att försöka uppnå för varje plats

*OBS! Applikationskarta och målhastighetskarta kan inte väljas samtidigt.* 

## **Applikationskarta**

Applikationskarta visar var produkten har tillämpats med  $\overline{\phantom{a}}$ hjälp av färg för att indikera nivå baserat på de förinställda högsta och lägsta nivåerna.

*OBS! Applikationskarta och målhastighetskarta kan inte väljas samtidigt.*

#### *Kartläggning på skärmen*

- Täckningsområde visar bearbetad yta:
	- ◄Användarvald appliceringskartans och målhastighetskartans bearbetade områden visas med färgade staplar efter vald färgskala och markering på kartan.

*Figur 8-10: Applikationskarta*

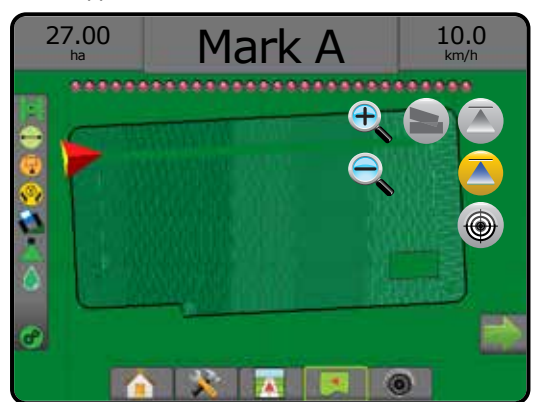

#### **Målhastighetskarta**

- Målhastighetskarta visar den målapplikationshastighet som hastighetskontrollen kommer att försöka uppnå för varje plats.
- *OBS! Applikationskarta och målhastighetskarta kan inte väljas samtidigt.*

#### *Kartläggning på skärmen*

- Täckningsområde visar bearbetad yta: ◄Användarvald – appliceringskartans och målhastighetskartans bearbetade områden visas med färgade staplar efter vald färgskala och markering på kartan.
- *Figur 8-11: Målhastighetskarta*

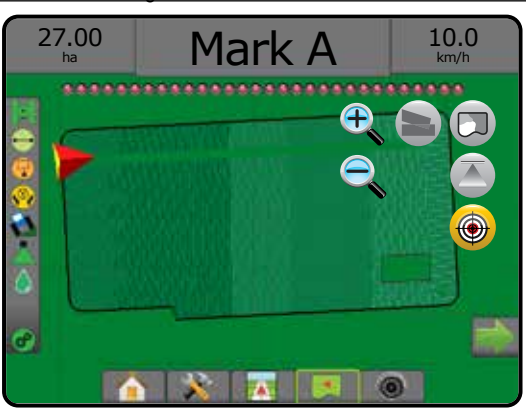

#### *Måldoser*

Förinställda målapplikationshastigheter anger målhastigheter för bearbetning av produkt per hektar/tunnland. Dessa inställningar kommer att vara samma för alla aktiva jobb.

## **Val av färgintervall**

Produktalternativ konfigurerar maximal/minimal hastighet och motsvarande färgvisning på displayen för kartläggning.

- 1. Tryck på sidofliken på KONFIGURATION **...**
- 2. Tryck på **Produkt** .
- 3. Välj:
	- ►Färgintervall Används för att ställa in färg för högsta och lägsta hastighet.
		- ◄Automatisk Används för att bestämma högsta och lägsta hastighet genom faktiskt använd eller inställd hastighet
		- ◄Manuell Används för att ställa högsta och lägsta hastighet som de som ställts in i alternativen kartläggning av bearbetningshastighet övre gräns och kartläggning av bearbetningshastighet nedre gräns
	- ►Färg för maximal hastighet Används för att ange färg för maximal hastighet. I läget Manuellt färgintervall kommer denna färg att användas för alla hastigheter över kartläggning av bearbetningshastighetens övre gräns

►Färg för minimal hastighet – Används för att ange färg för minimal hastighet. I läget manuellt färgintervall kommer denna färg att användas för alla hastigheter under kartläggning av bearbetningshastighetens nedre gräns

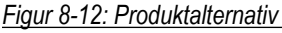

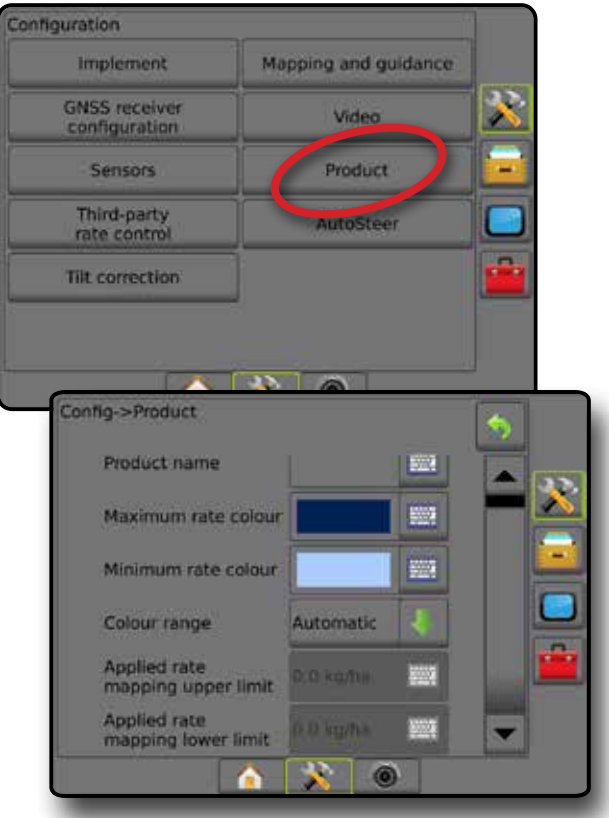

HOME

INSTÄLLNING

GNS:
# Matrix**®** Pro 570GS ●Matrix**®** Pro 840GS

## **BILAGA A – SYSTEMKONFIGURATIONER**

Följande diagram är exempel på typiska Matrix Pro GS-konfigurationer. På grund av de olika möjliga konfigurationerna bör detta endast användas i referenssyfte.

*Figur A-1: Matrix Pro GS med FieldPilot autostyrningssystem*

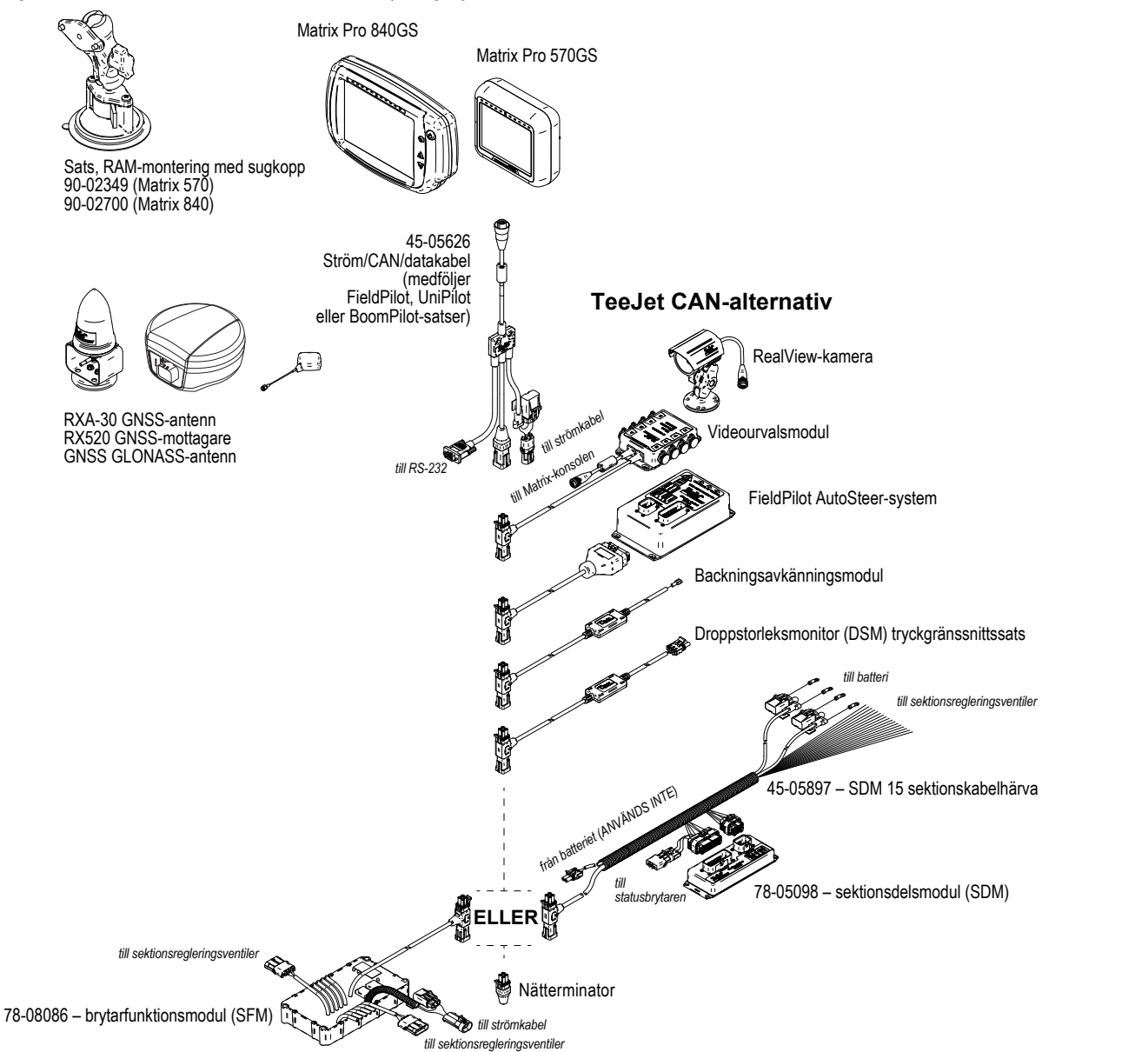

HASTIGHETSKONTROLL

HOME

INSTÄLLNING SPÅRFÖLJNING HELSKÄRM REDSKAP INTRODUKTION GNSS

# Matrix**®** Pro 570GS ●Matrix**®** Pro 840GS

#### *Figur A-2: Matrix Pro GS med FieldPilot Pro eller UniPilot Pro styrningssystem*

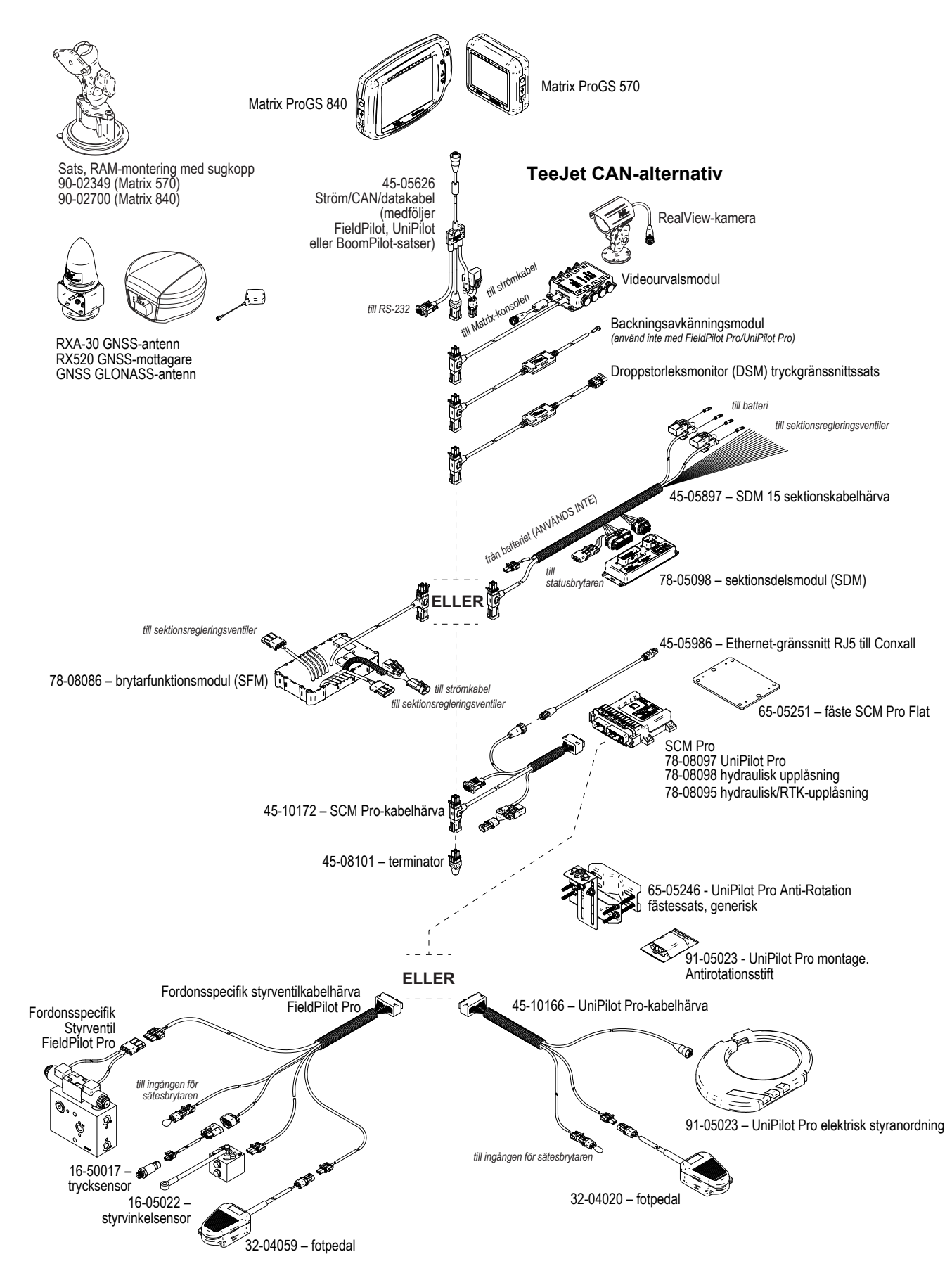

HASTIGHETSKONTROLL

HOME

INSTÄLLNING INTRODUKTION I HONG I HELSKÄRM I ISTÄFFÖLJNING INTRODUKTION I SPÄRFÖLJNING I

## **BILAGA B – MENYINSTÄLLNINGAR FÖR MATRIX PRO GS KONSOL**

I denna bilaga finns en lista över Matrix Pro GS-konsolens menyinställningar och även följande:

- Tillgängliga inställningar för ett aktivt jobb.
- Inställningar som kan göras på Matrix Pro GS-konsolen eller med hjälp av Fieldware Link.
- Inställningar som inkluderas när de exporteras till en profil från Matrix Pro GS-konsolen eller från Fieldware Link.

**Symbolnyckel**

I följande tabeller visar dessa symboler om inställningarna är tillgängliga under ett aktivt jobb:

- $\checkmark$  Tillgänglig under ett aktivt jobb
- **x** Inte tillgänglig under ett aktivt jobb
- ◄ Hämtas från konsol med profil
- ► Hämtas från Fieldware Link med profil

#### **Konfigurationsinställningar**

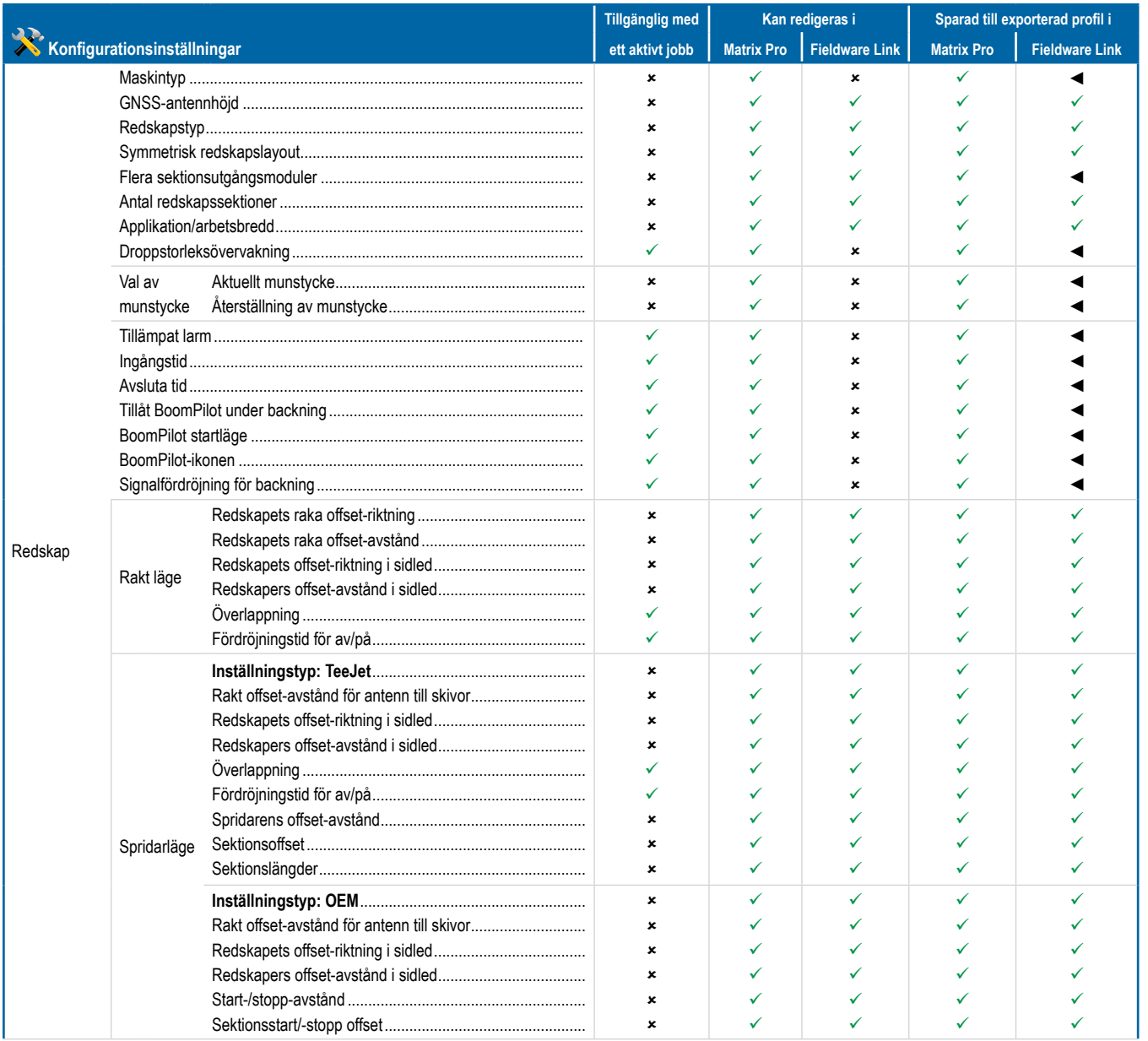

*Fortsättning…*

HASTIGHETSKONTROLL

**IGHETSKONTROLL** 

SPÅRFÖL

HOME

VTRODUKTION

INSTÄLLNING SPÅRFÖLJNING HELSKÄRM REDSKAP INTRODUKTION GNSS

**HELSK** 

# **Matrix® Pro 570GS • Matrix® Pro 840GS**

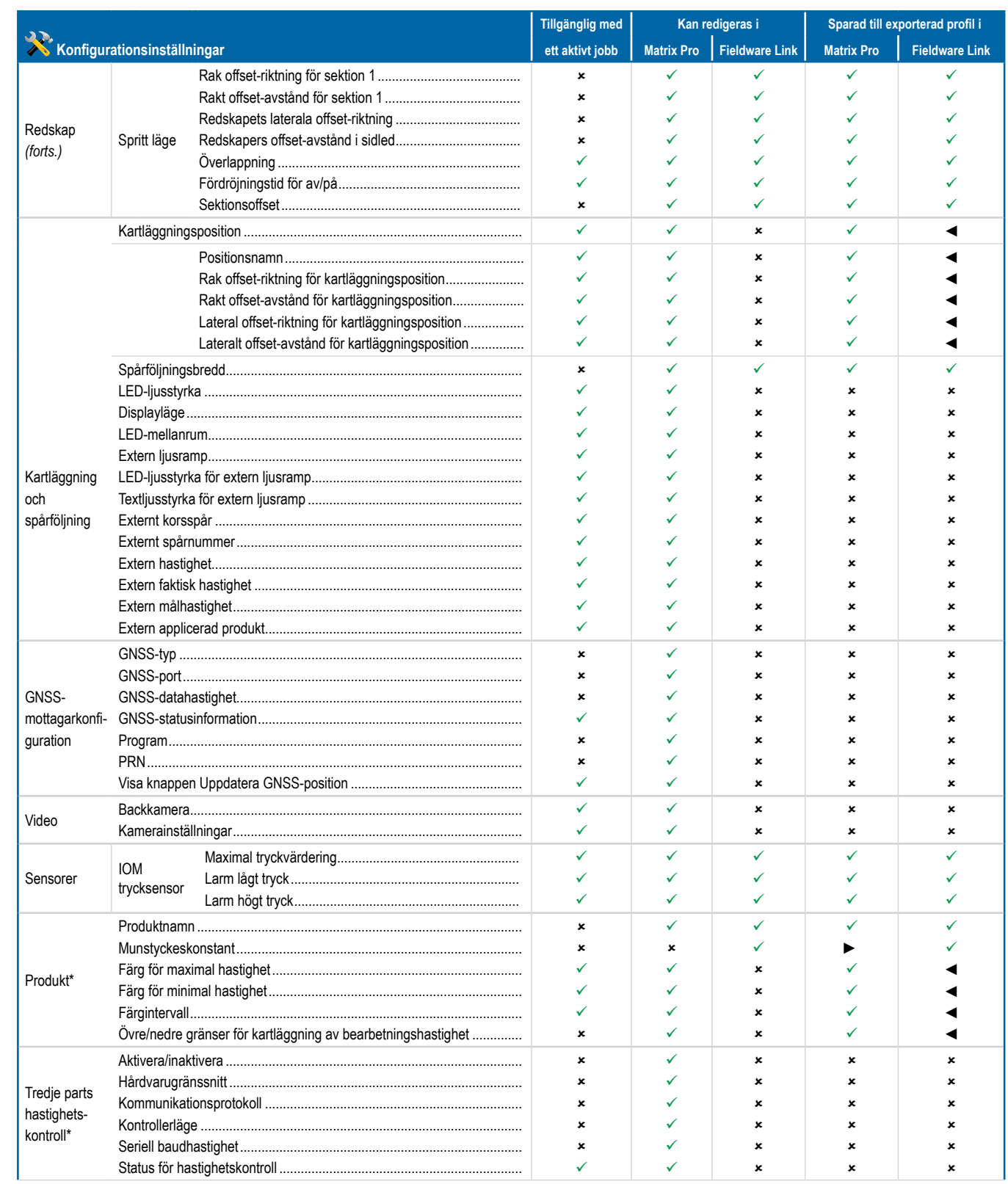

Fortsättning...

HASTIGHETSKOI

**ID** 

NOH

 $\frac{1}{2}$ 

# **Matrix° Pro 570GS • Matrix° Pro 840GS**

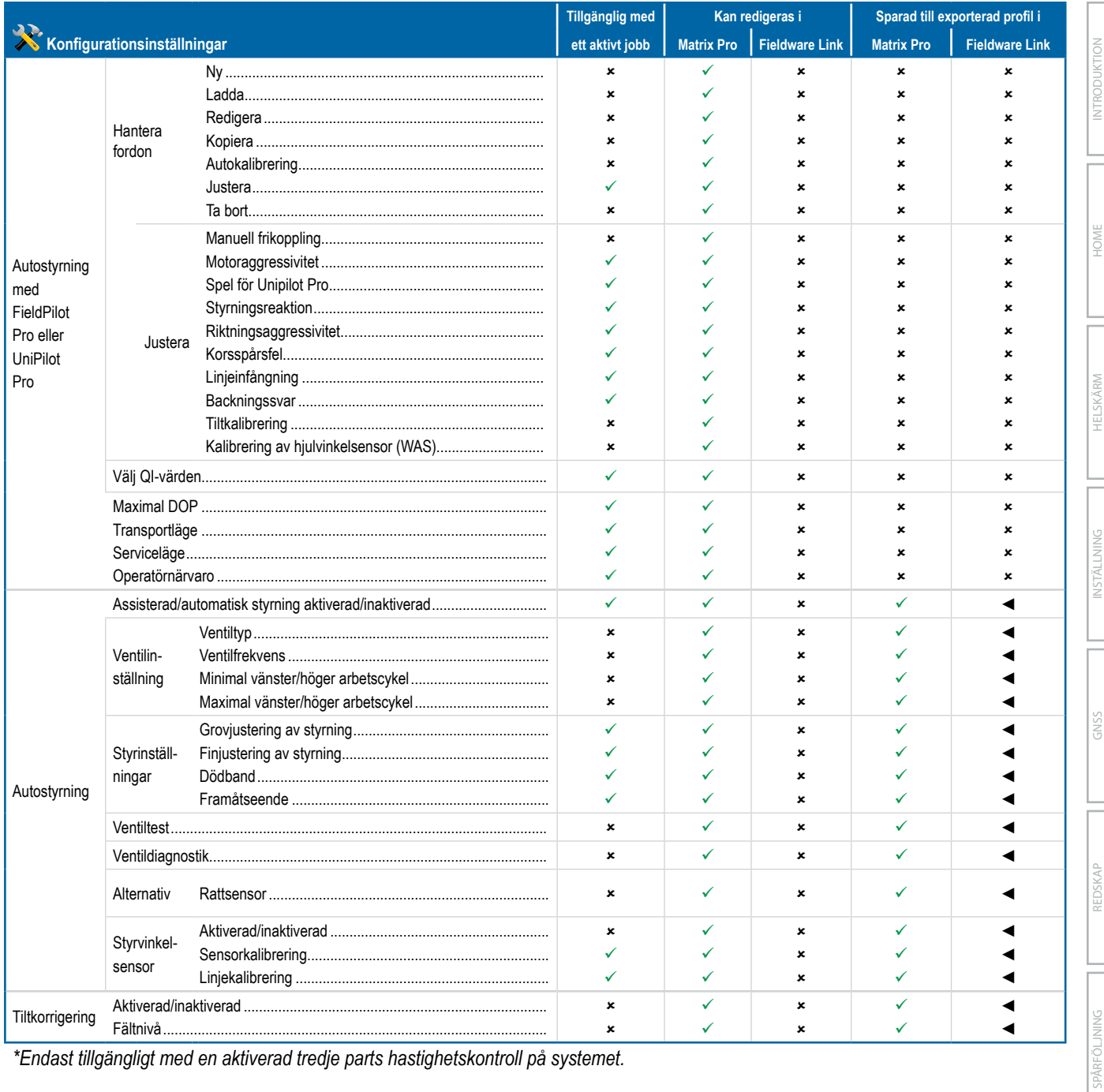

\*Endast tillgängligt med en aktiverad tredje parts hastighetskontroll på systemet.

HOME

HELSKÄRM

INSTÄLLNING

GNSS

REDSKAP

# **Matrix® Pro 570GS • Matrix® Pro 840GS**

## Datahanteringsinställningar

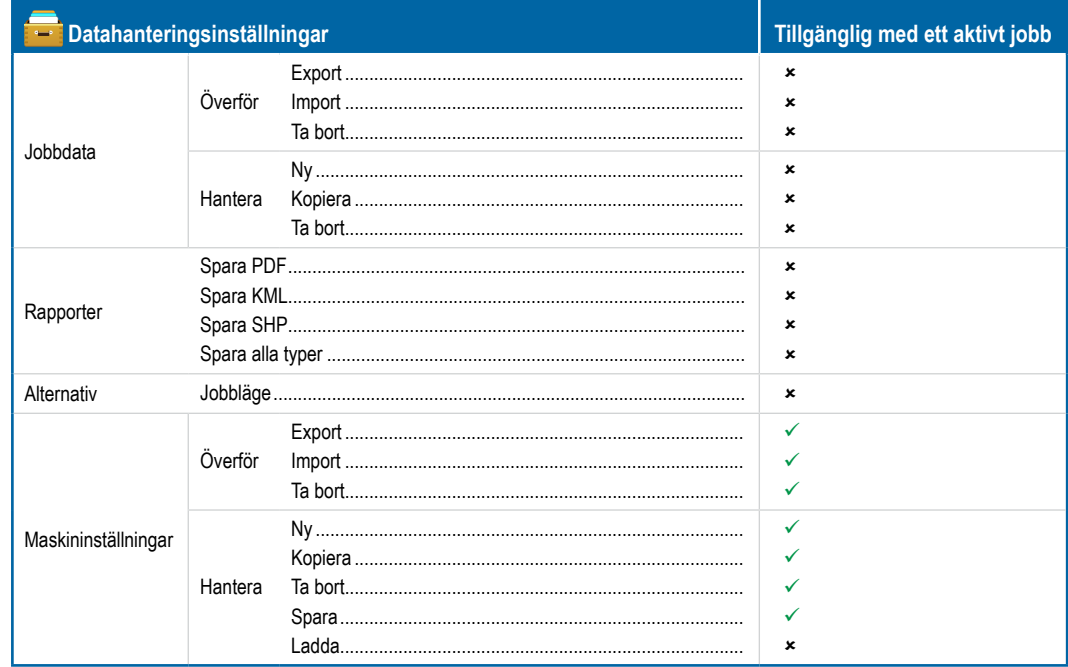

## Konsolinställningar

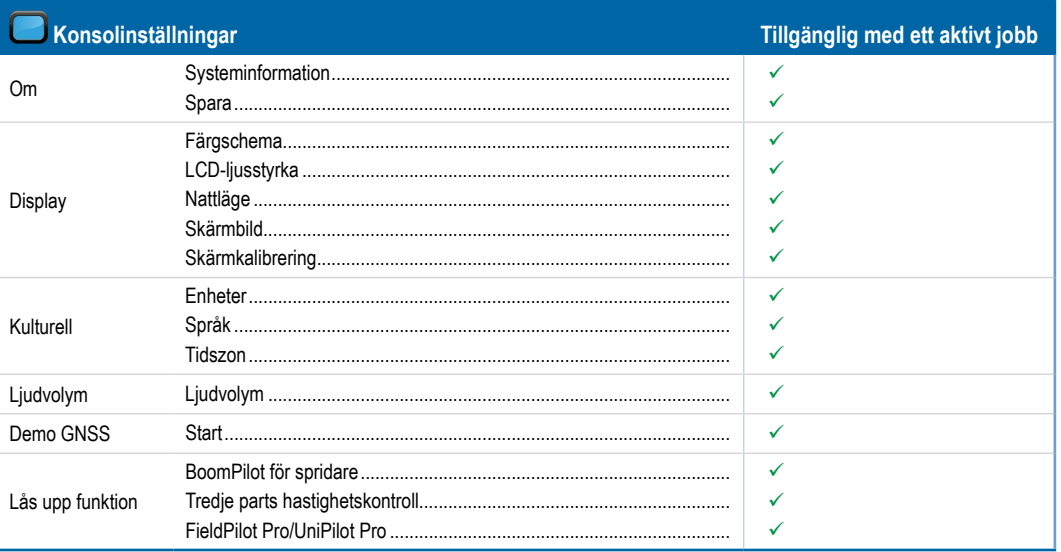

## Verktygsinställningar

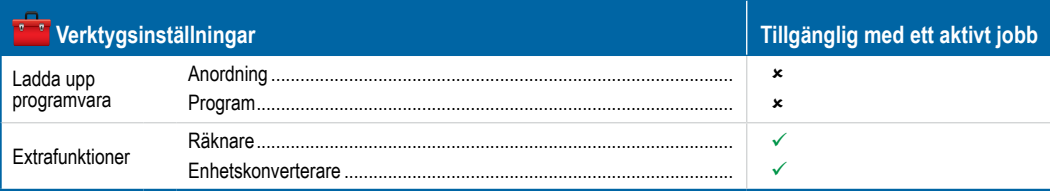

HOME

NET

HASTIGHETSKON

# Matrix**®** Pro 570GS ●Matrix**®** Pro 840GS

## **BILAGA C – ENHETSSPECIFIKATIONER**

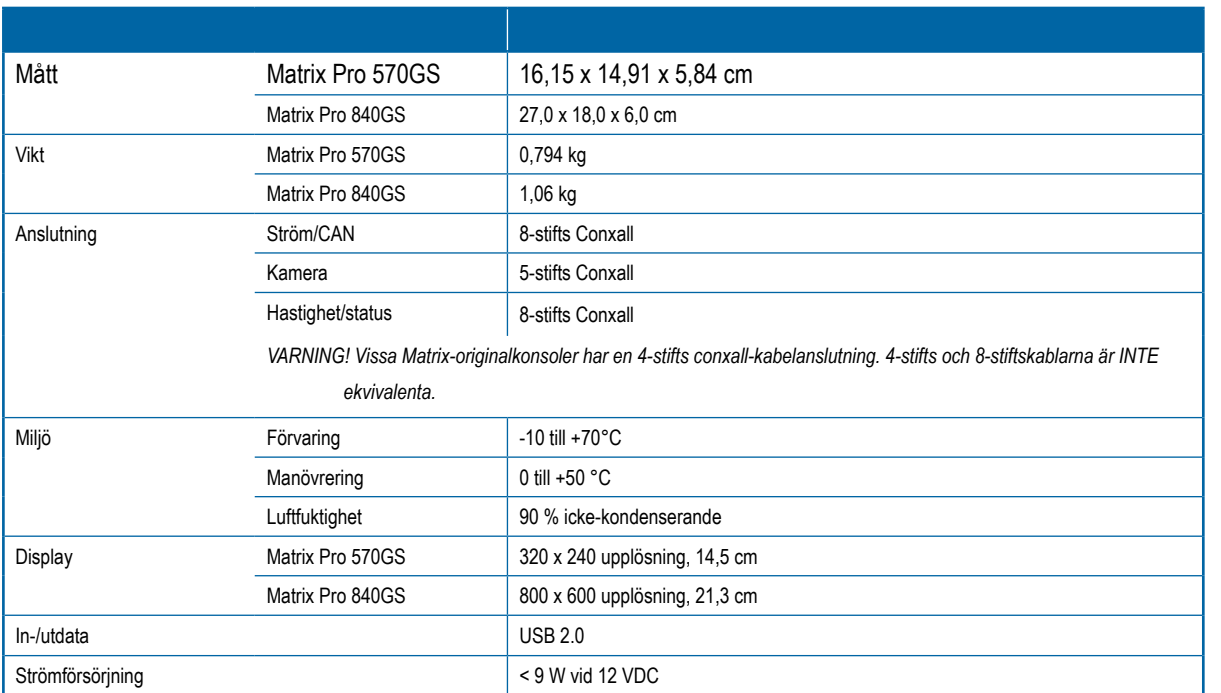

## **BILAGA D – INSTÄLLNINGSINTERVALL**

Tryck på alternativets namn på någon meny för att visa en definition och intervallvärdena för objektet.

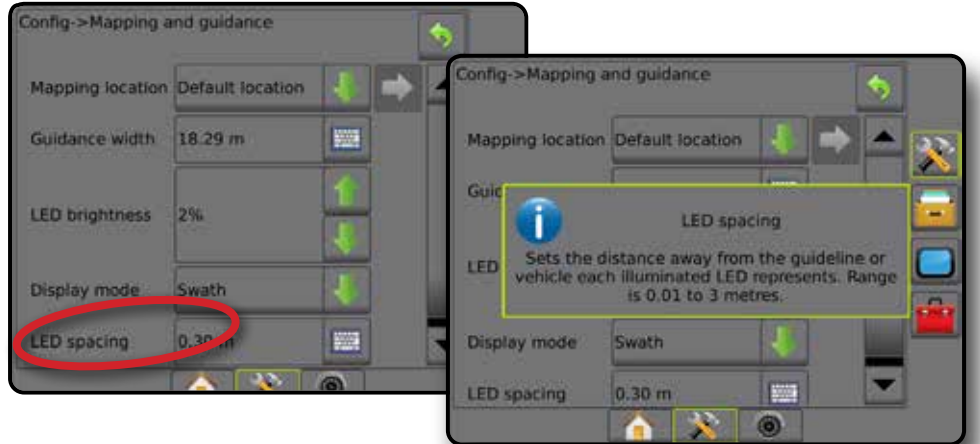

*Figur A-3: Exempel på en informationstextruta*

HOME

**ITRODUKTION** 

INSTÄLLNING SPÅRFÖLJNING HELSKÄRM REDSKAP INTRODUKTION GNSS

# Matrix**®** Pro 570GS ●Matrix**®** Pro 840GS

## **BILAGA E – UTM-KOORDINATER OCH ZONER**

Matrix Pro 570GS och Matrix Pro 840GS använder koordinatsystemet Universal Transverse Mercator (UTM) för att spåra positioner för jobb. UTM-koordinatsystemet indelar jordytan i 60 numrerade nord-sydliga zoner, vilka ytterligare indelas i latitudzoner som betecknas med bokstäver, vilket visas nedan.

#### *Figur A-4: UTM-koordinatsystemet – globalt*

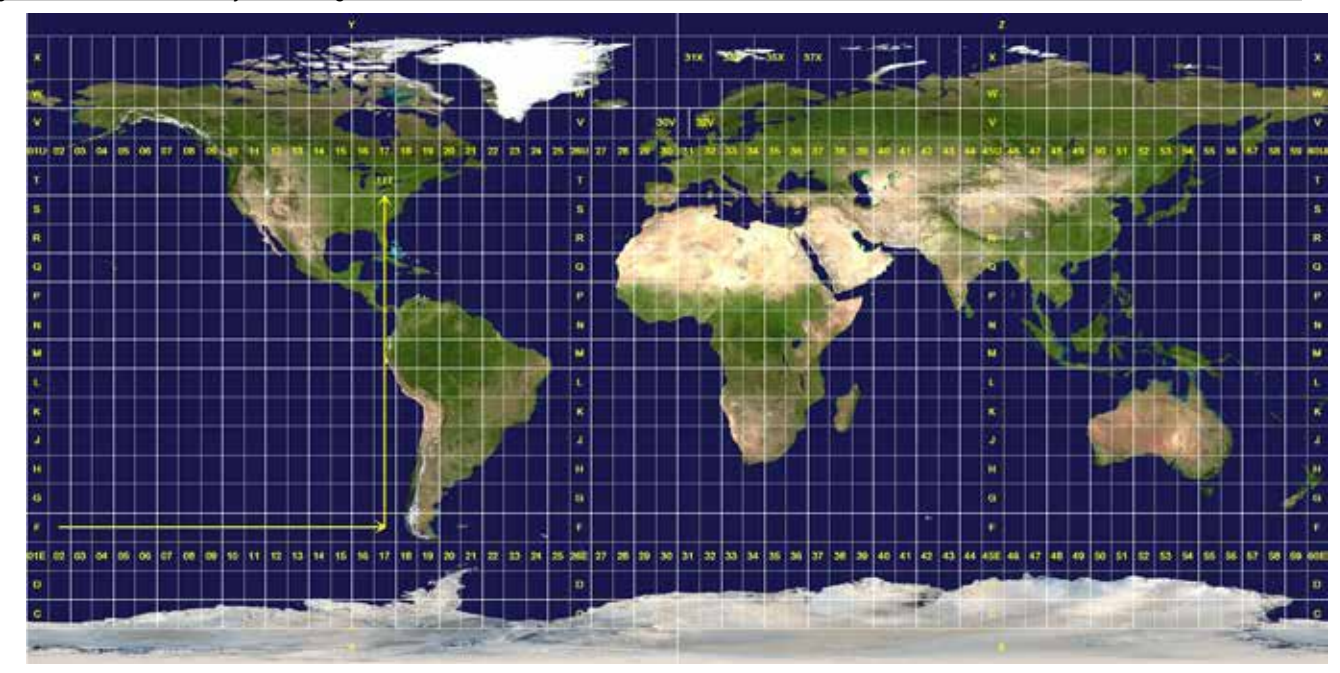

Matrix Pro GS-konsolen spårar sedan de UTM-zoner där varje produktapplikationsjobb utförs. Denna zoninformation används sedan för att avgöra om ett jobb kan startas/fortsättas eller för att hitta det sparade jobb som finns närmast fordonets aktuella position.

Om ett jobb som valts är i en annan UTM-zon än aktuell eller angränsande UTM-zon, visas "Utanför intervall" bredvid Avstånd och  **Starta jobb** eller **Fortsätt** kommer att avaktiveras.

Om ett valt jobb saknar registrerad information kommer Avstånd att visa "Inga data".

HOME

INSTÄLLNING

BILAGA

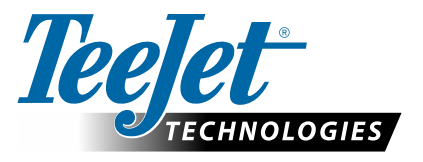

# **MATRIX PRO GS**

## **INSTÄLLNINGSALTERNATIV FÖR PROGRAMVARA v4.42**

För att lämna ett förslag, avmarkera Använd standardinställning.

### **INNEHÅLLSFÖRTECKNING**

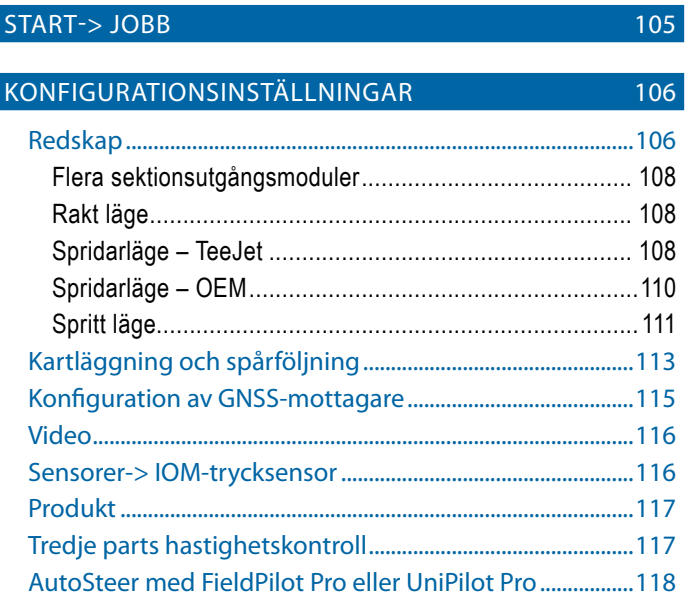

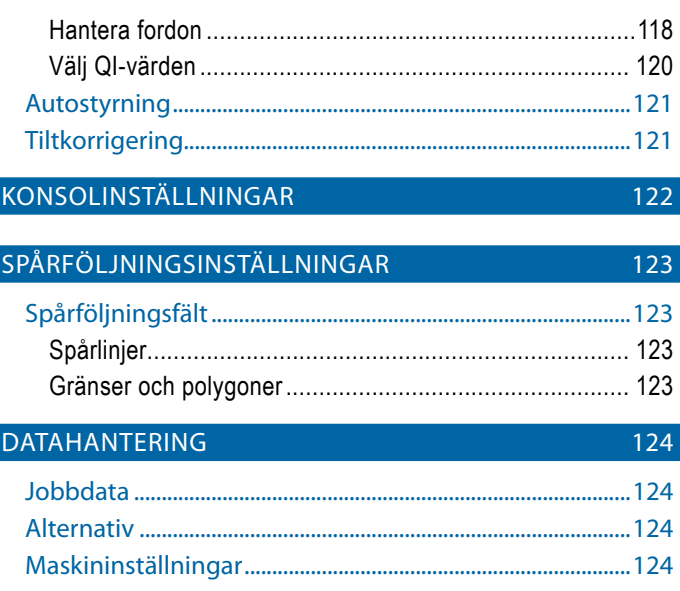

## START-> JOBB

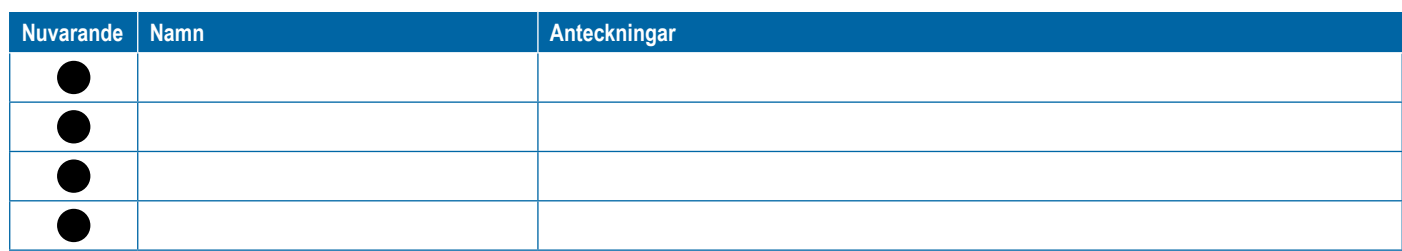

<span id="page-117-0"></span>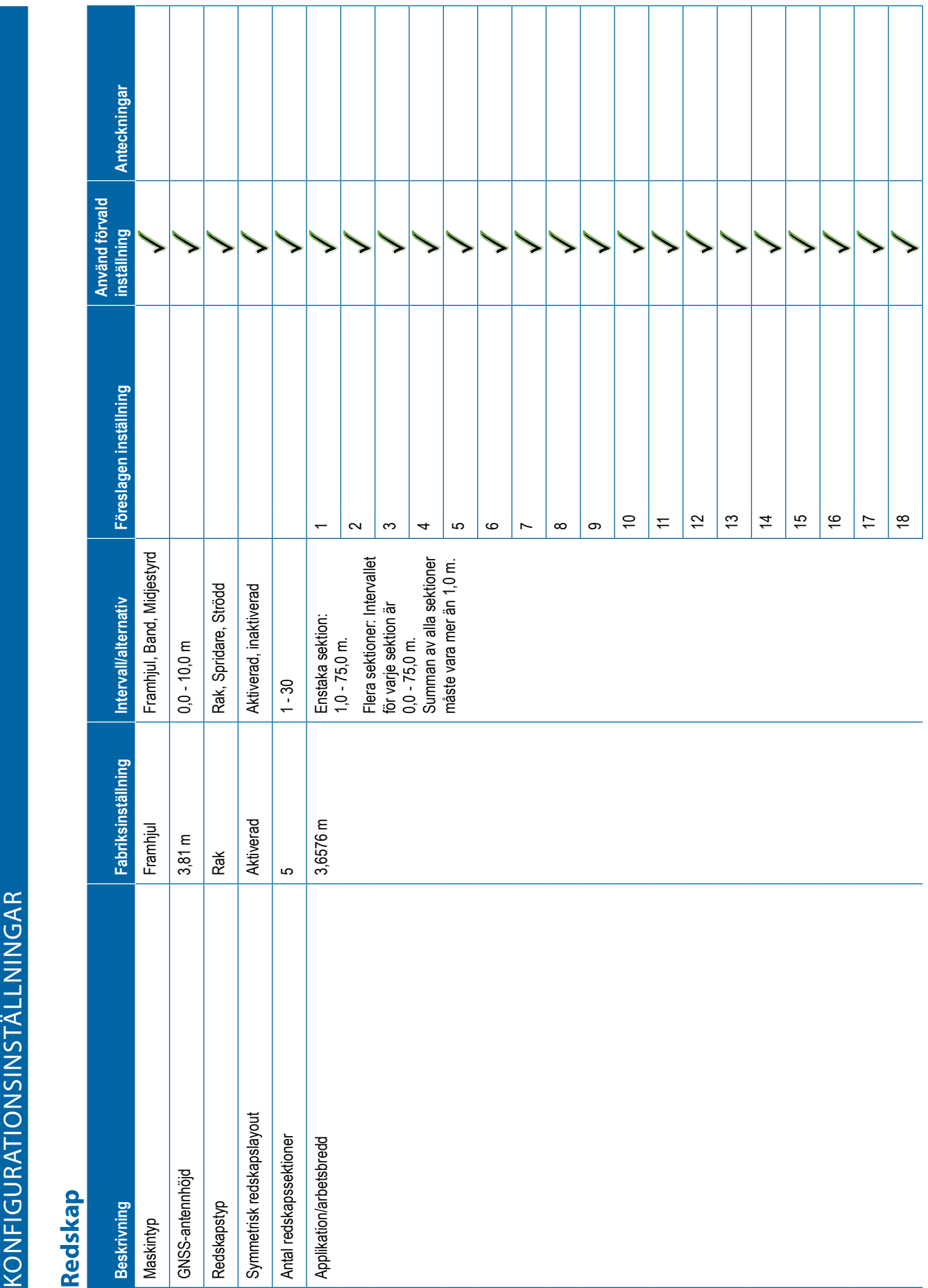

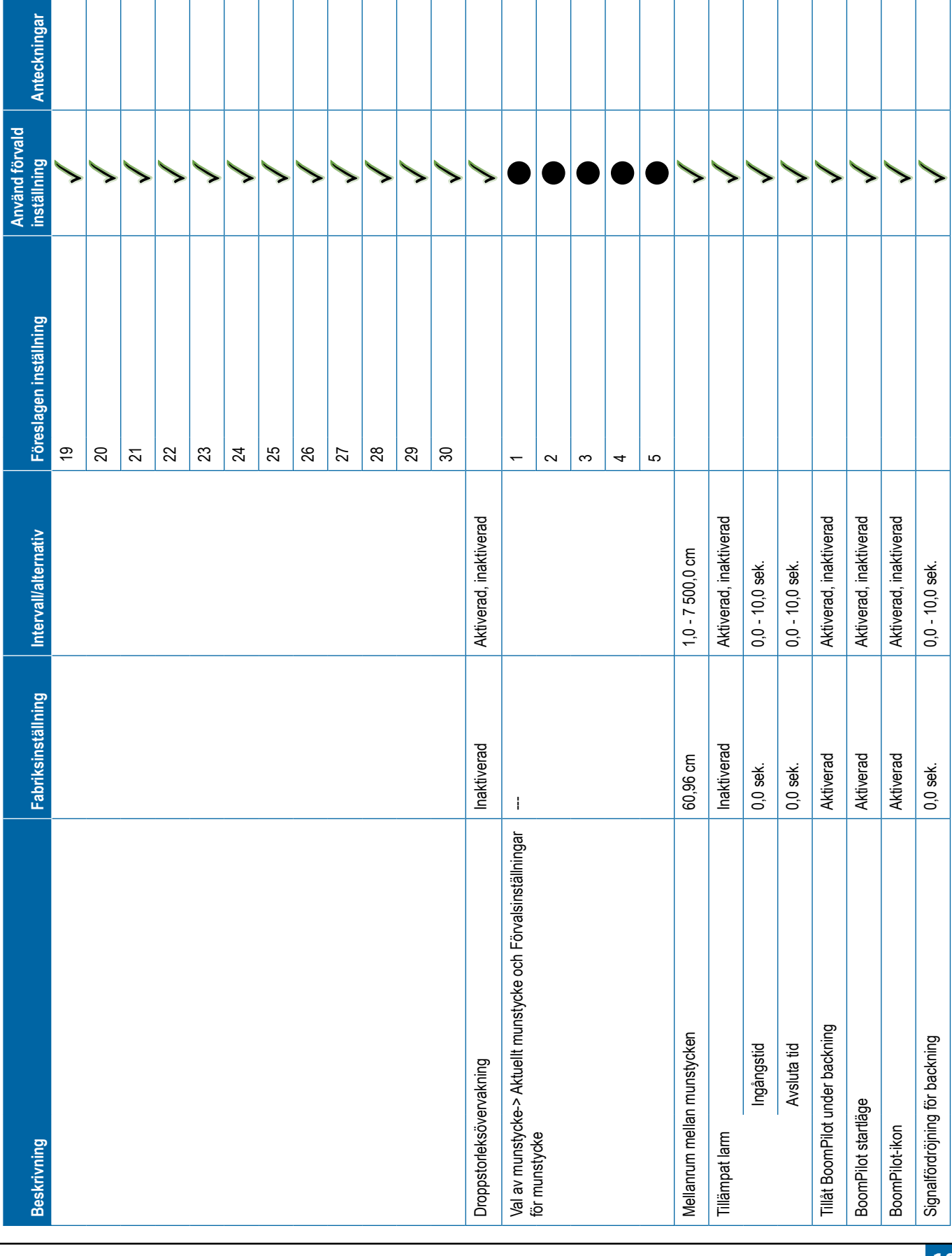

<span id="page-119-0"></span>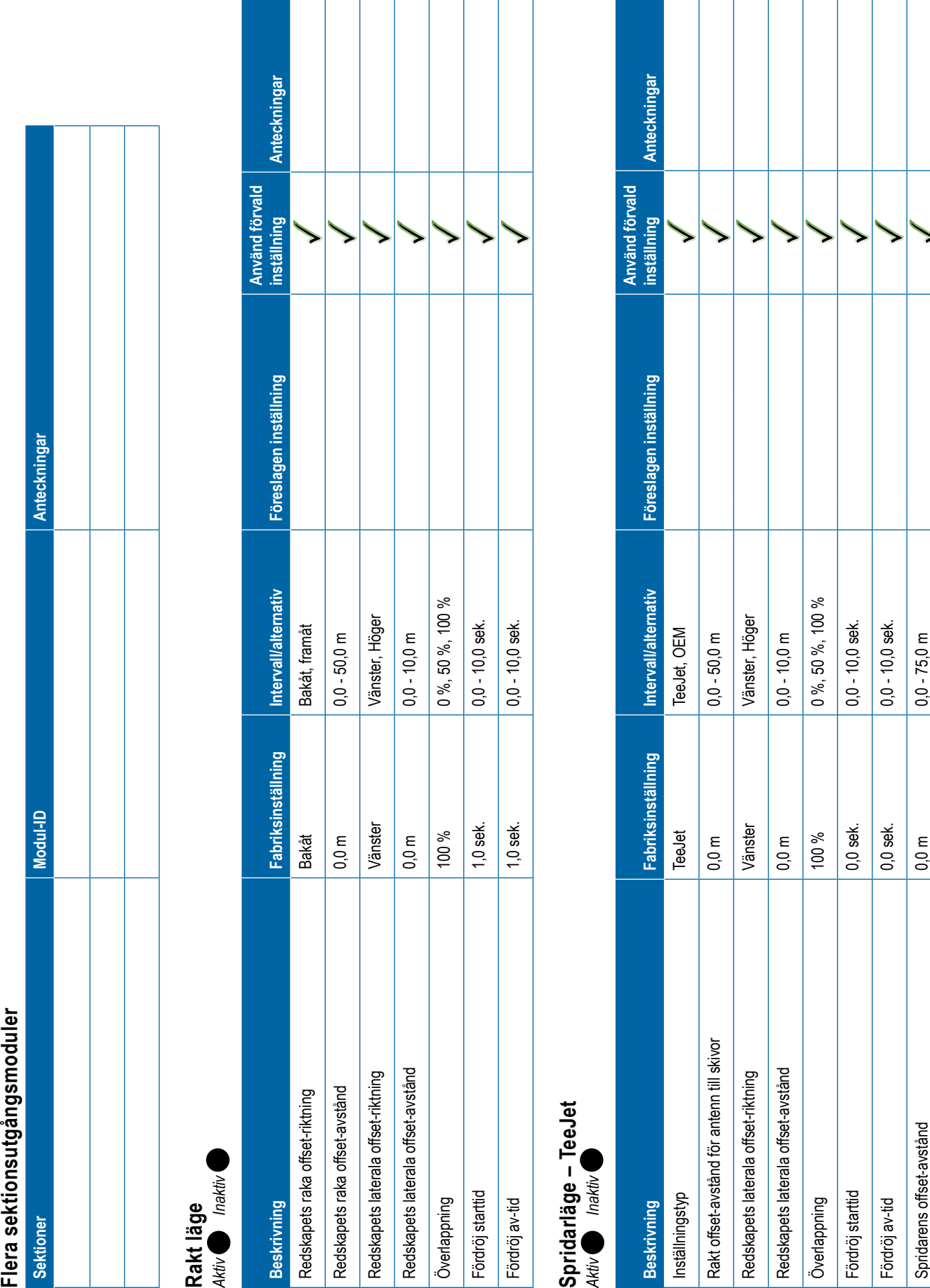

**108 98-01547-SV R3**

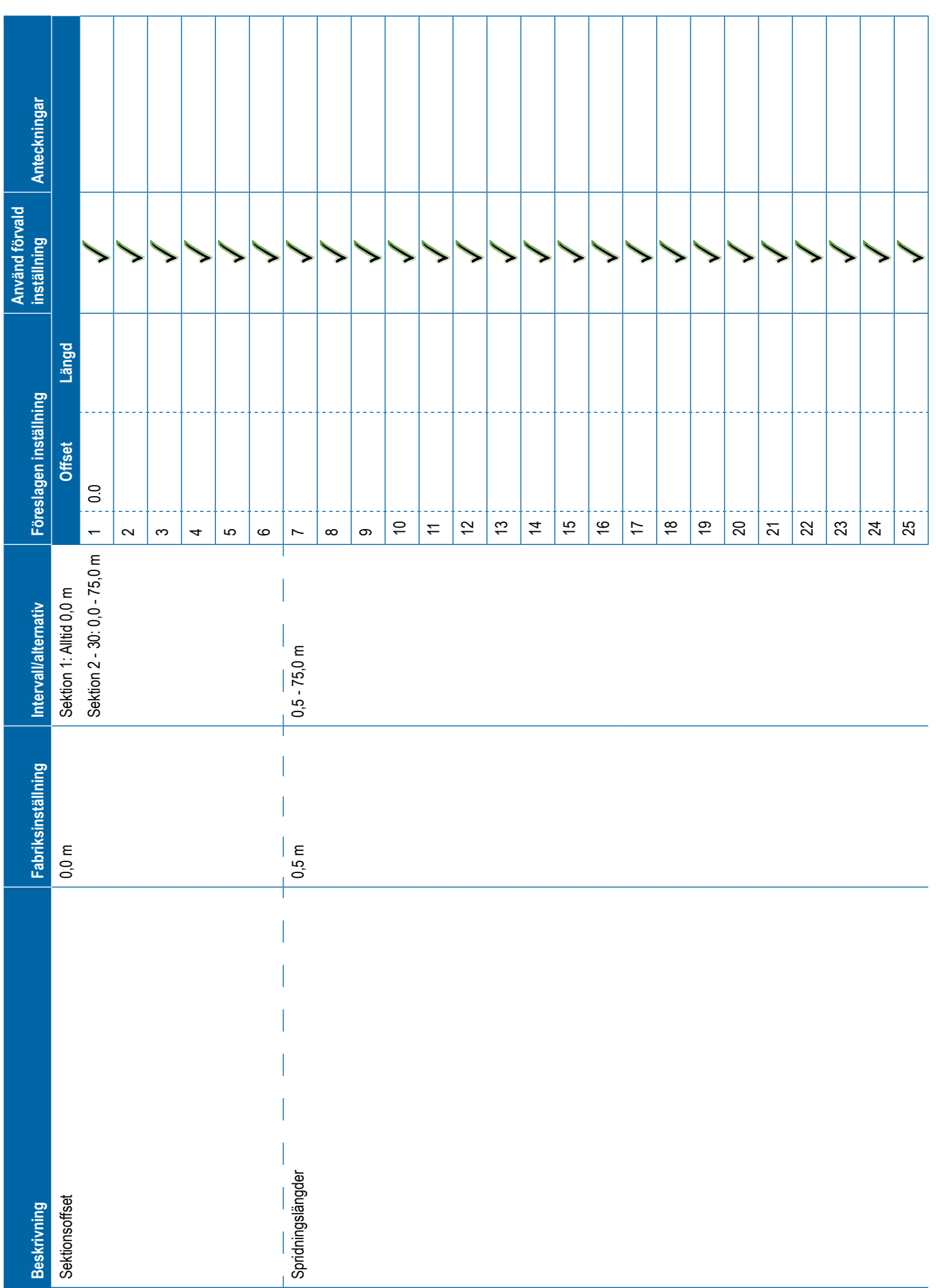

<span id="page-121-0"></span>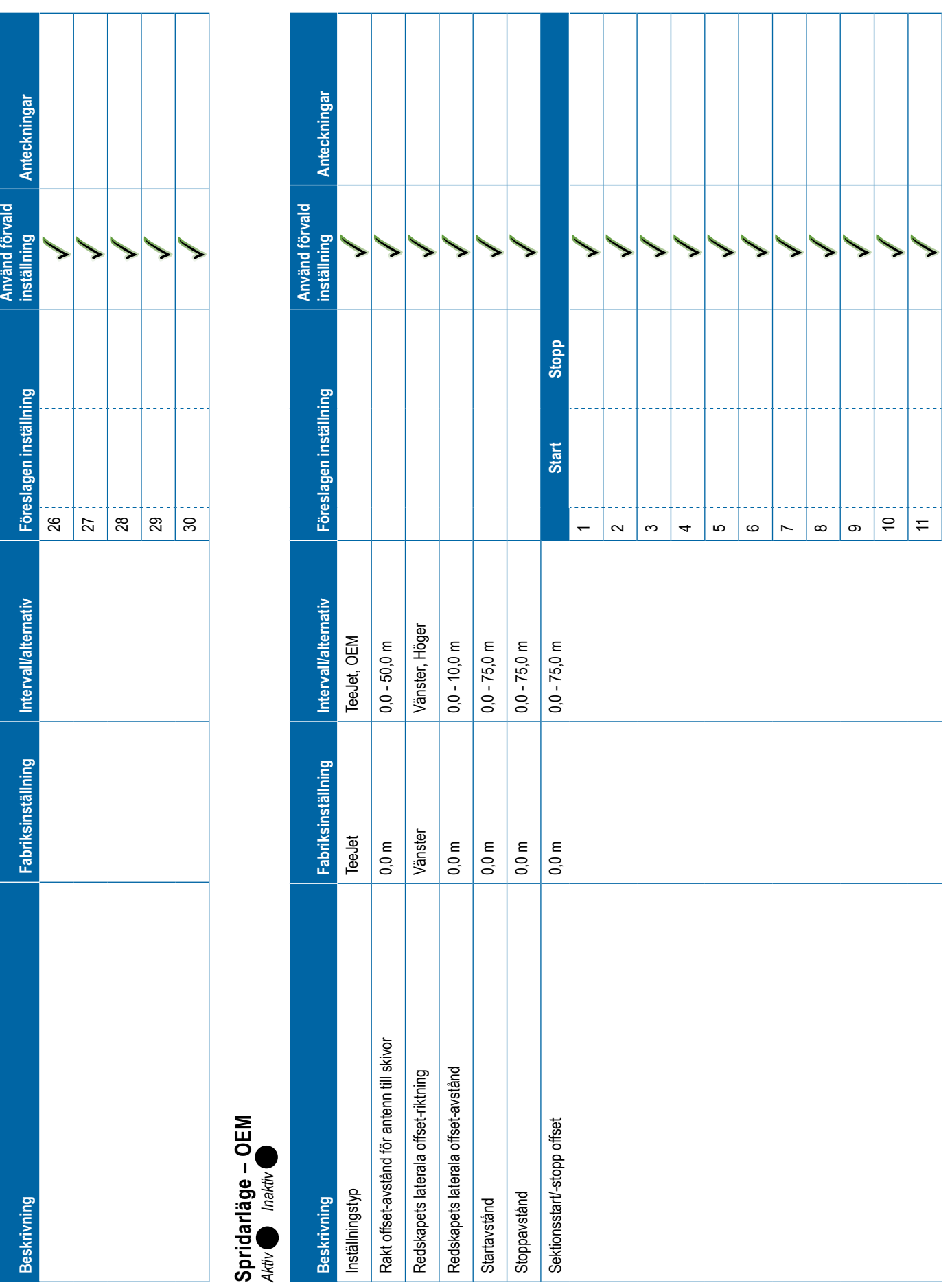

<span id="page-122-0"></span>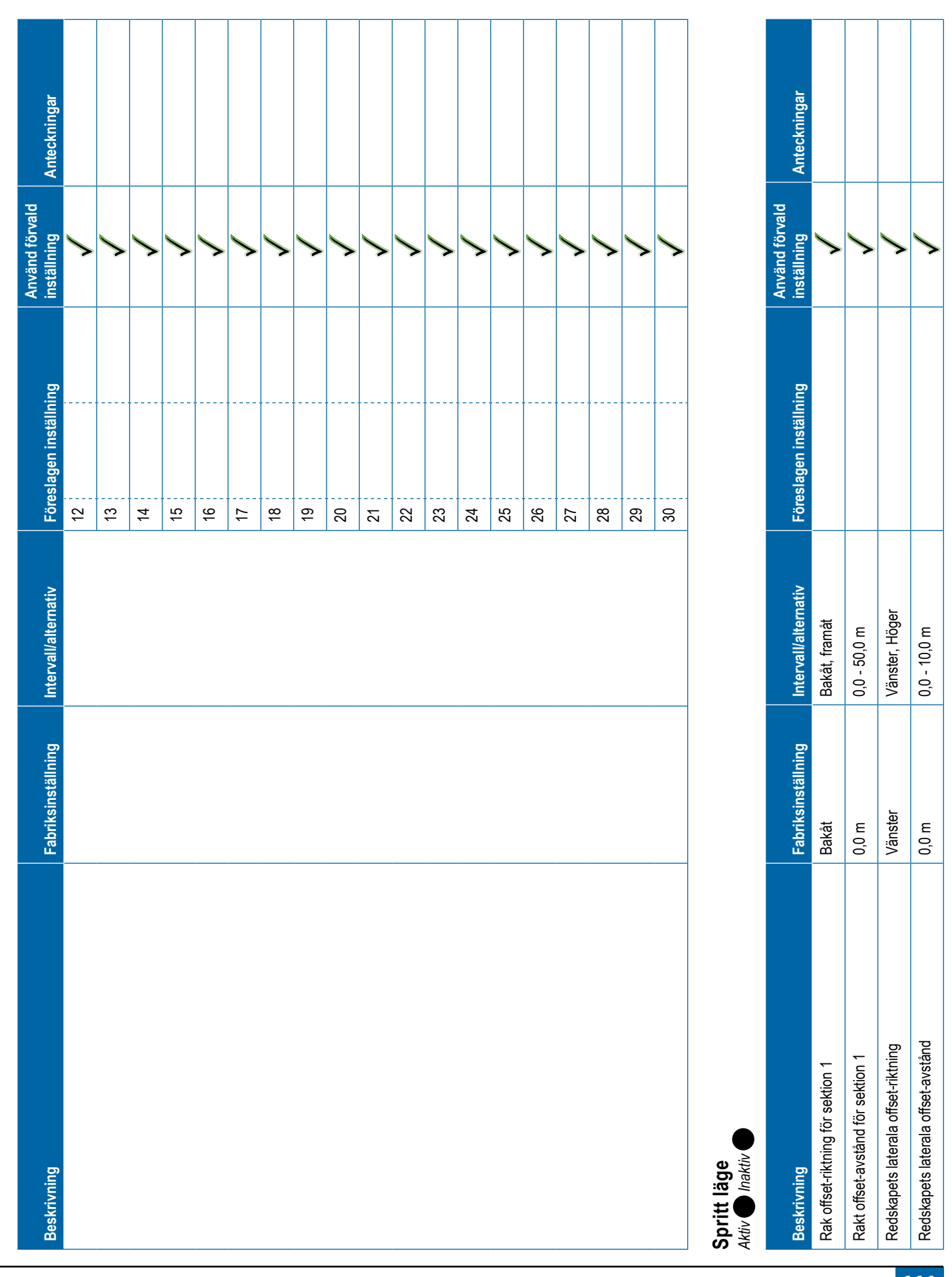

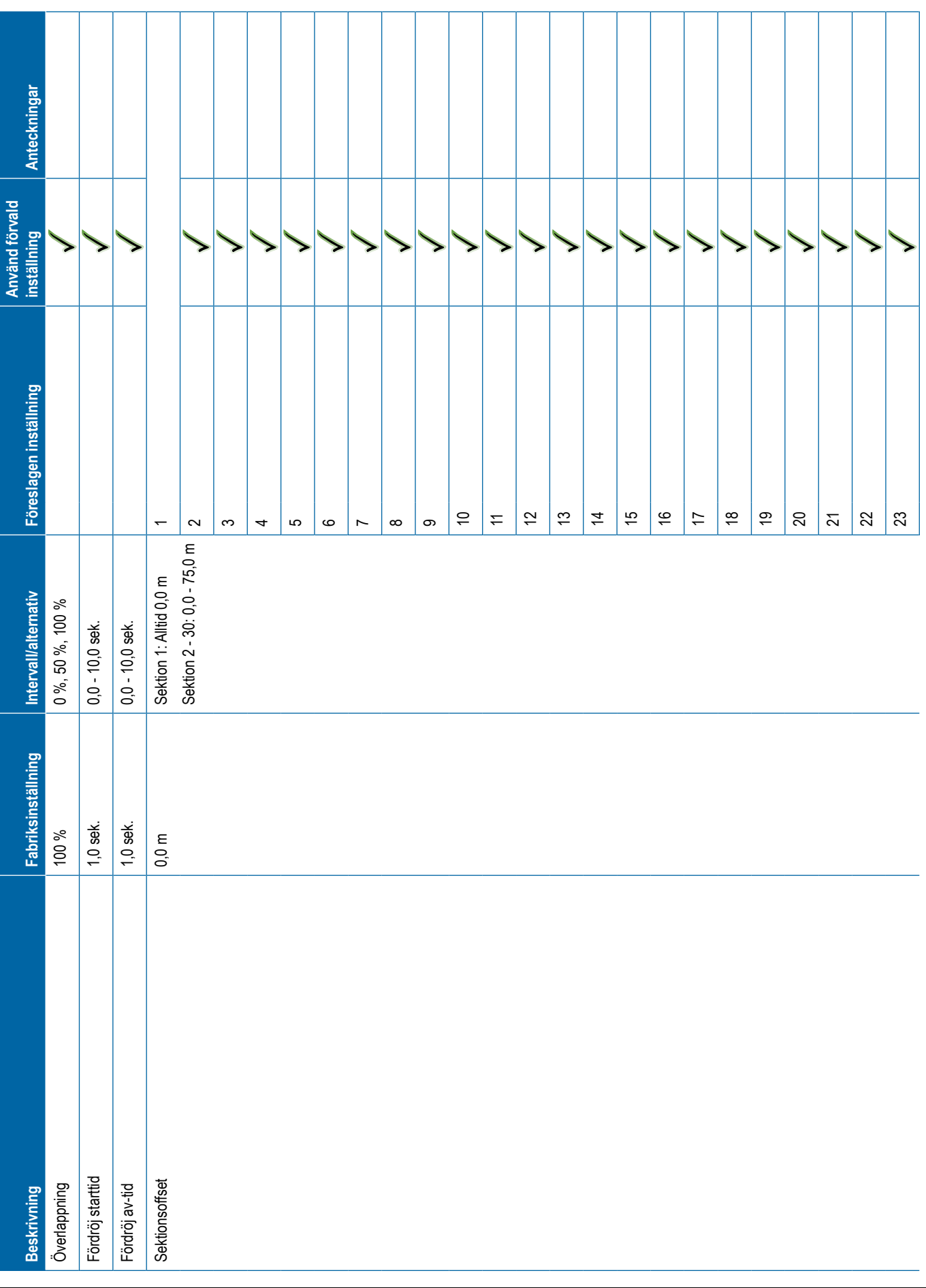

<span id="page-124-0"></span>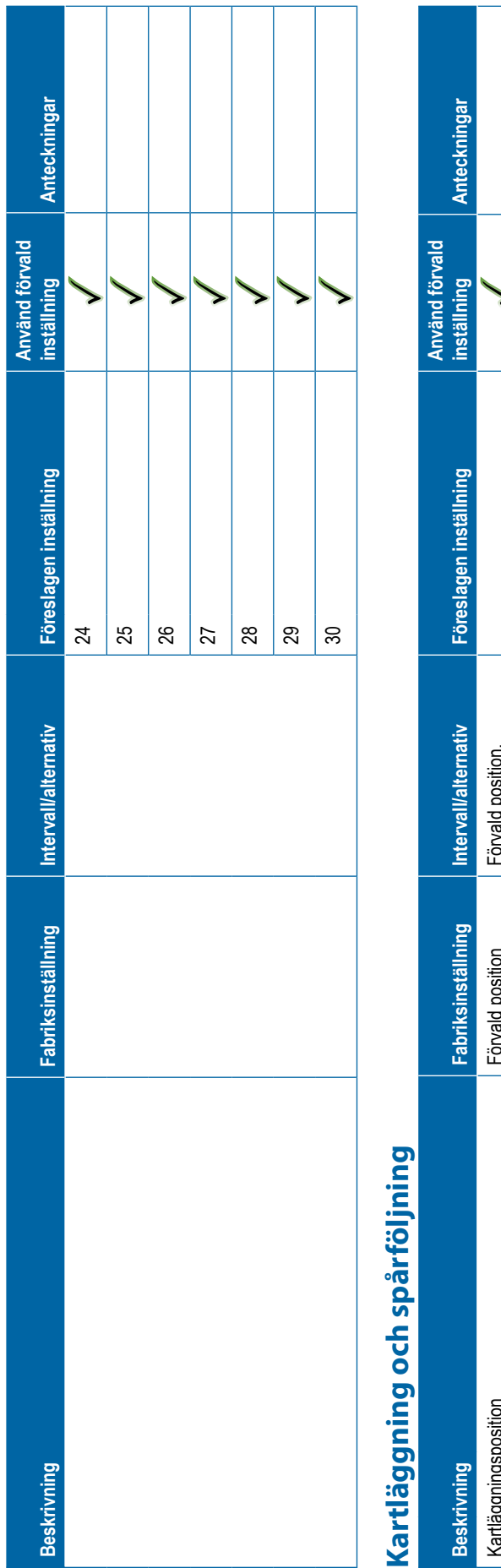

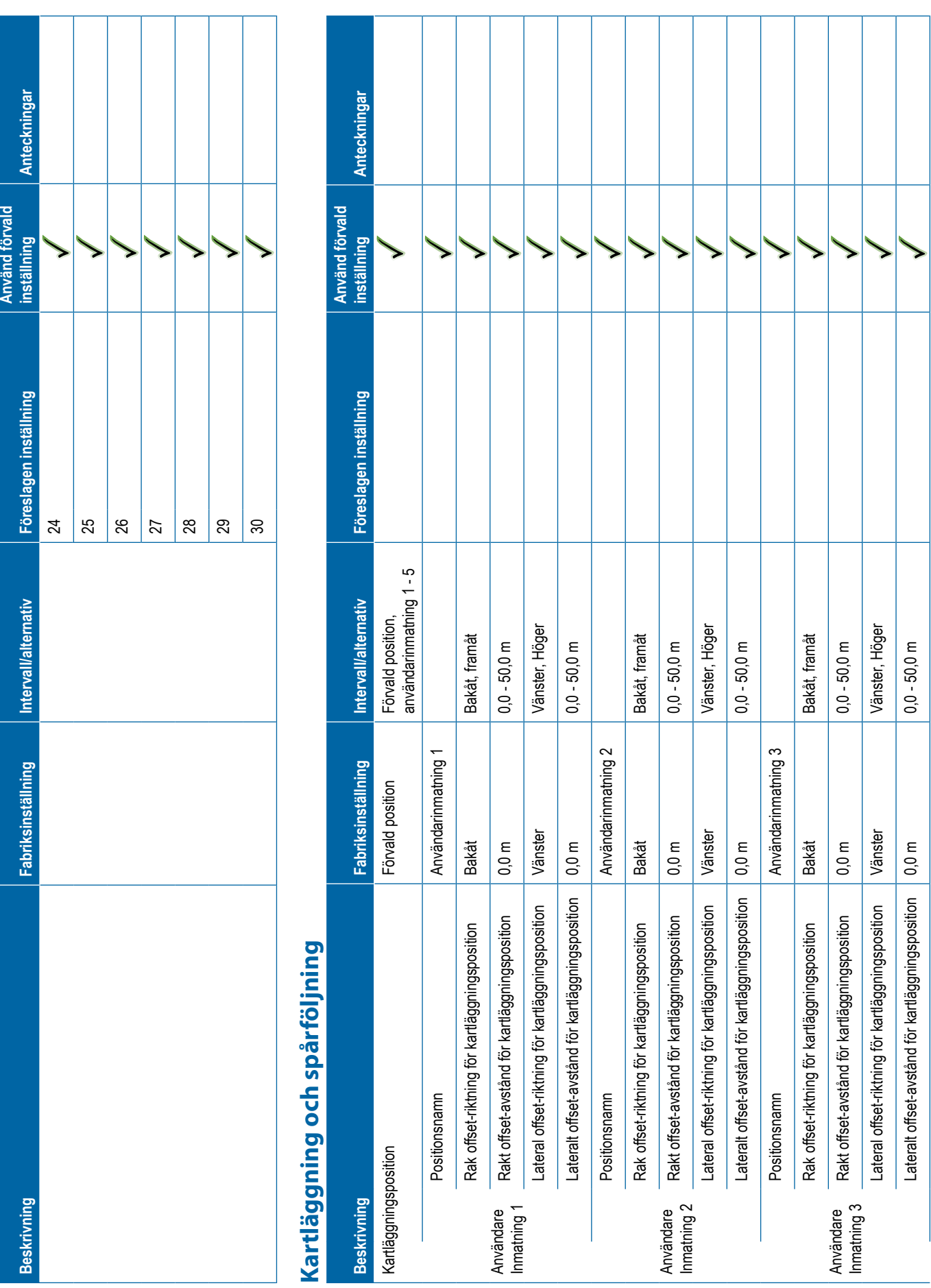

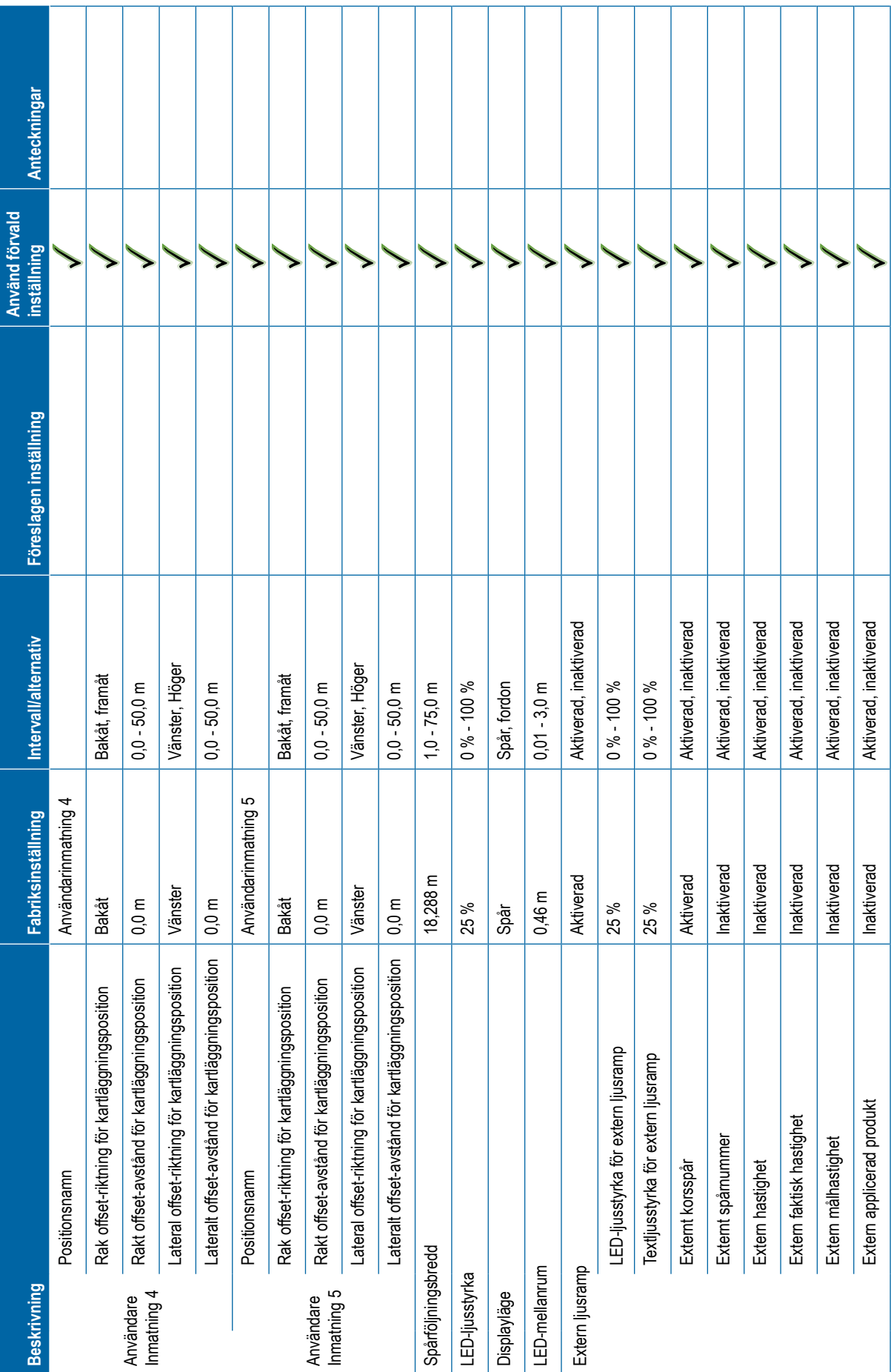

<span id="page-126-0"></span>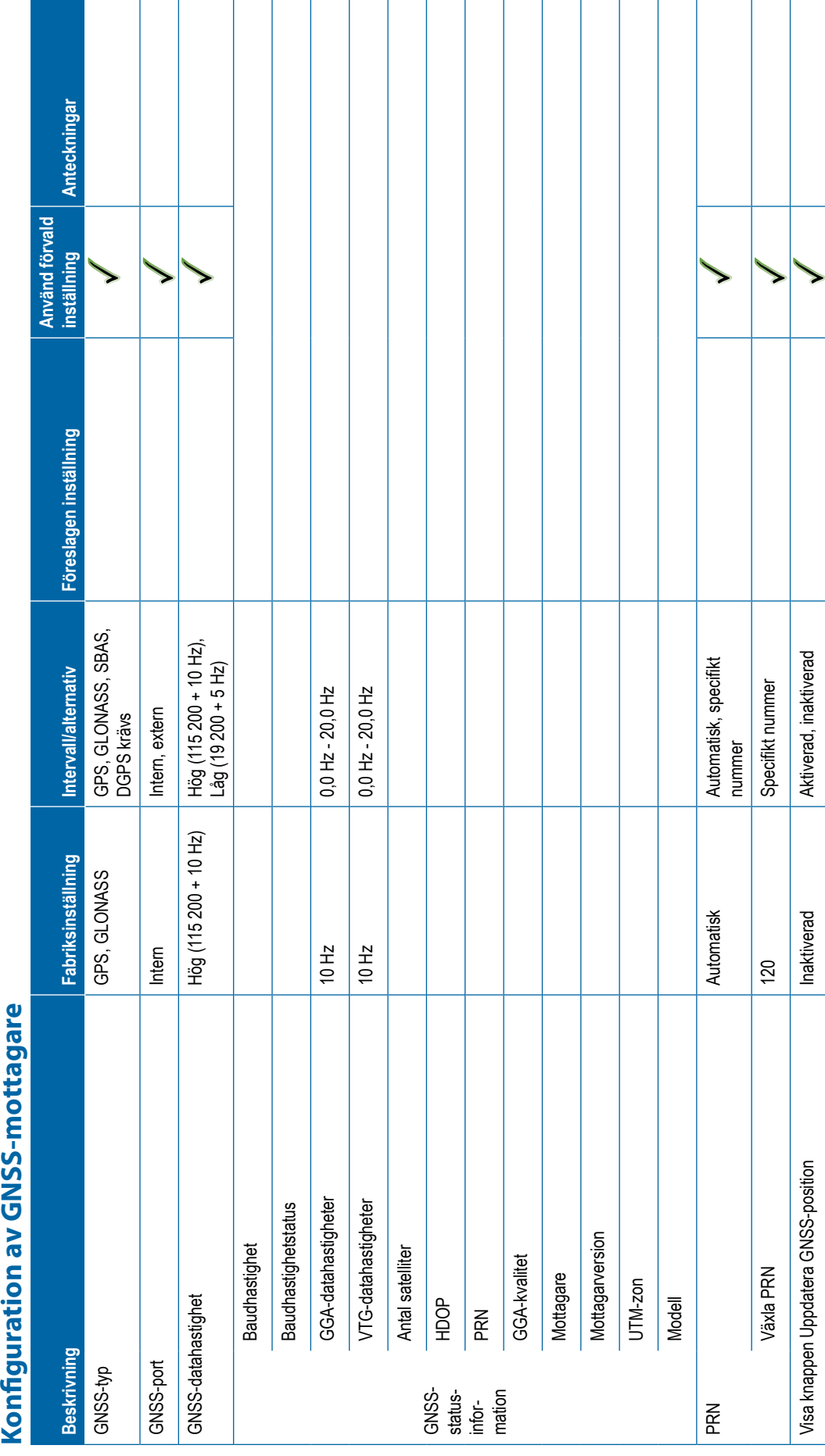

<span id="page-127-0"></span>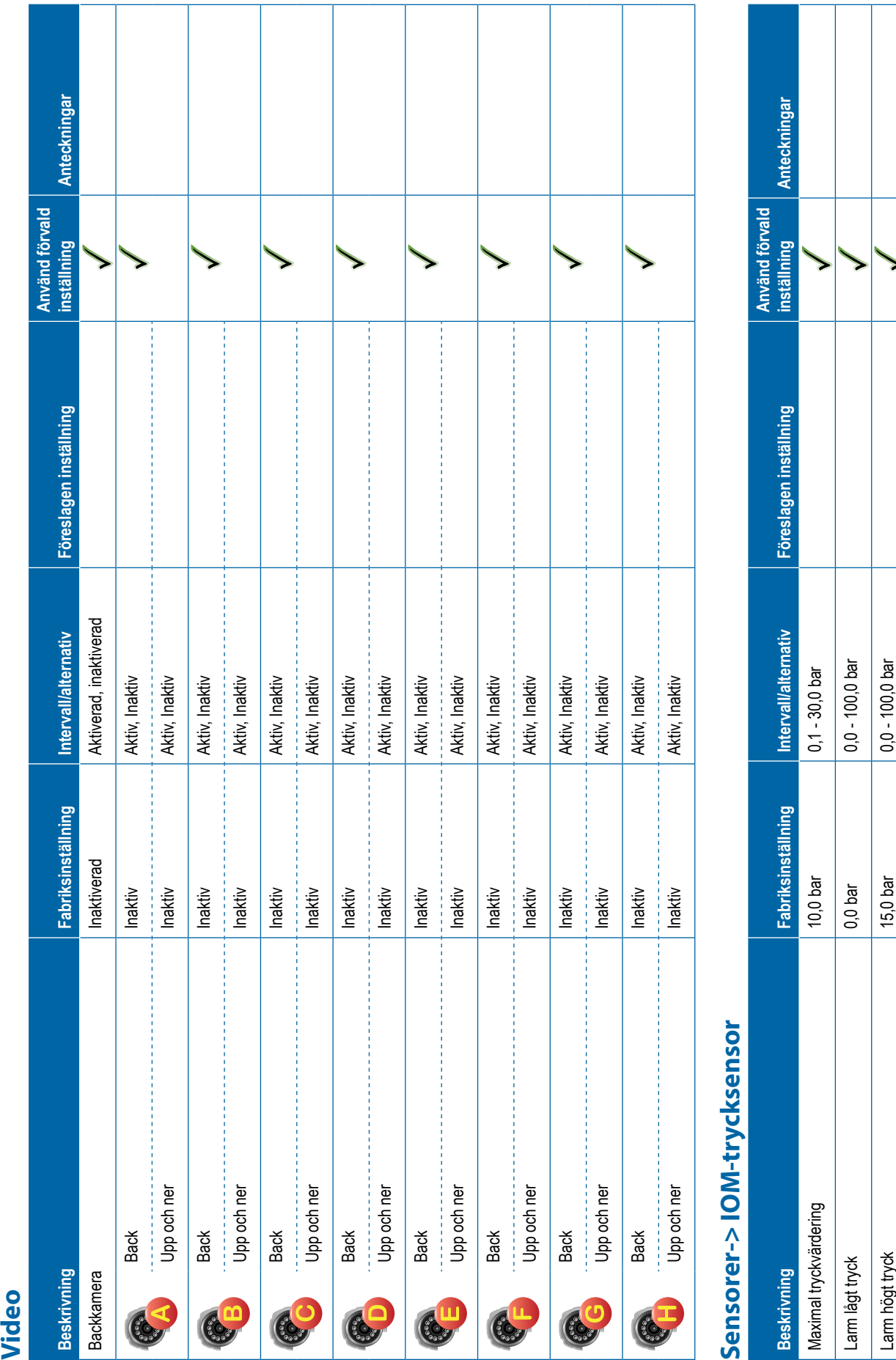

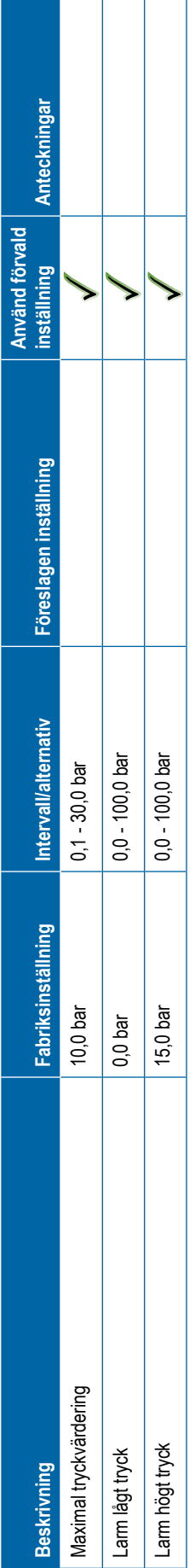

**116 98-01547-SV R3**

<span id="page-128-0"></span>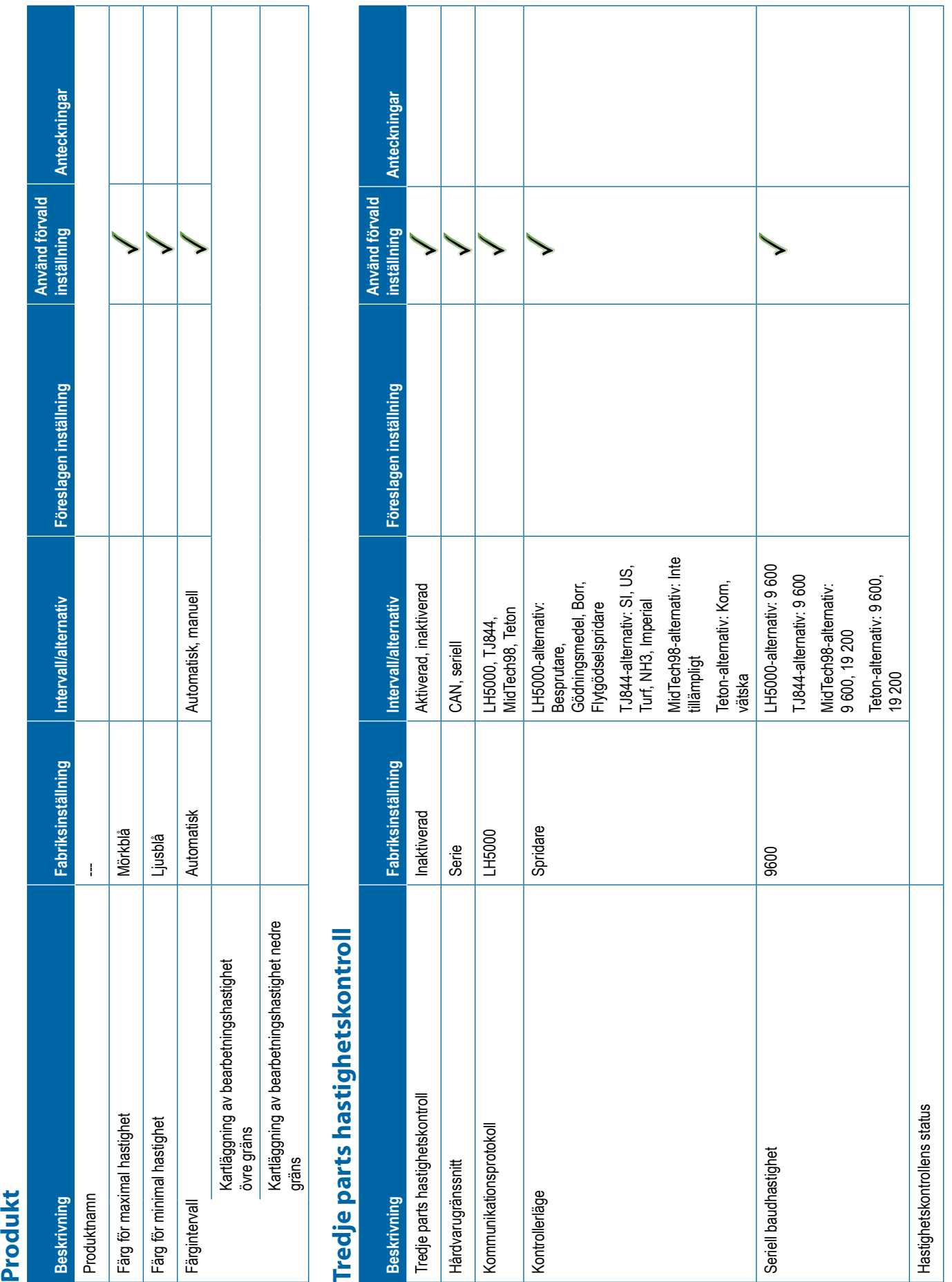

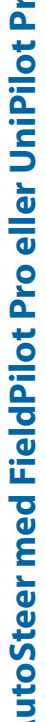

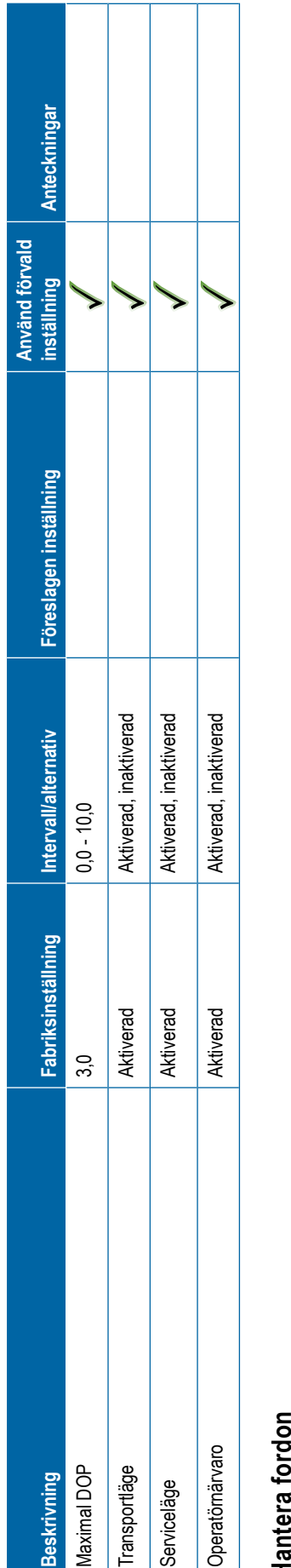

<span id="page-129-0"></span>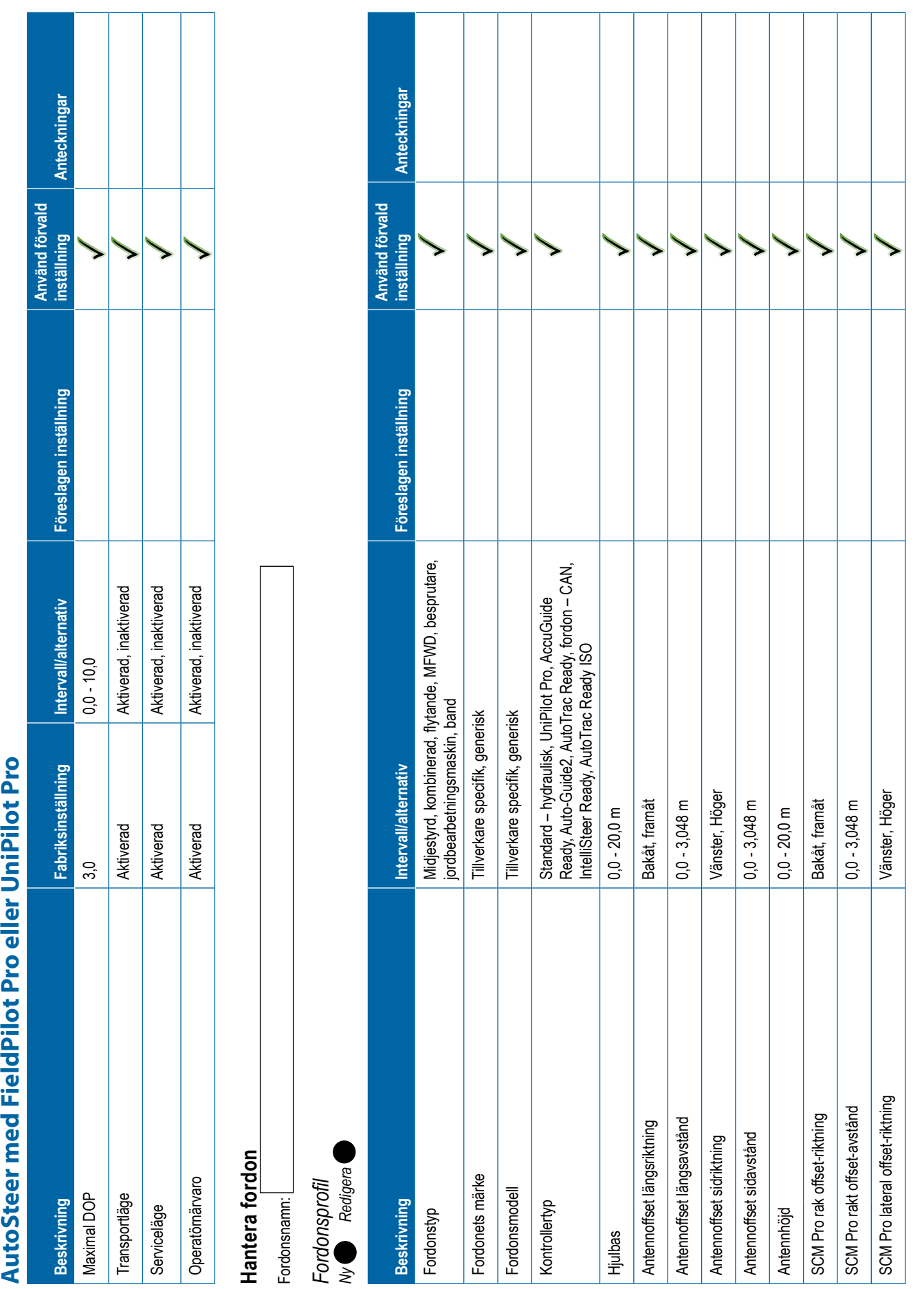

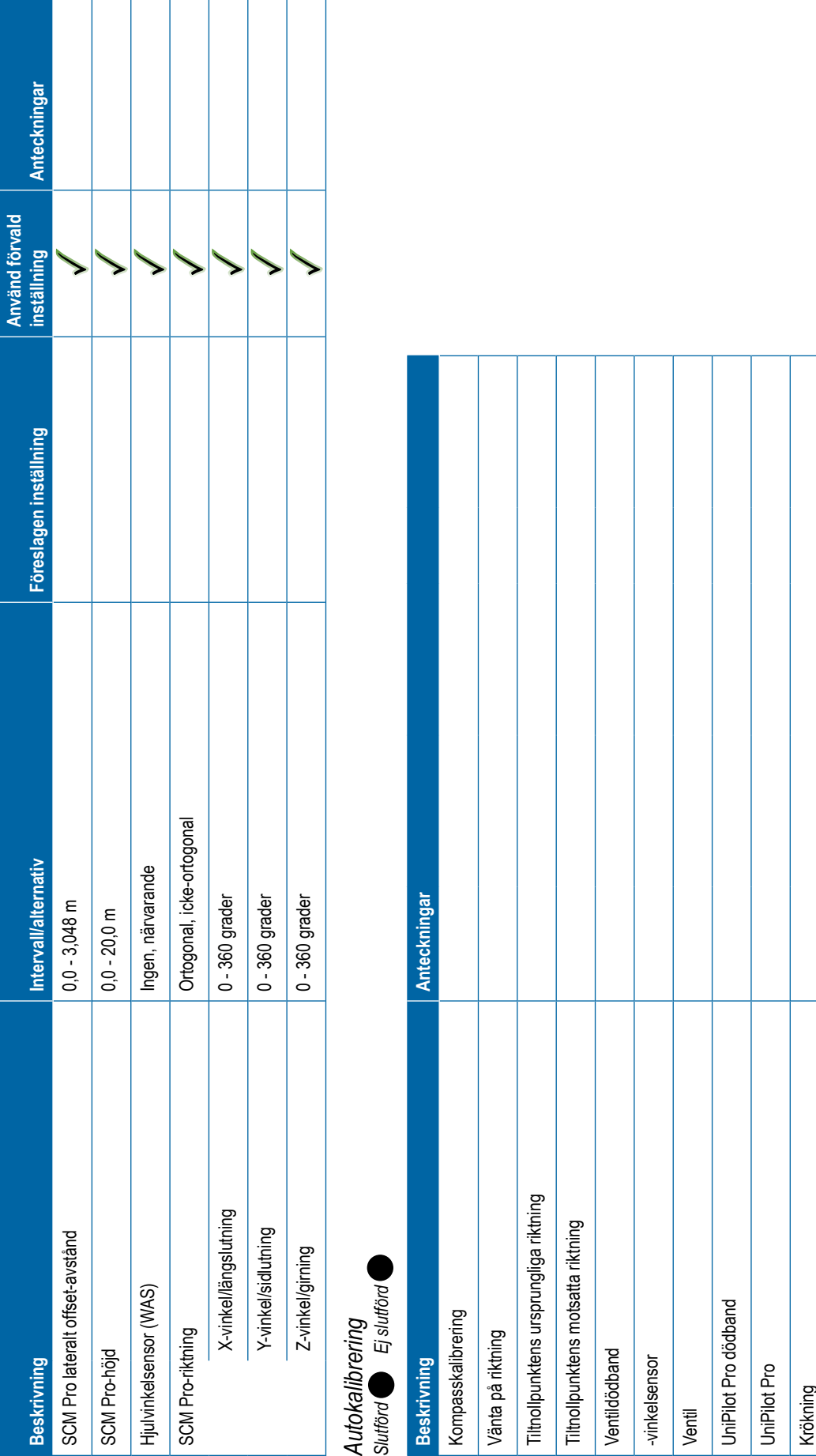

# <span id="page-131-0"></span>*Fordonsjustering* **Beskrivning Fabriksinställning Intervall/alternativ Föreslagen inställning Använd förvald inställning Anteckningar** Manuell frikoppling Motoraggressivitet 10 1 - 20 Spel för Unipilot Pro 0 1 - 20 Styrningsreaktion 10 1 - 20 Riktningsaggressivitet 10 1 - 20 Korsspårsfel 10 1 - 20 Linjeinfångning 10 1 - 20 Backningssvar 10 1 - 20 Tiltkalibrering Kalibrering av hjulvinkelsensor (WAS) **Välj QI-värden Beskrivning Fabriksinställning Intervall/alternativ Föreslagen inställning Använd förvald inställning Anteckningar** QI-värde Aktiverad Aktiverad, inaktiverad 1 2345

**120 98-01547-SV R3**

<span id="page-132-0"></span>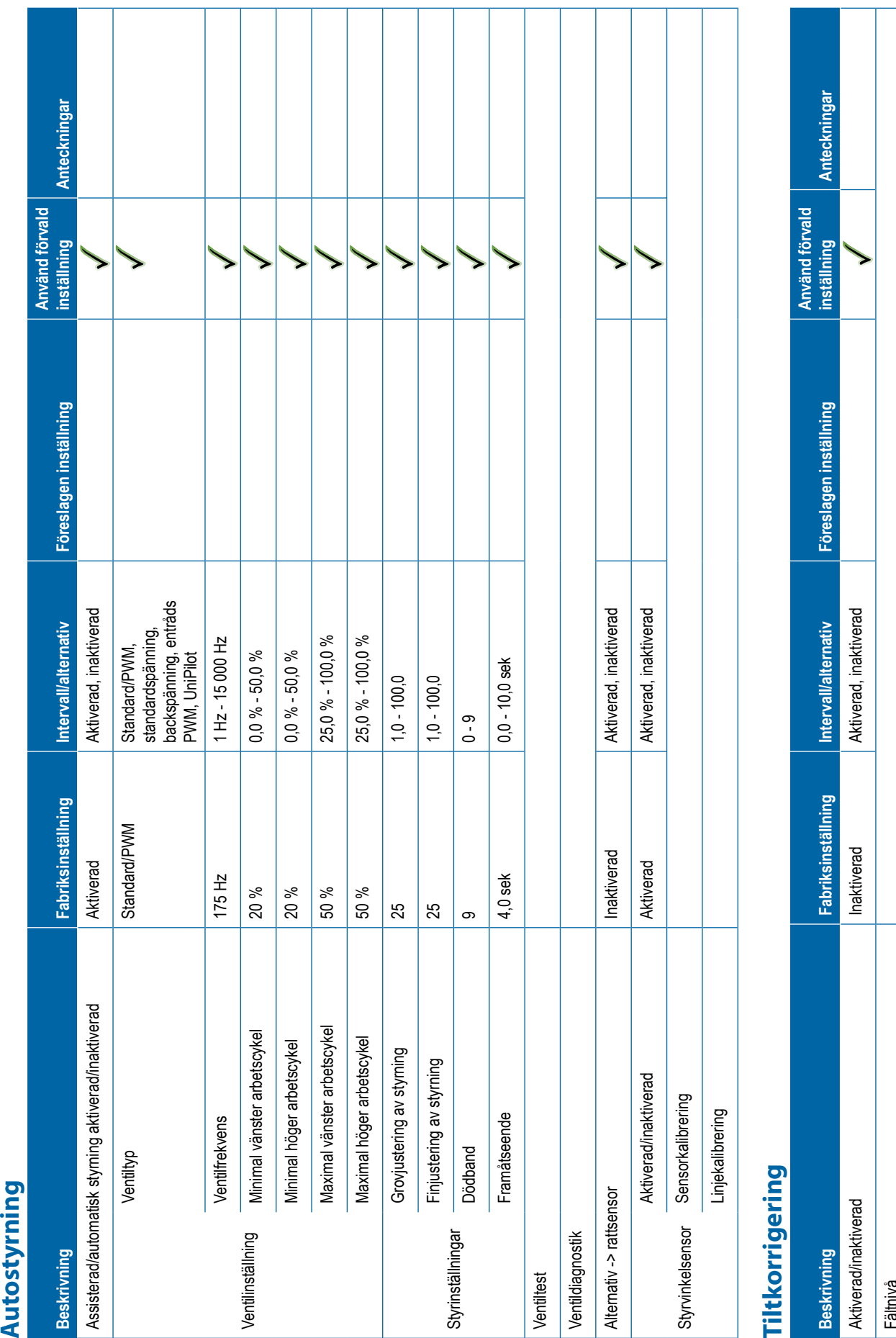

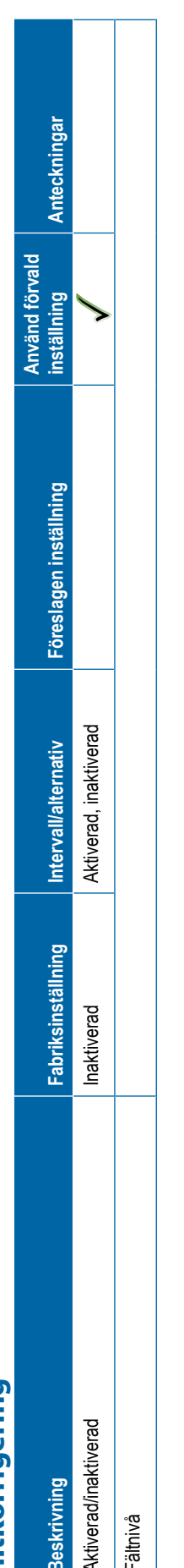

<span id="page-133-0"></span>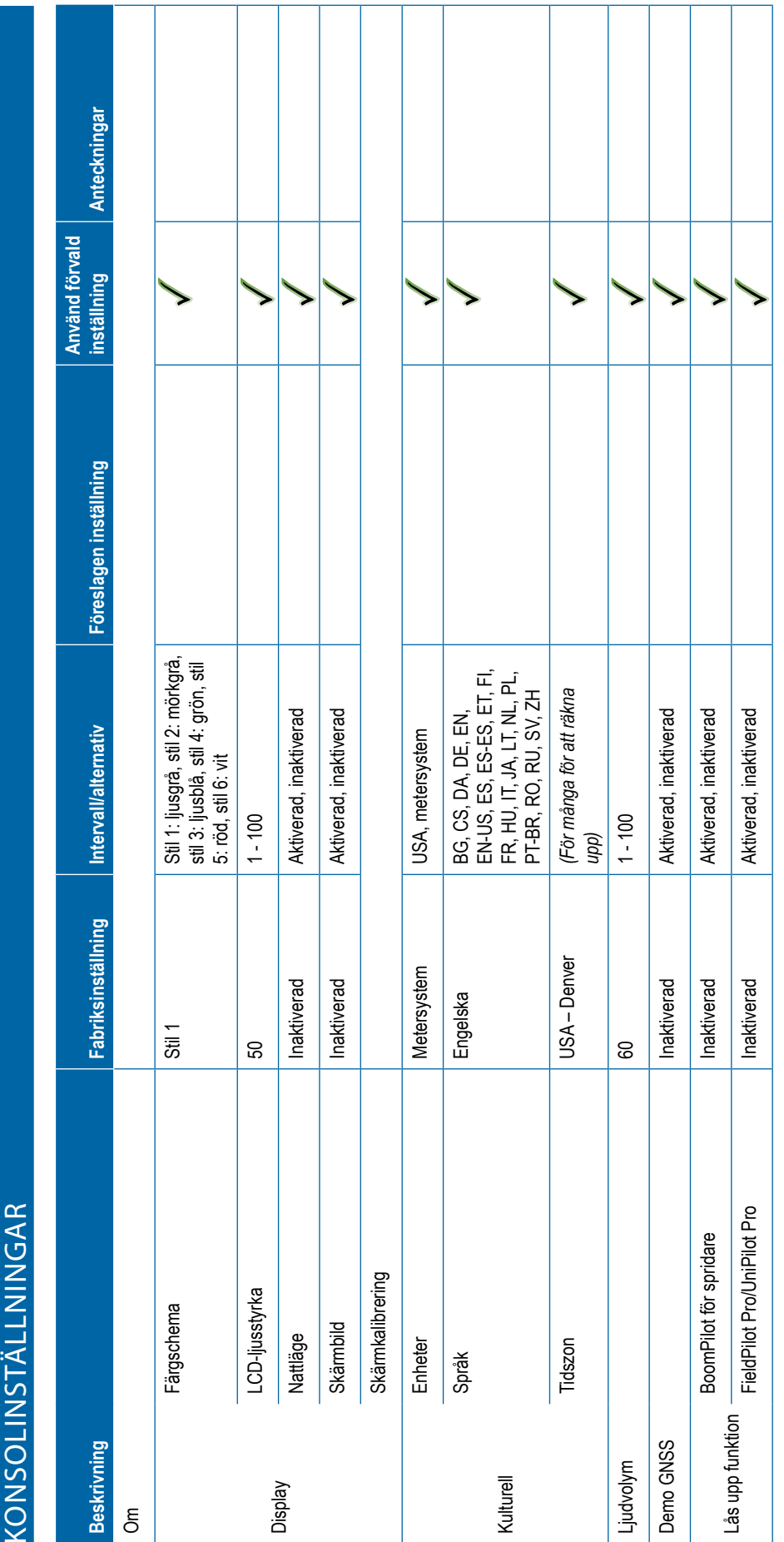

<span id="page-134-0"></span>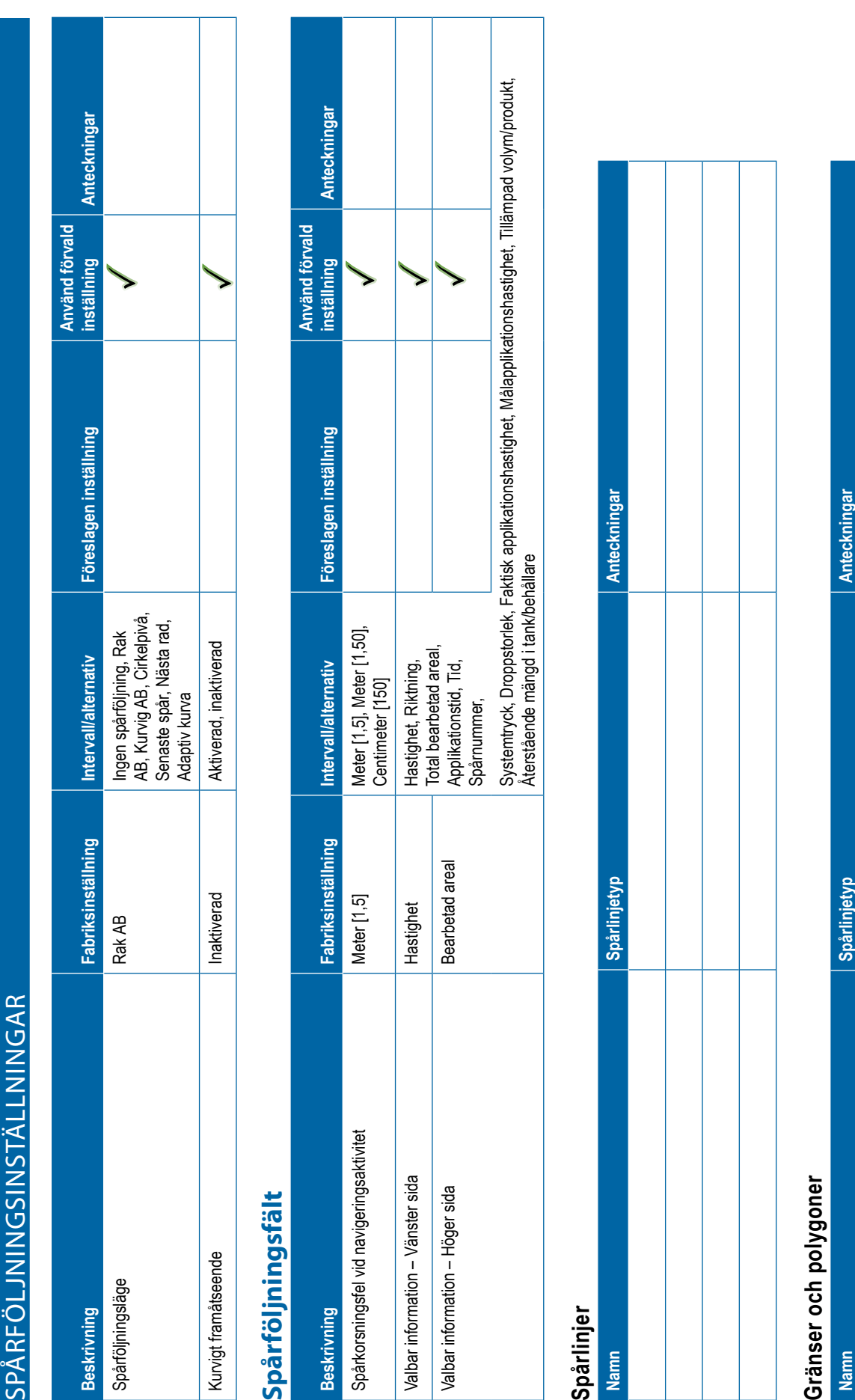

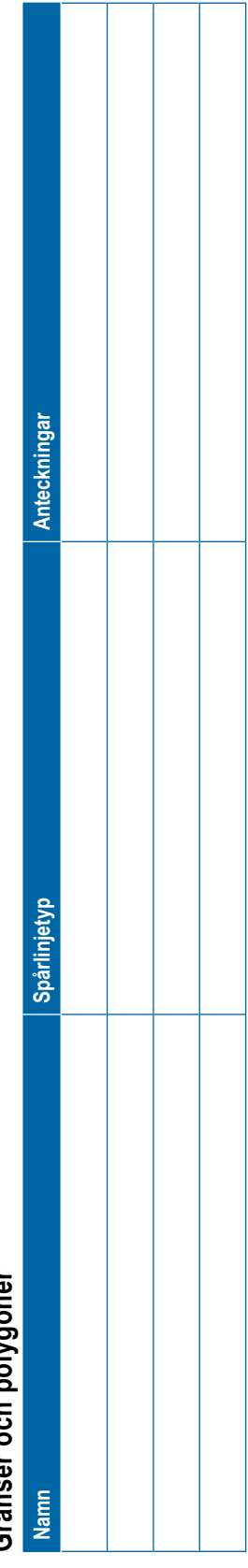

<span id="page-135-0"></span>Anteckningar **inställning Anteckningar** Använd förvald<br>inställning **Använd förvald**  Föreslagen inställning **Beskrivning Fabriksinställning Intervall/alternativ Föreslagen inställning** Intervall/alternativ Avancerad, Enkel Jobbläge Avancerat Avancerad, Enkel Anteckningar Fabriksinställning Anteckningar **WATAHANTERING**<br> **QOD**<br> **Mamn** Mamn<br> **Mamn** Mamn **Namn Anteckningar** Avancerat Maskininställningar **Maskininställningar** DATAHANTERING Jobbdata Alternativ **Alternativ Beskrivning** Jobbläge **Namn Namn** 

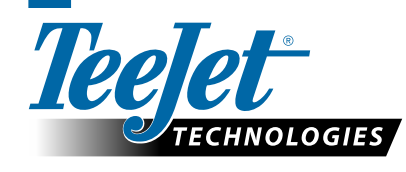

www.teejet.com 98-01547-SV R3 Swedish/Svenska © TeeJet Technologies 2020

# **ANVÄNDARINSTÄLLNINGAR**

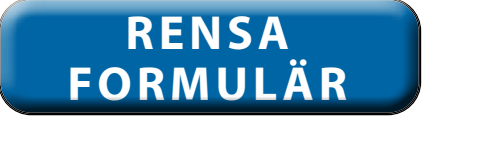

A Subsidiary of **WW** Spraying Systems Co.<sup>®</sup>

#### **Upphovsrätt**

© 2020 TeeJet Technologies. Med ensamrätt. Ingen del av detta dokument eller de dataprogram som beskrivs i det får reproduceras, kopieras, fotokopieras, översättas eller överföras i någon form eller på något sätt, vare sig elektroniskt, maskinläsbart, inspelat eller på något annat sätt utan föregående skriftligt tillstånd från TeeJet Technologies.

#### **Varumärken**

Om inget annat anges är alla andra märken eller produktnamn varumärken eller registrerade varumärken som tillhör respektive företag eller organisation.

#### **Ansvarsbegränsning**

TEEJET TECHNOLOGIES TILLHANDAHÅLLER DETTA MATERIAL "SOM DET ÄR", UTAN GARANTI AV NÅGOT SLAG, VARKEN UTTRYCKLIGEN ELLER UNDERFÖRSTÅDD. INGET UPPHOVSRÄTTSANSVAR ELLER PATENT FÖRUTSÄTTS. UNDER INGA OMSTÄNDIGHETER SKALL TECHNOLOGIES HÅLLAS ANSVARIGT FÖR FÖRLUST AV AFFÄRER, FÖRLUST AV VINST, FÖRLUST AV ANVÄNDNING ELLER DATA, AVBROTT I VERKSAMHETEN, ELLER FÖR INDIREKTA, SÄRSKILDA, TILLFÄLLIGA ELLER FÖLJDSKADOR AV NÅGOT SLAG, ÄVEN OM TEEJET TECHNOLOGIES HAR AVISERATS OM ATT SÅDANA SKADOR KAN UPPSTÅ TILL FÖLJD AV ANVÄNDNING AV PROGRAMVARA FRÅN TEEJET TECHNOLOGIES.

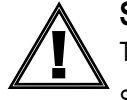

#### **Säkerhetsinformation**

TeeJet Technologies ansvarar inte för skada eller personskada som orsakats genom underlåtenhet att följa följande säkerhetskrav. Som fordonets operatör ansvarar du för att det används säkert.

Matrix Pro GS i kombination med någon anordning för assisterad/automatisk styrning är inte avsett att ersätta fordonets förare.

Lämna inte ett fordon med assisterad-/autostyrning inkopplad.

Se till att området kring fordonet är fritt från personer och hinder före och under inkopplingen.

Matrix Pro GS är avsedd att stödja och förbättra effektiviteten under arbete i fälten. Föraren har fullt ansvar för kvaliteten och arbetsrelaterade resultat.

Frikoppla eller ta bort eventuella enheter för assisterad/automatisk styrning före körning på allmänna vägar.

# MATRIX® PRO GS **ANVÄNDARHANDBOK**

#### **Tillgängliga produktuppgraderingar**

- FieldPilot® autostyrning
- UniPilot<sup>®</sup> servostyrning
- BoomPilot® automatisk sektionskontroll
- Tiltgyromodul
- Videourvalsmoduler för upp till 8 kameror
- Extern GNSS-mottagare eller antennuppgraderingar
- Fieldware® dataorganiseringsprogram med länkstöd
- Trycksensorsats för droppstorleksövervakning
- Tredje parts hastighetskontroll

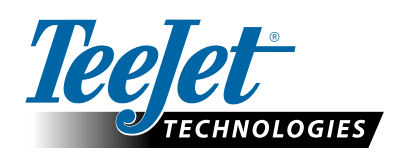

A Subsidiary of Spraying Systems Co.

**www.teejet.com**

98-05273-SV R12 Swedish/Svenska © TeeJet Technologies 2020